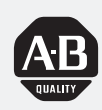

# *Allen-Bradley*

# *PanelView 1000e, 1200e, and 1400e Operator Terminals*

*(Cat. No. 2711E-T10C6, 2711E-K10C6, 2711E-T10C7, 2711E-K10C7, 2711E-T10C15, 2711E-K10C15, 2711E-K12C6, 2711E-K12C6L2, 2711E-T12C6, 2711E-T12C4, 2711E-T14C6, 2711E-K14C6, 2711E-T14C7, 2711E-K14C7, 2711E-T14C15, 2711E-K14C15)*

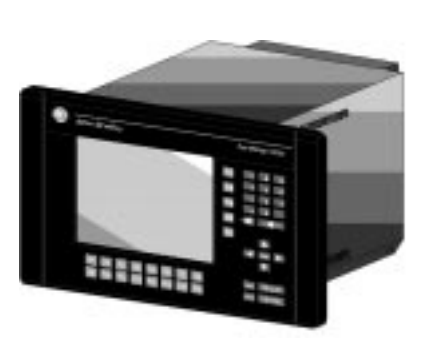

# **User Manual**

### **Important User Information**

Because of the variety of uses for the products described in this publication, those responsible for the application and use of this control equipment must satisfy themselves that all necessary steps have been taken to assure that each application and use meets all performance and safety requirements, including any applicable laws, regulations, codes and standards.

The illustrations, charts, sample programs and layout examples shown in this guide are intended solely for purposes of example. Since there are many variables and requirements associated with any particular installation, Allen-Bradley does not assume responsibility or liability (to include intellectual property liability) for actual use based upon the examples shown in this publication.

Allen-Bradley publication SGI-1.1, *Safety Guidelines for the Application, Installation, and Maintenance of Solid-State Control* (available from your local Allen-Bradley office), describes some important differences between solid-state equipment and electromechanical devices that should be taken into consideration when applying products such as those described in this publication.

Reproduction of the contents of this copyrighted publication, in whole or in part, without written permission of Allen-Bradley Company, Inc., is prohibited.

Throughout this manual we use notes to make you aware of safety considerations:

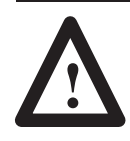

**ATTENTION:** Identifies information about practices or circumstances that can lead to personal injury or death, property damage or economic loss.

Attention statements help you to:

- identify a hazard
- avoid the hazard
- recognize the consequences

**Important:** Identifies information that is critical for successful application and understanding of the product.

PanelBuilder, PanelView, Data Highway Plus, DH+, SLC and SLC 500 are trademarks, and PLC, PLC-2, and PLC-3 are registered trademarks of Allen-Bradley, Inc.

- Modbus is a registered trademark of AEG Schneider Automation, Inc.
- Intel is a trademark of Intel Corporation.
- IBM, PC, AT, XT, PS/2 and PC DOS are registered trademarks of International Business Corporation. Epson is a registered trademark of Seiko Epson Corporation.
	-

Microsoft Windows is a trademark, and Microsoft, MS, and MS-DOS are registered trademarks of Microsoft Corporation. All other brand and product names are trademarks or registered trademarks of their respective companies and are hereby acknowledged.

### **Preface**

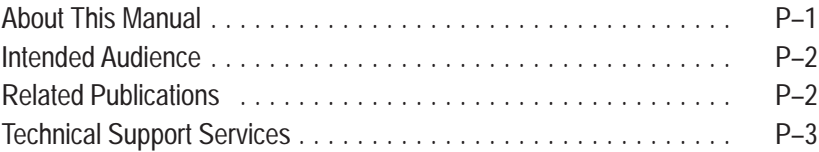

### **Chapter 1**

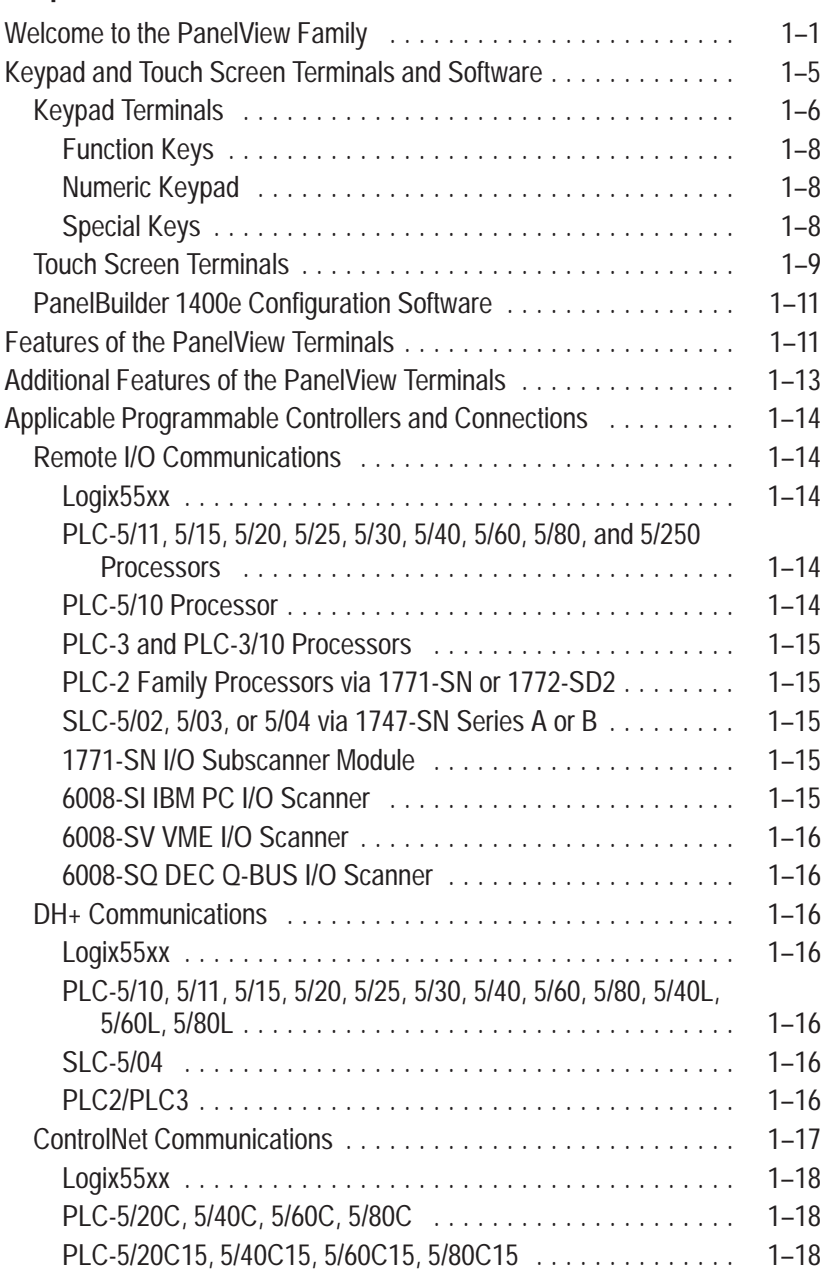

### **Introducing the PanelView Terminals**

### **Installing PanelView 1000e Terminals**

### **Chapter 2**

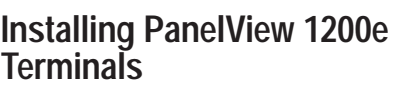

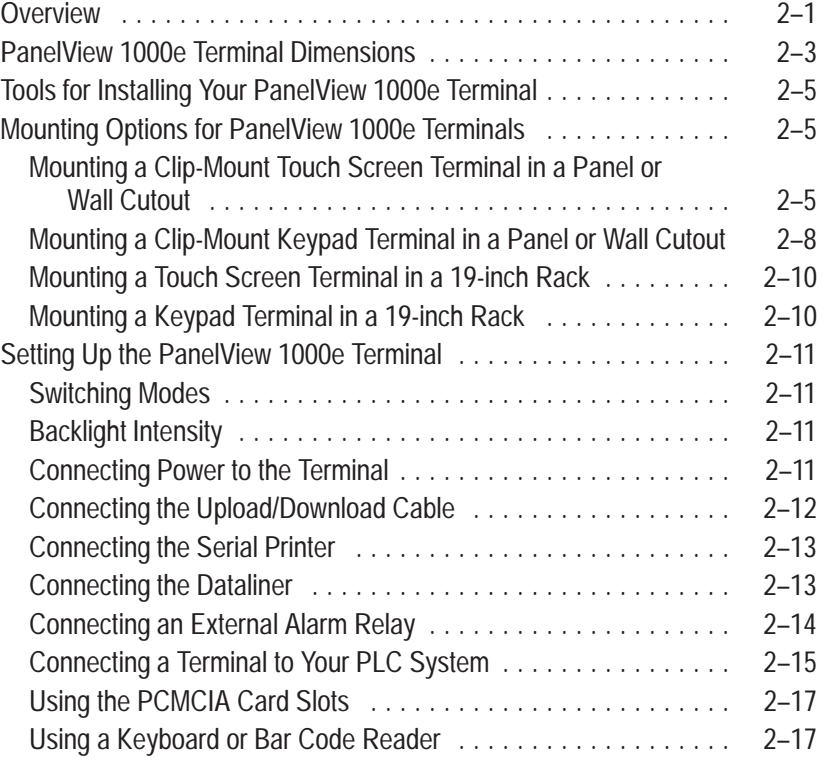

### **Chapter 3**

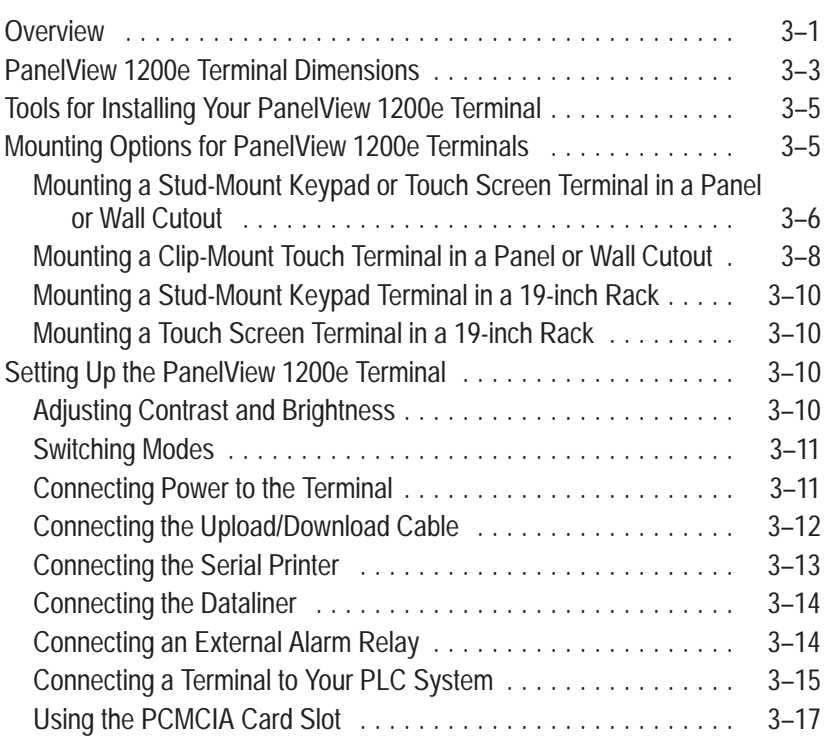

### **Installing PanelView 1400e Terminals**

### **Chapter 4**

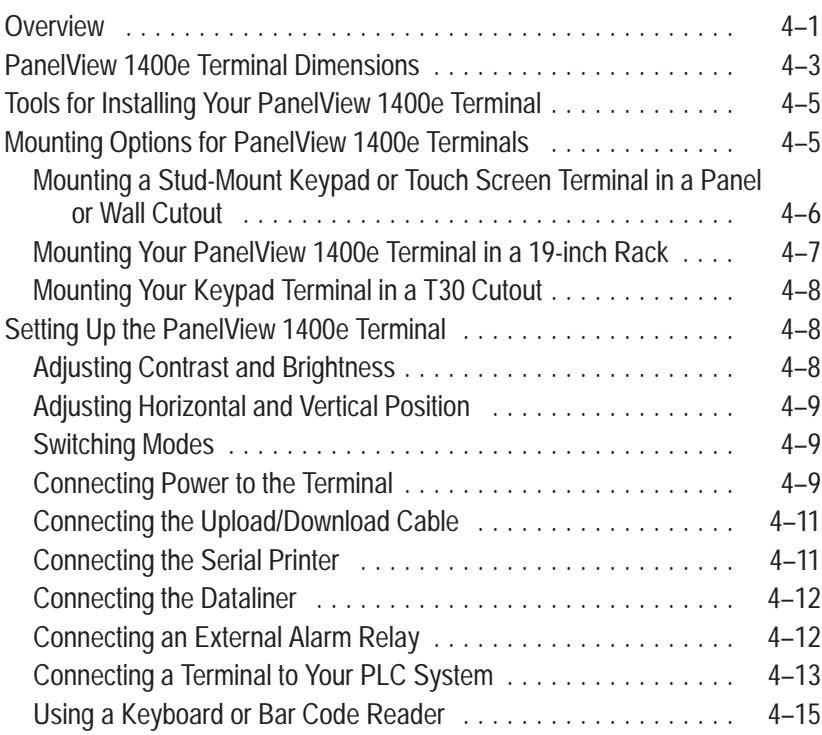

### **Configuring PanelView Terminals**

### **Chapter 5**

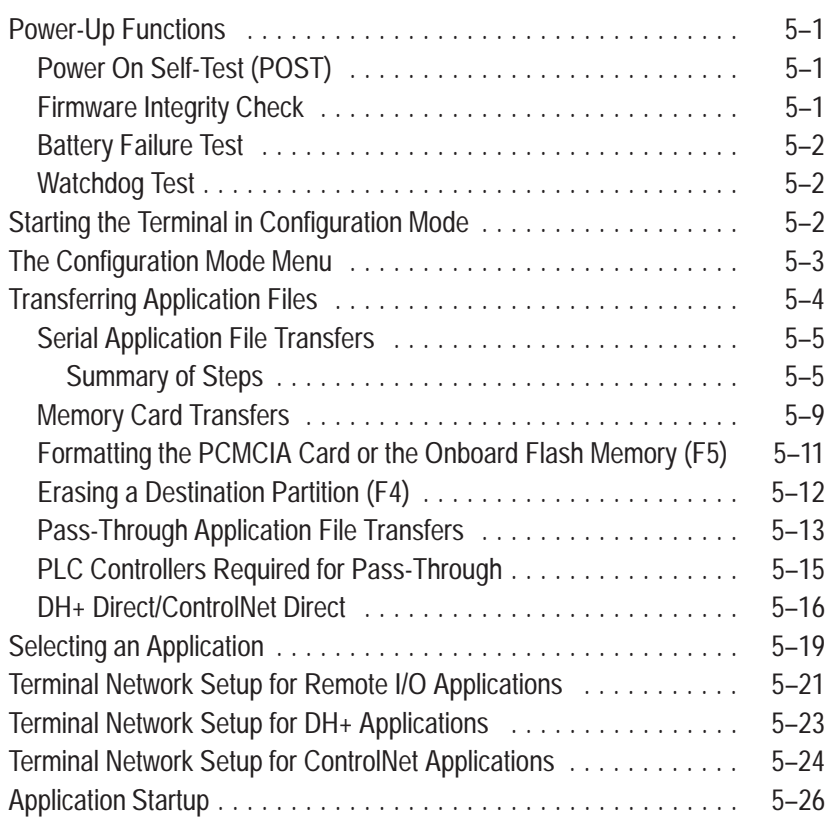

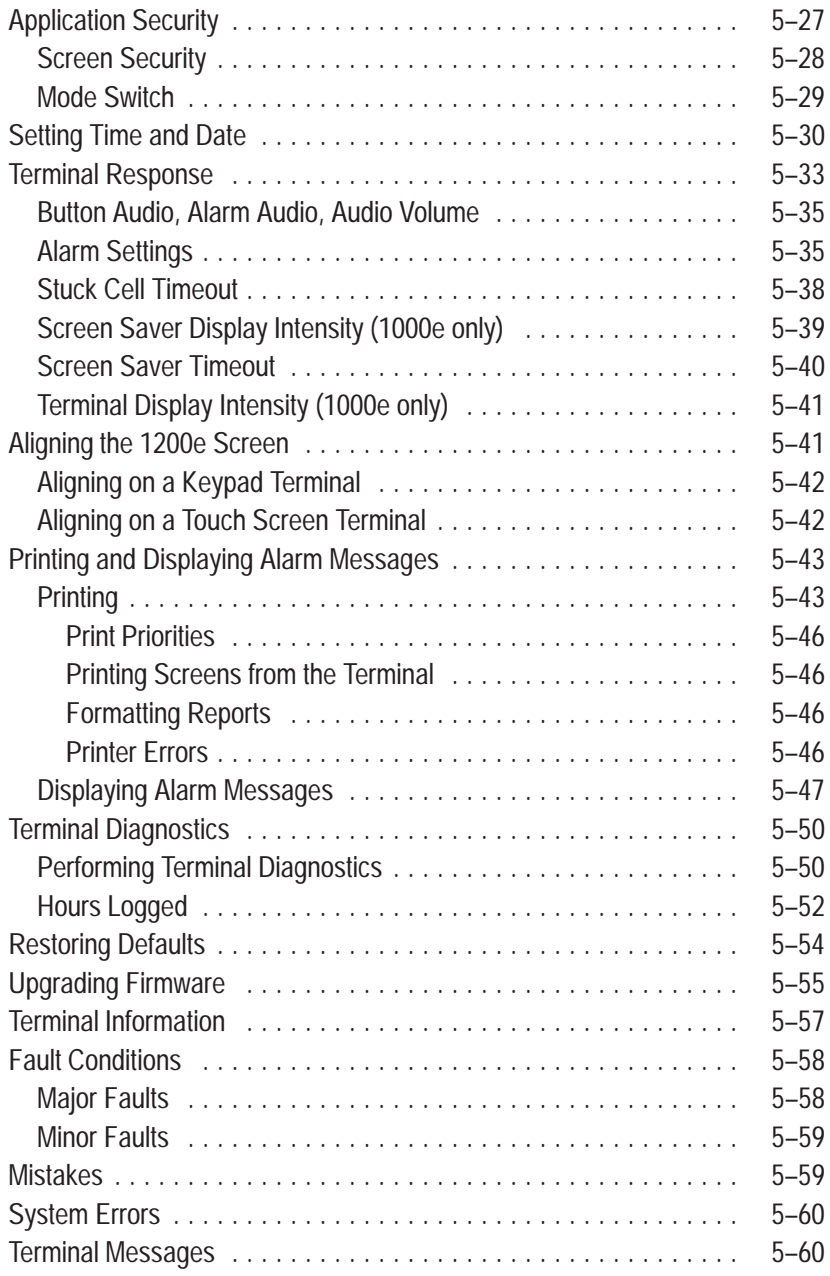

### **Verifying PanelView Terminal Operation**

### **Chapter 6**

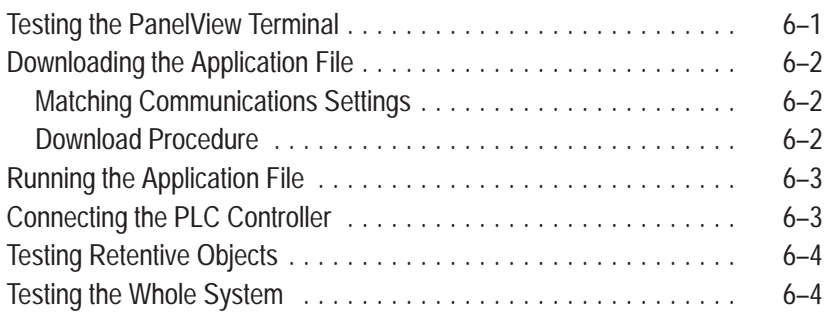

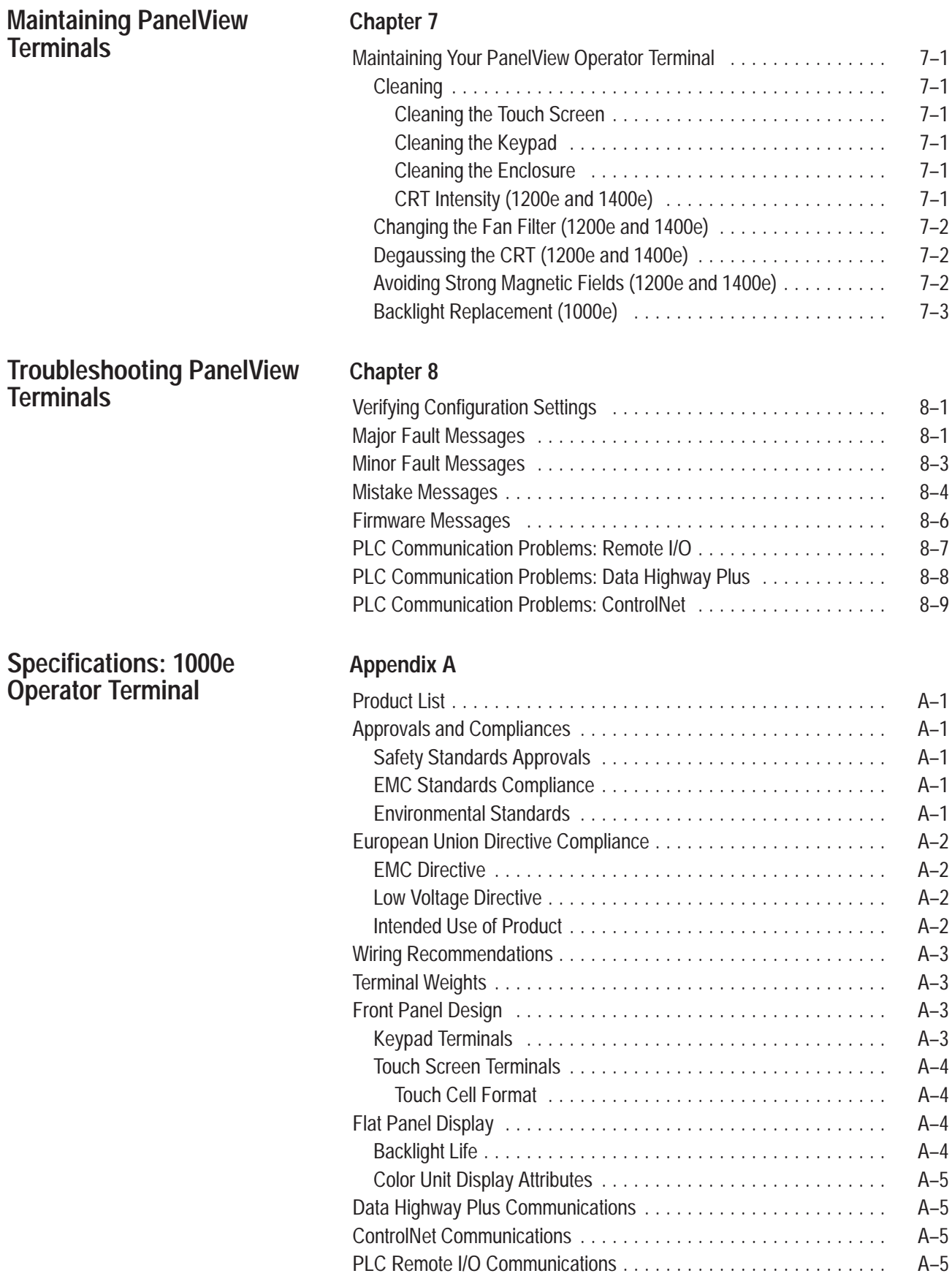

### **Specifications: 1200e Operator Terminal**

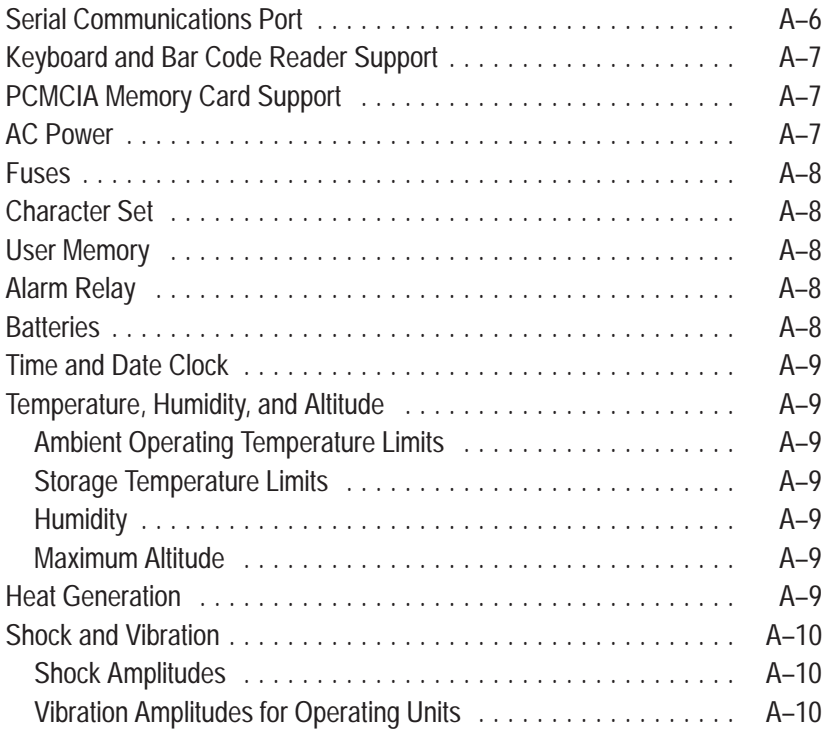

### **Appendix B**

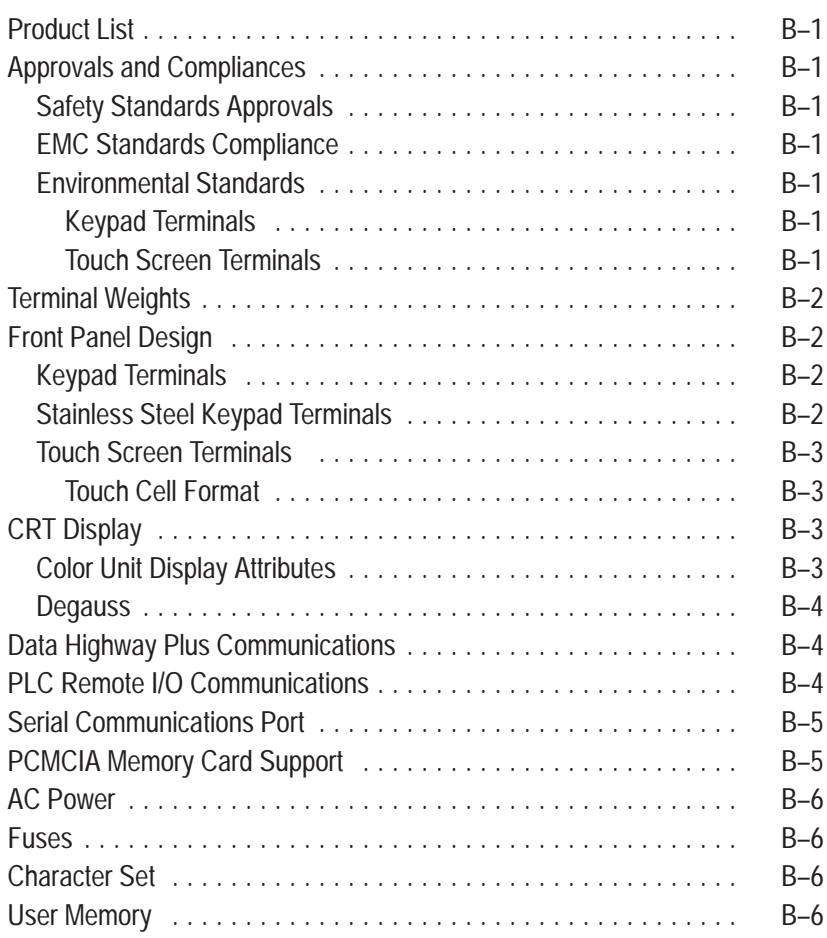

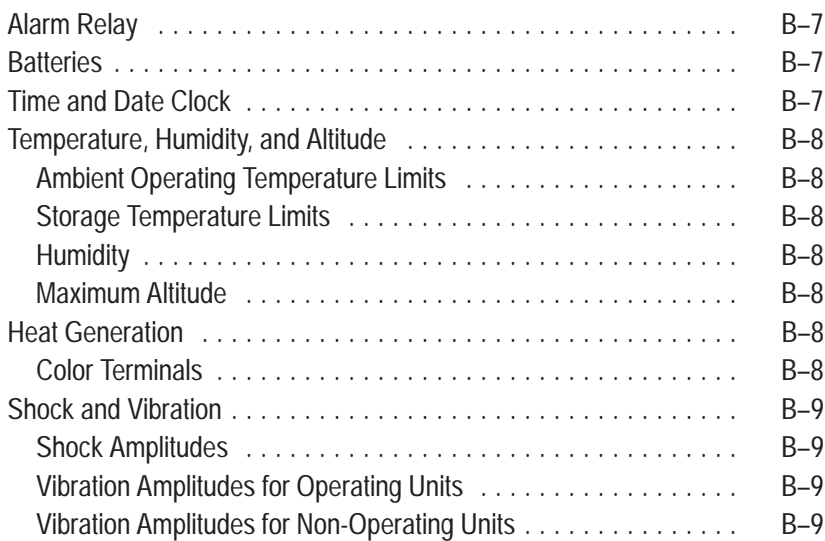

### **Specifications: 1400e Operator Terminal**

### **Appendix C**

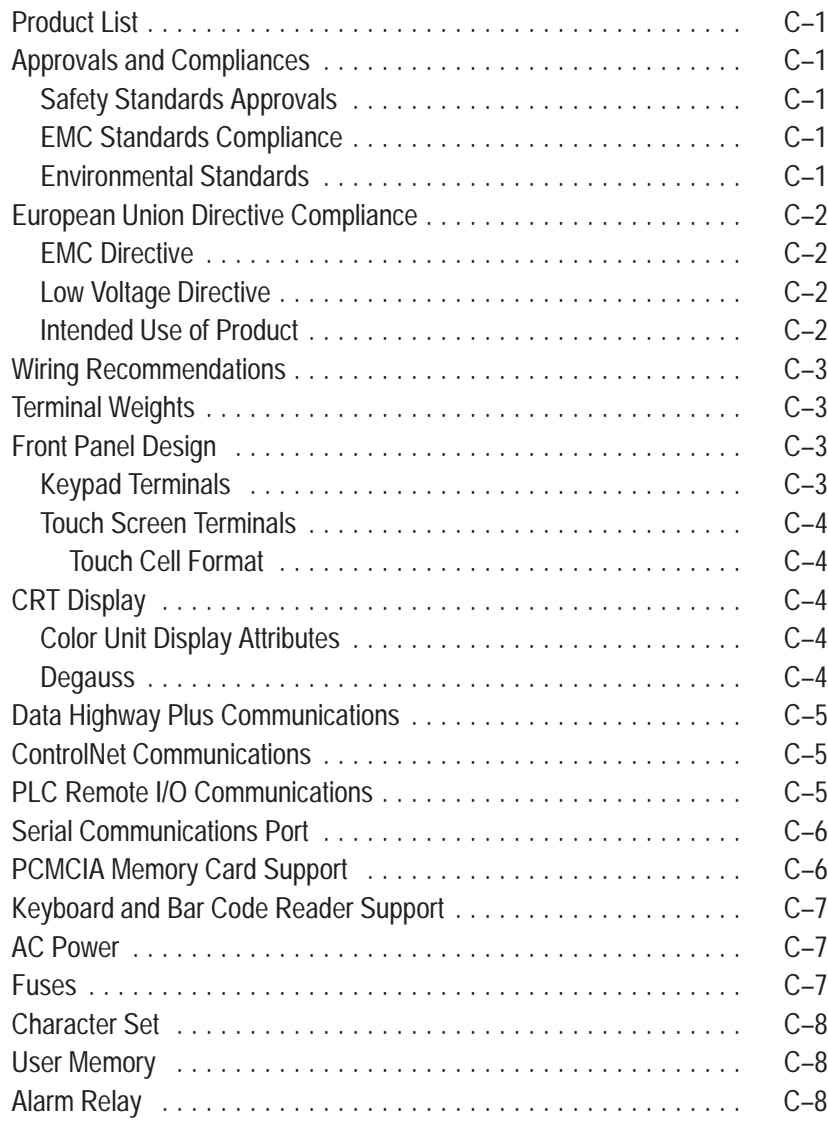

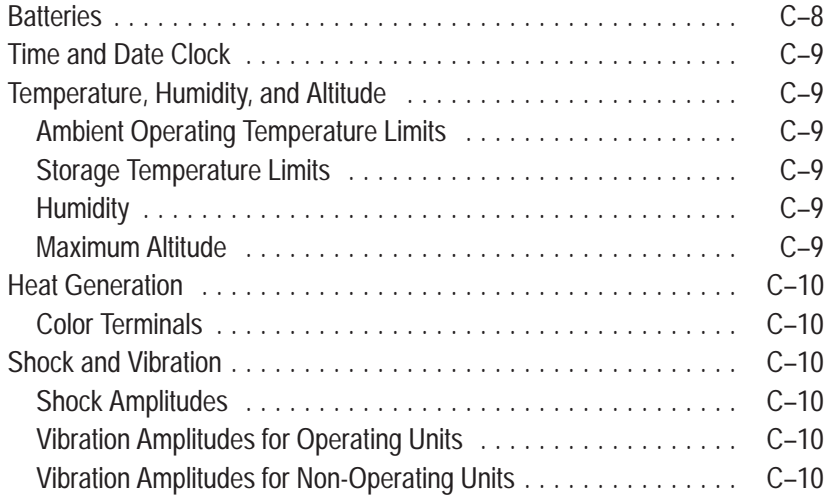

### **Installing the PanelView Serial Firmware Upgrade Utility**

### **Appendix D**

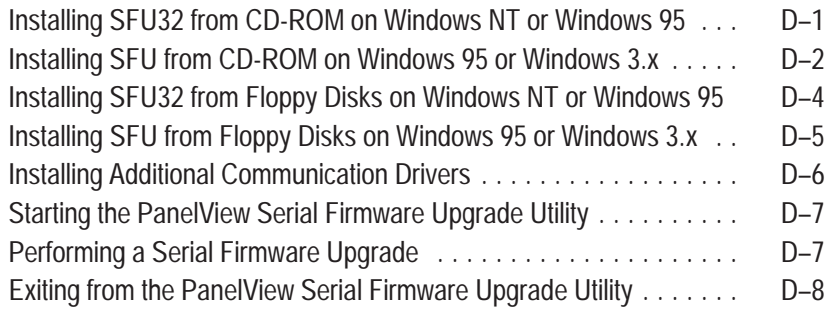

**Index**

# **Preface**

### **About This Manual**

This manual describes the PanelView 1000e, 1200e, and 1400e operator terminals and includes information about the following:

- installing your PanelView terminal
- configuring your PanelView terminal
- verifying or testing your PanelView terminal
- maintaining your PanelView terminal
- troubleshooting your PanelView terminal

**Note:** This manual also applies to the enhanced PanelView 1200 Series F and higher terminals running PanelView 1400e firmware.

Chapter 1, *Introducing the PanelView Terminals,* provides an overview of the PanelView 1000e, 1200e, and 1400e terminal family, summarizes new features, and lists applicable PLCs and connections.

Chapters 2, 3, and 4, *Installing PanelView 1000e/1200e/1400e Terminals*, provide installation instructions, equipment dimensions, and mounting options for each model.

Chapter 5, *Configuring PanelView Terminals*, describes the power-up tests and how to configure your terminal.

Chapter 6, *Verifying PanelView Terminal Operation*, describes how to verify the terminal is communicating correctly, explains the download procedure for the demo package, and describes testing retentive objects and the overall system.

Chapter 7, *Maintaining PanelView Terminals*, provides maintenance instructions to ensure the longevity and top performance of your terminal.

Chapter 8, *Troubleshooting PanelView Terminals*, lists the fault and error messages that could occur in Configure or Run mode and provides information to solve problems quickly.

Appendix A contains the *Specifications* for the PanelView 1000e terminal.

Appendix B contains the *Specifications* for the PanelView 1200e terminal.

Appendix C contains the *Specifications* for the PanelView 1400e terminal.

Appendix D, *Installing the PanelView Serial Firmware Upgrade Utility*, describes how to install the Serial Firmware Upgrade Utility from CD-ROM or floppy disks.

**Intended Audience**

This manual is to be used by:

- System Integrators
- Mechanical Installers
- Field Service Personnel
- End Users

**Related Publications**

The following related publications provide information on programmable controllers and I/O scanners. To identify the manuals that refer to these programmable controllers, consult the *Allen-Bradley Publication Index*, Publication SD499.

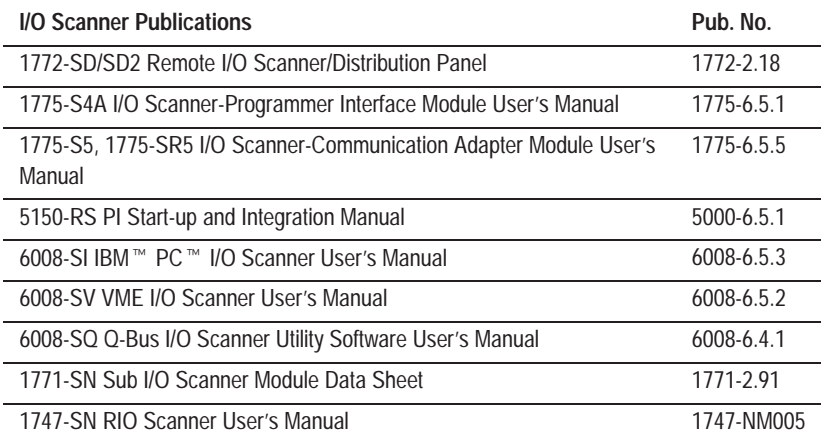

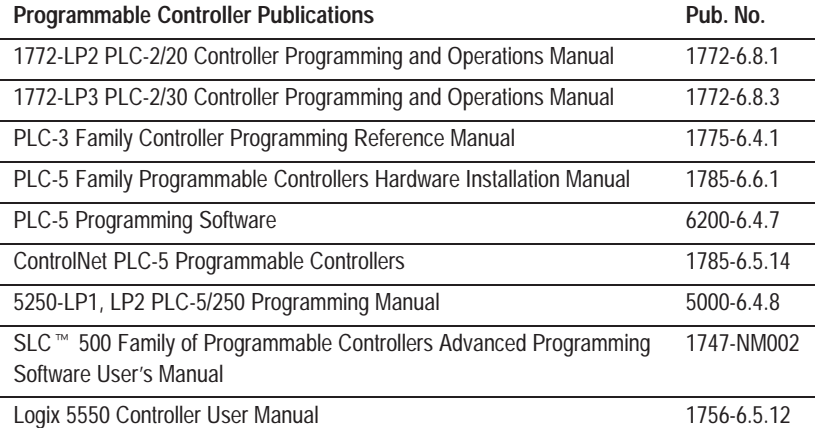

### **Technical Support Services**

If you have questions about PanelView terminals, consult the user documentation first. If you can't find the answer, take advantage of our Technical Support Fax Back system, available 24 hours a day, 7 days a week at 1-440-646-6701. Or, you can browse through our technical support document library on the World Wide Web at **http://www.ab.com/mem/technotes/kbhome.html**.

Alternatively, contact:

Allen-Bradley Technical Support 1 Allen Bradley Drive Mayfield Heights, Ohio 44124-6118

or call 1-440-646-6800 or fax 1-440-646-7801 for technical support between the hours of 8 AM and 5 PM (EST), Monday to Friday.

The catalog number, series, revision letter, and firmware revision are on the label on the back of the terminal. Have this information ready when you call for technical support.

# **Introducing the PanelView Terminals**

This chapter provides an overview of the PanelView 1000e, 1200e, and 1400e operator terminals. It describes:

- types and features of the PanelView terminals
- new features of the PanelView terminals
- options and accessories
- the supported Allen-Bradley PLC, SLC, Logix controllers, and Remote I/O scanners for Remote I/O, Data Highway Plus (DH+) and ControlNet communications

PanelView 1000e, 1200e, and 1400e terminals are the latest generation of PanelView terminals. Like the PanelView 1200 terminals, PanelView 1000e, 1200e, and 1400e terminals provide a fast, easy, flexible, and low-cost operator interface for a PLC system. They are ideal replacements for traditional control panels.

PanelView 1000e, 1200e, and 1400e terminals are pre-assembled and ready to install in a control panel cutout or 19-inch rack with the adapter kit. They connect directly to any Allen-Bradley Remote I/O, Data Highway Plus (DH+), or optionally, ControlNet link.

An Allen-Bradley, IBM PC®, or compatible computer (the development computer) is used to create terminal screens and functions. Refer to the *PanelBuilder 1400e Configuration Software for Windows User Manual* for complete information.

Table 1.A lists the PanelView 1000e, 1200e, and 1400e terminal line and the accompanying software. Note that Series F and above PanelView 1200 terminals can be enhanced to PanelView 1200e functionality. Unless otherwise indicated, replacement kits and accessories can be used for PanelView 1000e, 1200, 1200e, and 1400e terminals.

### **Welcome to the PanelView Family**

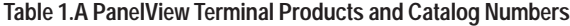

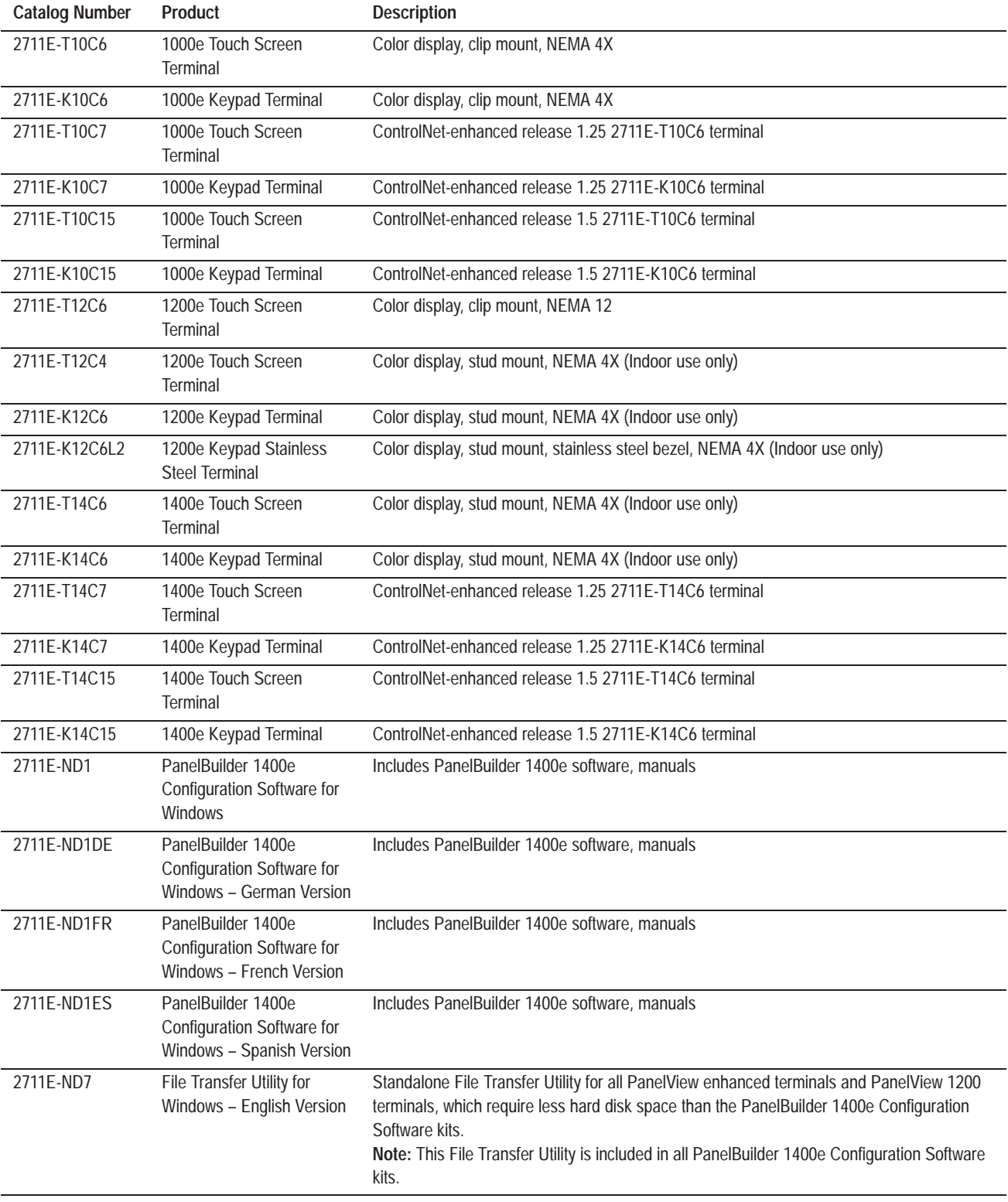

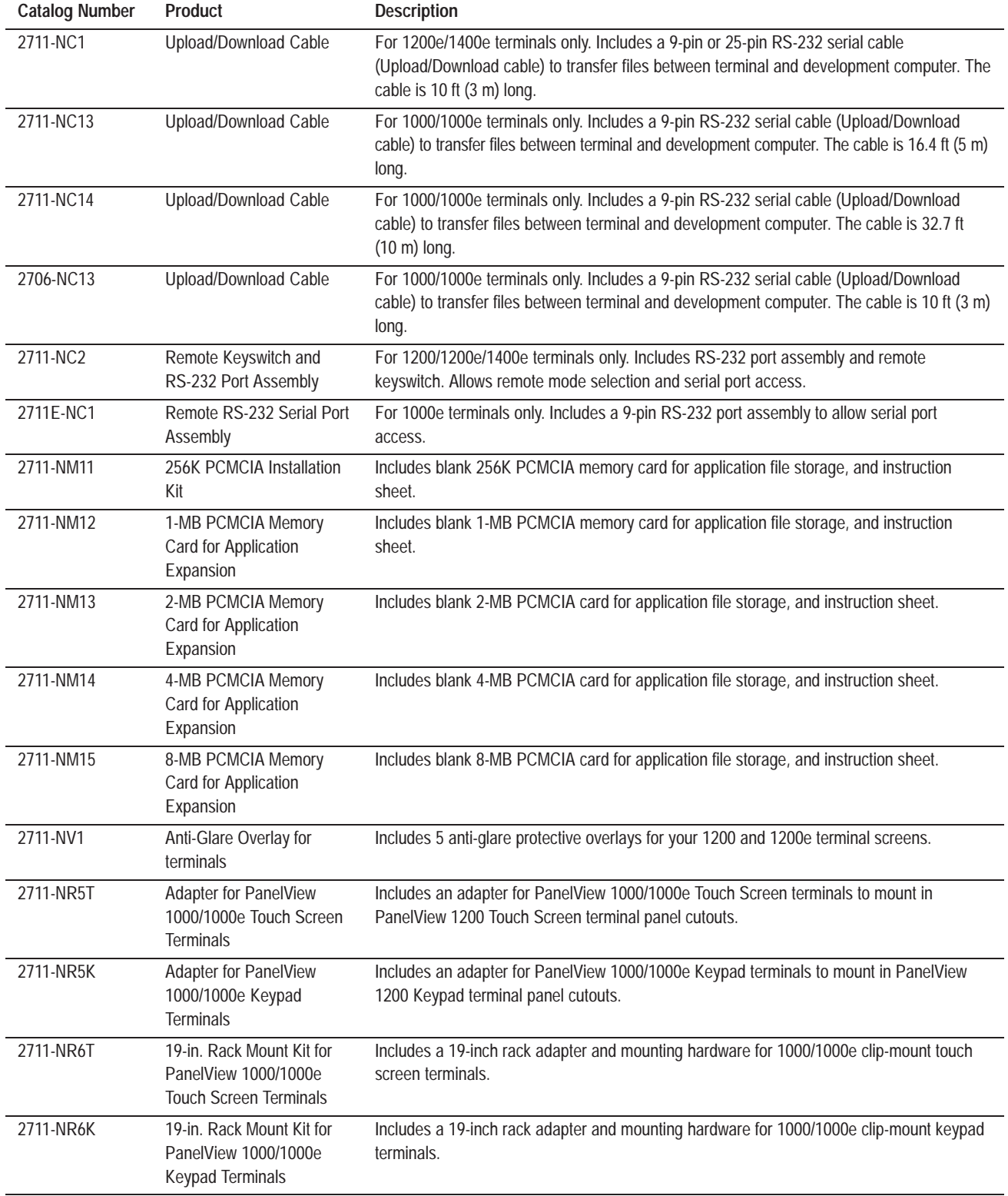

#### **Table 1.B PanelView Terminals Accessories**

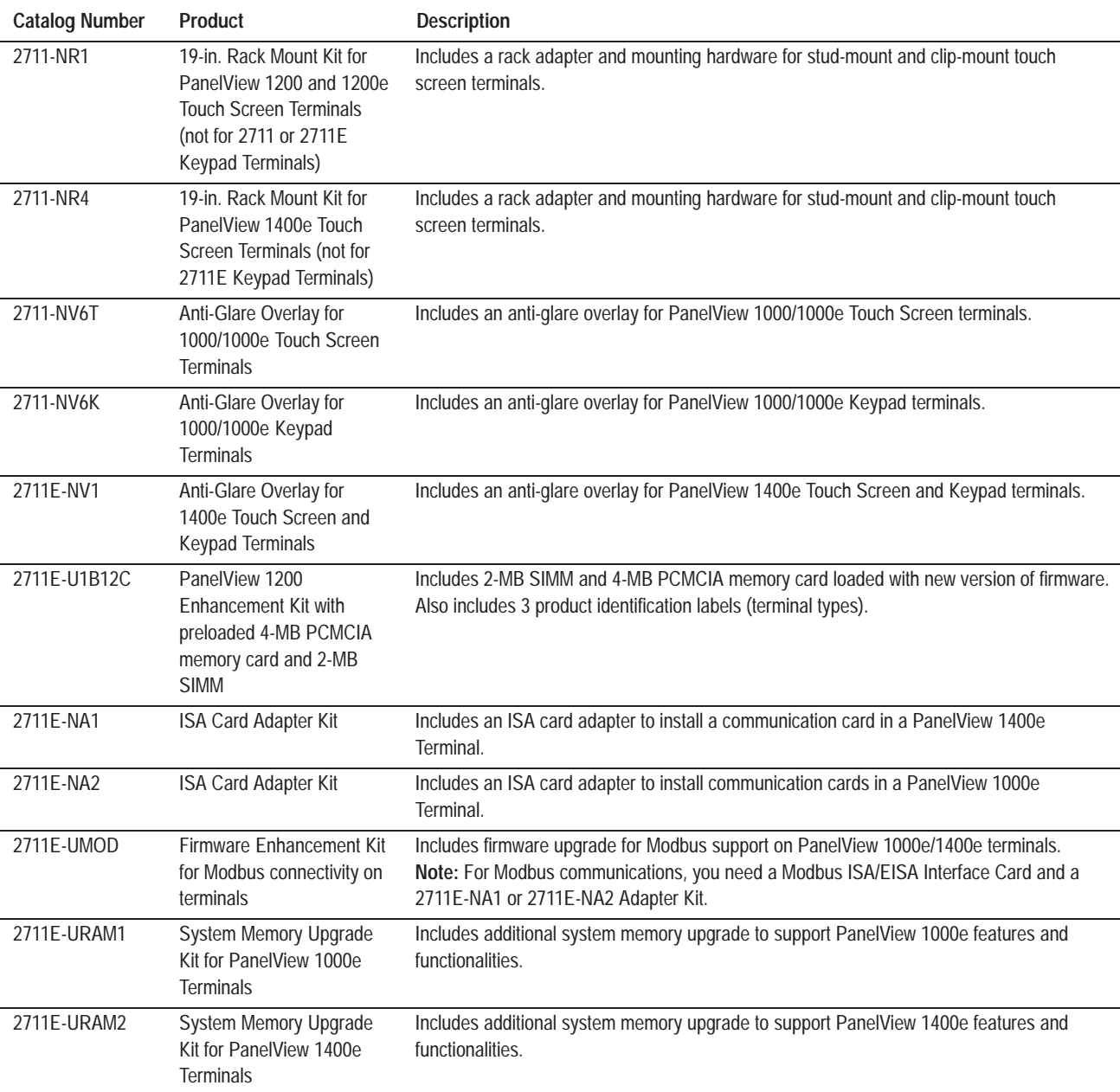

#### **Table 1.C PanelView Replacement Kits**

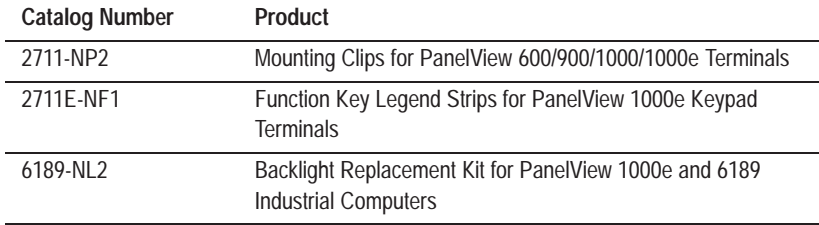

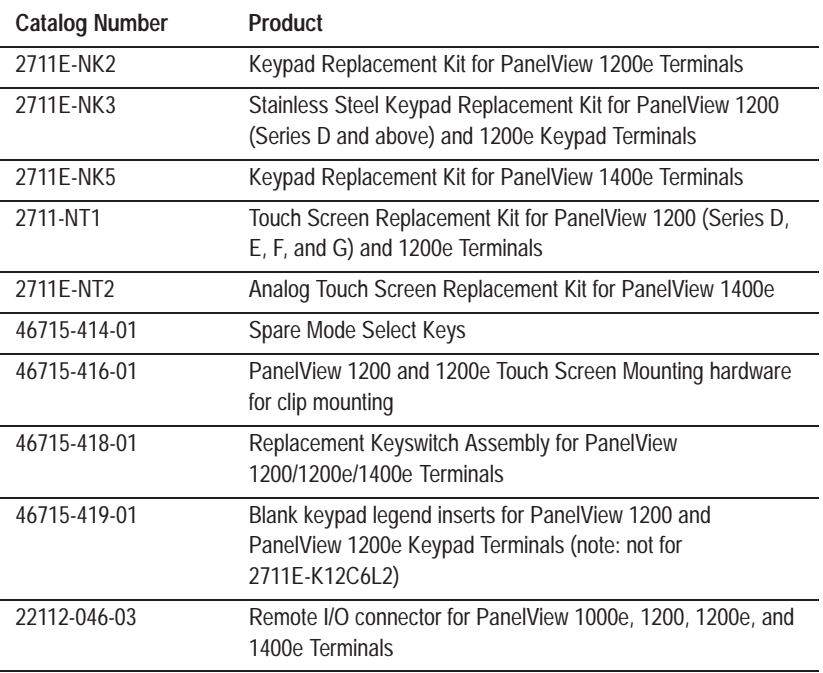

### **Keypad and Touch Screen Terminals and Software**

Keypad and touch screen terminals are configured the same with these exceptions:

- different button setups
- certain screen objects are specific to keypad terminals and others to touch screen terminals. For information about objects, refer to the *PanelBuilder 1400e Configuration Software for Windows User Manual* or the *PanelBuilder 1400e Configuration Software for Windows Screen Objects Reference Manual.*

The PanelView 1000e and 1400e touch screen terminals use analog resistive touch screens. This allows input objects to be any size (minimum 40 by 40 pixels) and to be placed anywhere on the screen. The analog resistive touch screen provides greater flexibility in screen design compared to PanelView 1200 and 1200e terminals. PanelView 1200 and 1200e terminals use a touch matrix, which requires that all input objects align with a touch grid.

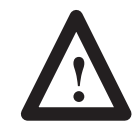

**ATTENTION:** In the unlikely event that two or more touches occur simultaneously in the same horizontal or vertical line, an input object located half-way between the two touches could be activated. This is inherent in the analog resistive touch screen technology that is used in PanelView 1000e and 1400e terminals.

#### **Keypad Terminals**

The keypad terminal has:

- 21 user-definable function keys
- a keypad for entering numeric values
- up, down, left, and right arrow keys
- Home, Enter, Select, Cancel, Raise, Lower, and Backspace keys

The user-definable function keys on keypad terminals are labeled at the factory, but you can create key labels (legends) to suit your application. The replacement key legends slide in from the rear of the faceplate. The Legend Kit, included with your shipment, provides blank card material that accepts most types of markers or paste-on labels.

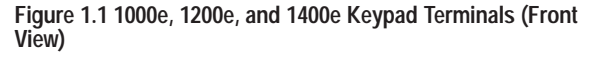

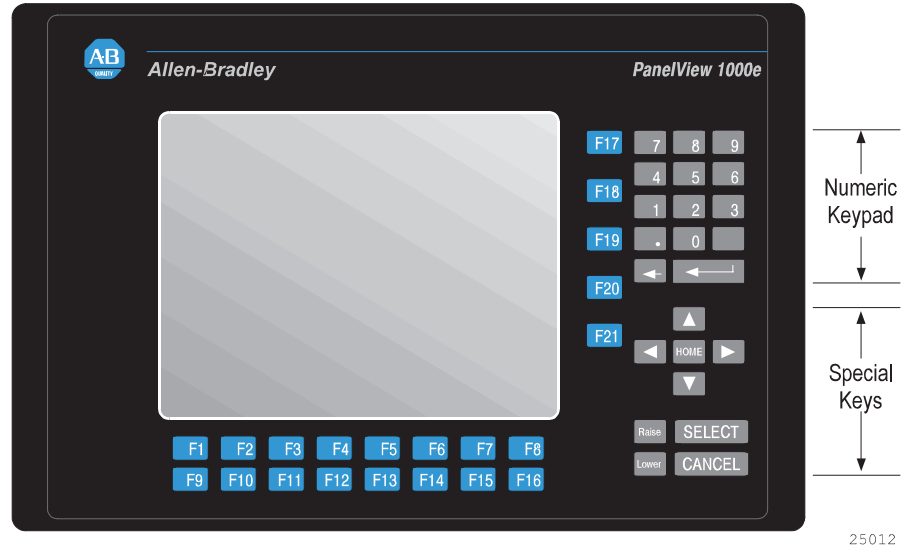

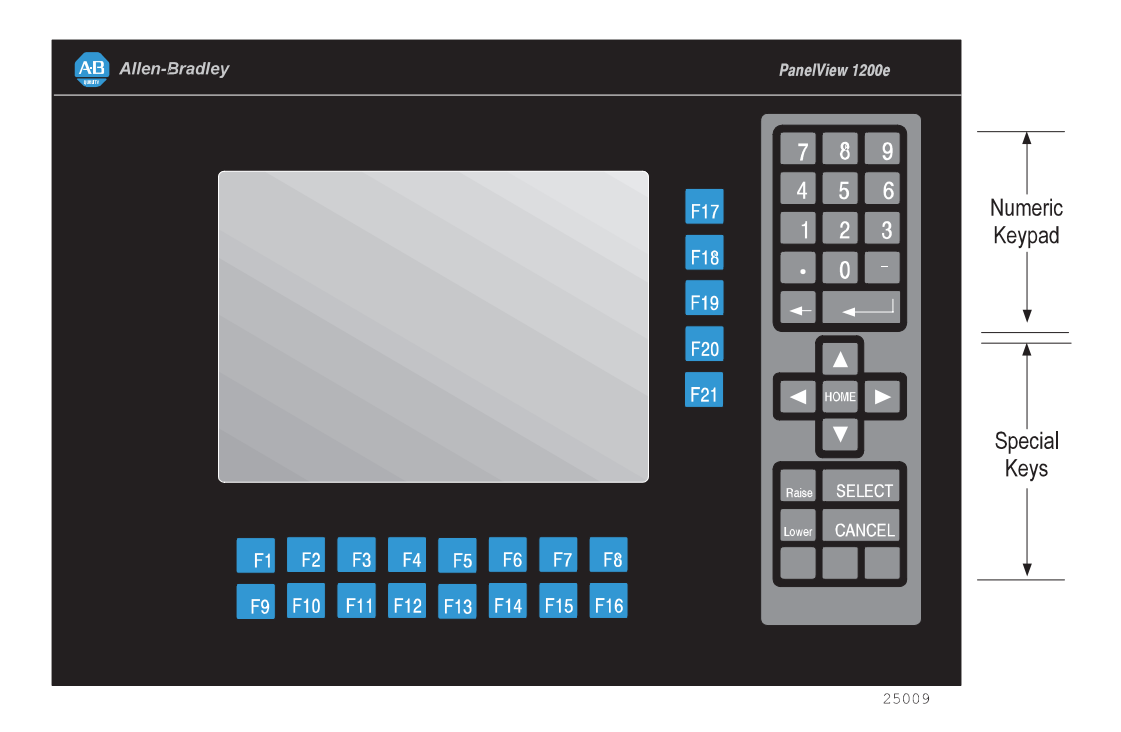

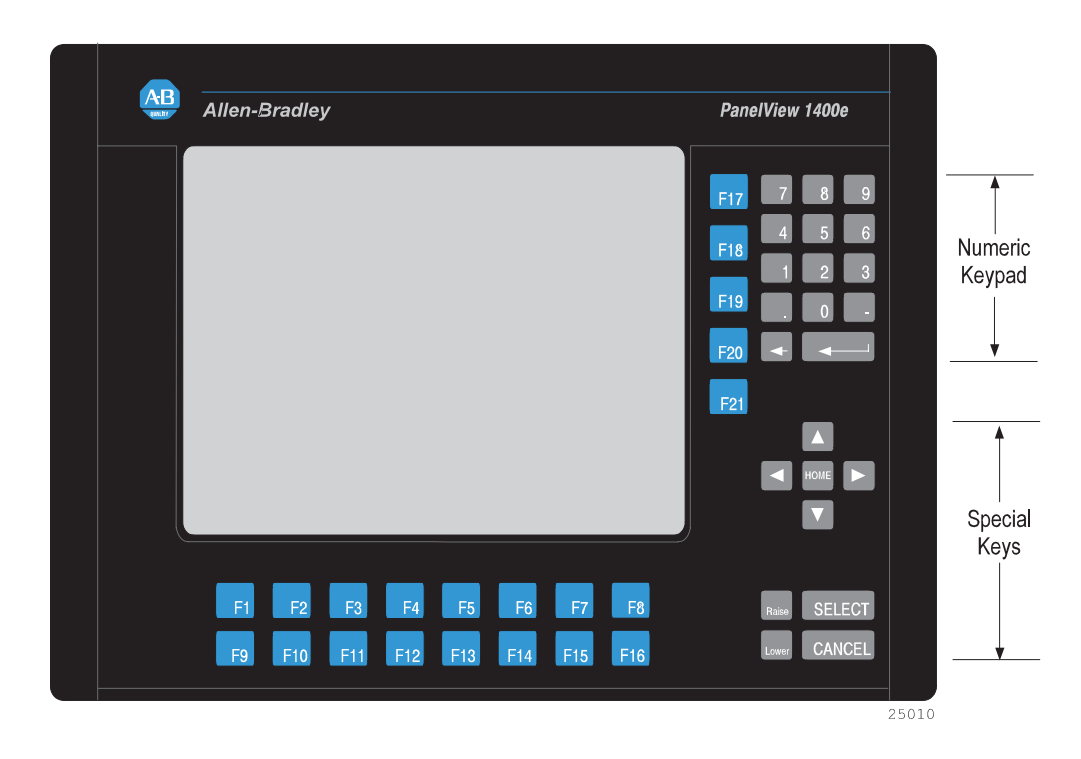

#### **Function Keys**

When creating screens, you can assign any of the 21 function keys to objects so they do several tasks, such as turning on PLC input bits or changing screens. Keys can have different task assignments for each screen created.

#### **Numeric Keypad**

The keypad terminal has a numeric input keypad that includes number keys, **Enter**, **Backspace**, **–** (negative), and **.** (decimal) keys. To make a numeric entry, you call up a pop-up Numeric Entry Scratchpad that displays the numbers as you type. You can then send the numeric value to the PLC controller.

#### **Special Keys**

The keypad terminal includes special keys:

- the arrow keys and **Home** are used to navigate through Set Bit Cursor and Numeric Input Cursor Points, or the ASCII input object
- **Select** is used with the Set Bit Cursor and Numeric Input Cursor Points to pop up the numeric entry scratchpad
- **Cancel** can be used with all numeric keypads, Set Bit Cursor and Numeric Input Cursor Points to remove the numeric entry scratchpad
- **Raise** and **Lower** are used with Numeric Input Cursor Point only, to change the numeric value sent to the PLC

The three blank keys on the bottom right of the 1200e terminals cannot be configured.

Refer to the *PanelBuilder 1400e Configuration Software for Windows User Manual* for details.

### **Touch Screen Terminals**

To operate a touch screen terminal, touch the buttons on the screen.

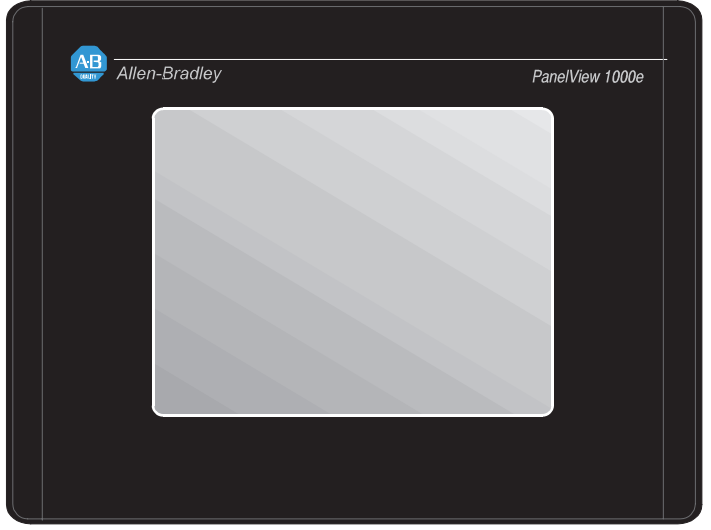

**Figure 1.2 1000e, 1200e, and 1400e Touch Screen Terminals (Front View)**

25014

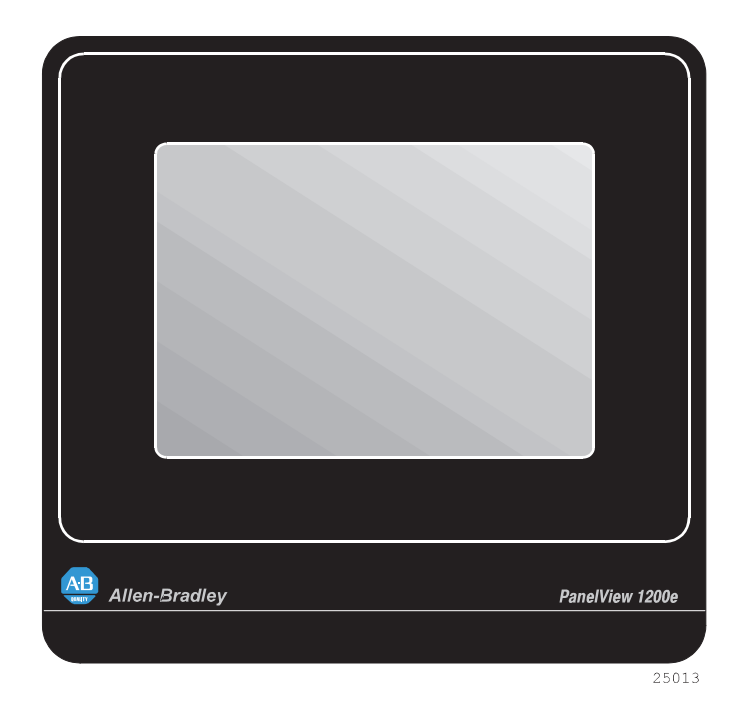

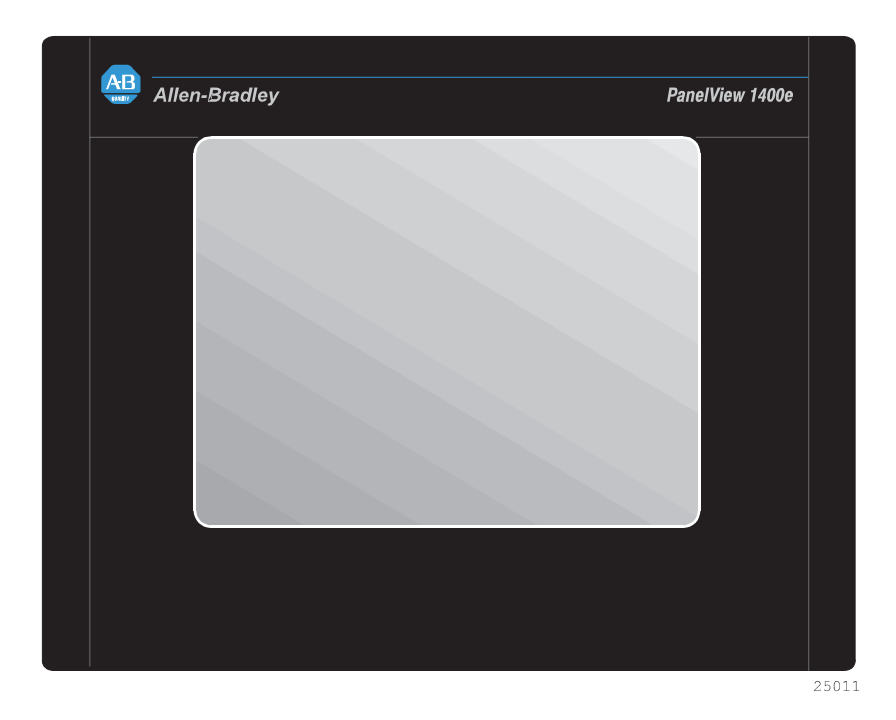

The 1200e touch screen contains 120 touch cells, laid out in a 10-cell by 12-cell grid. Each touch cell is 64 pixels wide by 40 pixels high.

For the 1000e and 1400e analog resistive touch screen, the minimum touch object size is 40 by 40 pixels. There is no touch matrix for the 1000e and 1400e touch screens so the objects can be placed at any location. In PanelBuilder, a grid can be made visible to allow you to align screen objects.

Touch cells are grouped to create different types and sizes of buttons. You can activate input functions by touching the appropriate object on the terminal and can configure the terminal to beep when a touch cell is pressed.

The PanelView 1000e and 1400e Touch Screen terminals use analog resistive touch screens. This allows input objects to be any size (minimum 40 by 40 pixels) and to be placed anywhere on the screen. The analog resistive touch screen provides greater flexibility in screen design compared to PanelView 1200 and 1200e terminals. PanelView 1200 and 1200e terminals use a touch matrix, which requires that all input objects align with a touch grid.

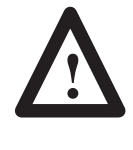

**ATTENTION:** In the unlikely event that two or more touches occur simultaneously in the same horizontal or vertical line, an input object located half-way between the two touches could be activated. This is inherent in the analog resistive touch screen technology that is used in PanelView 1000e and 1400e terminals.

#### **PanelBuilder 1400e Configuration Software**

PanelBuilder 1400e Configuration Software for Windows is an easy-to-learn tool for developing complex applications quickly and efficiently. You run PanelBuilder 1400e Configuration Software on a personal computer to develop operator interface applications for PanelView 1000e, 1200e, or 1400e operator terminals.

The Windows platform offers many advantages. In addition to a superior graphical interface, you can work in several applications at once and transfer information between them easily.

**Features of the PanelView Terminals**

Figures 1.1 and 1.2 show the front view of the PanelView 1000e, 1200e, and 1400e terminals. The back of each terminal is shown in the installation chapter for each terminal type.

The PanelView 1000e, 1200e, and 1400e terminals differ from the PanelView 1200 terminal as follows:

- Remote I/O, DH+, and ControlNet connectivity is available (used one at a time).
- The PanelView 1000e terminal is available in four models:
	- **–** color touch screen clip mount (2711E-T10C6)
	- **–** color keypad clip mount (2711E-K10C6)
	- **–** color touch screen clip mount with ControlNet support (2711E-T10C7, 2711E-T10C15)
	- **–** color keypad clip mount with ControlNet support (2711E-K10C7, 2711E-K10C15)
- The PanelView 1200e terminal is available in four models:
	- **–** color touch screen clip mount (2711E-T12C6)
	- **–** color touch screen stud mount (2711E-T12C4)
	- **–** color keypad stud mount (2711E-K12C6)
	- **–** color keypad stainless steel stud mount (2711E-K12C6L2)
- The 1400e terminal is available in four models:
	- **–** color touch screen stud mount (2711E-T14C6)
	- **–** color keypad stud mount (2711E-K14C6)
	- **–** color touch screen stud mount with ControlNet support (2711E-T14C7, 2711E-T14C15)
	- **–** color keypad stud mount with ControlNet support (2711E-K14C7, 2711E-K14C15)
- The front panels of the PanelView 1000e, 1200e, and 1400e terminals have new graphics.
- The PanelView 1000e and 1400e terminals have analog resistive touch screens.
- The PanelView 1400e terminal has an analog resistive touch screen with built-in, anti-glare glass.
- The PanelView 1000e terminals run only firmware versions 3 and above. The PanelView 1200e and 1400e terminals run firmware versions 1 and above. The application you run on PanelView 1000e, 1200e, and 1400e terminals is displayed in a pixel graphics format, rather than a character-based format.
- The logic board for PanelView enhanced terminals has a communication slot for communication options, such as ControlNet.
- The keyboard port for the PanelView 1000e and 1400e terminals is supported by the PanelView firmware.

Table 1.D outlines the main changes that have been made to the memory configuration on the terminal's logic board.

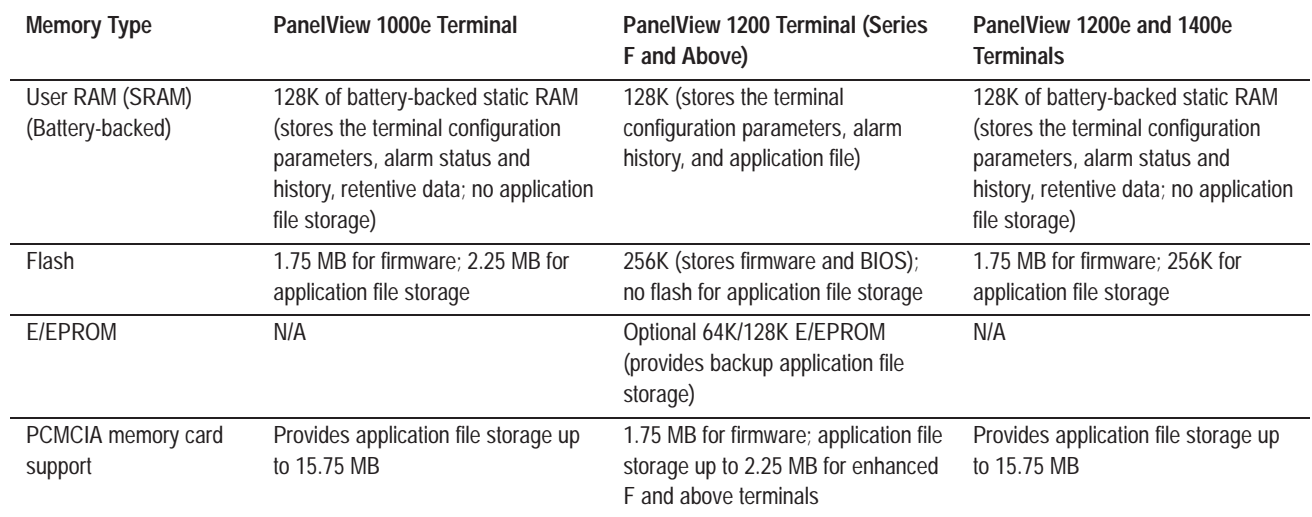

#### **Table 1.D Memory Configuration on PanelView 1200 (Series F and above) and PanelView 1000e, 1200e, and 1400e Operator Terminals**

If you have complex user applications in PanelView terminals and you use PanelView Version 5 firmware's new features, we recommend that you increase the system RAM in the PanelView terminal. For PanelView 1000e terminals, you can install a 4-MB RAM DIMM (A-B Catalog Number 2711E-URAM1). For PanelView 1400e terminals, you can install a 4-MB RAM SIMM (A-B Catalog Number 2711E-URAM2).

### **Additional Features of the PanelView Terminals**

PanelView Version 5 firmware provides the following additional features:

- ControlNet scheduled communications using the 1784-KTCs card
- ControlLogix Legacy mode support
- ControlLogix gateway file transfer and alarm history support
- Enhanced printer support
- Dataliner display device support
- Enhanced alarm features
- Keyboard support for PanelView 1000e and 1400e terminals
- 115.2K and 230.4K baud rate for DH+ communications

#### **Applicable Programmable Controllers and Connections**

PanelView terminals can be connected to any Allen-Bradley 1771 Remote I/O, Data Highway Plus, or ControlNet link. Applicable host controllers include almost all Allen-Bradley Programmable Logic Controllers, as well as certain IBM computers, interface cards, VME Controllers, and the DEC<sup>TM</sup> Q-Bus<sup>TM</sup> interface.

Newly-released Allen-Bradley programmable controllers not yet listed will support PanelView terminals as long as the terminals support 1771 Remote I/O, DH+, or ControlNet networks.

#### **Remote I/O Communications**

The terminal can occupy from  $\frac{1}{4}$  up to 64 I/O racks in a PLC. It has the same configurability as—and more than—a standard I/O rack. Refer to your applicable Allen-Bradley Programmable Controller and Remote I/O Scanner user's manuals for connection and Remote I/O configuration limitations.

The following host controllers can be connected to the terminals over a Remote I/O link.

#### **Logix55xx**

You can connect one or more terminals to a 1756-DHRIO DH<sup>+</sup>/Remote I/O Module with other I/O racks.

#### **PLC-5/11, 5/15, 5/20, 5/25, 5/30, 5/40, 5/60, 5/80, and 5/250 Processors**

You can connect one or more terminals directly to a PLC-5 Remote I/O Port (in Scanner Mode) with other I/O racks. If the PLC-5 Remote I/O Port is used in the adapter mode, one or more terminals can be connected to that PLC-5 along with other I/O racks via a 1771-SN I/O Subscanner Module.

The terminals can communicate at 57.6, 115.2, and 230.4 kilobauds with any PLC-5 that can support those baud rates.

If you are using a PLC-5/15 with partial rack addressing and block transfers, you must use PLC-5/15 Series B, revision J or later.

#### **PLC-5/10 Processor**

One or more terminals can be connected to this processor with other I/O racks by a 1771-SN I/O Subscanner Module.

#### **PLC-3 and PLC-3/10 Processors**

One or more terminals can be connected directly to a PLC-3 or PLC-3/10 remote I/O Scanner along with other I/O racks.

If you are using a 1775-S4A Remote Scanner/Distribution panel, you must use Series B or higher.

#### **PLC-2 Family Processors via 1771-SN or 1772-SD2**

The PLC-2 family includes the PLC-2/05, 2/15, 2/20, and 2/30. One or more terminals can be connected to these processors with other I/O racks by the 1771-SN I/O Subscanner Module.

If you are using a 1772-SD2 Scanner/Distribution panel, you must use Revision 3 or later.

#### **SLC-5/02, 5/03, or 5/04 via 1747-SN Series A or B**

One or more terminals can be connected to the 1747-SN I/O Subscanner Modules (SLC-RIO connection) for the SLC processors. Each module provides an additional remote I/O link for the host programmable controller. The rack range of the 1747-SN Series A or B is 0 to 3.

**Important:** The 1747-SN Series A supports only discrete data whereas Series B also provides block transfer support. Series B also supports Pass-Through communication capability when used with the 5/04.

#### **1771-SN I/O Subscanner Module**

One or more 1771-SN I/O Subscanner Modules can be installed in any standard Allen-Bradley 1771 I/O rack. Each module provides an additional Remote I/O link for the host programmable controller. One or more terminals can be connected to any of the previously mentioned processors along with other I/O racks via a 1771-SN I/O Subscanner Module. Refer to the *1771-SN Sub I/O Scanner Module Data Sheet* for details.

#### **6008-SI IBM PC I/O Scanner**

This module can be installed in an IBM PC or compatible computer to provide the computer with an Allen-Bradley 1771 Remote I/O Link. You can then connect Allen-Bradley Remote I/O racks and devices such as the PanelView 1000e/1200e/1400e terminal to this computer.

#### **6008-SV VME I/O Scanner**

This module can be installed in a VME backplane, providing the VME controller with an Allen-Bradley 1771 Remote I/O Link. Allen-Bradley Remote I/O racks and devices such as the PanelView 1000e/1200e/1400e terminal can then be connected to this VME controller.

#### **6008-SQ DEC Q-BUS I/O Scanner**

This module can be installed in a DEC Q-Bus controller to provide it with an Allen-Bradley 1771 Remote I/O Link. Allen-Bradley Remote I/O racks and devices such as the PanelView 1000e/1200e/1400e terminal can then be connected to this controller.

#### **DH+ Communications**

The terminal can be connected to a DH+ network directly so the terminal can communicate with several controllers simultaneously. It can be connected to the following host controllers over DH+.

#### **Logix55xx**

You can connect one or more terminals to a 1756-DHRIO DH+/Remote I/O Module.

#### **PLC-5/10, 5/11, 5/15, 5/20, 5/25, 5/30, 5/40, 5/60, 5/80, 5/40L, 5/60L, 5/80L**

You can connect one or more terminals directly to one of the PLC-5 family of programmable controllers over DH+ so the terminal can communicate with several controllers simultaneously.

#### **SLC-5/04**

You can connect one or more terminals directly to one of the SLC-5/04 family of programmable controllers over DH+ so the terminal can communicate with several controllers simultaneously.

#### **PLC2/PLC3**

The terminal supports communications to one or more PLC2s or PLC3s via offlink addressing: the PLC2 also communicates by a 1785-KA module (DH+ to DH bridge), and the PLC3 communicates by a 1775-KA module.

#### **ControlNet Communications**

To communicate on ControlNet, install a ControlNet Communication Interface Card (A-B Catalog Number 1784-KTCx, Series B or later, or 1784-KTCs) in your PanelView 1000e or 1400e terminal. These cards enable the terminal to communicate with devices on the ControlNet network and also act as an interface between the terminal and ControlNet for ControlNet-Direct application file transfers.

The 1784-KTCx card allows the PanelView terminal to communicate in unscheduled mode. The 1784-KTCs card allows the PanelView terminal to communicate in scheduled and unscheduled modes.

The 1784-KTCx card is installed in PanelView 1000e and 1400e operator terminals (A-B Catalog Numbers 2711E-K10C7, 2711E-T10C7, 2711E-K14C7, and 2711E-T14C7).

The 1784-KTCs card is installed in PanelView 1000e and 1400e operator terminals (A-B Catalog Numbers 2711E-K10C15, 2711E-T10C15, 2711E-K14C15, and 2711E-T14C15).

For information about installing communication cards in the PanelView terminal see the *PanelView ISA Card Adapter Installation Data Sheet*, A-B publication 2711E-5.6.

**Important:** The DIP switch settings on both the KTCx and KTCs card must be configured to work with PanelView. If the settings have been changed and you want to use the card in the PanelView terminal, you must use the DIP switches on the KTCx or KTCs card to select the following addresses:

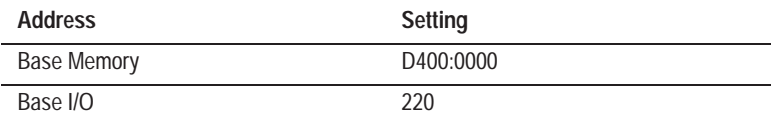

#### **Figure 1.3 KTCx and KTCs Switch Settings — Base Memory Address**

Base Memory Address D400:0000

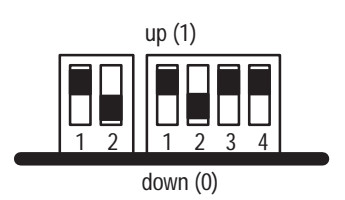

**Figure 1.4 KTCx and KTCs Switch Settings — Base I/O Address**

Base I/O Address 220

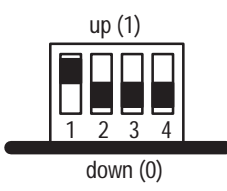

For more information, see the documentation that comes with the KTCx or KTCs card.

For more information about communication devices for ControlNet, see the *PanelBuilder 1400e Configuration Software for Windows User Manual*, A-B publication 2711E-819.

When you switch from Configure to Run mode to execute ControlNet applications, you may notice a delay of 5 to 15 seconds. During this time, the message "Initializing Communications" appears on the screen. The delay occurs because the KTCx or KTCs card has a separate processor that takes 5 to 15 seconds to synchronize with ControlNet. When you switch to Run mode the application screen will appear after approximately 5 seconds. Then the message "Communication Lost" will appear for approximately 10 seconds, while the connection is established.

The following host controllers can be connected to the terminals over ControlNet.

#### **Logix55xx**

You can connect one or more terminals to a 1756-CNET ControlNet Communications Module.

#### **PLC-5/20C, 5/40C, 5/60C, 5/80C**

You can connect the PanelView terminal to the PLC-5C enhanced family of programmable controllers over ControlNet release 1.25.

#### **PLC-5/20C15, 5/40C15, 5/60C15, 5/80C15**

You can connect the PanelView terminal to the PLC-5C15 enhanced family of programmable controllers over ControlNet release 1.5.

# **Installing PanelView 1000e Terminals**

### **Overview**

This chapter explains how to install a PanelView 1000e terminal. Specifically, it provides:

- terminal dimensions
- a list of tools for installing the terminal
- cutout dimensions for panel mounting
- information about mounting options

This chapter also provides information about the correct use of the following hardware features, specifically:

- how to switch modes
- how to connect power to the terminal
- how to connect the Upload/Download cable
- how to connect a serial printer
- how to connect an external alarm relay
- how to connect a terminal to your PLC system
- how to use the PCMCIA cards
- how to connect a keyboard and/or a bar code reader

Figure 2.1 shows the rear and bottom panel of the PanelView 1000e terminal. Note the location of the power connector, alarm relay connector, keyboard port, RS-232 port, and Remote I/O DH+ connector.

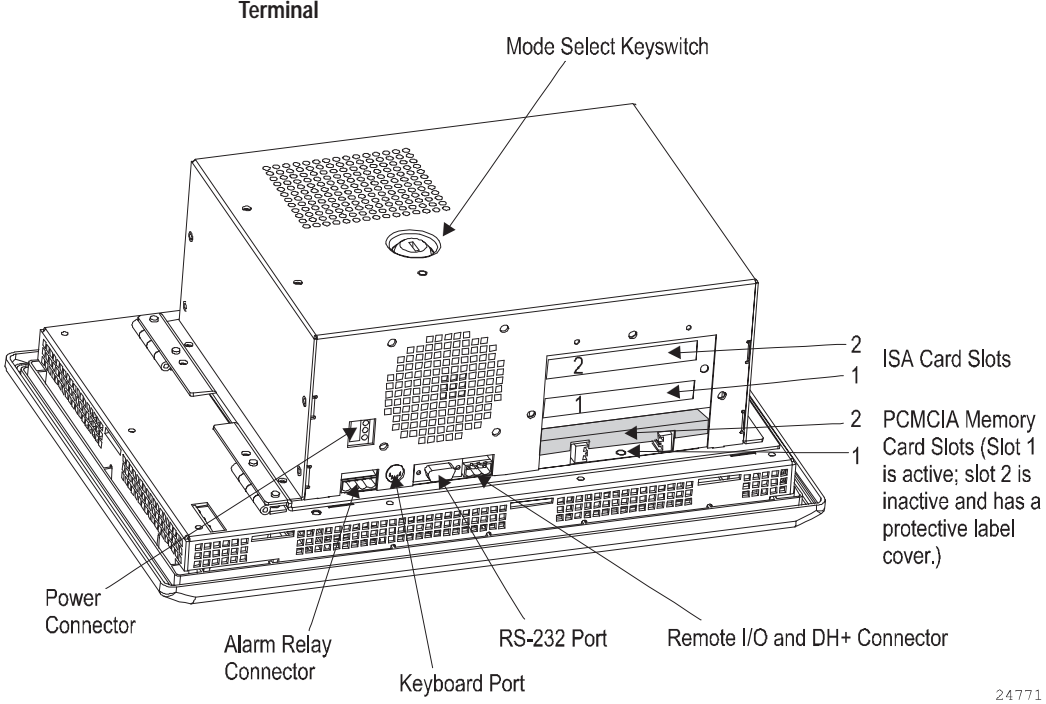

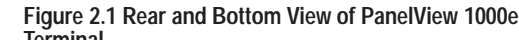

### **PanelView 1000e Terminal Dimensions**

Figure 2.2 shows the dimensions of the keypad terminals.

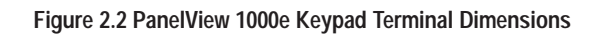

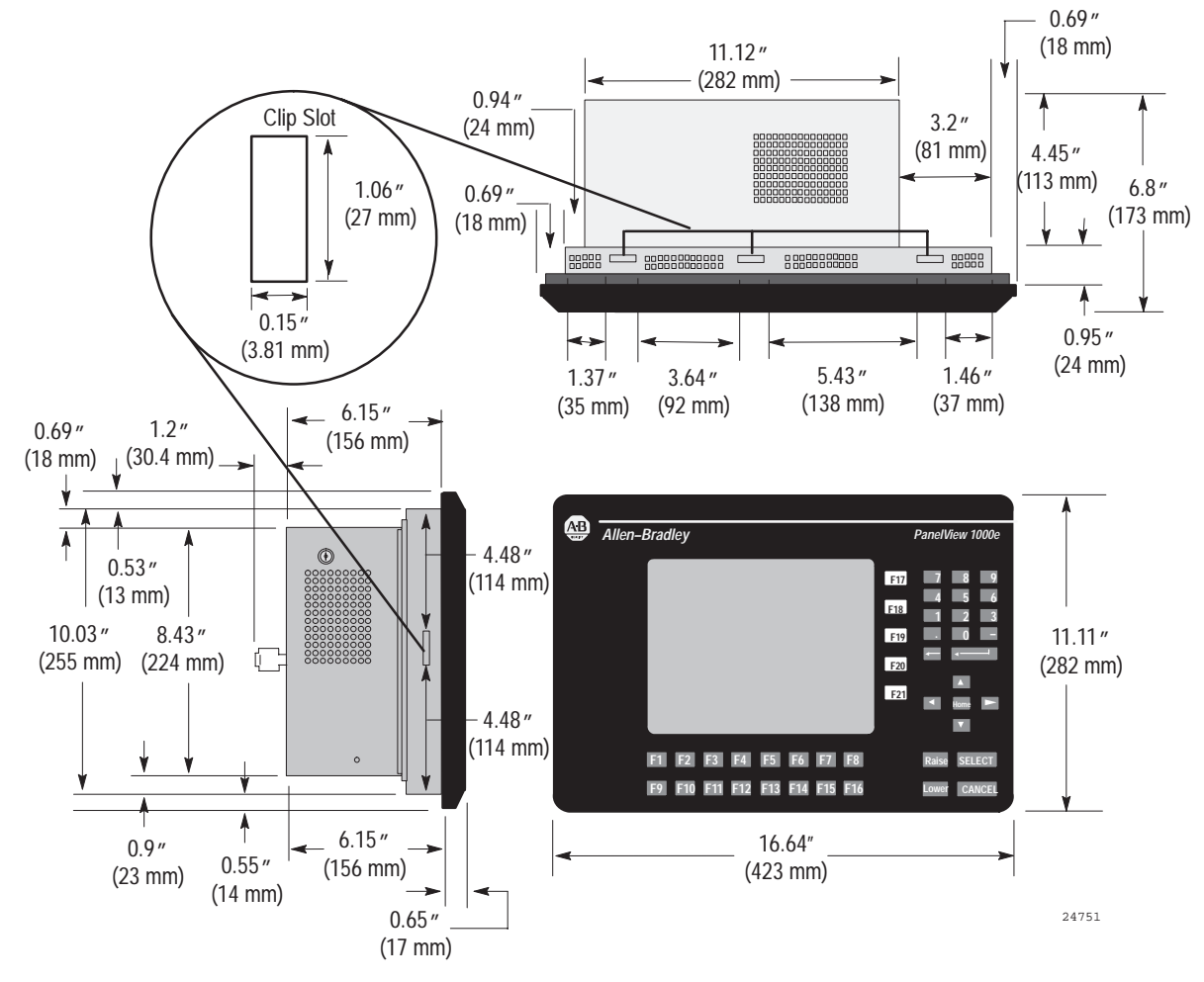

Figure 2.3 shows the dimensions of the touch screen terminals.

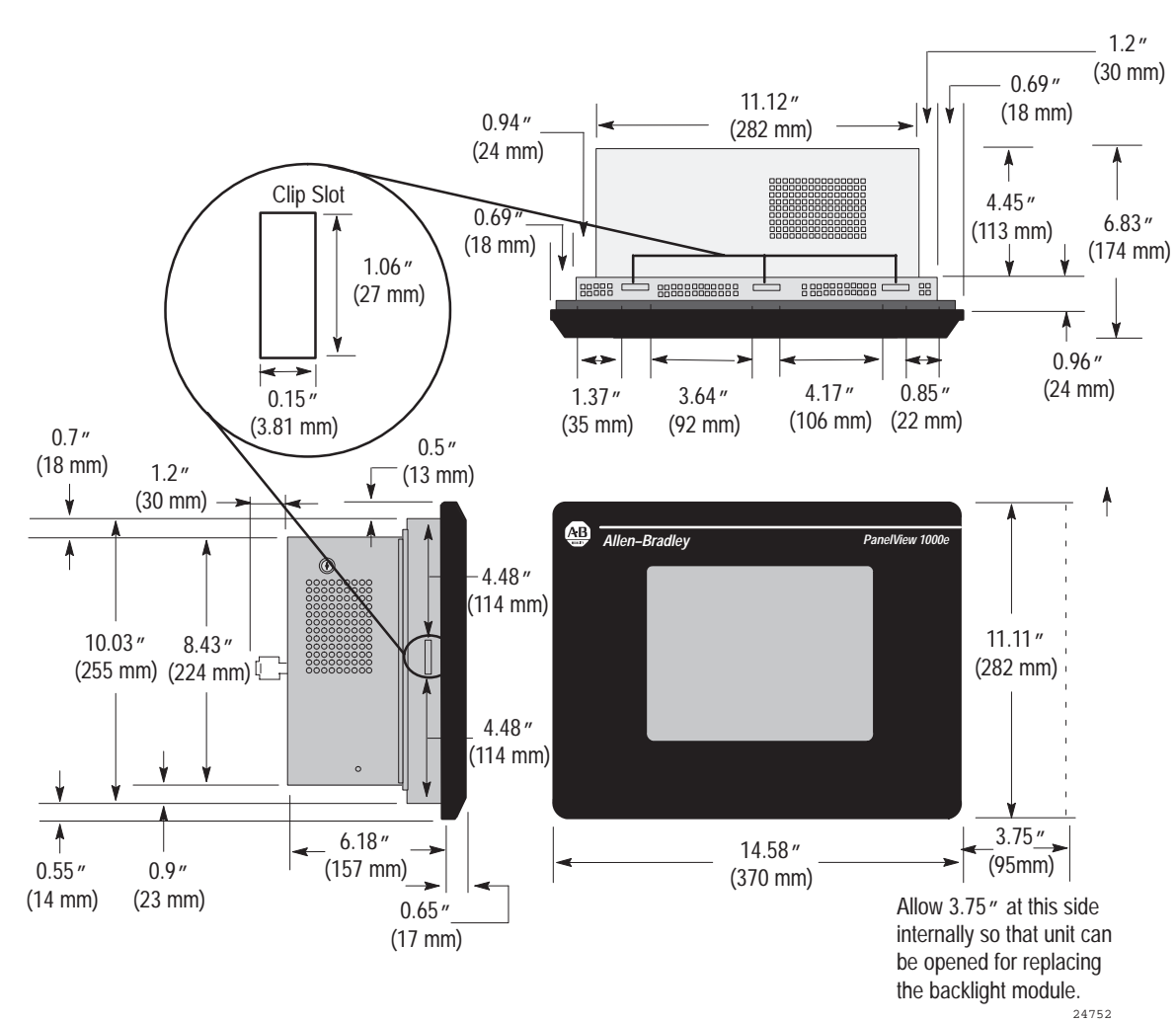

**Figure 2.3 PanelView 1000e Touch Screen Terminal Dimensions**

#### **Tools for Installing Your PanelView 1000e Terminal** 5

You need the following tools to make a wall or panel cutout and install a PanelView 1000e terminal in it. The terminal shipment includes a terminal cutout template for your use.

**Note:** Converted metric values have been rounded off. This applies to the dimensions specified in the drawings in this chapter.

To make a wall or panel cutout, you need these tools:

- center punch
- scriber
- hammer
- power jig saw
- set of drill bits  $(1/8 \text{ to } 3/8 \text{ inch})$
- metal ruler for drawing lines on the panel
- power drill
- torque wrench
- metal file

To install the terminal, you need this tool:

slot screwdriver or Phillips screwdriver

You can mount your PanelView 1000e terminal in a rectangular cutout in a panel or wall or in a 19-inch rack with the adapter kit. The terminals are mounted with mounting clips.

**Note:** When choosing a location in which to install the PanelView terminal, we recommend you provide at least 3.75 inches (9.5 cm) clearance around the terminal from the panel or rack in which it is installed, for proper ventilation.

### **Mounting a Clip-Mount Touch Screen Terminal in a Panel or Wall Cutout**

#### **To prepare the location:**

- **1.** Make the appropriate cutout in the wall or panel location. Figure 2.4 shows the cutout dimensions for the clip-mount terminal.
- **2.** Insert the terminal into the panel or wall cutout.

**Mounting Options for PanelView 1000e Terminals**
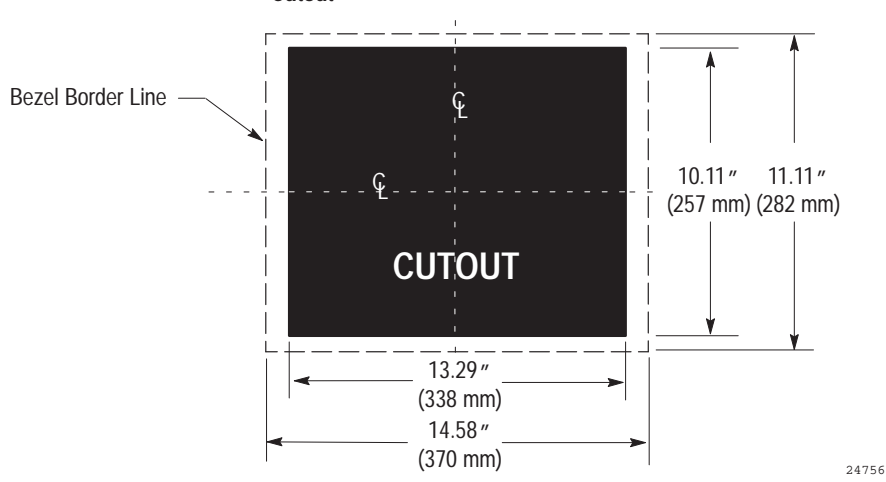

**Figure 2.4 Clip-Mount Touch Screen Terminal Panel Cutout**

Eight assembled mounting clips are provided with the clip-mount touch screen terminals; only six clips are used for the mount.

#### **To install the clips:**

- **1.** Make sure the gasket is installed. If not, the terminal's NEMA 4X seal will not be met.
- **2.** Install the six mounting clips (2 on top, 2 on bottom, 1 on each side). The ends of the clips slide into the slots on the terminal.
- **3.** Tighten the mounting clip screws by hand until the gasket seal contacts the mounting surface uniformly. See Figures 2.5 and 2.6 for details.

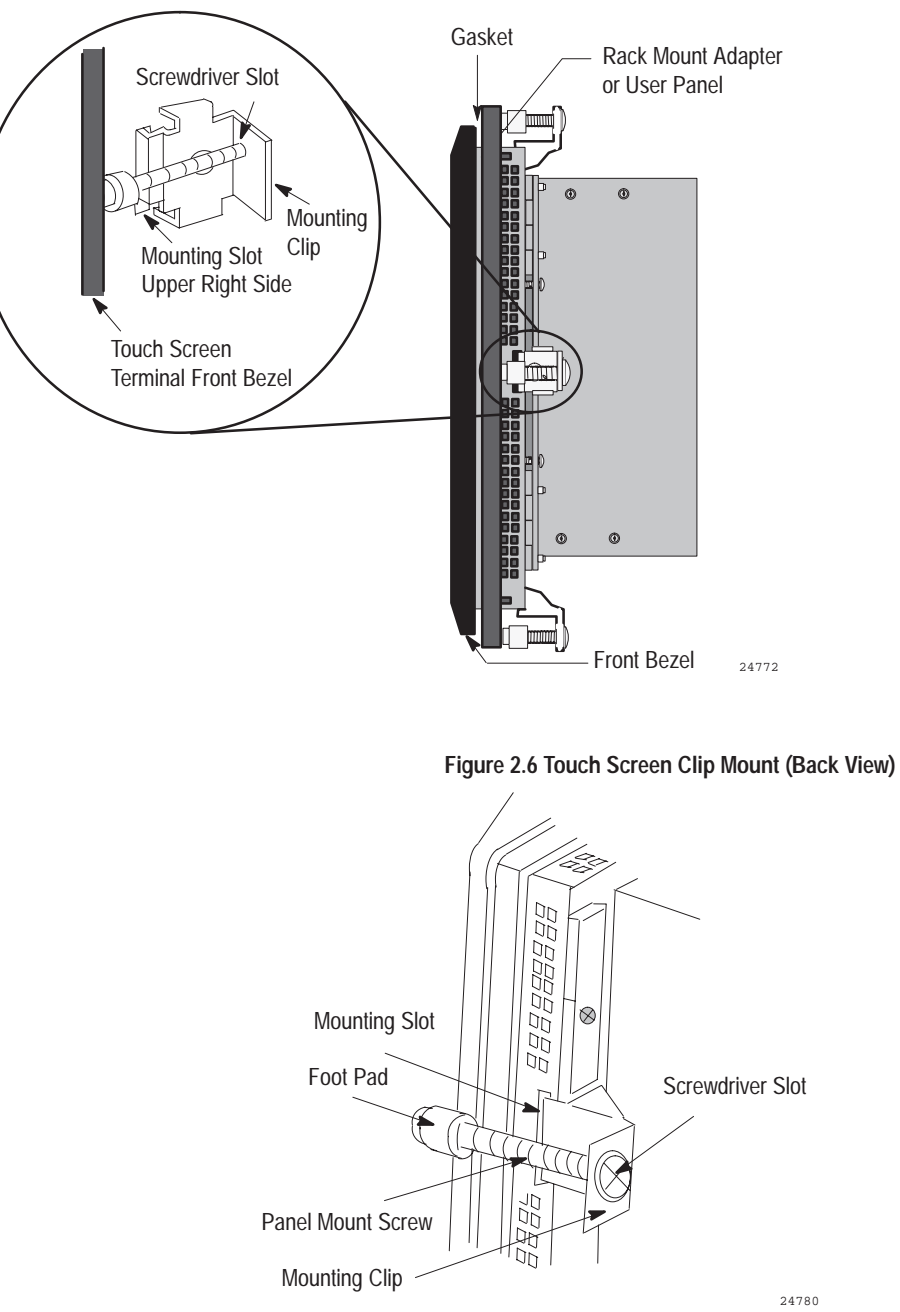

### **Figure 2.5 Touch Screen Clip Mount (Side View)**

**4.** Tighten the mounting clip screws to a torque of 10 inch-pounds. Do not over-tighten.

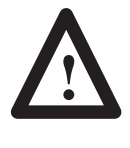

**ATTENTION:** Tighten mounting clips to a torque of 10 inch-pounds to provide a proper seal and to prevent potential damage to the terminal. Allen-Bradley assumes no responsibility for water or chemical damage to the terminal or other equipment within the enclosure because of improper installation.

**5.** Remove the protective installation label covering the top vents of the terminal.

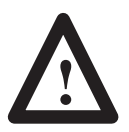

**ATTENTION:** Remove the protective installation label covering the top vents to prevent overheating and damage to the terminal.

# **Mounting a Clip-Mount Keypad Terminal in a Panel or Wall Cutout**

**To prepare the location:**

- **1.** Make the appropriate cutout in the wall or panel location. Figure 2.7 shows the cutout dimensions for the clip-mount terminal.
- **2.** Insert the terminal into the panel or wall cutout.

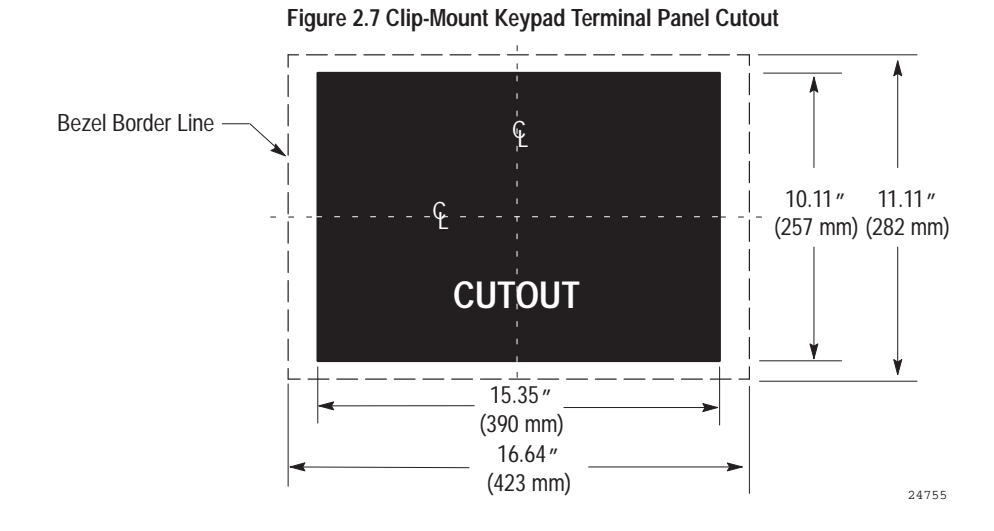

Eight assembled mounting clips are provided with the clip-mount keypad terminals; only six clips are used for the mount.

**3.** Make sure the gasket is installed. If not, the terminal's NEMA 4X seal will not be met.

#### **To install the clips:**

- **1.** Install the six mounting clips (2 on top, 2 on bottom, 1 on each side). The ends of the clips slide into the slots on the terminal.
- **2.** Tighten the mounting clip screws by hand until the gasket seal contacts the mounting surface uniformly. See Figures 2.8 and 2.9 for details.

**Figure 2.8 Keypad Terminal Clip Mount (Side View)**

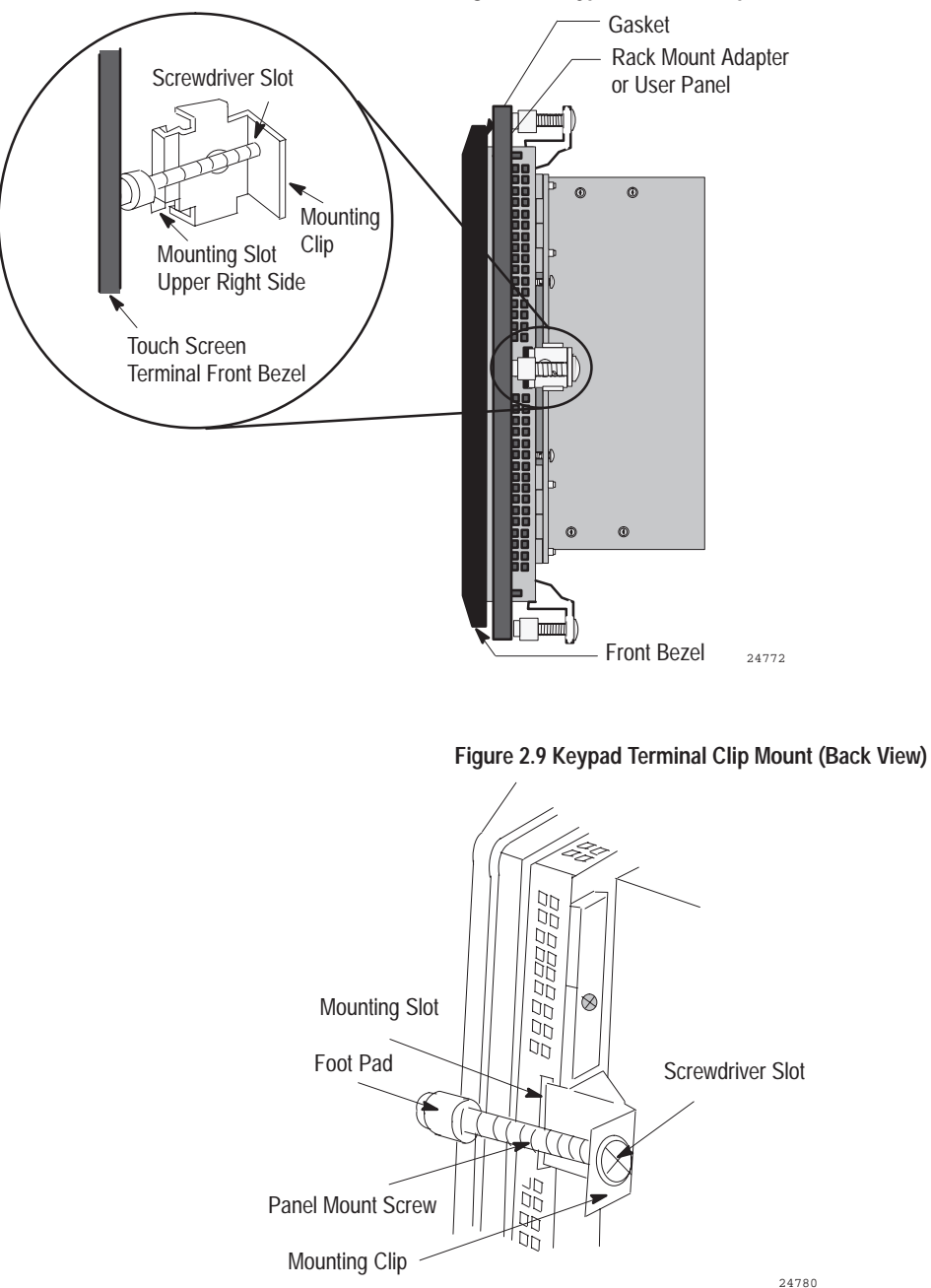

**3.** Tighten the mounting clip screws to a torque of 10 inch-pounds. Do not over-tighten.

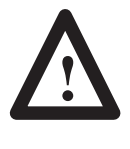

**ATTENTION:** Tighten mounting clips to a torque of 10 inch-pounds to provide a proper seal and to prevent potential damage to the terminal. Allen-Bradley assumes no responsibility for water or chemical damage to the terminal or other equipment within the enclosure because of improper installation.

**4.** Remove the protective installation label covering the top vents of the terminal.

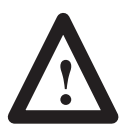

**ATTENTION:** Remove the protective installation label covering the top vents to prevent overheating and damage to the terminal.

#### **Mounting a Touch Screen Terminal in a 19-inch Rack**

To mount the PanelView 1000e Clip-Mount Touch Screen terminals in a standard 19-inch EIA rack, you need a Rack Mount Kit (A-B Catalog Number 2711-NR6T). This kit consists of a rack adapter and mounting hardware.

#### **Mounting a Keypad Terminal in a 19-inch Rack**

To mount the PanelView 1000e Clip-Mount Keypad terminals in a standard 19-inch EIA rack, you need a Rack Mount Kit (A-B Catalog Number 2711-NR6K). This kit consists of a rack adapter and mounting hardware.

You have several options for setting up the terminal. Figure 2.1 shows the locations of the options described in the remainder of this chapter.

# **Switching Modes**

The terminal operates in Configure and Run modes. Configure mode lets you set up the terminal and Run mode executes the application file. To switch between modes, use either of the following methods:

- the hardware Mode Select Keyswitch, at the back of the terminal
- the Software Mode Switch (available in PanelView firmware version 3 and above) that you can set to Enable or Disable from the Terminal Configuration screen. For details, see *Mode Switch* in Chapter 5 of this manual.

**Note:** The terminal communicates with your PLC only when the terminal is in Run mode, so set it to this mode to monitor and control your PLC application.

# **Backlight Intensity**

You can adjust the terminal display intensity while in Configure mode. For details on how to increase or decrease terminal display intensity, see Chapter 5, *Configuring PanelView Terminals*, in this manual. The terminal display is initially set at the maximum intensity.

# **Connecting Power to the Terminal**

The power requirements for the terminal are 115 Vac (60 Hz) or 230 Vac (50 Hz).

Before connecting the power cable to the power connector at the bottom of the terminal, make sure the cable is not carrying power. Because the terminal has no power switch, connecting the ac power will start the terminal if power is present in the cable.

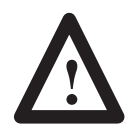

**ATTENTION:** Be sure to connect the wire to Ground (GND) on the power connector. Failure to do so could result in electrical hazard to the operator (and damage to the equipment).

#### **To connect power to the terminal:**

- **1.** Prepare the power wires by stripping the wire of its protective coating to a length of  $\frac{1}{2}$  to  $\frac{3}{4}$  of an inch (1 to 2 cm).
- **2.** Turn the screw on the power connector counter-clockwise to open the wire slot. Insert the wire fully into its appropriate slot.
- **3.** Turn the screw clockwise until the wire is held firmly in place.
- **4.** Repeat the procedure until all three power wires are connected.

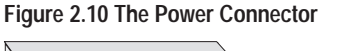

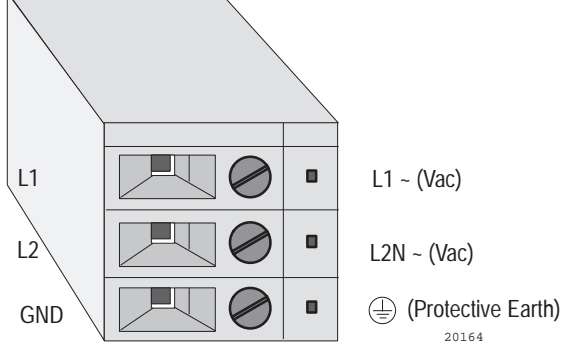

#### **Connecting the Upload/Download Cable**

The RS-232 port connects the terminal to the host computer for uploading and downloading application files using the RS-232 serial cable (Upload/Download cable). Cables of different lengths are available in separate kits (A-B Catalog Numbers 2711-NC13, 2711-NC14, 2706-NC13).

The Upload/Download cable can be connected to a computer with a 9-pin, RS-232 port (IBM PC AT<sup>®</sup>-type computers). Use the cable pinout shown in Figure 2.11 to connect the terminal to the host computer. For instructions about transferring files using the Upload/Download cable, refer to the *PanelBuilder 1400e Configuration Software for Windows User Manual* or the *PanelView e Transfer Utility User Manual*.

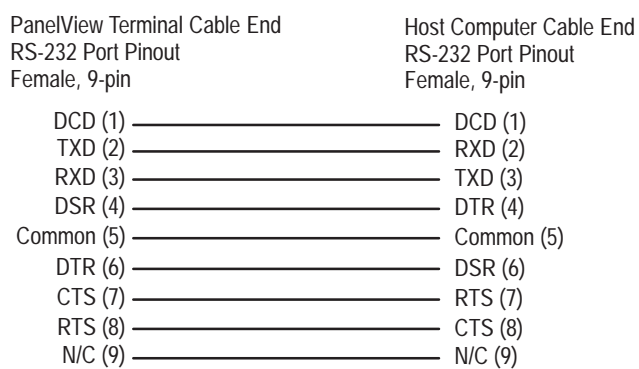

#### **Figure 2.11 RS-232 Port Pinout for Upload/Download Cable Connection**

# **Connecting the Serial Printer**

You will need to construct your own cable to connect a serial printer to the terminal. Use the pinout shown in Figure 2.12 to construct the PanelView terminal end of this cable. To construct the printer end of the cable, consult the user manual for your printer.

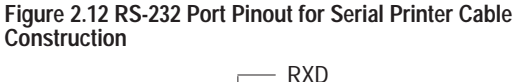

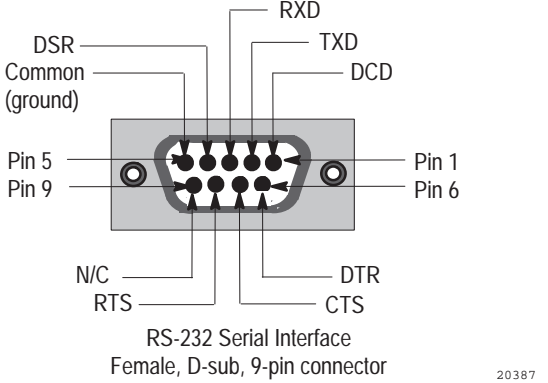

# **Connecting the Dataliner**

Figure 2.13 shows the connection between a PanelView RS-232 port and a Dataliner display device. See the Dataliner manual for more information.

#### **Figure 2.13 PanelView RS-232 Port and Dataliner Connection**

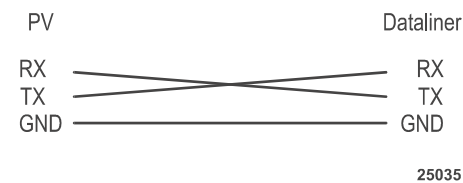

#### **Connecting an External Alarm Relay**

The terminal can be used to trigger a remote alarm or warning light under specific conditions. See Appendix A, *Specifications*, in this manual for the voltage range of the alarm relay.

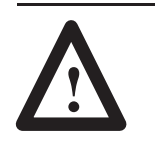

**ATTENTION:** Do not use this relay for control functions of any kind.

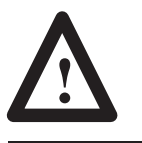

**ATTENTION:** The 1000e external alarm relay is rated for 24 V ac or dc, and 1.0 ampere. Do not exceed the rated values. The external alarm relay is different for the 1200e and 1400e terminals.

#### **To attach a remote alarm or light to the alarm relay connector:**

- **1.** Prepare the wires by stripping them of their insulation to a length of  $\frac{1}{2}$  to  $\frac{3}{4}$  of an inch (1 to 2 cm).
- **2.** Turn the screw on the alarm relay plug counter-clockwise to open the wire slot.
- **3.** Insert the wire fully into its appropriate slot. Figure 2.14 shows the slots.
- **4.** Turn the screw clockwise until the wire is held firmly in place.

20388

No Connect

**5.** Repeat the procedure until all three wires are connected.

#### **Figure 2.14 The Remote Alarm Relay Connector**

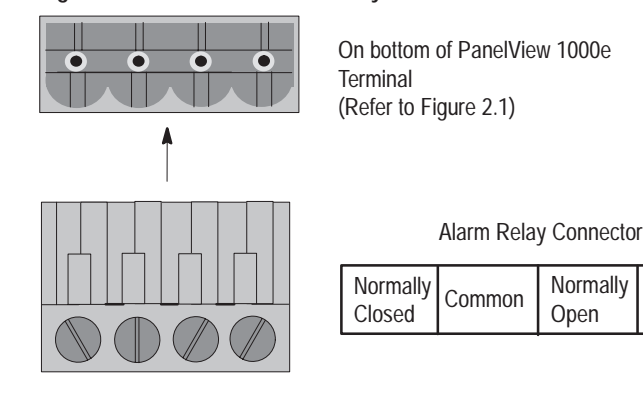

# **Connecting a Terminal to Your PLC System**

Figure 2.15 shows the Remote I/O and DH+ connector on the bottom of the terminal. This connects the terminal to the host PLC over Remote I/O or DH+.

**Figure 2.15 Remote I/O and DH+ Connector**

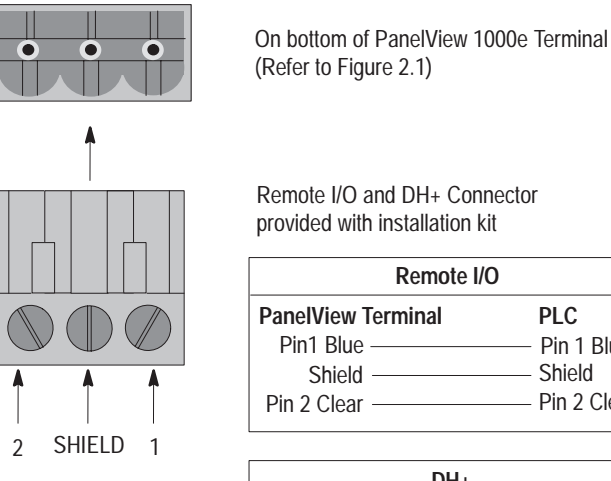

Remote I/O and DH+ Connector provided with installation kit

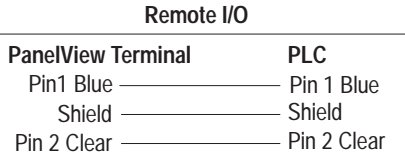

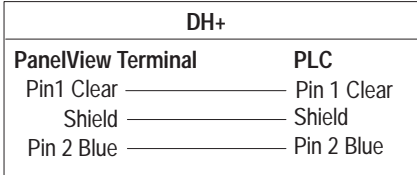

20163

#### **To connect the PanelView 1000e terminal over Remote I/O:**

- **1.** Remove the Remote I/O and DH+ connector plug from the bottom of the terminal. Figure 2.1 shows its location.
- **2.** Turn terminal screws 2 and 1 on the connector counter-clockwise. See Figure 2.15 for plug connection locations.
- **3.** Connect the clear wire to plug terminal 2 and the blue wire to plug terminal 1. Connect shield and shield drain wire to middle plug terminal. Tighten the screws to secure the wires.
- **4.** Re-insert the plug into the terminal connector.

**Note:** If the terminal is the last device on the link, connect a  $\frac{1}{2}$  watt terminating resistor across terminals 1 and 2. The value of the resistor depends on the Remote I/O baud rate:

- for 57.6 kilobaud and 115.2 kilobaud, use a 150-ohm resistor (A-B Part Number 740018-29)
- for 230.4 kilobaud, use an 82-ohm resistor (A-B Part Number 740018-23)

 $\blacktriangleright$ 

#### **To connect the PanelView 1000e terminal to the DH+ network:**

- **1.** Remove the Remote I/O and DH+ connector plug from the rear of the terminal.
- **2.** Turn terminal screws 2 and 1 on the connector counter-clockwise. See Figure 2.15 for plug connection locations.
- **3.** Connect the clear wire to plug terminal 1 and the blue wire to plug terminal 2. Connect shield and shield drain wire to middle plug terminal. Tighten the screws to secure the wires.
- **4.** Re-insert the plug into the terminal connector.

**Note:** If the terminal is the last device on the link, connect a  $\frac{1}{2}$  watt terminating resistor across terminals 1 and 2. The value of the resistor depends on the DH+ baud rate:

- for 57.6 kilobaud and 115.2 kilobaud, use a 150-ohm resistor (A-B Part Number 740018-29)
- for 230 kilobaud, use an 82-ohm resistor (A-B Part Number 740018-23)

#### **To connect the PanelView 1000e terminal to the ControlNet network:**

The PanelView 1000e terminal (A-B Catalog Number 2711E-T10C6 and 2711E-K10C6) requires an enhancement with a 1784-KTCX, 1784-KTCX15, or 1784-KTCS card and 2711E-NA2 adapter. You can use the ControlNet-enhanced PanelView 1000e terminals (A-B Catalog Number 2711E-T10C7, 2711E-T10C15, 2711E-K10C7, and 2711E-K10C15).

- ► Connect a PanelView Terminal to a ControlNet network via a tap with a 1-meter (39.4-inch) drop cable. Use any tap with one of the following catalog numbers: 1786-TPS, 1786-TPYS, 1786-TPR, or 1786-TPYR. See the *ControlNet PLC-5 Programmable Controllers User Manual* (A-B Publication 1785-6.5.14) for more information about ControlNet taps.
- **Note:** ControlNet taps contain passive electronics and must be purchased from Allen-Bradley for the network to operate correctly.

**Note:** If the terminal is the last device on the link, connect a 75-ohm, 1-watt terminating resistor to the unused connector on the tap (A-B Catalog Number 1786-XT).

See the *ControlNet PLC-5 Programmable Controllers User Manual* (A-B Publication 1785-6.5.14), the *ControlNet Communication Interface Card* (A-B Publication 1784-5.20), and the *ControlNet Planning and Installation Manual* (A-B Publication 1786-6.2.1) for more information about ControlNet.

# **Using the PCMCIA Card Slots**

The PCMCIA card slots support the PCMCIA memory cards, written to in FAT file format. Only slot 1 is active. Slot 2 is covered with a protective label. If a card is inserted to slot 2, there will be no activity. See Figure 2.1 for the location of the PCMCIA card slots on the bottom of your terminal.

# **Using a Keyboard or Bar Code Reader**

The terminal supports a keyboard or a bar code reader, which you can connect to the terminal's keyboard port. See Figures 2.16 and 2.17 for the location of the keyboard port on the bottom of the terminal. The keyboard port is covered with a protective, clear label. Remove the label to expose the keyboard port.

The supported keyboards (A-B Part Numbers 6189-KBM1, 6189-KBD1, and 6189-KBE1) or supported bar code reader (A-B Part Number 2755HDG4 Series A, Revision C) can be used with:

- ASCII Input Objects (for touch screen and keypad terminals)
- Numeric Entry Keypad Object (for touch screen terminals only)
- Numeric Keypad Enable Button (for keypad terminals only)
- Numeric Input Cursor Point (for keypad terminals only)
- Set Bit Cursor Point (for keypad terminals only)

For more information on touch screen or keypad input objects, see the *PanelBuilder 1400e Configuration Software for Windows Reference Manual*.

Figure 2.16 shows the keyboard connection to the PanelView 1000e terminal. Figure 2.17 shows the bar code reader connection to the PanelView 1000e terminal, with the option of connecting the keyboard.

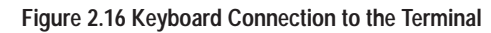

Panelview 1000e Terminal

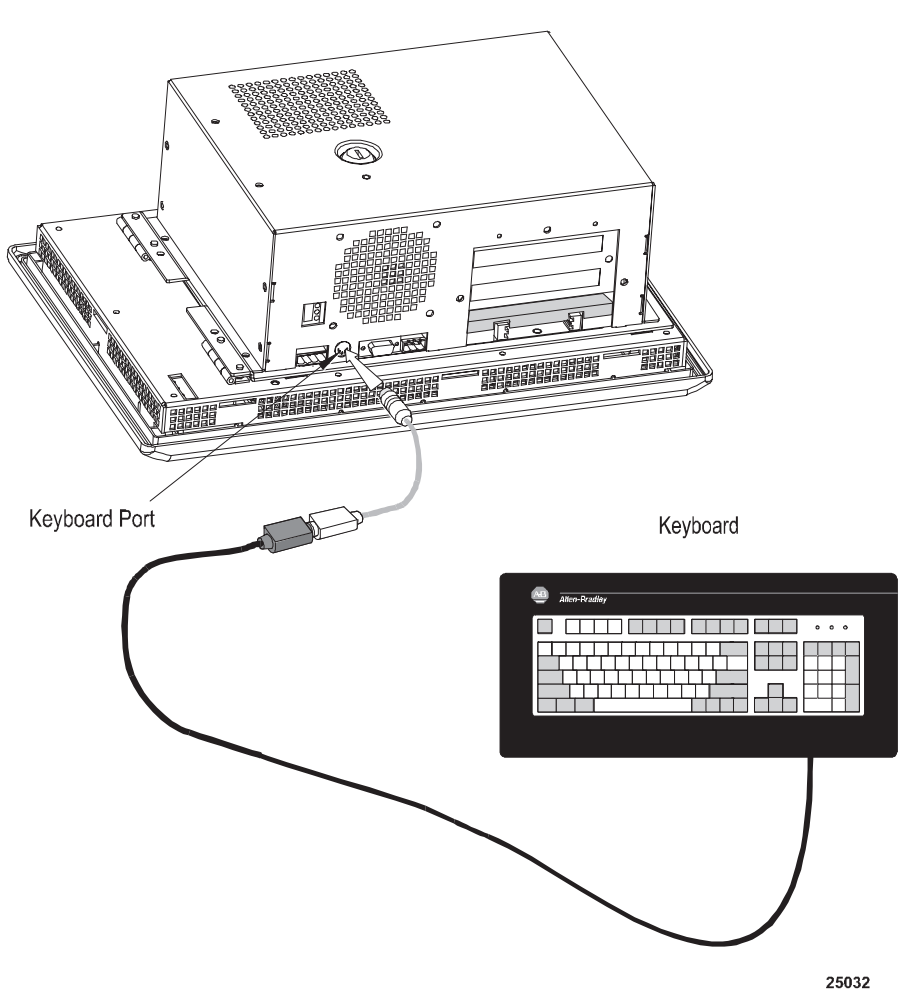

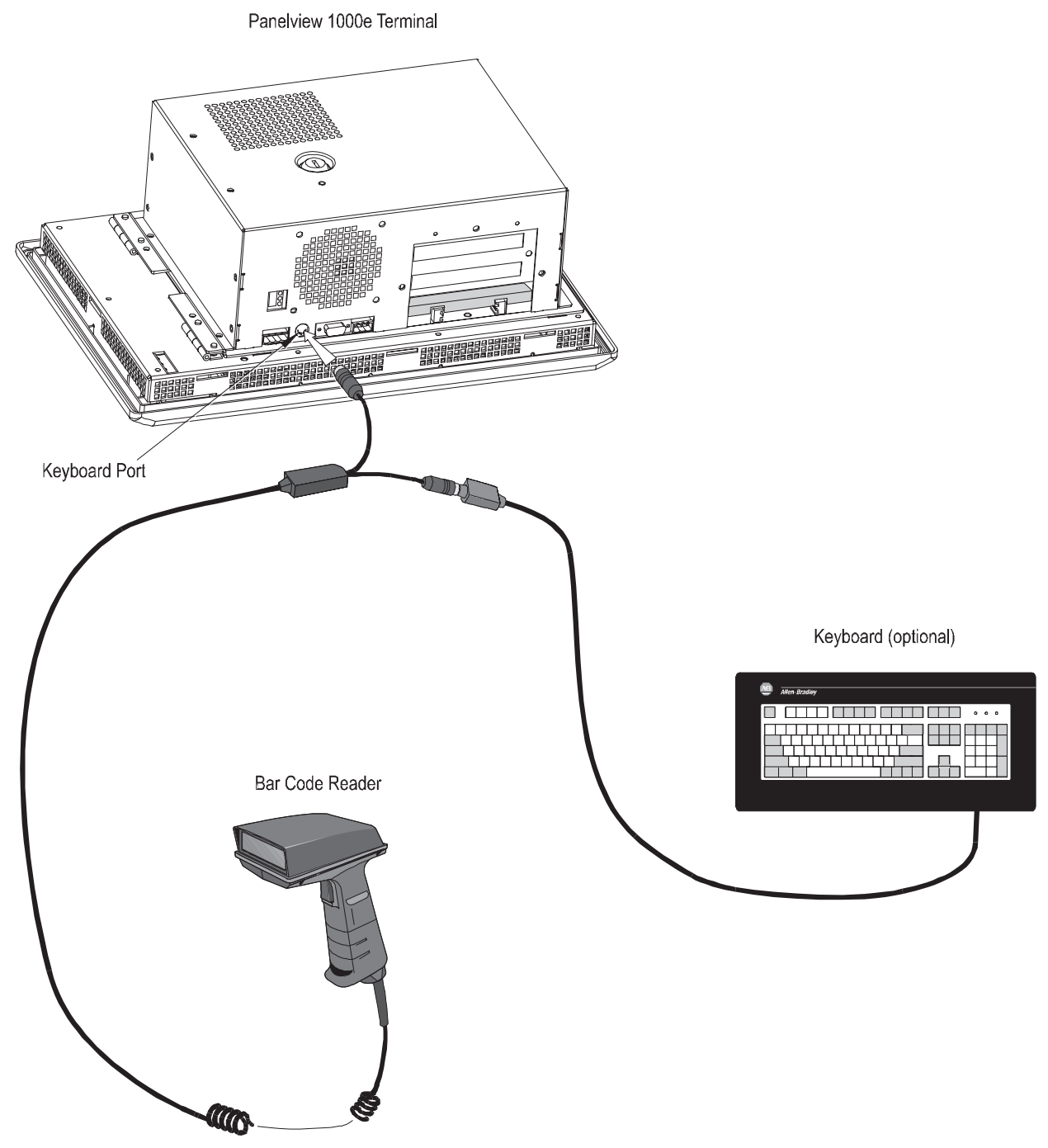

**Figure 2.17 Bar Code Reader and Keyboard (Optional) Connection to the Terminal**

25031

# **Installing PanelView 1200e Terminals**

# **Overview**

This chapter explains how to install a PanelView 1200e terminal. Specifically, it provides:

- terminal dimensions
- a list of tools for installing the terminal
- cutout dimensions for panel mounting
- information about mounting options

This chapter also provides information about the correct use of the following hardware features, specifically:

- how to adjust contrast and brightness
- how to switch modes
- how to connect power to the terminal
- how to connect the Upload/Download cable
- how to connect a serial printer
- how to connect the Dataliner
- how to connect an external alarm relay
- how to connect a terminal to your PLC system
- information about PCMCIA cards

Refer to Chapter 1 for information about the Upload/Download cable and remote keyswitch assembly.

Figure 3.1 shows the rear panel of the PanelView 1200e terminal. Note the location of the power connector, alarm relay connector, RS-232 port, and Remote I/O and DH+ connector.

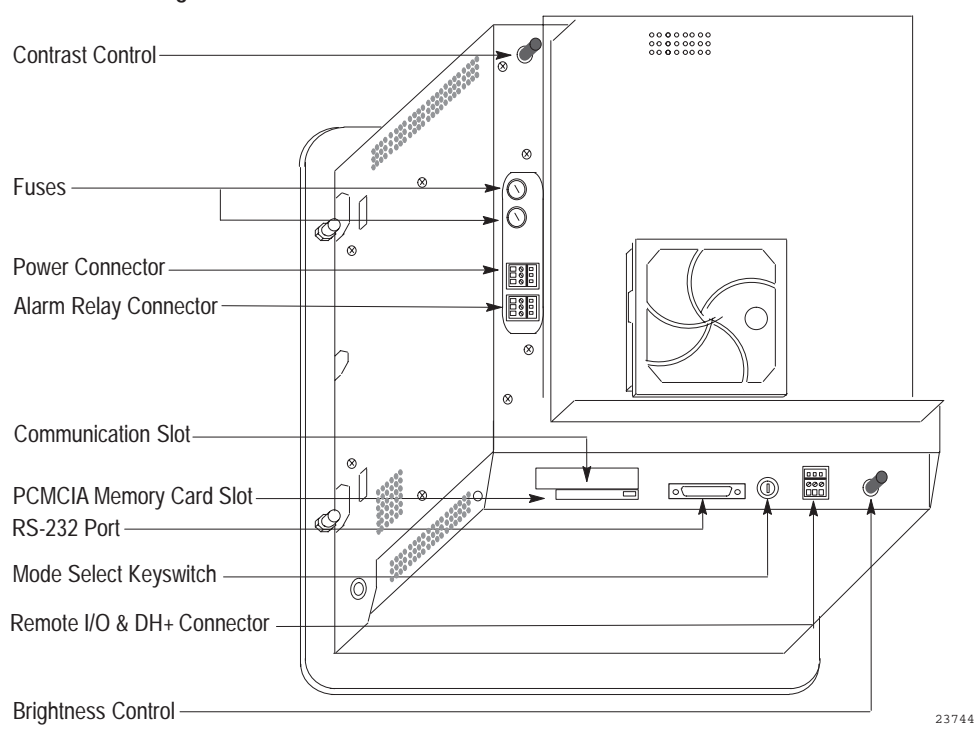

**Figure 3.1 Rear View of PanelView 1200e Terminal**

# **PanelView 1200e Terminal Dimensions**

Figures 3.2 and 3.3 show the dimensions of the keypad and touch screen terminals.

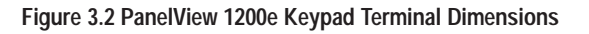

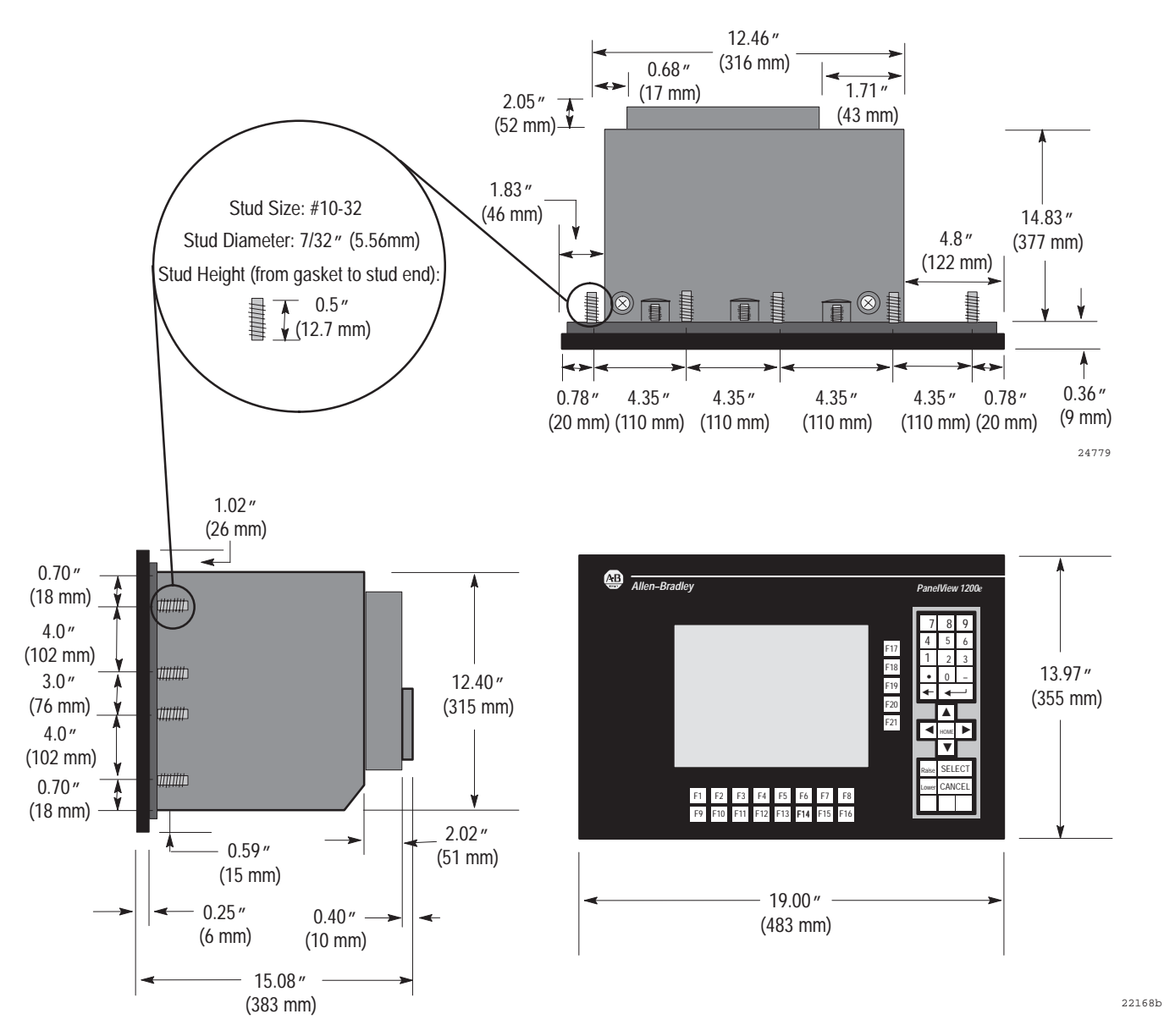

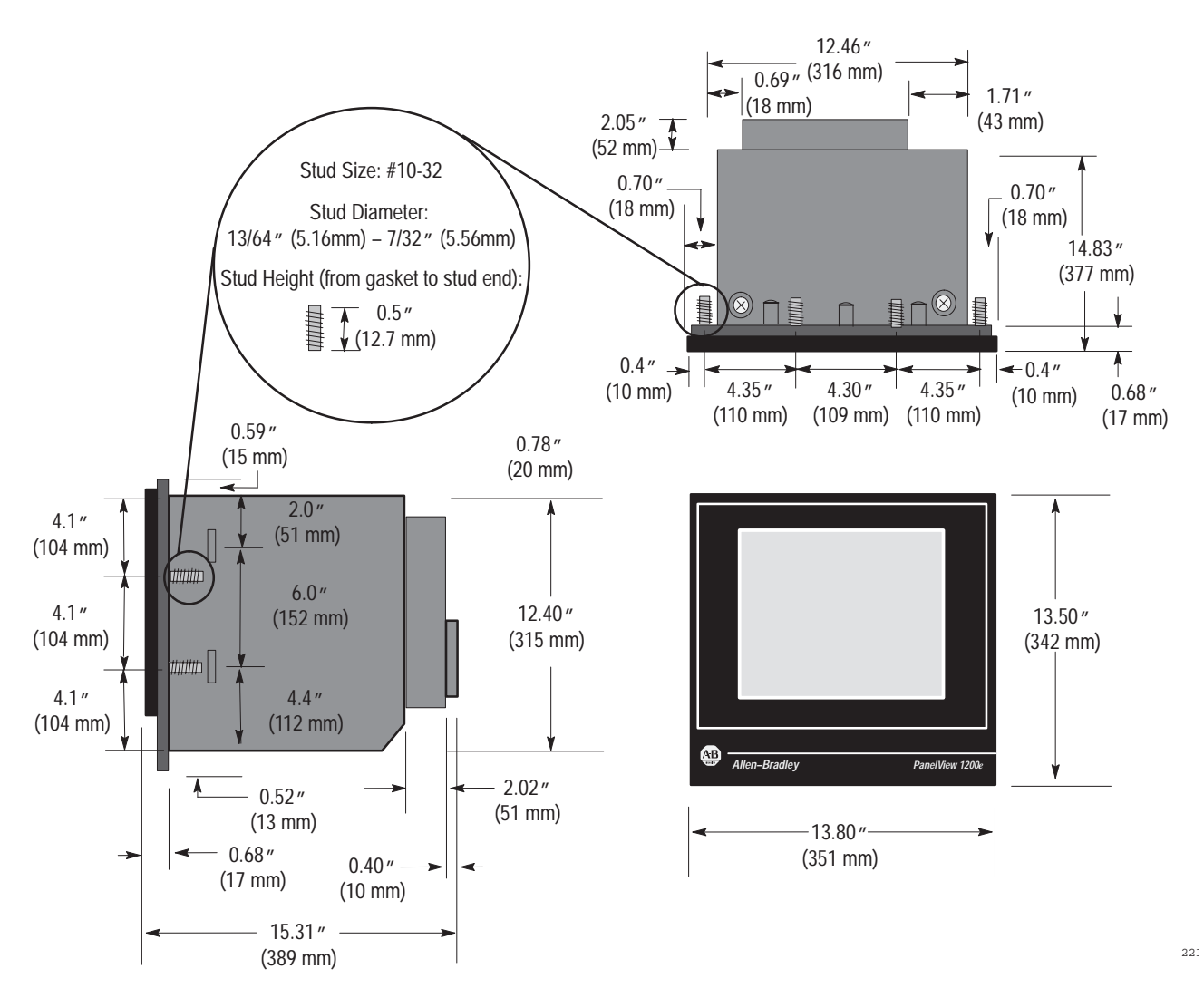

**Figure 3.3 PanelView 1200e Touch Screen Terminal Dimensions**

# **Tools for Installing Your PanelView 1200e Terminal** 5

You need the following tools to make a wall or panel cutout and install a PanelView 1200e terminal in it. The terminal shipment includes a terminal cutout template for your use.

**Note:** Conversions of metric/U.S. imperial values may have been rounded off and therefore may not be exact conversions. This applies to the dimensions specified in the drawings in this document.

To make a wall or panel cutout, you need these tools:

- center punch
- scriber
- hammer
- power jig saw
- set of drill bits (1/8 to 3/8 inch)
- metal ruler for drawing lines on the panel
- power drill
- metal file

To install the terminal, you need these tools:

- 3/8-inch socket drivers
- 11/32-inch socket drivers
- a minimum 14-inch extension rod
- ratchet screwdriver
- slot screwdriver (for clip-mount only)

You can mount your PanelView 1200e terminal in a rectangular cutout in a panel or wall or in a 19-inch rack. Depending on the model, the terminals are mounted with mounting studs or mounting clips.

**Note:** When choosing a location in which to install the PanelView terminal, we recommend you provide at least three inches (8 cm) clearance around the sides and rear of the terminal. Leave at least six inches (15 cm) clearance from the bottom of the terminal's logic board drawer, so you can open the logic board drawer without removing the terminal from the panel or rack in which it is installed.

**Mounting Options for PanelView 1200e Terminals**

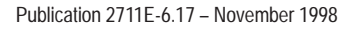

# **Mounting a Stud-Mount Keypad or Touch Screen Terminal in a Panel or Wall Cutout**

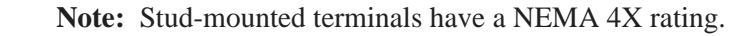

- **1.** Make the appropriate cutout in the wall or panel location. Figures 3.4 and 3.5 show the cutout dimensions for the stud-mount keypad and touch screen terminals. Figure 3.6 shows how the older T30 panel cutout needs to be modified to fit the PanelView 1200e keypad terminals.
- **2.** Place the terminal in the cutout, aligning the studs with the holes in the rack.
- **3.** Insert the terminal until the gasket material is flush with the wall cutout or panel.
- **4.** Nuts are provided with the stud-mount terminal models. Tighten the nuts to compress the gasket on the terminal.

Built-in spacers prevent the gasket from being over-compressed. The tightening torque increases significantly when you reach the correct compression. At this point the tightening torque should not exceed 10 inch-pounds.

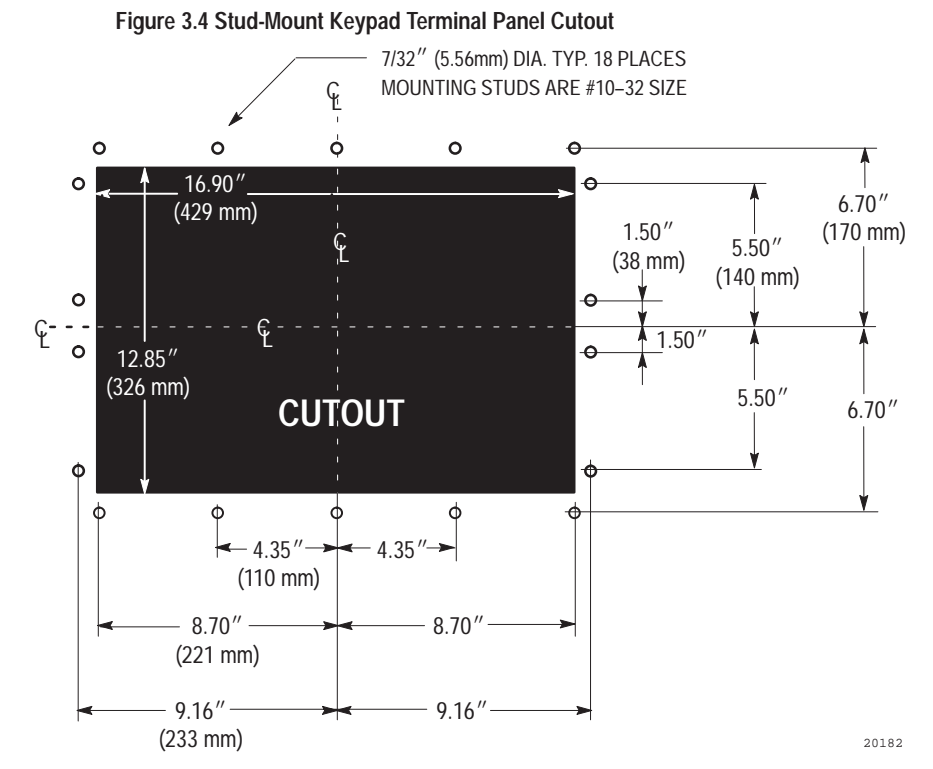

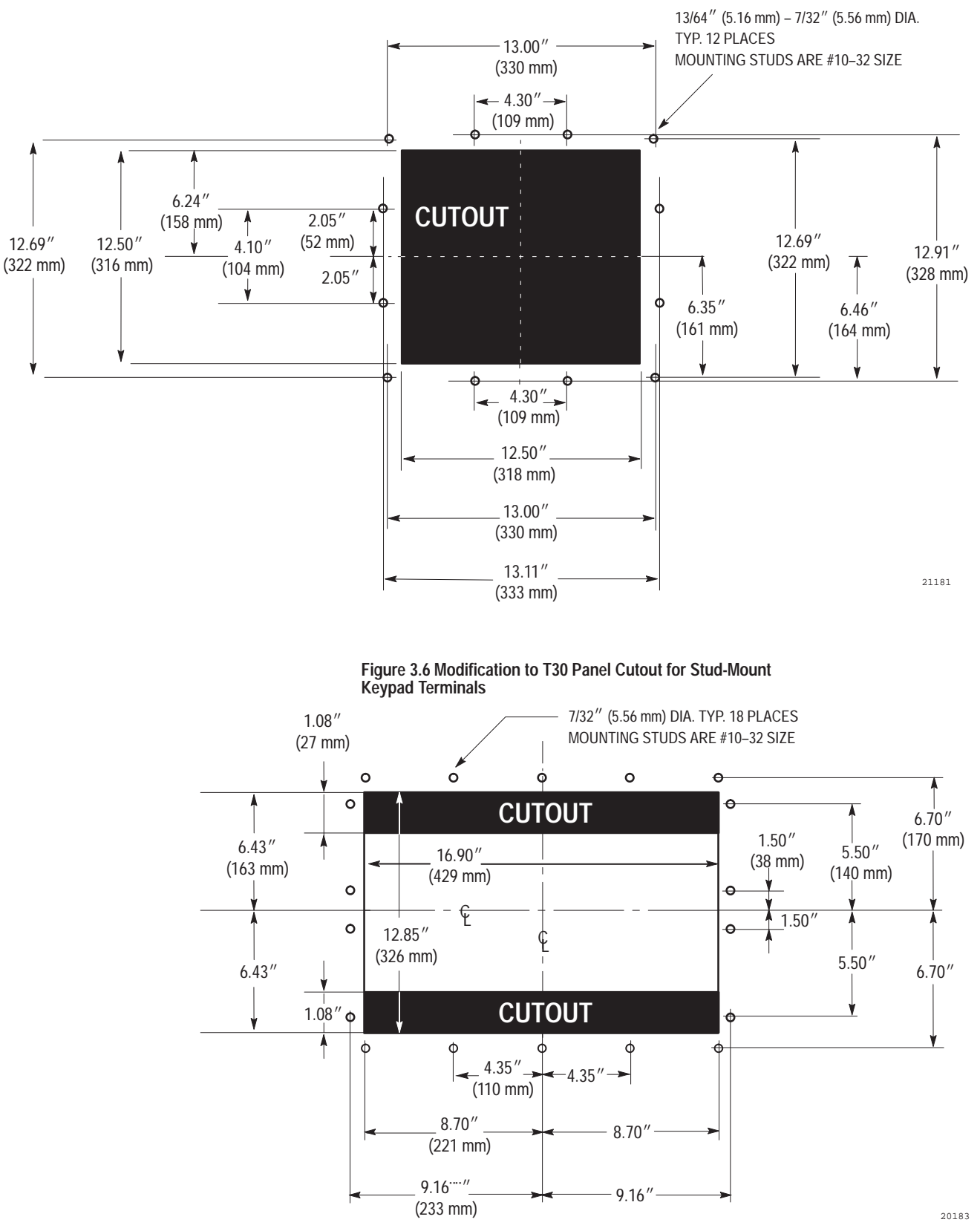

**Figure 3.5 Stud-Mount Touch Screen Terminal Panel Cutout**

#### **Mounting a Clip-Mount Touch Terminal in a Panel or Wall Cutout**

- **Note:** Clip-mount touch screen terminals have NEMA 12 and 13 ratings.
	- **1.** Make the appropriate cutout in the wall or panel location. Figure 3.7 shows the cutout dimensons for the clip-mount terminal.
	- **2.** Insert the terminal into the panel or wall cutout.

**Figure 3.7 Clip-Mount Touch Screen Terminal Panel**

**Cutout**  $\mathsf{L}% _{0}\left( \mathsf{L}_{1}\right)$ 23651 **CUTOUT** 12.50" (318 mm) 12.50" (318 mm) CL CL 6.25" (159 mm)

Four mounting clips are provided with the clip-mount touch screen terminals. See Figures 3.8 and 3.9 for details of the following procedures.

#### **To assemble the clips:**

- **1.** Snap the foot pad onto the end of the panel mount screw.
- **2.** Insert the screw into the mounting clip from the front until less than one inch of the screw protrudes from the front of the mounting clip.

#### **To install the clips:**

- **1.** Hook each clip into its mounting slot on the side of the terminal.
- **2.** Tighten the screws until the chassis is held snugly in place against the panel. A torque of 10 inch-pounds provides a good seal. Do not over-tighten the screws.

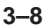

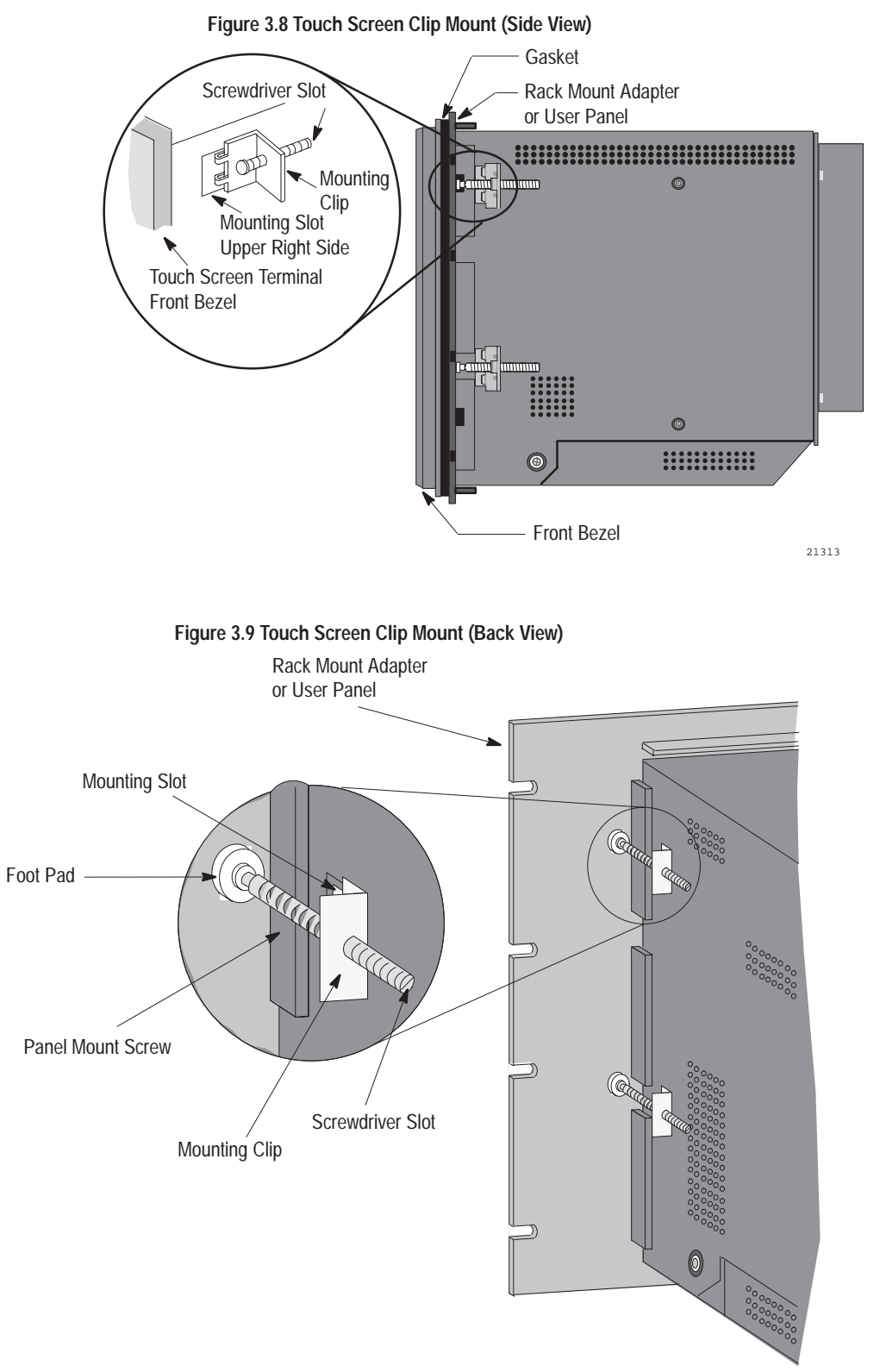

23738

# **Mounting a Stud-Mount Keypad Terminal in a 19-inch Rack**

You can mount a PanelView 1200e Stud-Mount Keypad terminal in a standard EIA 19-inch rack. No additional hardware is required.

#### **To mount the terminal:**

- **1.** Place the terminal in the rack, aligning the studs with the holes in the rack.
- **2.** Insert the terminal until the gasket material is flush with the wall cutout or panel.
- **3.** Nuts are provided with the stud-mount terminal models. Tighten the nuts to compress the gasket on the terminal.

Built-in spacers prevent the gasket from being over-compressed. The tightening torque increases significantly when you reach the correct compression. At this point the tightening torque should not exceed 10 inch-pounds.

# **Mounting a Touch Screen Terminal in a 19-inch Rack**

To mount the PanelView 1200e Clip-Mount or Stud-Mount Touch Screen terminals in a standard 19-inch EIA rack, you need a Rack Mount Kit (A-B Catalog Number 2711-NR1). This kit consists of a rack adapter and mounting hardware.

# **Setting Up the PanelView 1200e Terminal**

You have several options for setting up the terminal. Figure 3.1 shows the locations of the options described in the remainder of this chapter.

## **Adjusting Contrast and Brightness**

The Contrast and Brightness Controls adjust the terminal display intensity and contrast. The terminal display is set at the factory.

#### **To increase terminal contrast and brightness:**

 $\blacktriangleright$  Turn the controls clockwise.

#### **To decrease terminal contrast and brightness:**

Turn the controls counter-clockwise.

# **Switching Modes**

The terminal operates in Configure and Run modes. Configure mode lets you set up the terminal and Run mode executes the application file. To switch between modes, use either of the following methods:

- the hardware Mode Select Keyswitch, at the back of the terminal.
- the Software Mode Switch (available in PanelView firmware version 3 and above) that you can set to Enable or Disable from the Terminal Configuration screen. For details, see *Mode Switch* in Chapter 5 of this manual.

**Note:** The terminal communicates with your PLC only when the terminal is in Run mode, so set it to this mode to monitor and control your PLC application.

With the optional Remote Keyswitch Assembly, you can access the Mode Select Keyswitch and RS-232 port from the front of the rack where the terminal is mounted. It is available in a separate kit (A-B Catalog Number 2711-NC2). For complete mounting instructions, refer to *Remote Keyswitch and RS-232 Port Assembly Installation Data* (A-B Publication 2711-5.2).

## **Connecting Power to the Terminal**

Power requirements for the terminal are 115 Vac (60 Hz) or 230 Vac (50 Hz).

Before connecting the power cable to the power connector at the rear of the terminal, make sure the cable is not carrying power. Because the terminal has no power switch, connecting the ac power will start the terminal if power is present in the cable.

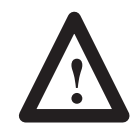

**ATTENTION:** Be sure to connect the wire to Ground (GND) on the power connector. Failure to do so could result in electrical hazard to the operator (and damage to the equipment).

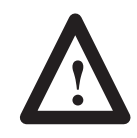

**ATTENTION:** Both the ac supply and the relay output connectors look the same so be very careful to wire them correctly. Incorrect power wire connection can damage the terminal.

#### **To connect power to the terminal:**

- **1.** Prepare the power wires by stripping the wire of its protective coating to a length of  $\frac{1}{2}$  to  $\frac{3}{4}$  of an inch (1 to 2 cm).
- **2.** Turn the screw on the power connector counter-clockwise to open the wire slot.
- **3.** Insert the wire fully into its appropriate slot.
- **4.** Turn the screw clockwise until the wire is held firmly in place.
- **5.** Repeat the procedure until all three power wires are connected.

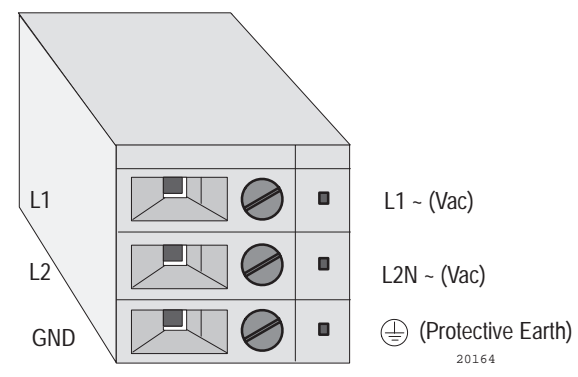

**Figure 3.10 The Power Connector**

#### **Connecting the Upload/Download Cable**

The RS-232 port connects the terminal to the host computer for uploading and downloading application files using the RS-232 serial cable (Upload/Download cable). The cable is available in a separate kit (A-B Catalog Number 2711-NC1).

The Upload/Download cable can be connected to a computer with a 25-pin, RS-232 port (IBM PC  $AT^{\circledast}$ -type computers). Use the cable pinout shown in Figure 3.11 to connect the terminal to the host computer. For instructions about transferring files using the Upload/Download cable, refer to the *PanelView e Transfer Utility User Manual*.

#### **Figure 3.11 RS-232 Port Pinout for Upload/Download Cable Connection**

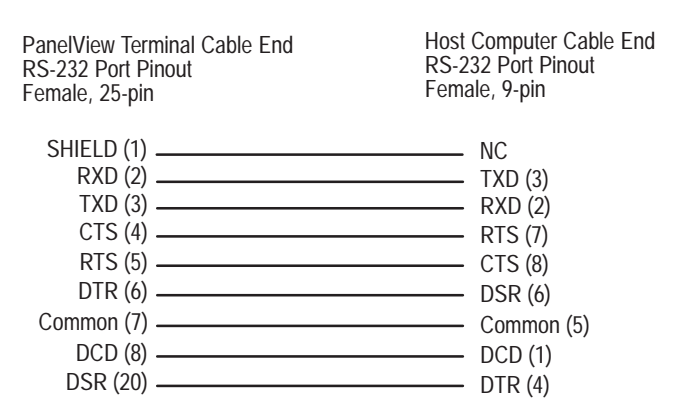

# **Connecting the Serial Printer**

You will need to construct your own cable to connect a serial printer to the terminal. Use the pinout shown in Figure 3.12 to construct the terminal end of this cable. To construct the printer end of the cable, consult the user manual for your printer.

#### **Figure 3.12 RS-232 Port Pinout for Serial Printer Cable Construction**

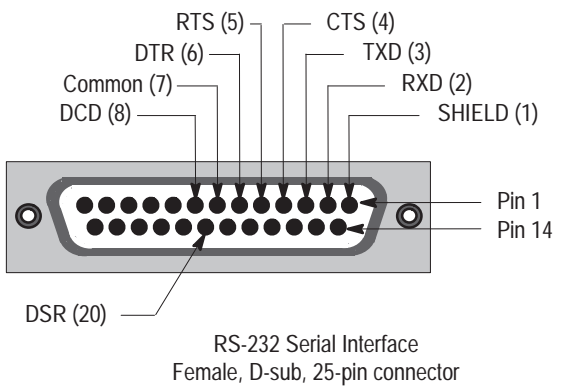

20157

#### **Connecting the Dataliner**

Figure 3.13 shows the connection between a PanelView RS-232 port and a Dataliner display device. See the Dataliner manual for more information.

#### **Figure 3.13 PanelView RS-232 Port and Dataliner Connection**

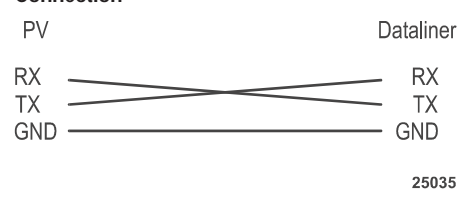

## **Connecting an External Alarm Relay**

The terminal can be used to trigger a remote alarm or warning light under specific conditions. See Appendix B, *Specifications*, for the voltage range of the alarm relay.

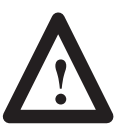

**ATTENTION:** Do not use this relay for control functions of any kind.

#### **To attach a remote alarm or light to the alarm relay connector:**

- **1.** Prepare the wires by stripping them of their insulation to a length of  $\frac{1}{2}$  to  $\frac{3}{4}$  of an inch (1 to 2 cm).
- **2.** Turn the screw on the alarm relay connector counter-clockwise to open the wire slot.
- **3.** Insert the wire fully into its appropriate slot. Figure 3.14 shows the slots.
- **4.** Turn the screw clockwise until the wire is held firmly in place.
- **5.** Repeat the procedure until all three wires are connected.

#### **Figure 3.14 The Remote Alarm Connector**

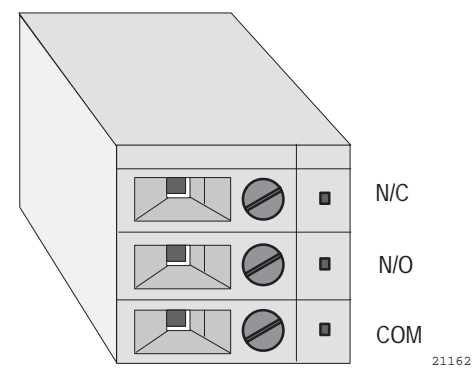

# **Connecting a Terminal to Your PLC System**

Figure 3.15 shows the Remote I/O and DH+ connector on the back of the terminal. This connects the terminal to the host PLC controller over Remote I/O or DH+.

#### **Figure 3.15 Remote I/O and DH+ Connector**

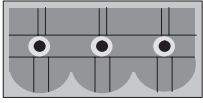

On rear of PanelView 1200e Terminal (Refer to Figure 3.1)

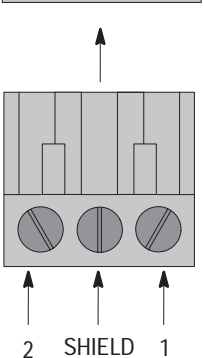

Remote I/O and DH+ Plug provided with installation kit

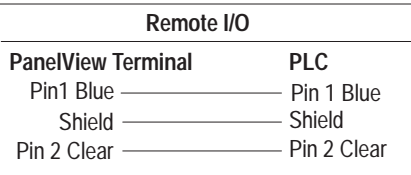

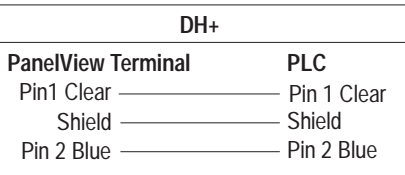

20163

#### **To connect the PanelView 1200e terminal over Remote I/O:**

- **1.** Remove the Remote I/O and DH+ connector plug from the rear of the terminal. Figure 3.1 shows its location.
- **2.** Turn terminal screws 2 and 1 on the connector counter-clockwise. See Figure 3.15 for plug connection locations.
- **3.** Connect the clear wire to plug terminal 2 and the blue wire to plug terminal 1. Connect shield and shield drain wire to middle plug terminal.
- **4.** Tighten the screws to secure the wires.
- **5.** Re-insert the plug into the terminal connector.

**Note:** If the terminal is the last device on the link, connect a 1/2 watt terminating resistor across terminals 1 and 2. The value of the resistor depends on the Remote I/O baud rate:

- for 57.6 kilobaud and 115.2 kilobaud, use a 150-ohm resistor (A-B Part Number 740018-29)
- for 230 kilobaud, use an 82-ohm resistor (A-B Part Number 740018-23)

**To connect the PanelView 1200e terminal to the DH+ network:**

- **1.** Remove the Remote I/O and DH+ connector plug from the rear of the terminal. Figure 3.1 shows its location.
- **2.** Turn terminal screws 2 and 1 on the connector counter-clockwise. See Figure 3.15 for plug connection locations.
- **3.** Connect the clear wire to plug terminal 1 and the blue wire to plug terminal 2. Connect shield and shield drain wire to middle plug terminal.
- **4.** Tighten the screws to secure the wires.
- **5.** Re-insert the plug into the terminal connector.

**Note:** If the terminal is the last device on the link, connect a 1/2 watt terminating resistor across terminals 1 and 2. The value of the resistor depends on the DH+ baud rate:

- for 57.6 kilobaud and 115.2 kilobaud, use a 150-ohm resistor (A-B Part Number 740018-29)
- for 230 kilobaud, use an 82-ohm resistor (A-B Part Number 740018-23)

# **Using the PCMCIA Card Slot**

The PCMCIA card slot supports the PCMCIA memory cards, written to in FAT file format. Figure 3.1 shows the location of the PCMCIA card slot on the back of your terminal.

## **For enhanced PanelView 1200 Series F and G terminals:**

The PanelView 1200 Enhancement Kit (A-B Catalog Number 2711E-U1B12C) comes with the 4-MB PCMCIA card preloaded with firmware.

In an enhanced Series F or above PanelView 1200 terminal, you can also use any of the cards listed in Appendix B to store firmware and application files. The firmware occupies up to 1.7 MB of space on the PCMCIA card; the space remaining is available for application file storage. Refer to the *PanelBuilder 1400e Configuration Software for Windows User Manual* for information on using the PCMCIA card.

# **For a PanelView 1200e terminal:**

In a PanelView 1200e terminal, you can use any of the cards listed in Appendix B for application file storage.

# **Installing PanelView 1400e Terminals**

# **Overview**

This chapter describes how to install a PanelView 1400e terminal. Specifically, it provides:

- terminal dimensions
- a list of tools for installing the terminal
- cutout dimensions for panel mounting
- details about mounting options

This chapter also provides specific information about the correct use of the following hardware features, including:

- how to adjust contrast and brightness
- how to adjust horizontal and vertical position
- how to switch modes
- how to connect power to the terminal
- how to connect the Upload/Download cable
- how to connect a serial printer
- how to connect the Dataliner
- how to connect an external alarm relay
- how to connect a terminal to your PLC system
- how to connect a keyboard and/or a bar code reader

Refer to Chapter 1 for information about the Upload/Download cable, remote keyswitch assembly, and PCMCIA memory card slot kits.

Figure 4.1 shows the rear panel of the PanelView 1400e terminal.

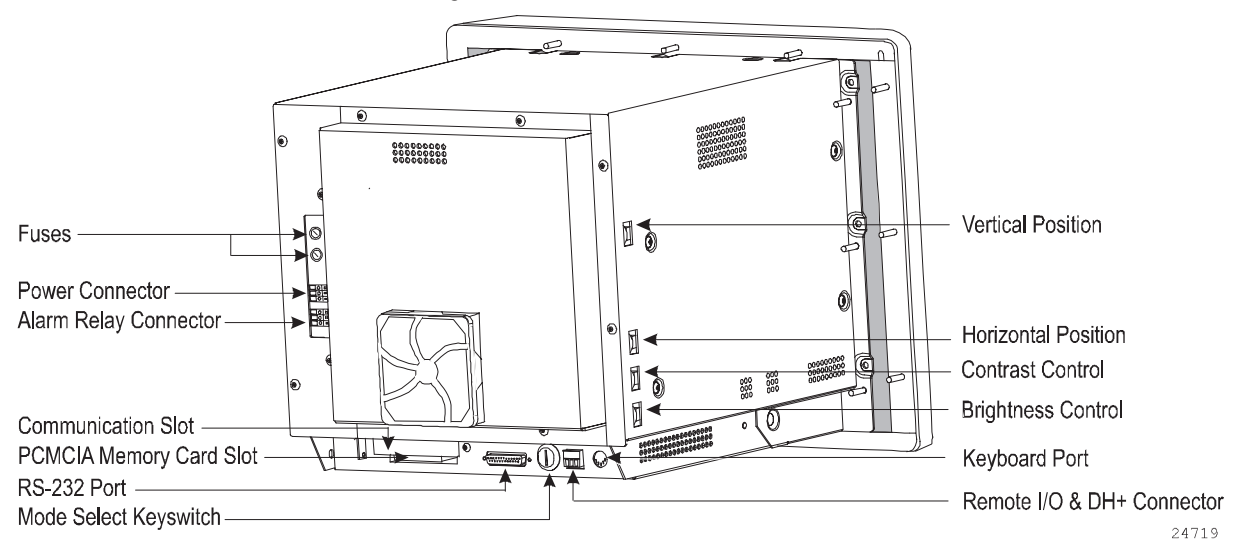

**Figure 4.1 Rear View of PanelView 1400e Terminals**

# **PanelView 1400e Terminal Dimensions**

Figures 4.2 and 4.3 show the dimensions of the keypad and touch screen terminals.

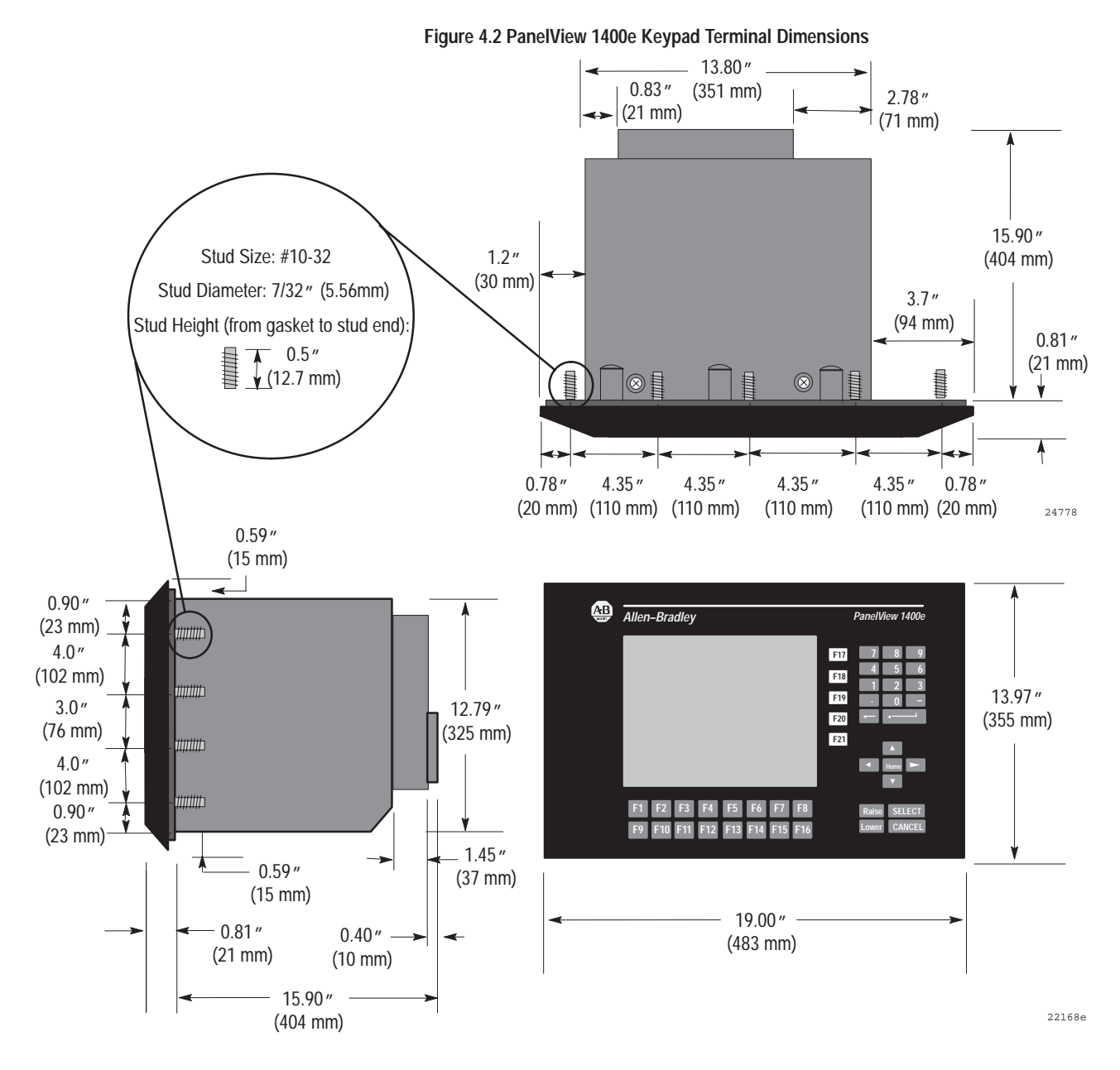

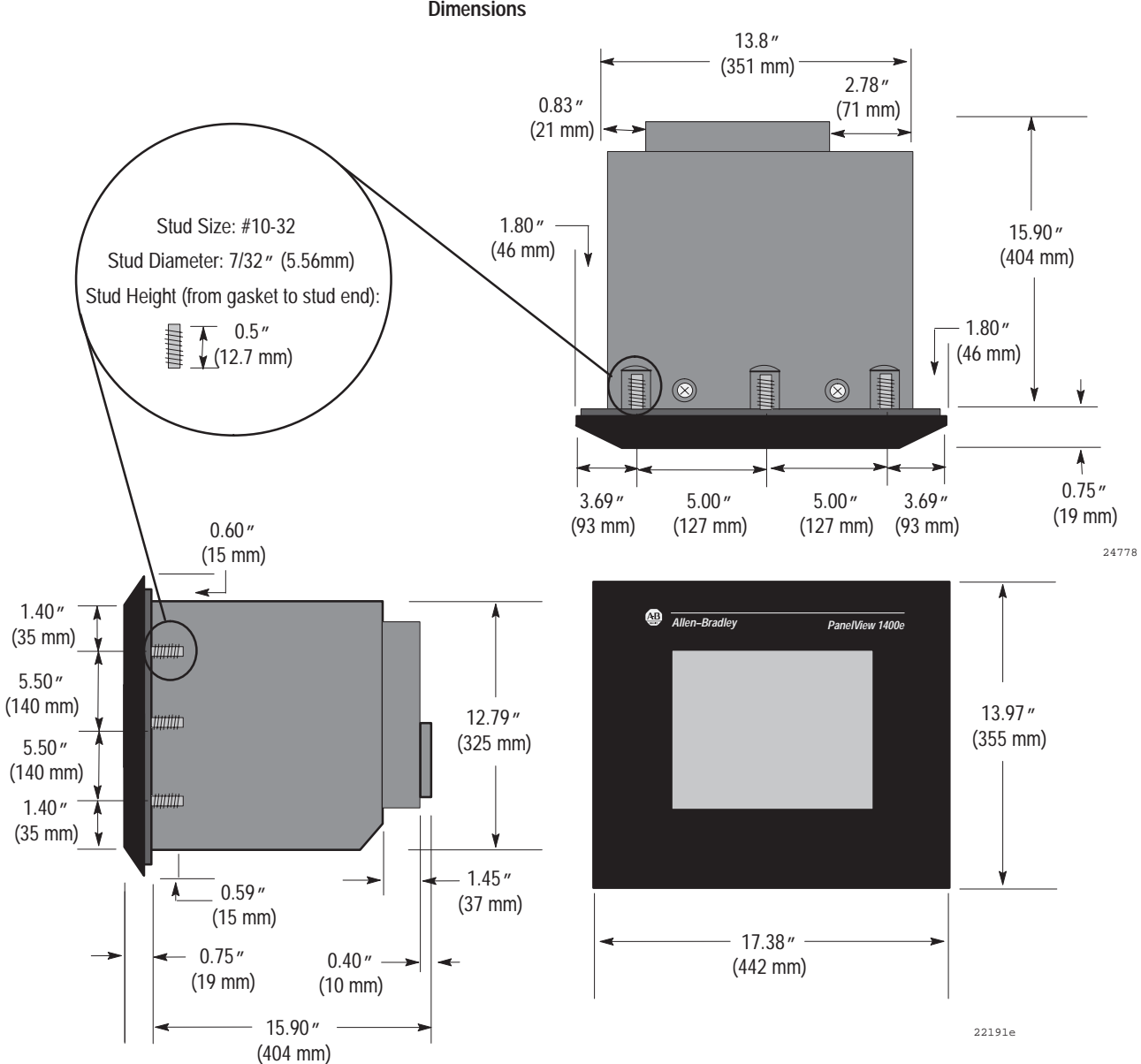

**Figure 4.3 PanelView 1400e Touch Screen Terminal**

# **Tools for Installing Your PanelView 1400e Terminal** 5

You need the following tools to make a wall or panel cutout and install a PanelView 1400e terminal in it. The terminal shipment includes a terminal cutout template for your use.

**Note:** Conversions of metric/U.S. customary values may have been rounded off and therefore may not be exact conversions. This applies to the dimensions specified in the drawings in this document.

To make a wall or panel cutout, you need these tools:

- center punch
- scriber
- hammer
- power jig saw
- set of drill bits (1/8 to 3/8 inch)
- metal ruler for drawing lines on the panel
- power drill
- metal file

To install the terminal, you need these tools:

- 3/8-inch socket drivers
- 11/32-inch socket drivers
- a minimum 14-inch extension rod
- ratchet screwdriver

You can install your PanelView 1400e terminal in a rectangular cutout in a panel or wall or in a 19-inch rack. The terminals are mounted with mounting studs.

**Note:** When choosing a location in which to install the PanelView terminal, we recommend you provide at least three inches (8 cm) clearance around the sides and rear of the terminal. Leave at least six inches (15 cm) clearance from the bottom of the terminal's logic board drawer so you can open the drawer without having to remove the terminal from the panel or rack.

**Mounting Options for PanelView 1400e Terminals**

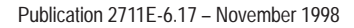
# **Mounting a Stud-Mount Keypad or Touch Screen Terminal in a Panel or Wall Cutout**

**Note:** Stud-mounted terminals have a NEMA 4X rating.

- **1.** Make the appropriate cutout in the wall or panel, following the instructions on the template provided with the terminal. Figures 4.4 and 4.5 show the cutout dimensions for the touch screen and keypad terminals.
- **2.** Place the terminal in the cutout, aligning the studs with the holes in the rack. Insert the terminal until the gasket material makes full contact with the wall or panel.
- **3.** Nuts are provided with the terminals. Tighten the nuts to compress the gasket on the terminal. Built-in spacers prevent the gasket from being over-compressed. The tightening torque increases significantly when you reach the correct compression. At this point, the tightening torque should not exceed 10 inch-pounds.

#### **Figure 4.4 Stud-Mount Touch Screen Terminal Panel Cutout**

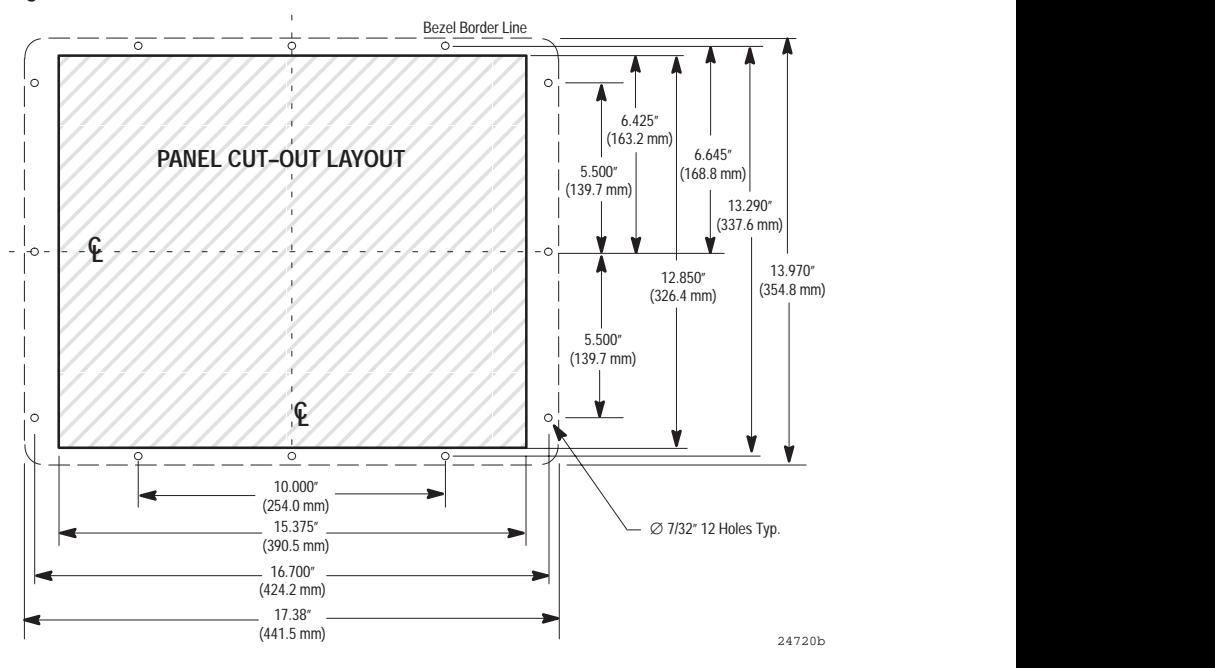

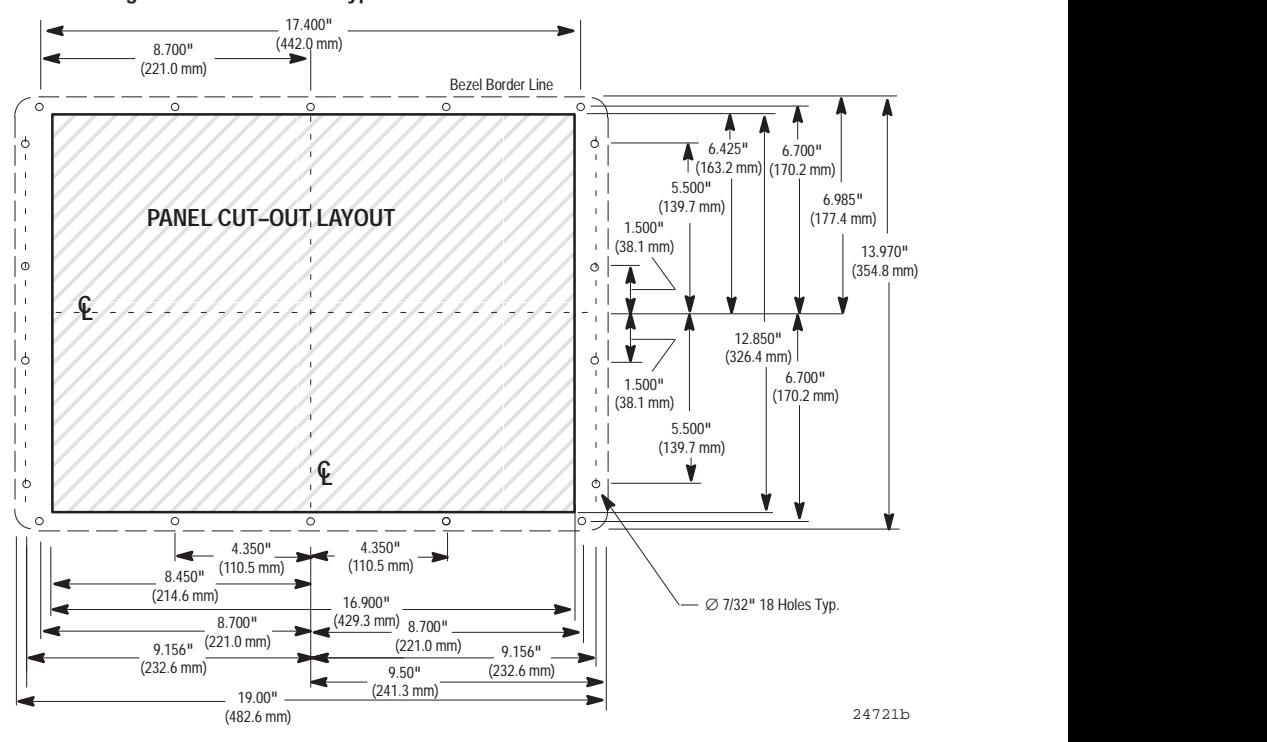

**Figure 4.5 Stud-Mount Keypad Terminal Panel Cutout**

### **Mounting Your PanelView 1400e Terminal in a 19-inch Rack**

You can mount a PanelView 1400e Stud-Mount Keypad terminal in a standard EIA 19-inch rack. No additional hardware is required.

#### **To mount the terminal:**

- **1.** Place the terminal in the rack, aligning the studs with the holes in the rack.
- **2.** Insert the terminal until the gasket material is flush with the wall cutout or panel.
- **3.** Nuts are provided with the stud-mount terminal models. Tighten the nuts to compress the gasket on the terminal.

Built-in spacers prevent the gasket from being over-compressed. The tightening torque increases significantly when you reach the correct compression. At this point the tightening torque should not exceed 10 inch-pounds.

To mount a PanelView 1400e Stud-Mount Touch Screen terminal in a standard 19-inch EIA rack, you require a Rack Mount Kit (Catalog No. 2711-NR4).

### **Mounting Your Keypad Terminal in a T30 Cutout**

Cutouts made for T30 devices require modification before accepting the 1400e terminal. Figure 4.6 shows the required changes.

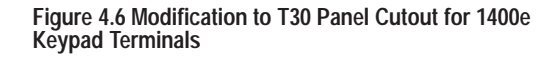

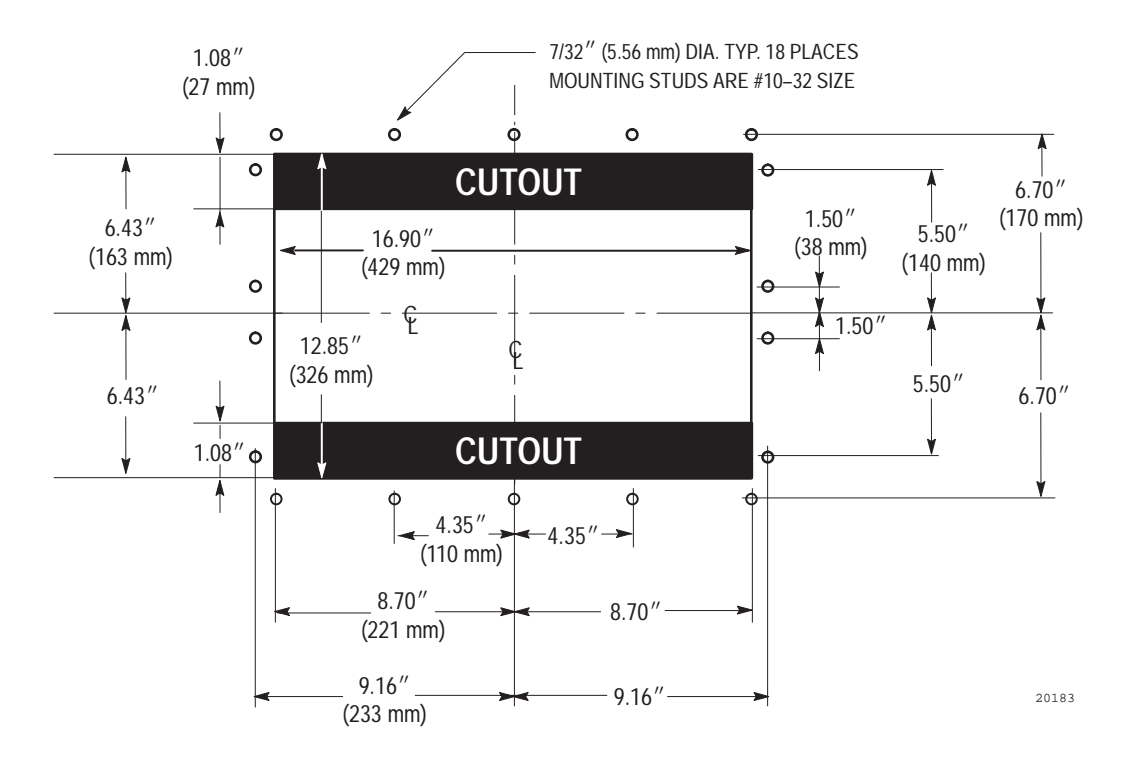

# **Setting Up the PanelView 1400e Terminal**

There are several controls and connectors to consider when setting up the terminal. Figure 4.1 shows the locations of the controls and connectors described in the remainder of this chapter.

### **Adjusting Contrast and Brightness**

The Contrast and Brightness Controls adjust the terminal display intensity and contrast. The terminal display is set at the factory.

To increase terminal contrast and brightness, turn the controls clockwise. To decrease terminal contrast and brightness, turn the controls counter-clockwise. See Figure 4.1.

# **Adjusting Horizontal and Vertical Position**

For any further adjustments, turn the horizontal and vertical knobs on the side of the terminal, as shown in Figure 4.1.

# **Switching Modes**

The terminal operates in Configure and Run modes. Configure mode lets you set up the terminal and Run mode executes the application file. To switch between modes, you can use either of the following methods:

- the hardware Mode Select Keyswitch, located at the back of the terminal.
- the Software Mode Switch (available in PanelView firmware version 3 and above) that you can set to Enable or Disable from the Terminal Configuration screen. For details, see *Mode Switch* in Chapter 5 of this manual.

**Note:** The terminal communicates with your PLC only when the terminal is in Run mode, so set it to this mode to monitor and control your PLC application.

With the optional Remote Keyswitch Assembly, you can access the Mode Select Keyswitch and RS-232 port from the front of the rack where the terminal is mounted. It is available in a separate kit (A-B Catalog Number 2711-NC2). For complete mounting instructions, refer to *Remote Keyswitch and RS-232 Port Assembly Installation Data* (A-B Publication 2711-5.2).

### **Connecting Power to the Terminal**

Power requirements for the terminal are 115 Vac (60 Hz) or 230 Vac (50 Hz).

Before connecting the power cable to the power connector at the rear of the terminal, make sure the cable is not carrying power. Because the terminal has no power switch, connecting the cable will start the terminal if the cable is live.

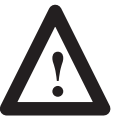

**ATTENTION:** Be sure to connect the wire to Ground (GND) on the power connector. Failure to do so could result in electrical hazard to the operator and damage to the equipment.

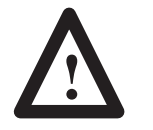

**ATTENTION:** Both the ac supply and the relay output connectors look the same, so be careful to wire them correctly. Incorrect power wire connection can damage the PanelView 1400e terminal.

#### **To connect power to the terminal:**

- **1.** Prepare the power wires by stripping the wire of its insulation to a length of  $\frac{1}{2}$  to  $\frac{3}{4}$  of an inch (1 to 2 cm).
- **2.** Turn the screw on the power connector counterclockwise to open the wire slot.
- **3.** Insert the wire fully into its appropriate slot.
- **4.** Turn the screw clockwise until the wire is held firmly in place.
- **5.** Repeat the procedure until all three power wires are connected.

**Figure 4.7 The Power Connector**

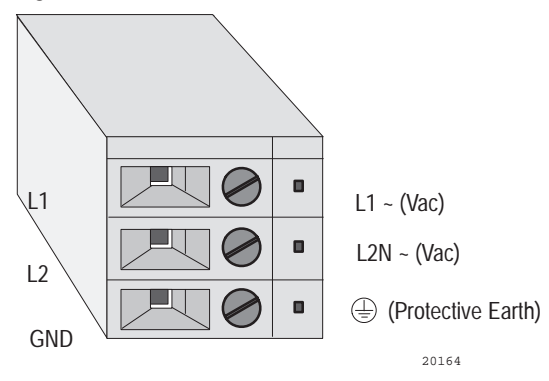

See Figure 4.1 for the location of the power connector on the back of the terminal.

### **Connecting the Upload/Download Cable**

The RS-232 port connects the terminal to the host computer for uploading and downloading application files using the RS-232 serial cable (Upload/Download cable). The cable is available in a separate kit (A-B Catalog Number 2711-NC1).

The Upload/Download cable can be connected to a computer with a 25-pin, RS-232 port (IBM PC  $AT^{\circledast}$ -type computers). Use the cable pinout shown in Figure 4.8 to connect the terminal to the host computer. For instructions about transferring files using the Upload/Download cable, refer to the *PanelView e Transfer Utility User Manual*.

#### **Figure 4.8 RS-232 Port Pinout for Upload/Download Cable Connection**

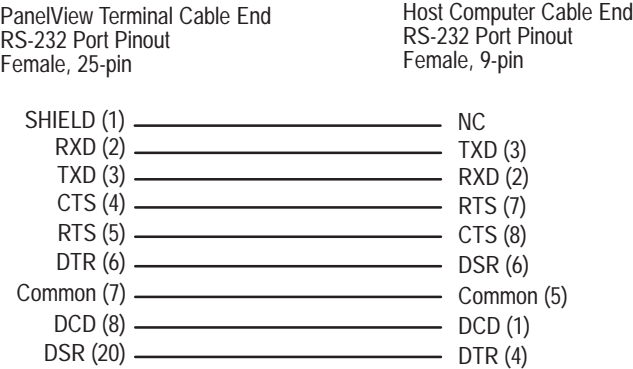

# **Connecting the Serial Printer**

To connect a serial printer to the terminal, you must construct your own cable. Use the pinout as shown in Figure 4.9 to construct the terminal end of this cable. To construct the printer end of the cable, consult your printer's user manual.

#### **Figure 4.9 RS-232 Port Pinout for Serial Printer Cable Construction**

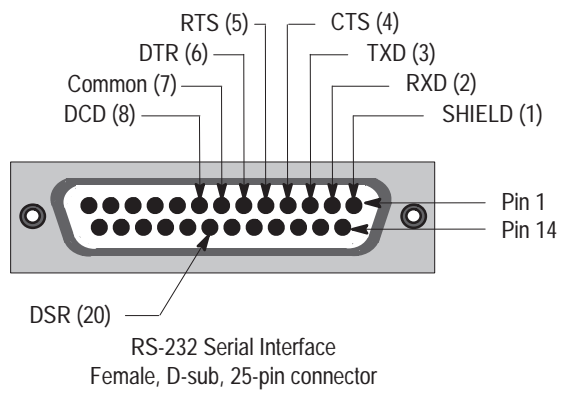

20157

### **Connecting the Dataliner**

Figure 4.10 shows the connection between a PanelView RS-232 port and a Dataliner display device. See the Dataliner manual for more information.

**Figure 4.10 PanelView RS-232 Port and Dataliner Connection**

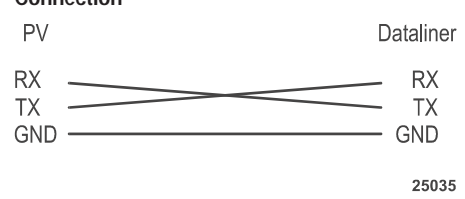

### **Connecting an External Alarm Relay**

The PanelView 1400e terminal can be used to trigger a remote alarm or warning light under specific conditions. See Appendix C for the voltage range of the alarm relay.

See Figure 4.1 for the location of the alarm relay connector on the back of the terminal.

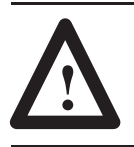

**ATTENTION:** Do not use this relay for control functions of any kind.

**To attach a remote alarm or light to the alarm relay connector:**

- **1.** Prepare the wires by stripping them of their insulation to a length of  $\frac{1}{2}$  to  $\frac{3}{4}$  of an inch (1 to 2 cm).
- **2.** Turn the screw on the alarm relay connector counterclockwise to open the wire slot.
- **3.** Insert the wire fully into its appropriate slot. See Figure 4.11 for an illustration.
- **4.** Turn the screw clockwise until the wire is held firmly in place.
- **5.** Repeat the procedure until all three wires are connected.

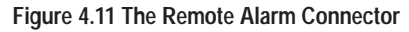

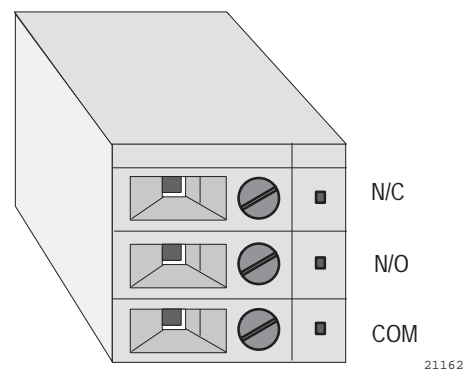

# **Connecting a Terminal to Your PLC System**

Figure 4.12 shows the Remote I/O and DH+ connector on the back of the terminal. This connects the terminal to the host PLC over Remote I/O or DH+.

### **Figure 4.12 Remote I/O and DH+ Connector**

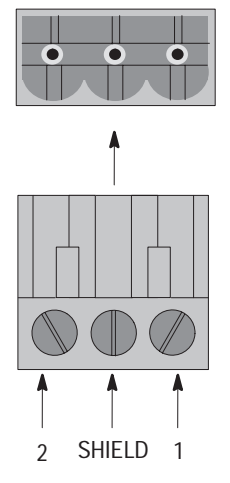

On rear of PanelView1400*e* Terminal (Refer to Figure 4.1)

Remote I/O and DH+ Plug provided with installation kit

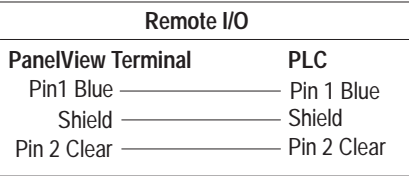

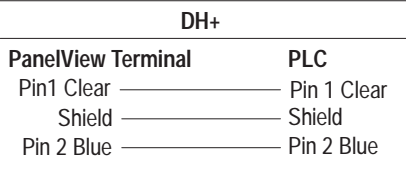

20163

#### **To connect the PanelView 1400e terminal over Remote I/O:**

- **1.** Remove the Remote I/O and DH+ connector plug from the rear of the terminal. Figure 4.1 shows its location.
- **2.** Turn terminal screws 2 and 1 on the connector counter-clockwise. See Figure 4.12 for plug connection locations.
- **3.** Connect the clear wire to plug terminal 2 and the blue wire to plug terminal 1. Connect shield and shield drain wire to middle plug terminal.
- **4.** Tighten the screws to secure the wires.
- **5.** Re-insert the plug into the terminal connector.
- **Note:** If the terminal is the last device on the link, connect a  $\frac{1}{2}$  watt terminating resistor across terminals 1 and 2.
	- for 57.6 kilobaud and 115.2 kilobaud, use a 150-ohm resistor (A-B Part Number 740018-29)
	- for 230 kilobaud, use an 82-ohm resistor (A-B Part Number 740018-23)

### **To connect the PanelView 1400e terminal to the DH+ network:**

- **1.** Remove the Remote I/O and DH+ connector plug from the rear of the terminal. Figure 4.1 shows its location.
- **2.** Turn terminal screws 2 and 1 on the connector counter-clockwise. See Figure 4.12 for plug connection locations.
- **3.** Connect the clear wire to plug terminal 1 and the blue wire to plug terminal 2. Connect shield and shield drain wire to middle plug terminal.
- **4.** Tighten the screws to secure the wires.
- **5.** Re-insert the plug into the terminal connector.
- **Note:** If the terminal is the last device on the link, connect a  $\frac{1}{2}$  watt terminating resistor across terminals 1 and 2.
- for 57.6 kilobaud and 115.2 kilobaud, use a 150-ohm resistor (A-B Part Number 740018-29)
- for 230 kilobaud, use an 82-ohm resistor (A-B Part Number 740018-23)

### **To connect the PanelView 1400e terminal to the ControlNet network:**

► Connect a PanelView Terminal to a ControlNet network via a tap with a 1-meter (39.4-in.) drop cable. Use any tap with one of the following catalog numbers: 1786-TPS, 1786-TPYS, 1786-TPR, or 1786-TPYR. See the *ControlNet PLC-5 Programmable Controllers User Manual* (A-B Publication 1785-6.5.14) for more information about ControlNet taps.

**Note:** ControlNet taps contain passive electronics and must be purchased from Allen-Bradley for the network to function properly.

**Note:** If the terminal is the last device on the link, connect a 75-ohm, 1-watt terminating resistor to the unused connector on the tap (A-B Catalog Number 1786-XT).

See the *ControlNet PLC-5 Programmable Controllers User Manual* (A-B Publication 1785-6.5.14), the *ControlNet Communication Interface Card* (A-B Publication 1784-5.20), and the *ControlNet Planning and Installation Manual* (A-B Publication 1786-6.2.1) for more information about ControlNet.

### **Using a Keyboard or Bar Code Reader**

 $\blacktriangleright$ 

The terminal supports a keyboard or a bar code reader, which you can connect to the terminal's keyboard port. See Figures 4.13 and 4.14 for the location of the keyboard port on the bottom of the terminal. The keyboard port is covered with a protective, black label. Remove the perforated area of the label to expose the keyboard port.

The supported keyboards (A-B Part Numbers 6189-KBM1, 6189-KBD1, and 6189-KBE1) or supported bar code reader (A-B Part Number 2755HDG4 Series A, Revision C) can be used with:

- ASCII Input Objects (for touch screen and keypad terminals)
- Numeric Entry Keypad Object (for touch screen terminals only)
- Numeric Keypad Enable Button (for keypad terminals only)
- Numeric Input Cursor Point (for keypad terminals only)
- Set Bit Cursor Point (for keypad terminals only)

For more information on touch screen or keypad input objects, see the *PanelBuilder 1400e Configuration Software for Windows Reference Manual*.

Figure 4.13 shows the keyboard connection to the PanelView 1400e terminal. Figure 4.14 shows the bar code reader connection to the PanelView 1000e terminal, with the option of connecting the keyboard.

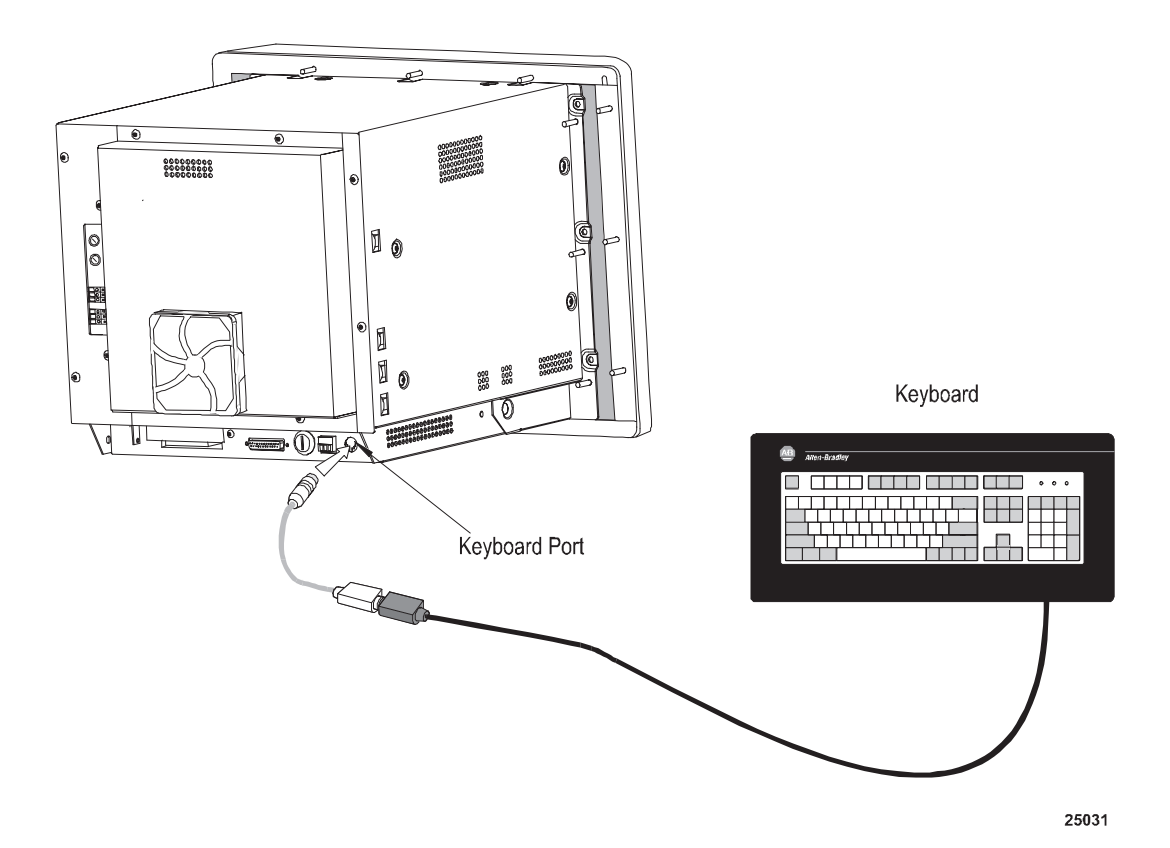

### **Figure 4.13 Keyboard Connection to the Terminal**

Panelview 1400e Terminal

**Figure 4.14 Bar Code Reader and Keyboard (Optional) Connection to the Terminal**

Panelview 1400e Terminal

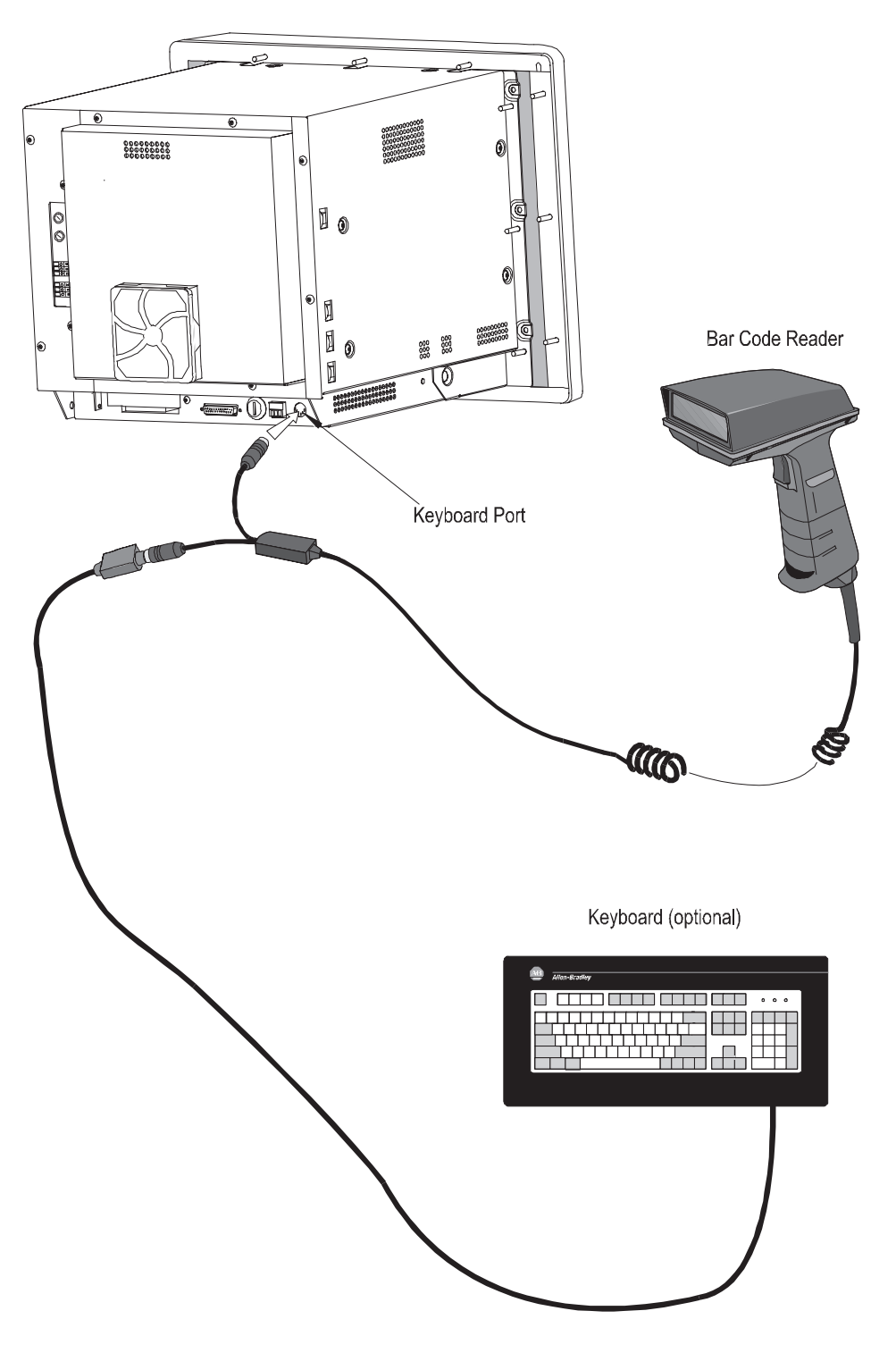

25030

# **Configuring PanelView Terminals**

This chapter describes the power-up and online tests and how to configure a PanelView 1000e, 1200e, or 1400e operator terminal.

The terminal operates in either Configure or Run mode. You can set up the terminal in Configure mode and execute your application file in Run mode. The terminal communicates with your PLC only in Run mode, so to monitor and control your PLC application, set the terminal to Run.

# **Power-Up Functions**

When you power up the terminal, several tests are done to determine if there are any operational problems. When these tests are complete, the terminal enters Configure or Run mode, depending on the Mode Select Keyswitch setting.

# **Power On Self-Test (POST)**

The BIOS and firmware validity are tested at power-up with the Power-On Self Test (POST). If the test fails, an error message is displayed that indicates the specific cause of the failure. If this occurs, note the error message and contact your Allen-Bradley Sales Representative.

# **Firmware Integrity Check**

The firmware memory is also tested at power-up. If the firmware memory test fails, the following message is displayed, followed by a specific error message:

Firmware Upgrade Program Activated. x.x.x. MM–DD–YY

If this occurs, note the error message and contact your Allen-Bradley Sales Representative.

### **Battery Failure Test**

The battery should last the life of the terminal. The battery is monitored continuously.

If the battery fails, a Minor Fault message is displayed. As long as the terminal's power stays on, there is no problem. However, if power is cycled to the terminal, the firmware or application file is still in flash memory or on the PCMCIA card, but the application is not selected, and retained values are lost. Retained values include configuration parameters, retentive data—including last states, current cursor point position, current cursor point status (enabled or disabled)—alarm history, and status information.

To clear the message and proceed, choose the Clear button. Contact your Allen-Bradley Sales Representative to replace the board on which the battery is situated. You will need to re-enter the configuration parameters.

### **Watchdog Test**

The Watchdog test verifies that the watchdog circuit can reset the terminal. If the terminal fails this test, the following Major Fault message is displayed:

Watchdog test failed

Contact your Allen-Bradley Sales Representative to service the terminal.

# **Starting the Terminal in Configuration Mode**

To start the terminal in Configure mode, set the Mode Select Keyswitch to Configure and connect the power. The Mode Select Keyswitch is at the rear of the terminal.

You'll want to start in Configure mode until you've configured the terminal, downloaded your application file, and selected a current application. When in Configure mode, the terminal will appear as a faulted rack to your PLC (Remote I/O only) and will not be recognized as a DH+ or ControlNet node.

# **The Configuration Mode Menu**

With the Mode Select Keyswitch set to Configure mode, the 1000e, 1200e, and 1400e terminals display a Terminal Configuration screen. For 1000e, 1200e, and 1400e Keypad terminals, the screen includes function key labels. For 1000e, 1200e, and 1400e Touch Screen terminals, the screen excludes function key labels .

The example below is for 1000e and 1400e Keypad terminals.

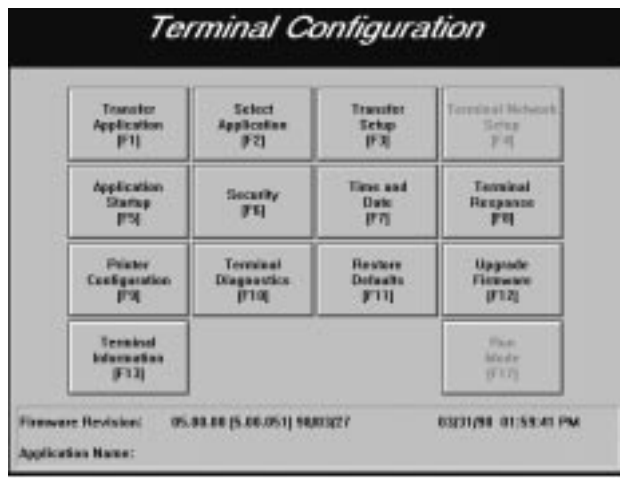

The example below is for the 1200e Keypad terminal. The screen includes the Align Screen function.

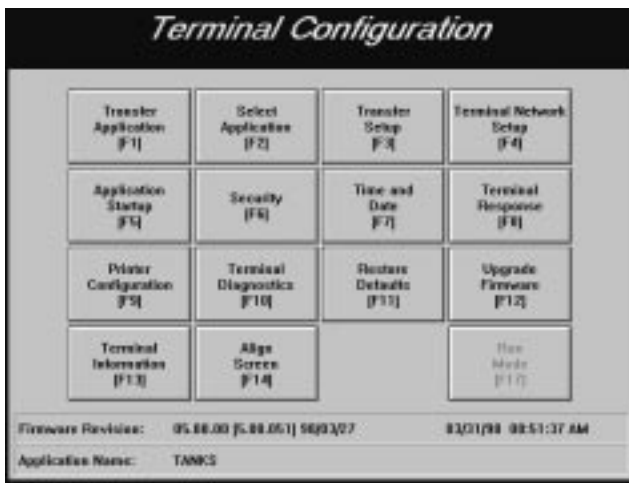

To enable or disable Run Mode, choose the Security button and select the Mode Switch tab. Set the Software Mode Switch to Enable or Disable. For more details, see *Mode Switch* in this chapter.

**Note:** The Cancel button on subsequent screens discards any changes made.

# **Transferring Application Files**

There are two types of transfers:

- **Downloading—transferring a completed application from the** development computer to a terminal so the application can be run.
- **Uploading—transferring an existing application from a terminal** to the development computer so the application can be edited or backed up.

Most application file transfers are controlled in PanelBuilder software. The exception is a memory card transfer, whereby you copy an application file to or from a PCMCIA memory card in the terminal's PCMCIA socket.

Methods of transferring application files between the terminal and development computer and vice versa, are as follows:

- upload or download an application file using the Upload/Download cable connecting the RS-232 ports of the computer and terminal. This is a serial file transfer.
- upload or download the application file over a DH+ network. This is a DH+ direct file transfer.
- upload or download the application file over a ControlNet network. This is a ControlNet direct file transfer.
- upload or download the application file over DH+ and Remote I/O networks, using the PLC-5 or SLC 5/04 Pass-Through feature.
- upload or download the application file over ControlNet and Remote I/O networks, using the PLC-5C Pass-Through feature.
- upload or download the application file over Ethernet, using the Remote I/O Pass-Through feature.

Downloading using the Pass-Through, DH+ direct, or ControlNet direct feature requires configuration in PanelBuilder 1400e Configuration Software and in the Transfer Setup screen so the network information and the PLC/SLC location on the network are correct. For more information, refer to the *PanelView e Transfer Utility User Manual,* or the section *Pass-Through Application File Transfers* later in this chapter.

**Tip:** Use the new PLC Programming software (Who Active command) to verify the terminal or PLC location on the DH+ or ControlNet network. The PLC Programming software identifies the terminal as PVe.

**Important:** You may need to do the following before you initiate an application file transfer:

- **1.** If you are uploading a file from the terminal, ensure that the application file you want to upload is the Current Application. See *Selecting an Application* later in this chapter for details.
- **2.** You may need to set up the file transfer at the terminal. For details about the Transfer Setup screen, consult the relevant application file transfer section later in this chapter.

### **Serial Application File Transfers**

To transfer application files serially, use the Upload/Download cable to connect the development computer that contains the application file to the terminal. You then transfer the application file directly to or from the computer.

### **Summary of Steps**

- **1.** Using the Upload/Download cable, connect the serial port of the development computer to the serial port of the terminal. For information about the Upload/Download cable, see the Installation Data Sheet included in the Upload/Download Cable Kit (2711-NC1 for 1200e and 1400e terminals; 2711-NC13, 2711-NC14, and 2706-NC13 for 1000e terminals).
- **2.** You should not need to change the default settings for Upload/Download; the PanelBuilder 1400e Configuration Software expects these settings. However, if you must change the defaults, be sure you set the serial port on the PanelBuilder 1400e development computer to the same settings. To change the default communication settings for the serial port, use the Transfer Setup screen.
- **3.** When you are ready to upload or download the application file, ensure you have the Transfer Application screen displayed at the terminal.
- **4.** Upload or download the application file to the terminal. This is initiated at the development computer.

**To set up the serial application file transfer using the Transfer Setup screen:**

**1.** In the Terminal Configuration screen, choose the Transfer Setup button to display the Transfer Setup screen.

For PanelView keypad terminals, the following Transfer Setup screen appears.

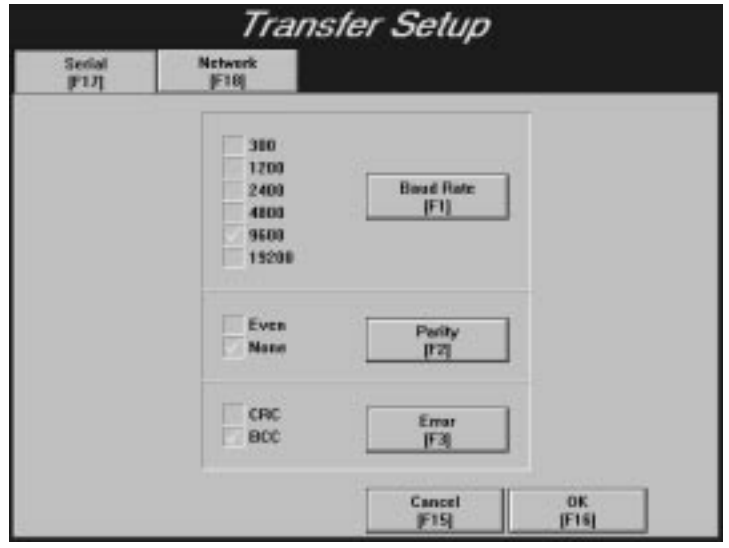

For PanelView touch screen terminals, the following Transfer Setup screen appears.

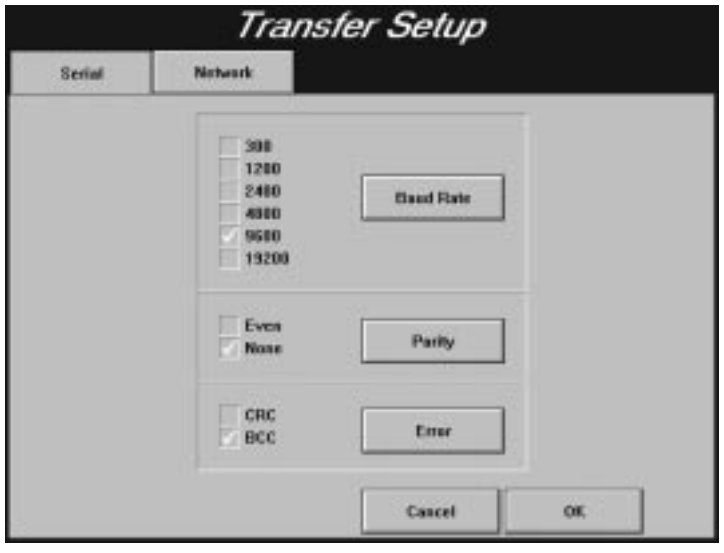

- **2.** To change the settings, choose the Baud Rate, Parity, or Error buttons to move the check mark to the setting you want.
	- **Baud Rate—The speed at which data is transmitted over the** serial cable. The default setting for a serial transfer is 9600 baud.
	- **Parity**—Used to check data transferred between the development computer and terminal. The default setting is None.
	- **Error**—Used to check for errors in data transmission and is either
		- **– CRC**—cyclical (or cyclic) redundancy check.
		- **BCC—block check character. BCC is the default setting.**
- **3.** When you have selected the required settings, choose OK to exit this screen.

For detailed instructions on configuring the computer's serial port, see the *PanelView e Transfer Utility User Manual*.

#### **To transfer an application serially:**

**1.** In the Terminal Configuration screen, choose the Transfer Application button to display the Transfer Application screen.

For PanelView keypad terminals, the following Transfer Application screen appears.

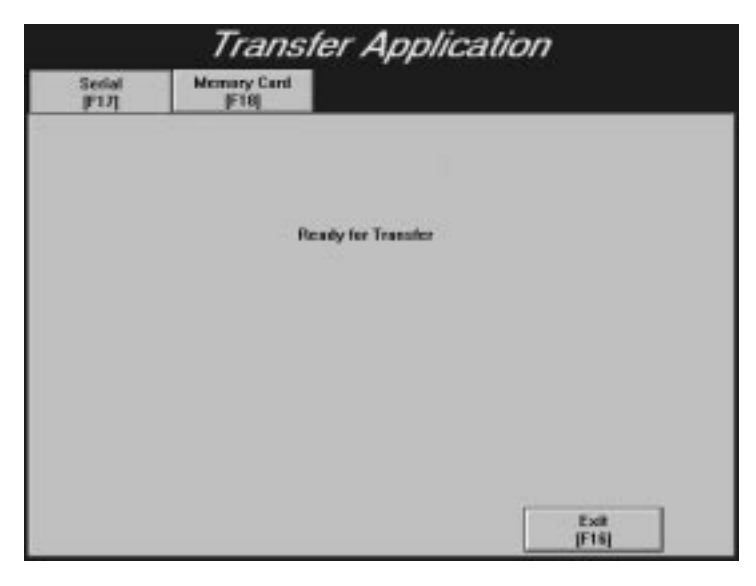

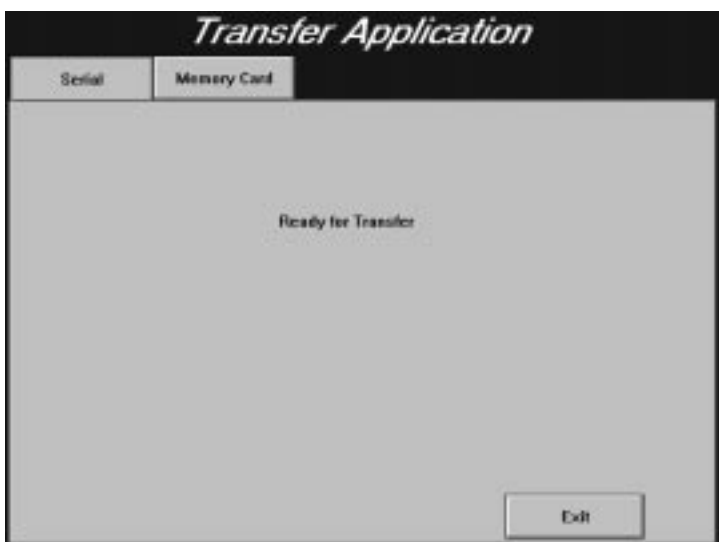

For PanelView touch screen terminals, the following Transfer Application screen appears.

**2.** At the development computer, start the file upload or download. Use PanelBuilder or the Transfer Utility. You must have the Transfer Application screen displayed on the terminal.

**Note:** File transfers are initiated and controlled by the PanelView e Transfer Utility 32. To cancel a file transfer at the terminal, switch the terminal to Run mode or cycle power.

Once the upload or download has been initiated, a screen appears that includes a progress meter. A message indicates when the upload or download is complete.

If you are downloading to a data partition on a PCMCIA card or the onboard application memory, and that data partition is full, you can request the destination be formatted from the PanelBuilder computer. You cannot stop a format operation. The Exit button is disabled.

### **To run the downloaded application file:**

If you've downloaded a file and specified it to be the Current Application (in PanelBuilder), switch to Run mode to execute that file. If you didn't specify that the downloaded file is to be the Current Application, use the Select Application screen to make it current (unless it was the only file on the terminal at the end of the download).

If there is no current (selected) application after a successful download, the downloaded file is made current, regardless of the setting. For more information, see "Selecting an Application" later in this chapter.

You may also want to disconnect the Upload/Download cable and re-connect your printer cable before switching to Run mode.

### **Memory Card Transfers**

**Note:** For doing memory card transfers in an enhanced PanelView 1200 (Series F and above) terminal, you cannot copy application files from the PCMCIA memory card to another location in the terminal.

On a PanelView 1000e, 1200e, or 1400e terminal, after you insert the PCMCIA memory card, you can copy application files from one location to another. For example, you could be running an application file from the terminal's onboard application memory and need to copy it to a PCMCIA memory card. If you have a PCMCIA memory card drive on your development computer, you can remove the card and copy its contents to the hard drive of your development computer, where you can edit the application file in PanelBuilder 1400e software.

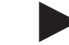

**Note:** The PanelView 1000e terminal has two slots, but only slot 1 is active.

These transfers are controlled by the terminal. To download or upload an application file to or from a PCMCIA card, consult the section later in this chapter that describes the applicable mode of transfer.

**To display the Memory Card Transfer screen:**

- **1.** In the Terminal Configuration screen, choose the Transfer Application button.
- **2.** Select the Memory Card tab.

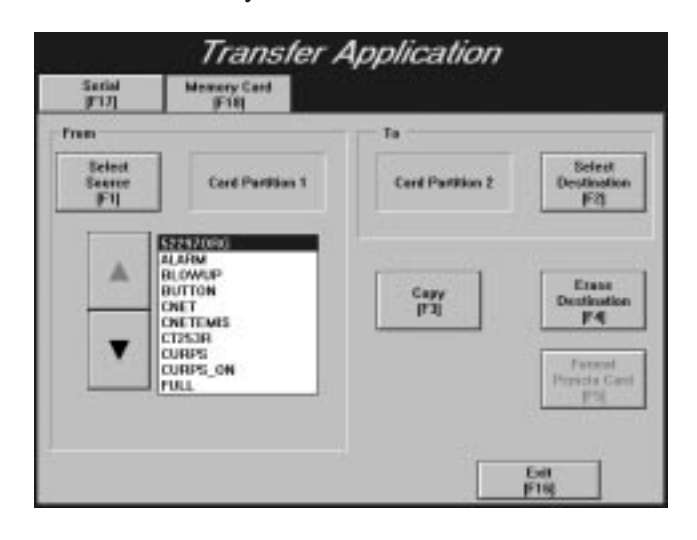

#### **To transfer an application file using PCMCIA memory cards:**

**1.** In the From panel, choose the Select Source button to select the required source file location.

A list of the application files in the location you have selected appear in the list box.

- **2.** Use the arrows to scroll through the list. Highlight the application file you want to transfer.
- **3.** In the To panel, choose the Select Destination button to select the destination for the application file.
- **4.** Choose the Copy button to copy the application file from the source location to the specified destination.
- **5.** Choose Exit to return to the Terminal Configuration screen.

# **Formatting the PCMCIA Card or the Onboard Flash Memory (F5)**

The name of the format button is different, depending on where you are booting from—the onboard flash memory or the PCMCIA card.

Typically, you would boot from the onboard flash memory. If you do so, the name of the button is Format PCMCIA Card. This button on the Memory Card Transfer Application screen allows you to re-format a PCMCIA card that was formatted with a non-PanelView 1000e, 1200e, or 1400e partition. The card will be re-formatted with a single application partition.

If you are booting from the PCMCIA card, the name of the button is Format Flash Memory. This button on the Memory Card Transfer Application screen allows you to reclaim the onboard flash memory for application file storage.

**To format a PCMCIA card or the onboard flash memory:**

**Note:** Before you format the destination, make copies of application files you need to keep. To do this, make the application file you want to keep as the current application, and upload it from the terminal to your computer. All data on the card or the flash memory is erased when you format.

- **1.** In the PanelView Terminal Configuration screen, choose Transfer Application.
- **2.** Select the Memory Card tab.

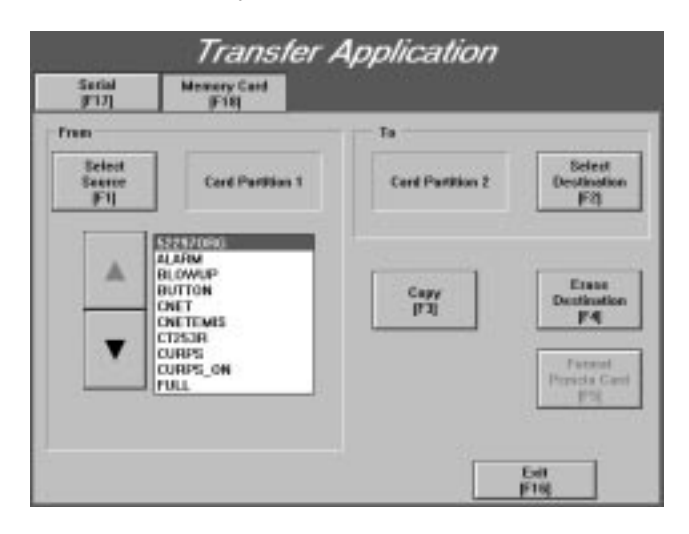

**3.** To format a PCMCIA card, be sure the card is in the PCMCIA card socket. Choose the Format PCMCIA Card button.

To format the onboard flash memory, choose the Format Flash Memory button.

**4.** A message appears, prompting you to confirm the card format or the flash memory format. Choose Yes to proceed or No to cancel the format.

You can now transfer application files to the correctly formatted PCMCIA card or onboard flash memory.

### **Erasing a Destination Partition (F4)**

The Erase Destination button erases the selected partition on a PCMCIA card that is already correctly partitioned for the PanelView terminal, or a blank card. Note that erasing the partition means *clearing* the partition of any files. Erase Destination also clears a partition in the terminal's flash memory if Memory Partition 1 or Memory Partition 2 is the selected destination.

However, Erase Destination does not erase a card that has been partitioned with a non-PanelView 1000e, 1200e, or 1400e partition. In this situation, use the Format PCMCIA Card button to delete the contents of the PCMCIA card in the PCMCIA card socket and re-format it for the PanelView terminal.

### **To use the Erase Destination button:**

A file written to the terminal's memory will occupy space until the memory is erased, even if the file is deleted. When memory space begins to run out, use the Erase Destination button to clear it.

**Important:** Because this process erases all data in the chosen partition, be sure to copy any files that you want to keep. You can download them again after the terminal or PCMCIA memory space has been erased.

If the destination for the application file does not have enough memory space, you can erase all data at that location.

- **1.** Choose the Select Destination button to select the partition to erase.
- **2.** Choose the Erase Destination button.
- **3.** A confirmation window appears. Select Yes or No. If you select Yes, a progress meter is displayed that indicates the status of the erase.

When the erase is complete, you can initiate your application file transfer to this location by choosing Copy.

# **Pass-Through Application File Transfers**

Pass-Through file transfers, which are initiated by PanelBuilder and are available only when the terminal is in Run mode, can be performed over the following networks:

- DH+ and Remote I/O networks, using the PLC-5 or SLC-5/04 controller's Pass-Through feature
- ControlNet and Remote I/O networks, using the PLC-5C controller's Pass-Through feature
- Ethernet and Remote I/O networks, using the PLC-5E controller's Pass-Through feature

The file transfer can proceed using the Pass-Through parameters of the terminal's current application. If there is no current application or Pass-Through parameters, or you don't want to use the application's parameters, you can change the Pass-Through parameters in File Transfer Utility and PanelView. The File Transfer Utility and PanelView Pass-Through parameters must match.

For Pass-Through uploads, if you want to change the current application's transfer parameters, see *Terminal Network Setup for Remote I/O Applications* in this chapter.

For Pass-Through downloads, if you want to change the current application's transfer parameters or you do not have a current application selected, choose the Transfer Setup button, and then select the Network tab in the Transfer Setup screen.

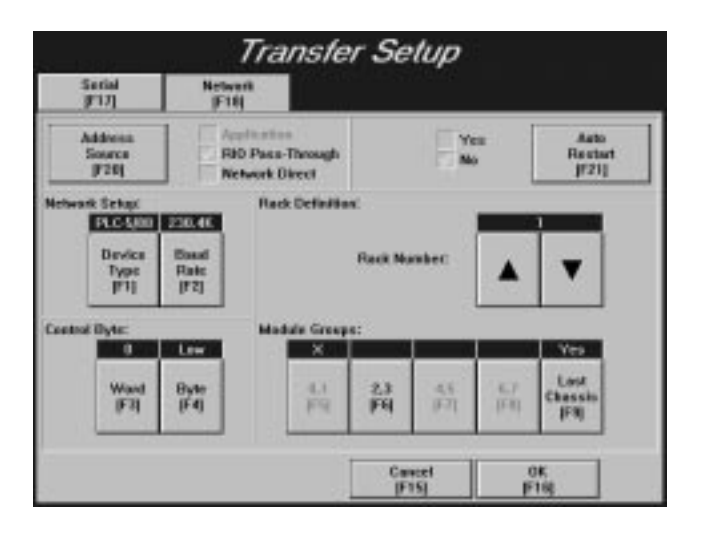

For Remote I/O Pass-Through applications, you can change the baud rate and the control byte.

#### **Selecting Auto Restart**

You can choose between Yes and No for the Auto Restart option. The default setting is No.

- If you choose Yes, the terminal starts executing the current application file when the application download completes successfully. If the downloaded application is made current, it executes; otherwise the previously running application executes.
- If you choose No, you must also choose the Resume Run mode button in the Application Transfer screen.

### **Setting Address Source**

To do a Pass-Through application file transfer, select either Application or RIO Pass-Through for the Address Source. Network Direct does not apply to Pass-Through file transfers. If an application is already selected, the default is Application the first time you enter this screen. When you re-enter the screen, the values that were previously saved, appear.

When you set the Address Source to RIO Pass-Through, the current application file is de-selected. You cannot set the Address Source back to Application until you select a current application.

- **Important:** After a successful download of an application file using Pass-Through, the terminal automatically resets the Address Source to Application, uses the application file parameters, and discards the Pass-Through parameters.
- **Application**-When you choose Application, the terminal uses the current application file's RIO Pass-Through parameters for the file transfer. If the current application file contains a Pass-Through configuration, its values are displayed in the Terminal Network Setup Racks and Block Transfer Files screens. The settings in the PanelBuilder application must match the settings in the Terminal for the application to work correctly.
- · RIO Pass-Through-Choosing RIO Pass-Through Address Source disables the configuration parameters for the currently-selected application file. The default settings are displayed, which you can change if required.

The default settings for the Pass-Through transfer are as follows:

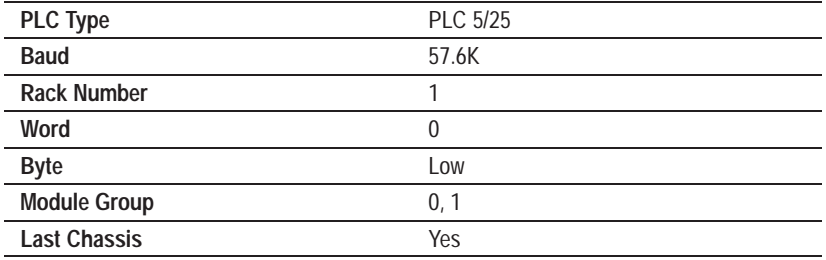

The Rack Number, Module Group, and Last Chassis parameters enable you to assign the terminal as one of the racks already configured in the PLC scan list. When replacing an existing application, you don't need to reconfigure the PLC before or after Pass-Through Download if both application files have the same rack configurations defined.

When you set the Address Source to RIO Pass-Through and choose OK*,* the terminal validates the Address Source and saves the Auto-Restart settings. The terminal also de-selects the current application file to ensure that the new manual Pass-Through rack assignment does not conflict with existing application file rack assignments.

Now when you switch to Run mode, the File Transfer screen is displayed automatically.

### **PLC Controllers Required for Pass-Through**

**Important:** Only specific series and revisions of PLC and SLC can do Pass-Through downloads and uploads. The following table lists applicable PLCs and SLCs.

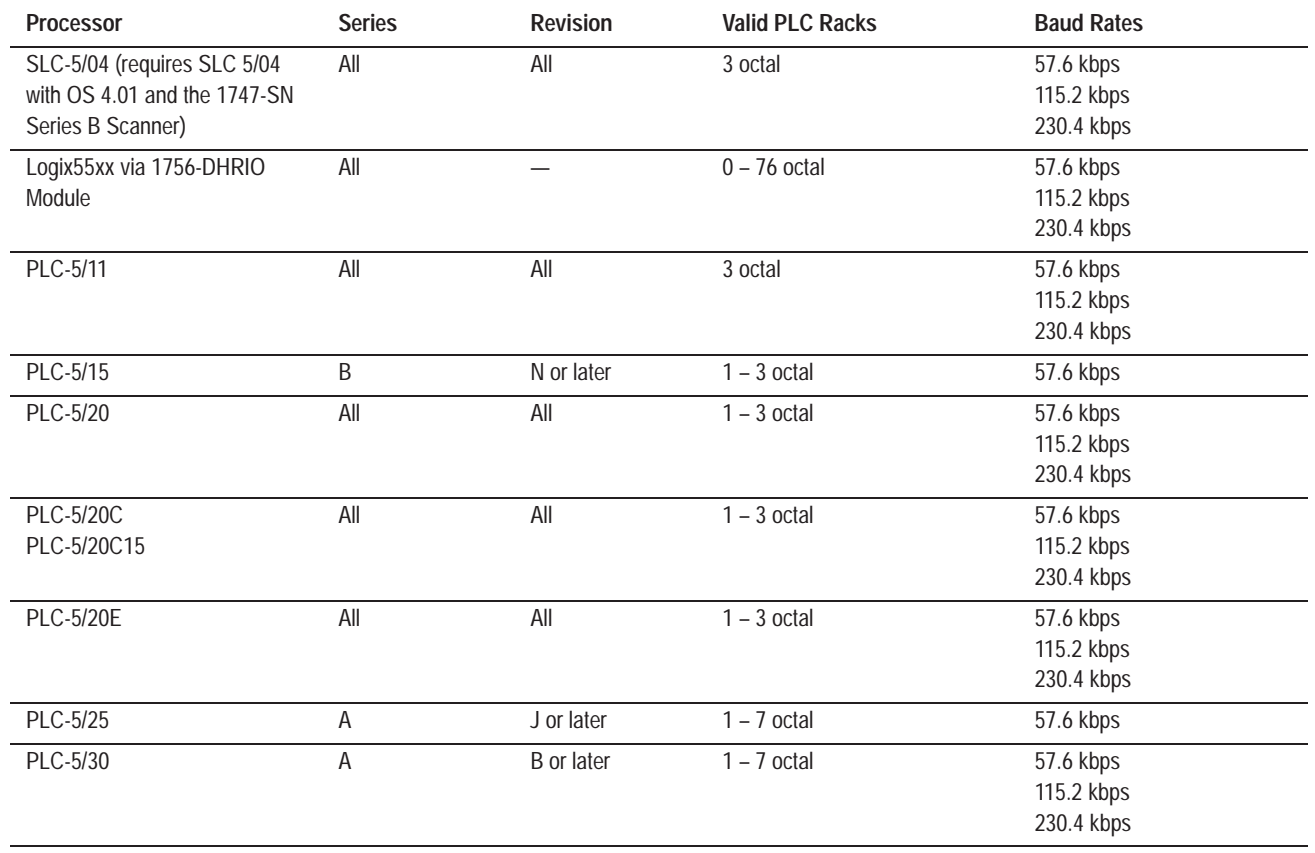

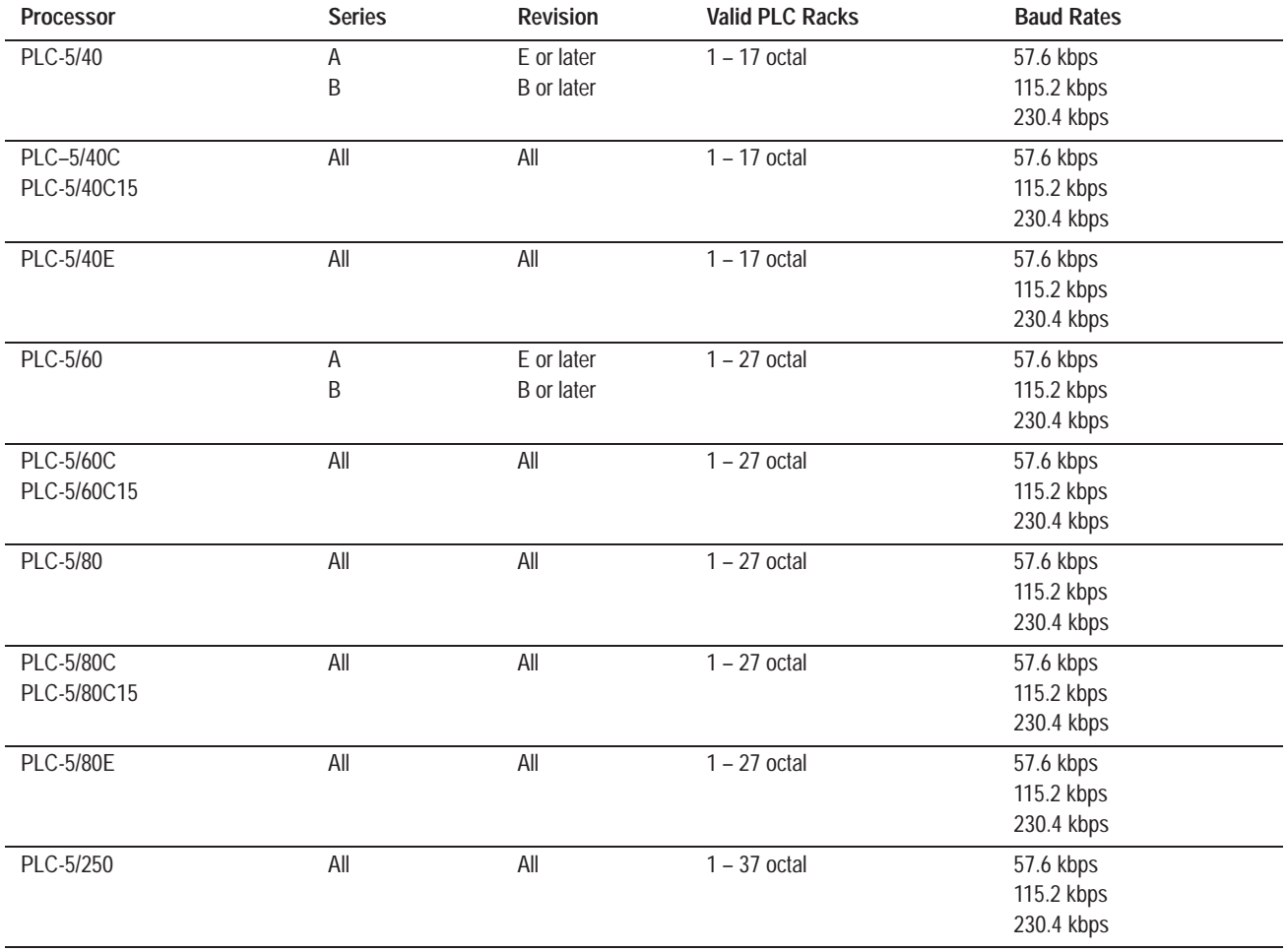

### **DH+ Direct/ControlNet Direct**

You can upload and download application files over a direct DH+ or ControlNet link. File transfers over DH+ or ControlNet are initiated by PanelBuilder or the Transfer Utility and are available in Run mode only.

For network uploads, if you want to change the current application's transfer parameters, see *Terminal Network Setup for DH+ Applications* or *Terminal Network Setup for ControlNet Applications* in this chapter.

For network downloads, if you want to view the current application's transfer parameters, see *Terminal Network Setup for DH+ Applications* or *Terminal Network Setup for ControlNet Applications* in this chapter. If you want to change the current application's transfer parameters or you do not have a current application selected, choose the Transfer Setup button, and then select the Network tab in the Transfer Setup screen.

For DH+ or ControlNet, you must specify communication parameters and the terminal's network address in PanelBuilder—your terminal will accept those parameters by default.

### **Setting Address Source**

To do a DH+ Direct or ControlNet Direct transfer, you must choose either Application or Network Direct as the Address Source. The first time you enter this screen, the default is Application.

- **Application**—When you choose Application for DH+ or ControlNet*,* all the configuration parameters are taken from the currently-selected application file. This is the default setting.
- **Network Direct**—When you choose Network Direct, the configuration parameters for the application file are disabled, and you have to enter the parameters manually.
- **Important:** After a successful download of an application file over DH+ or ControlNet, the terminal automatically resets the Address Source to *Application*, uses the application file parameters, and discards the Manual Address parameters.

### **To select the network type for direct application file transfers:**

- **1.** In the PanelView Terminal Configuration screen, choose Transfer Setup.
- **2.** Select the Network tab.
- **3.** Choose Network Direct as the Address Source.

The Network Type can be changed to ControlNet only if a 1784-KTCX or 1784-KTCS card is installed.

In the following examples, the first screen displays a ControlNet Direct transfer. The second screen displays a DH+ Direct transfer.

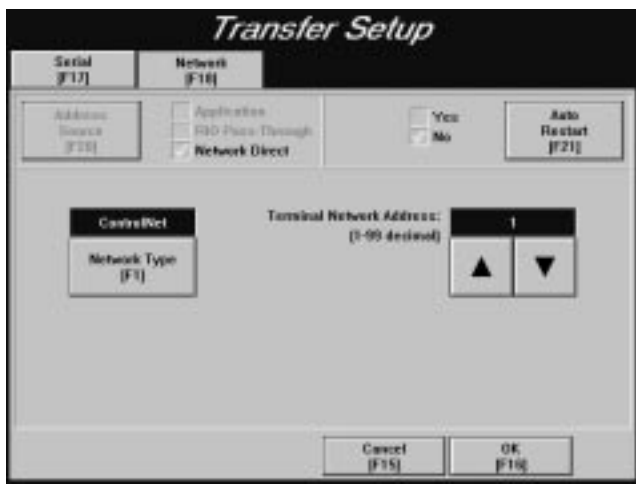

For a ControlNet network type, the Terminal Network Address is a value between 1 and 99 (decimal). For some ControlNet versions, address 1 must be assigned to a PLC.

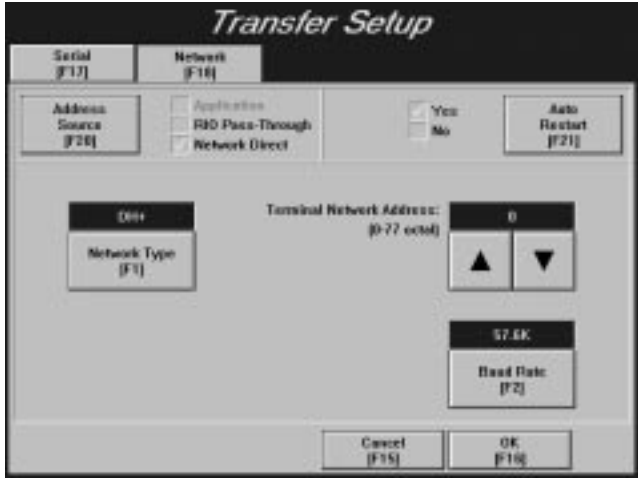

For a DH+ network type, the Terminal Network Address is a value between 0 and 77 (octal); the default is a 0 value. The Baud Rate default is 57.6K.

- **4.** Choose OK.
- **5.** Switch the terminal to Run mode.

You can now transfer application files over the selected network.

The terminal can store several application files. An application file must be designated as the Current Application to run on the terminal.

#### An application file is made the Current Application as a result of settings in file transfer dialogs and the state of the terminal when the download occurs. A downloaded file is made current if: • the Make Current option is selected (the default), or the downloaded file has the same name as the terminal's currently-selected file • the file is compatible with the terminal type and firmware version **Note:** If a downloaded file is the only application on the terminal, it is selected as the Current Application by default. With the Select Application screen in PanelView, you can choose which application to make current for uploading or running it. Application files can be stored in several locations on the terminal, depending on terminal and storage media type. The following table lists the storage locations. **Terminal Type Firmware Storage Application File Storage Options** Enhanced Series F and above terminal with 2-MB SIMM and 4-MB PCMCIA card The firmware resides on Card Partition 1 of the PCMCIA card. The application file will reside on Card Partition 2 of the PCMCIA card. The amount of space for application file storage depends on the size of the PCMCIA card. The firmware will occupy approximately 1.7 MB. The remaining space can be used for application file storage. PanelView 1000e The firmware resides in the terminal's onboard flash memory. The application file can reside in three locations: • on the terminal's onboard flash memory • on Card Partition 1 on a PCMCIA memory card • on Card Partition 2 on a PCMCIA memory card The terminal memory can store application files up to 2.25MB. If you have an application file larger than the specified terminal memory, it must be stored on a PCMCIA card. The application file storage space available on the PCMCIA card and the number of data partitions depends on the size and formatting of the PCMCIA card. If the 1000e terminal is executing firmware from a PCMCIA card, memory partition 1 is also available for file storage if the onboard firmware is erased. PanelView 1200e and 1400e terminal The firmware resides in the terminal's onboard flash memory. The application file can reside in three locations: • on the terminal's onboard flash memory • on Card Partition 1 on a PCMCIA memory card • on Card Partition 2 on a PCMCIA memory card The terminal memory can store application files up to 256K only. If you have an application file larger than 256K, it must be stored on a PCMCIA card. The application file storage space available on the PCMCIA card and the number of data partitions depends on the size and formatting of the PCMCIA card. If the 1200e or 1400e terminal is executing firmware from a PCMCIA card, memory partition 1 is also available for file storage if the onboard firmware is erased.

**Selecting an Application**

In the Terminal Configuration screen, choose the Select Application button to display the Select Application screen.

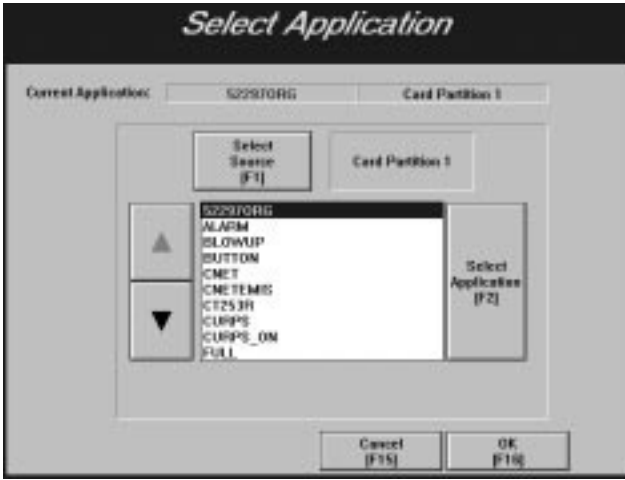

The current application name and location on the terminal are shown in the Current Application status line. The application files in the terminal in that location are displayed in the list box. To view application files in other locations, choose the Select Source button.

### **To make a file the Current Application:**

- **1.** Choose the Select Source button for the application file you want to make current.
- **2.** From the select list, use the Up and Down arrows to highlight the file you want to make current. A description of the file is displayed as you scroll through the list.
- **3.** Choose Select Application to make this file the current application.
- **4.** Choose OK to save changes. The new file is now the current application and is the one used when you switch to Run mode.

# **Terminal Network Setup for Remote I/O Applications**

You can view the rack assignments and block transfer file definitions of the current Remote I/O application file in the Terminal Configuration screen.

**Important:** For information to be displayed on the screen, an application must be made current (selected).

### **To display Rack assignments for Remote I/O:**

 $\blacktriangleright$  In the Terminal Configuration screen, choose the Terminal Network Setup button.

The PLC (Device) Type and baud rate at which you are communicating are displayed at the top of the screen. To change the baud rate, use the Baud Rate button.

**Important:** When you switch the terminal back to Run mode, the setting you specify here overrides the application file setting. The baud rate on this screen must match the network's speed or the PanelView terminal will not be able to communicate with the network.

For PanelView keypad terminals, the following Terminal Network Setup screen appears.

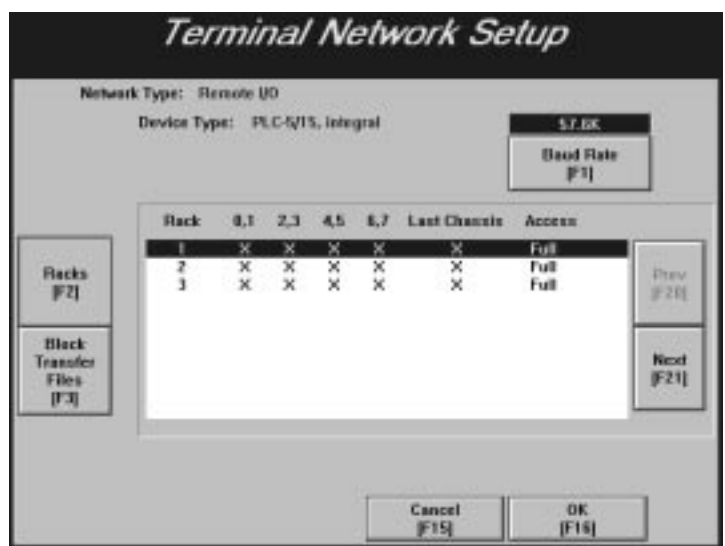

For PanelView touch screen terminals, the following Terminal Network Setup screen appears.

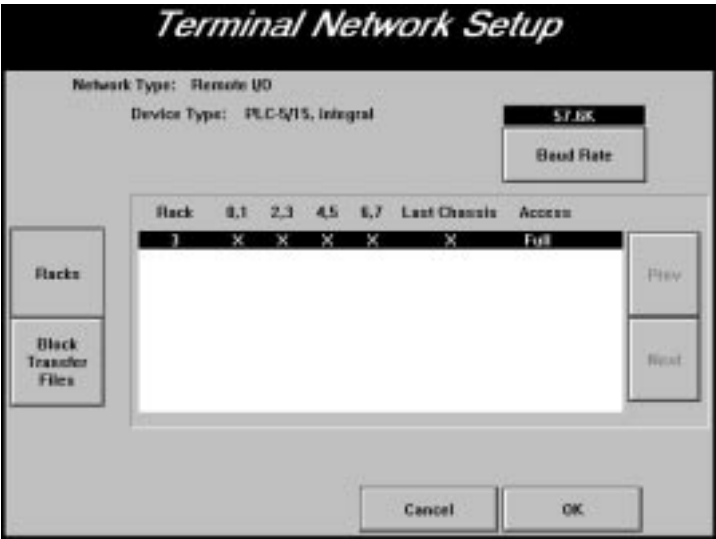

The Rack Number, Module Groups, Last Chassis (Yes or No), and Access (Full or Listen Only) values are displayed. Use the Prev (Previous) and Next buttons to scroll through the entries in this window.

### **To display Block Transfer assignments for Remote I/O:**

▶ Choose the Block Transfer Files button.

Your PLC Type, baud rate, Block Transfer File number, Rack number, Word, High/Low Byte, File Size, Usage, and Access (Full or Listen Only) values are displayed. Use the Prev and Next buttons to scroll through the entries in this window.

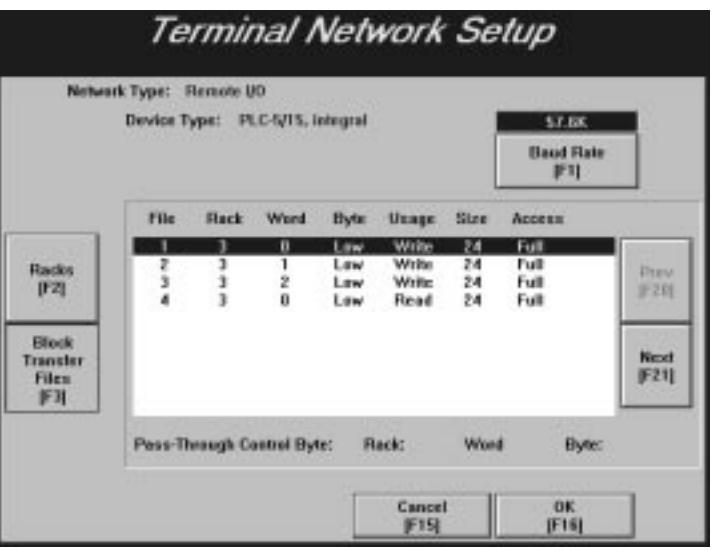

The Pass-Through Control Byte is also displayed, if it is defined in the current application.

# **Terminal Network Setup for DH+ Applications**

View the terminal settings and PLC information of the current DH+ application file in the Terminal Network Setup screen.

### **To view the terminal network settings:**

 $\blacktriangleright$  In the Terminal Configuration screen, choose the Terminal Network Setup button.

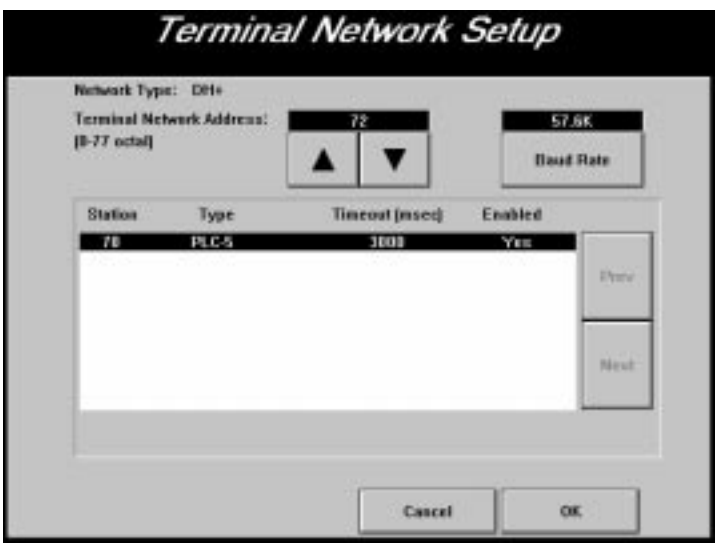

**Important:** For information to be displayed on the screen, an application must be made current (selected).

The terminal network address and baud rate at which you are communicating are displayed at the top of the screen. To change the terminal network address, use the Up and Down arrows. To change the baud rate to 57.6K, 115.2K, or 230.4K, use the Baud Rate button. The default baud rate setting is 57.6K.

All nodes (devices) with which your application will communicate are listed. The terminal network address, Device Type, and Timeout are displayed in the window. Use the Prev and Next buttons to scroll through the entries in this window.

# **Terminal Network Setup for ControlNet Applications**

You can view the terminal settings and PLC information of the current ControlNet application file.

### **To view the terminal network settings:**

- **1.** In the Terminal Configuration screen, choose the Terminal Network Setup button.
	- **Important:** For information to be displayed on the screen, an application must be made current (selected).

If you have a a ControlNet application with no scheduled tags assigned, the following screen appears.

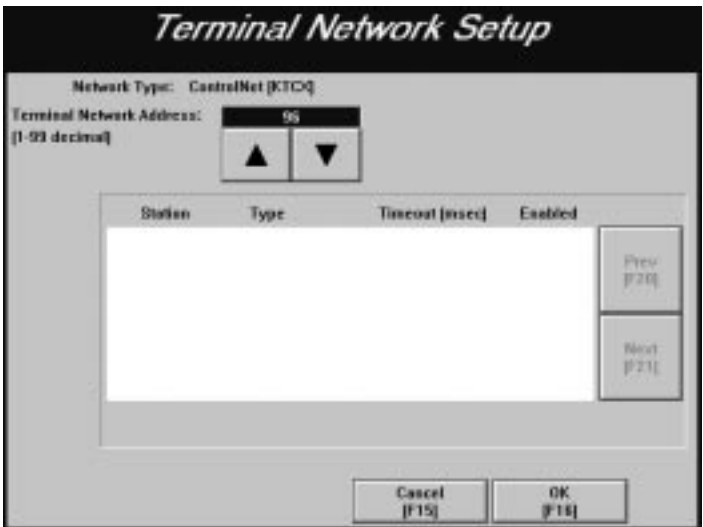

If you have a ControlNet application with scheduled tags assigned, the following screen appears listing the nodes your application communicates with.

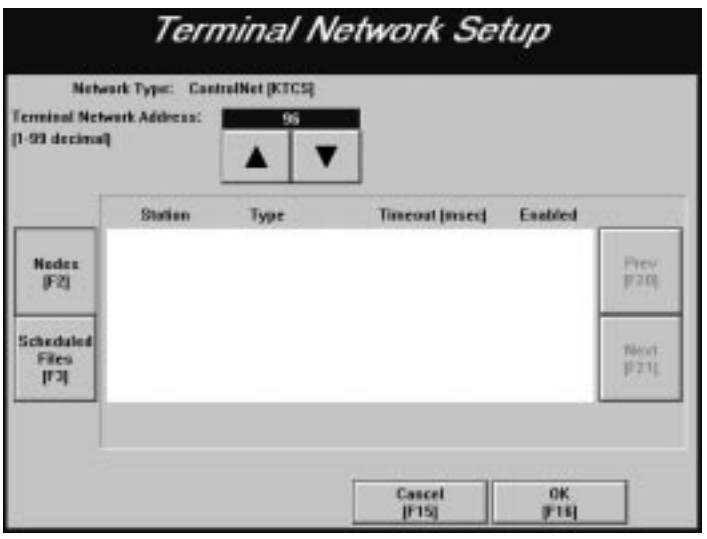
The terminal network address is displayed at the top of the screen. To change the terminal network address, use the Up and Down arrows. The baud rate cannot be changed for a ControlNet network.

All nodes (devices) that your application will communicate with are listed. The terminal network station address, Device Type, and Timeout are displayed in the window. Use the Prev and Next buttons to scroll through the entries in this window.

**2.** If you have a ControlNet application selected with scheduled tags assigned, choose the Scheduled Files button to display the configured scheduled files used by the application.

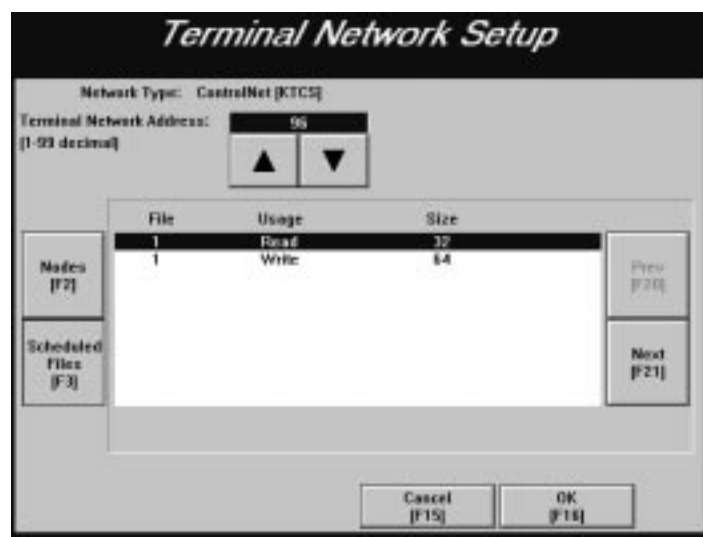

**3.** If you have a ControlNet application with scheduled tags assigned, choose the Nodes button to return to the Terminal Network Setup screen displaying the ControlNet node information.

# **Application Startup**

The initial values of certain multistate input control objects such as Control Selectors, Interlocked Push Buttons, and Numeric Input objects can be assigned in PanelBuilder 1400e software. These values are PLC input states that are initially transferred to the PLC depending on the operation chosen in the Application Startup screen.

**Note:** All objects (tags) have initial values. Some objects have initial states and the values associated with these states override the initial values for these objects.

### **To view application start-up settings:**

 $\blacktriangleright$  In the Terminal Configuration screen, choose the Application Startup button to display the following screen.

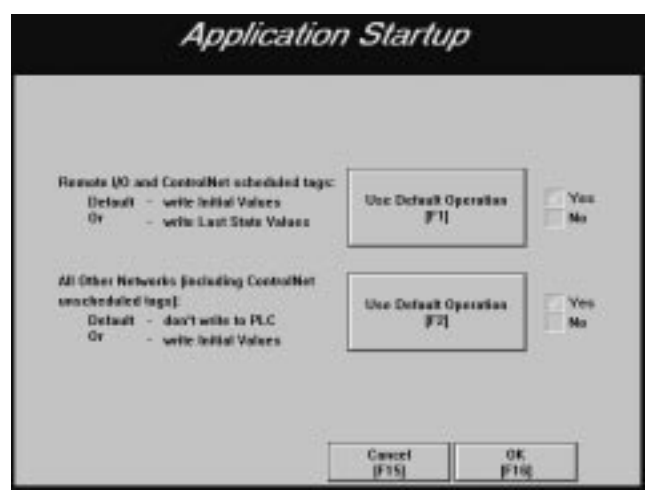

### **Start-up Options Over Remote I/O and ControlNet (Scheduled)**

By default, when an application is downloaded or made current and the terminal is switched to Run mode, the first values written to the PLC are the initial values. Also, after a power cycle, the initial value or initial states values are written. When the terminal is switched from Run to Configure to Run mode, the last state value is written.

If you choose No for Use Default Operation, the initial values or state values are written when the terminal is in Run mode for the first time. After a power cycle, or when switched between modes, the last state value is written. When the terminal is switched from Run to Configure to Run mode, the last state value is written. The default is Yes for Use Default Operation.

When the terminal is switched from Run to Configure mode, nothing is written.

# **Start-up Options Over DH+, ControlNet (Unscheduled), and Other Networks**

By default, when an application is downloaded or made current and the terminal is switched to Run mode, no initial values are written to the PLC. As well, after a power cycle or when switching from Configure to Run mode, no initial values are written. When the terminal is switched from Run to Configure to Run mode, no initial values are written.

If you choose No for Use Default Operation, initial values or initial state values are written when run for the first time. Also, after a power cycle, the initial value or initial states values are written. When the terminal is switched from Run to Configure to Run mode, nothing is written. The default is Yes for Use Default Operation.

**Important:** With DH+ or ControlNet (unscheduled) communications, if you set the terminal to write Initial Values, you could overwrite PLC addresses already in use by other devices on the network. Also, it can take a long time for the terminal to write all the values.

Use the Security screen to assign up to 16 Operator Access Codes. Once access codes are set, an operator must sign on using the appropriate code to view screens that have security assigned. Screen security is assigned in the Security Screen dialog in PanelBuilder. **Application Security**

> **Important:** Any security assigned to the Application Startup screen or to a screen triggered by the PLC Controlled Screen option, configured in PanelBuilder, is ignored.

## **To assign operator access codes:**

- **1.** In the Terminal Configuration screen, choose the Security button.
- **2.** Select the Access Codes tab.

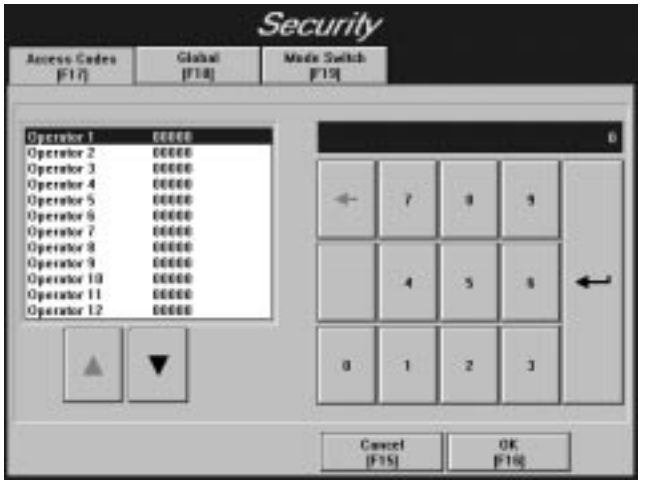

The list displays the operators and any assigned security codes.

- **3.** Scroll through the list of operators using the Up and Down arrows. Highlight the operator you want to assign a security code to.
- **4.** To set an operator's code, enter a numeric sequence up to five characters long. On a touch screen terminal, use the keypad on the screen. On a keypad terminal, use the numeric keypad. On an external keyboard, use the Backspace key to represent  $\leftarrow$ , the Enter key to represent  $\Box$ , and the numeric keys to represent 0 to 9. Choose Enter to set the code.
- **5.** Assign all the required operator codes.
- **6.** Choose OK when you are finished to save this information.

## **Screen Security**

Screen security, even if configured in PanelBuilder, is not in effect until the Screen Security setting is enabled at the terminal. Once enabled, operators can access a restricted screen only by entering the correct security code. If the code is invalid, the requested screen won't be displayed.

In the Security screen, select the Global tab to display the following screen.

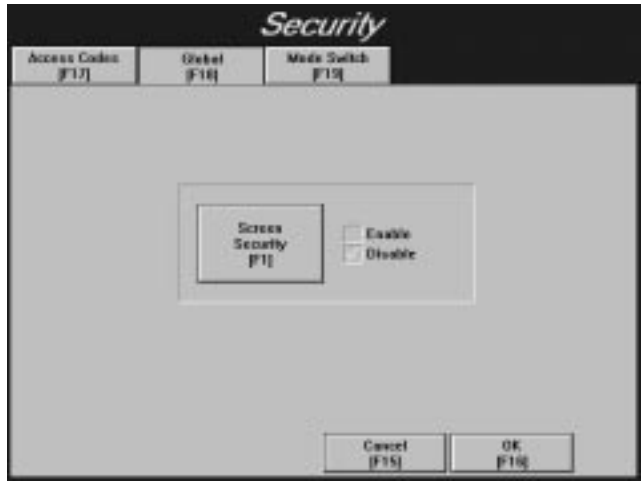

You can enable or disable screen security for the application you are running.

- **Enable—If** you enable screen security, only authorized operators will have access to screens with screen security assigned.
- **Disable**—If you disable screen security, all operators will have access to all screens, whether or not the screens have security assigned to them. The Disable setting is the default.

# **Mode Switch**

In the Security screen, select the Mode Switch tab to display the following screen.

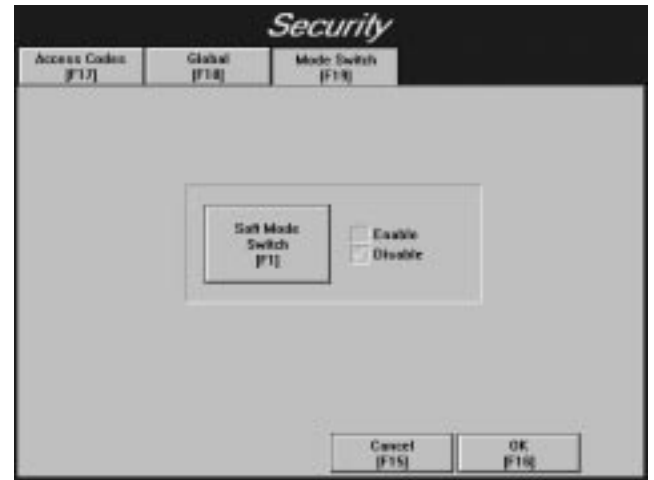

For the Software Mode Switch to operate, the terminal's hardware keyswitch must be in Run mode. Use the Software Mode Switch button to enable or disable the Goto Configure Mode button, which is displayed in an application running on the PanelView terminal. Operators can use the Goto Configure Mode button to switch between Run and Configure modes without using the hardware keyswitch.

**Important:** If the Software Mode Switch is set to Enable, the Goto Configure Mode button is displayed without access restrictions on both the Transfer Application screen and the Major Fault window, as shown below. This may pose a security issue, because **all** operators will be able to switch between Run and Configure modes.

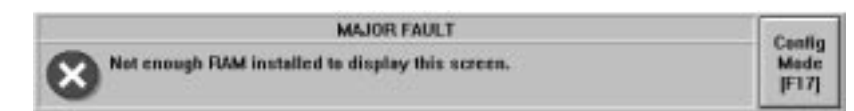

A Goto Configure Mode button in an application running on the PanelView terminal does not disable the terminal's hardware keyswitch; the terminal can still be switched from Run mode to Configure mode, using the keyswitch or remote keyswitch (if fitted).

The following table shows the behavior of the terminal at power-up:

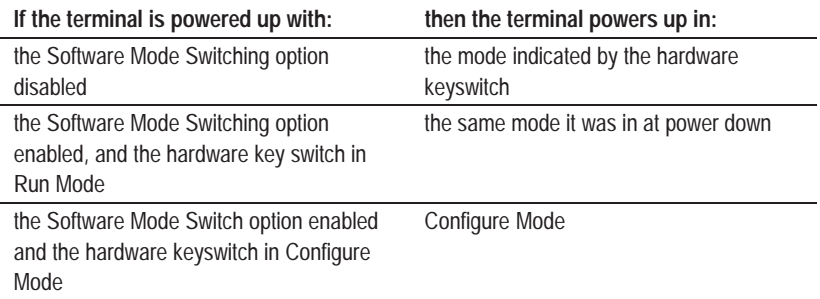

The Software Mode Switch button also lets you enable or disable the Run Mode button on the Terminal Configuration screen.

- **Enable**—If you enable the software mode switch, operators can switch the terminal from Run mode to Configure mode using the Goto Configure Mode button. Also the Run Mode button on the Terminal Configuration screen is enabled.
- **Disable**—If you disable the software mode switch, the Goto Configure Mode button is disabled, and the Run Mode button on the Terminal Configuration screen is disabled. The Disable setting is the default.

In the Terminal Configuration screen, choose the Time and Date button to open the Time and Date screen. **Setting Time and Date**

> For PanelView keypad terminals, the following Time and Date screen appears.

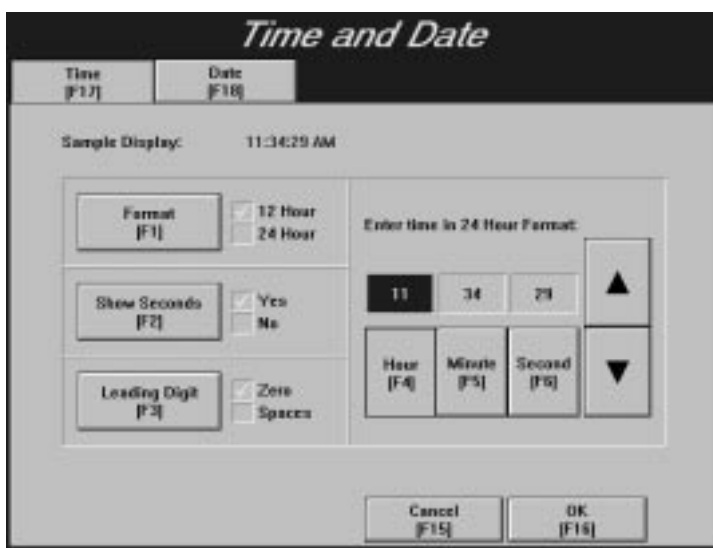

For PanelView touch screen terminals, the following Time and Date screen appears.

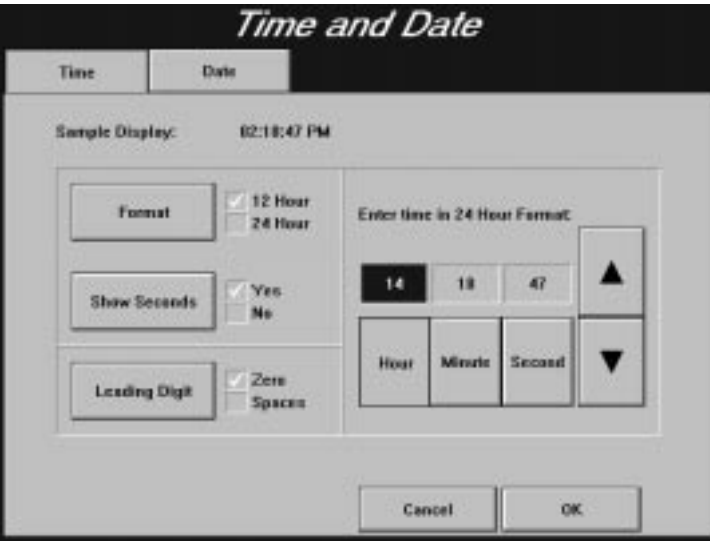

Customize the time display using the Format, Show Seconds, and Leading Digit buttons. The previous screen's sample display shows the time in 12-hour format, with seconds showing, and with a leading zero before the hour.

**To set the time:**

- **1.** Make sure the Time screen is open.
- **2.** On the left side of the screen, make your selections for Format, Show Seconds, and Leading Digit. The defaults are 12-hour Format, Yes for Show Seconds, and Zero for Leading Digit.
- **3.** Use the Up and Down arrows to select hours, minutes, and seconds. You must enter the time in 24-hour format.
- **4.** Choose OK to set the terminal's time.

The time will 'tick over' as you set it, but the terminal's clock is not set until you choose OK.

#### **To format the Date:**

**1.** Select the Date tab to open the Date screen.

For PanelView keypad terminals, the following Time and Date screen appears.

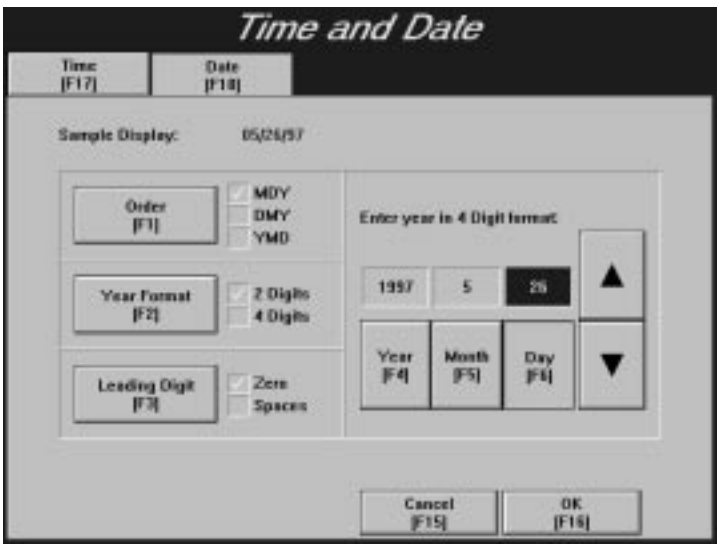

For PanelView touch screen terminals, the following Time and Date

Time and Date Time Date **Semple Display:** 18/10/95 **MDV** Order **DMY** Enter year in 4 Digit format: **YMD** 1995 10 18 2 Digits **Year Format** 4 Digits Year **Manth** Day Zera **Leading Digit** Spaces Cancel OK

- **2.** On the left side of the screen, make your selections for Order, Year Format, and Leading Digit. The defaults are MDY for Order, 2 Digits for Year Format, and Zero for Leading Digit.
- **3.** Enter the date in 4-digit format using the Up and Down arrows to select Year, Month, and Day.
- **4.** Choose OK to set the terminal's date. The range of years is 1980 to 2043.

# Use the Terminal Response window to change the settings of the following terminal functions:

• Button Audio

screen appears.

- Alarm Audio
- Audio Volume
- Alarm Settings
- Stuck Cell Timeout
- Screen Saver Display Intensity (1000e only)
- Screen Saver Timeout
- Terminal Display Intensity (1000e only)

# **Terminal Response**

**To open the Terminal Response window:**

 $\blacktriangleright$  In the Terminal Configuration screen, choose the Terminal Response button.

For PanelView 1000e terminals, the following screen appears.

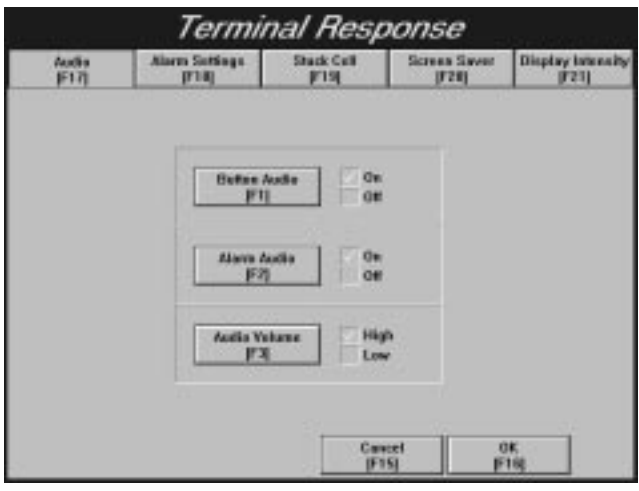

For enhanced PanelView 1200 (Series F and above), and PanelView 1200e and 1400e terminals, the following screen appears.

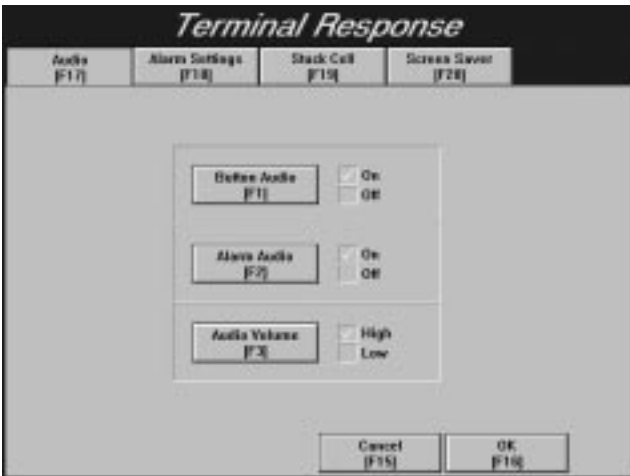

## **Button Audio, Alarm Audio, Audio Volume**

The terminal can sound a beep whenever you choose an active touch cell or function key. The PLC controller can also trigger this audio indicator either directly with the PLC Controlled Audio, or through an alarm message.

### **To change audio settings:**

- **1.** Disable Button Audio or Alarm Audio, or to change the Audio Volume, choose the corresponding button or function key.
	- Button Audio-The default setting is On. The terminal beeps each time you choose a button.
	- Alarm Audio-The default setting is On. Both the PLC Controlled Audio bit and alarm triggered audio can cause the terminal's built-in audio indicator to beep. Changing this to Off will disable both the alarm triggered audio and PLC Controlled Audio operation (see your *PanelBuilder 1400e Configuration Software for Windows User Manual* for details).
	- **Audio Volume—The default setting is High. You can change** this to Low.
- **2.** Choose OK to save your settings.

## **Alarm Settings**

The alarm relay can be wired to an external alarm or warning light. You control the relay by configuring an alarm message to activate it, or by defining a PLC Controlled Relay output bit (see your *PanelBuilder 1400e Configuration Software for Windows User Manual* for details).

You can set the number of alarm history records you want displayed on your terminal. You can display 128, 500, 1000, 1500, or 2500 alarm history records on your terminal.

In Alarm Settings, you can also enable or disable the Clear All button and Acknowledge All button on the Alarm History screen. **To open the Alarm Settings screen:**

In the Terminal Response screen, select the Alarm Settings tab.

For PanelView 1000e terminals, the following Alarm Settings screen appears.

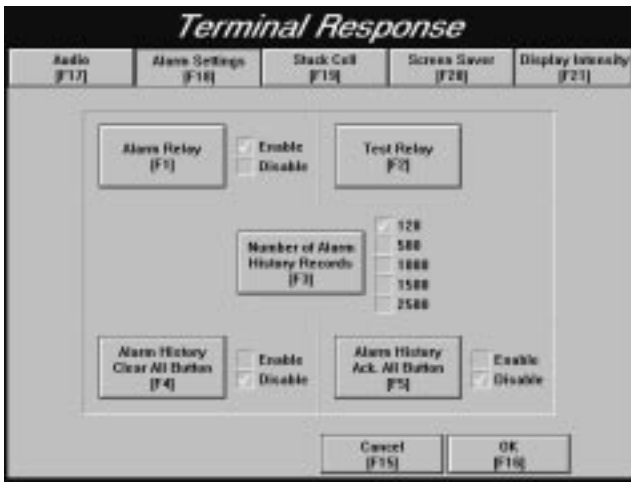

For enhanced PanelView 1200 (Series F and above), and PanelView 1200e, and 1400e terminals, the following Alarm Settings screen appears.

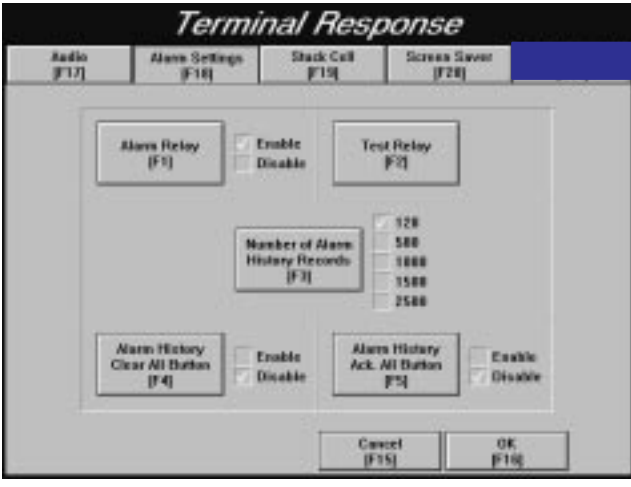

### **To enable or disable alarm relay:**

• Choose the Alarm Relay button or corresponding function key to enable or disable the relay. The default setting is Enable.

### **To test the alarm relay:**

- **1.** Connect a contact device such as a bell or alarm to the terminal's alarm relay. See Appendices A, B, and C for relay specifications.
- **2.** Choose the Test Relay button or corresponding function key. See Figures 2.1, 3.1, and 4.1 for the location of the alarm relay on the 1000e, 1200e, and 1400e terminals.
- **3.** Choose the test button (On) to energize the relay, and release it (Off) to de-energize it. The Test Relay is inactive if the Alarm Relay is disabled.

### **To set the number of alarm history records to be displayed:**

• Choose the Number of Alarm History Records button to select either 128, 500, 1000, 1500, or 2500. The default setting is 128 alarm history records.

### **To enable or disable the Clear All button:**

• Choose Alarm History Clear All Button or corresponding function key to enable or disable the button. The default setting is Disable.

If Enable is selected, the Clear All button in the Alarm History screen is enabled. If Disable is selected the Clear All button in the Alarm History screen is grayed-out.

### **To enable or disable the Acknowledge All button:**

• Choose the Alarm History Ack. All Button or corresponding function key to enable or disable the button. The default setting is Disable.

If Enable is selected, the Acknowledge All button in the Alarm History screen is enabled. If Disable is selected the Acknowledge All button in the Alarm History screen is grayed-out.

# **Stuck Cell Timeout**

**To open the Stuck Cell tab:**

In the Terminal Response screen, select the Stuck Cell tab.

For PanelView 1000e terminals, the following screen appears.

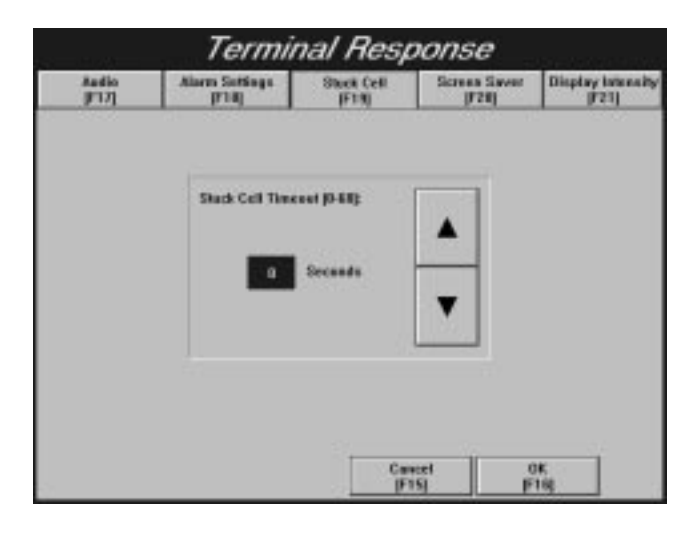

For enhanced PanelView 1200 (Series F and above), and PanelView 1200e, and 1400e terminals, the following screen appears.

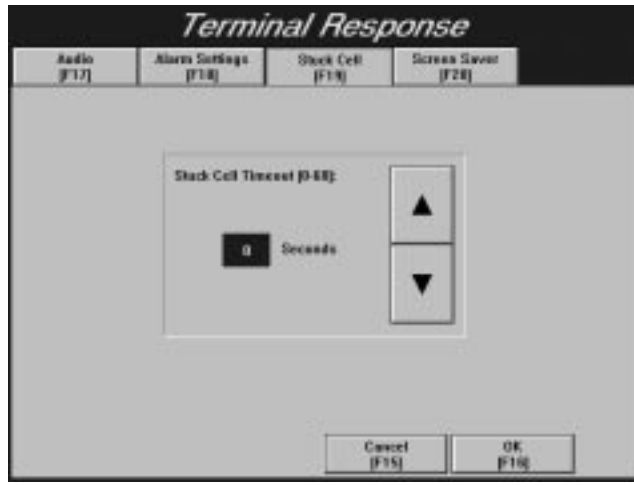

You can set the length of time a touch cell or function key can be chosen before the terminal determines the key or cell is stuck. When the terminal determines that a key or cell is stuck, it displays a major fault window with the following message:

Stuck button detected

### **To set the Stuck Cell timeout:**

 $\triangleright$  Use the Up and Down arrows to set the amount of time from 0 to 60 seconds. A setting of 0 disables the function. The default setting is 0.

# **Screen Saver Display Intensity (1000e only)**

Use the Screen Saver tab to set the intensity level for the screen saver display, and to dim or switch off the backlight. Frequent switching off can shorten the life of the backlight. (For information on backlight replacement, see Chapter 7, *Maintaining PanelView Terminals*.) When the backlight is dimmed, you can still see the screen saver graphic.

### **To set the intensity level for the screen saver:**

**1.** In the Terminal Response screen, choose the Screen Saver tab to display the following screen.

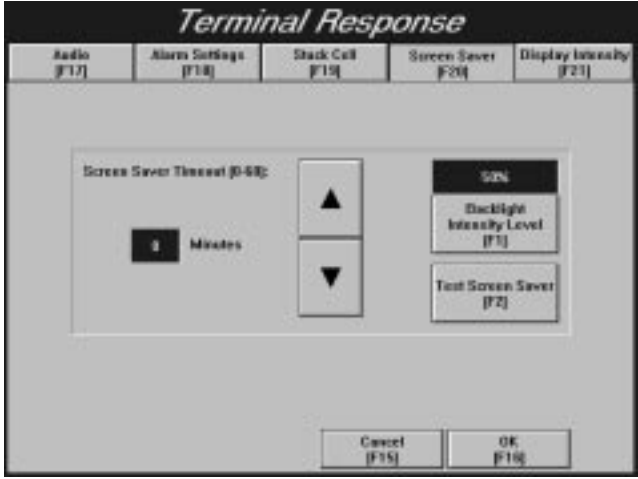

- **2.** Use the Backlight Intensity Level button to cycle through the intensity levels. You can also use the button to switch off the backlight. The default is set at the lowest intensity level, which is 50%. To test the intensity level you have set, use the Test Screen Saver button.
- **3.** Set the Screen Saver Timeout. The default setting is 0, which disables the screen saver. For details on the screen saver timeout feature, see *Screen Saver Timeout* below.

# **Screen Saver Timeout**

The screen saver blanks the terminal screen when no buttons have been chosen or no touches have been detected for a specified period of time.

The screen saver is deactivated when the following occurs:

- Major Fault. Switch modes after a Major Fault to re-enable the screen saver.
- Operator input, such as keypad presses, screen touches, or mode switches.
- A fault window appears. The screen saver is deactivated while a major fault message is displayed, but is reactivated automatically if a minor fault message is displayed.
- An active PLC Communication Status Display is updated. Normal operation resumes after the update is complete. If a PLC status display window is already open and the message inside it changes, the screen saver is not deactivated.
- The PLC-controlled screen changes.

For PanelView 1000e terminals, see *Screen Saver Display Intensity (1000e only)* above for an example of a screen display.

**To set the Screen Saver Timeout for PanelView 1200 (Enhanced Series F and above), 1200e, and 1400e terminals:**

**1.** In the Terminal Response screen, select the Screen Saver tab to display the following screen.

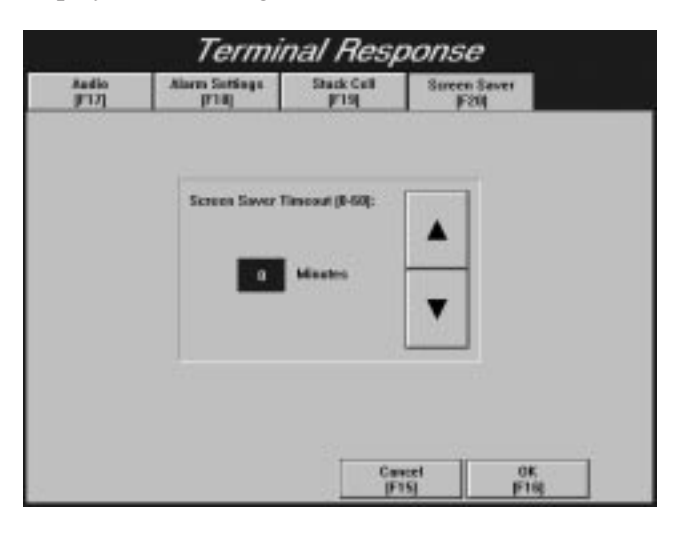

**2.** Use the Up and Down arrows to set the length of time before the screen goes blank and the screen saver appears. Choose from 0 to 60 minutes. A setting of 0, which is the default, disables the screen saver.

# **Terminal Display Intensity (1000e only)**

Use the Display Intensity tab in the Terminal Response screen to adjust the brightness of the terminal display.

### **To set the Terminal Display intensity:**

**1.** In the Terminal Response screen, select the Display Intensity tab to display the following screen.

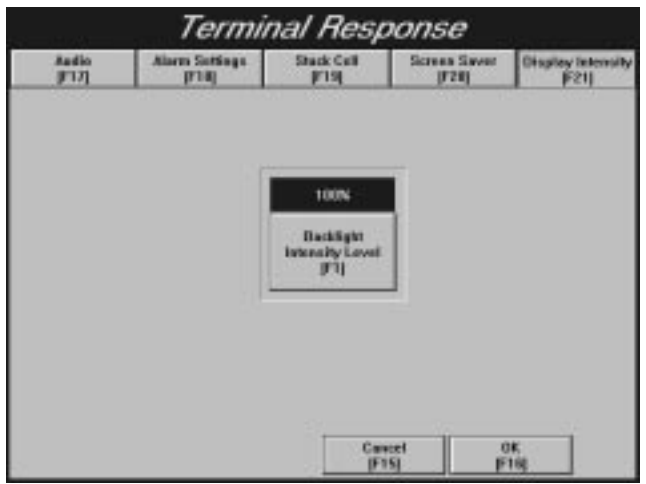

**2.** Use the Backlight Intensity Level to cycle through the display intensity levels from 50% to 100%. The default is set at the maximum intensity level, which is 100%.

**Aligning the 1200e Screen**

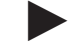

You can adjust the screen alignment on the 1200e terminals.

**Note:** There is no user-adjustable alignment or adjustment for the 1000e or 1400e terminals.

## **To align the 1200e screen:**

• Choose the Align Screen button to display the following screen.

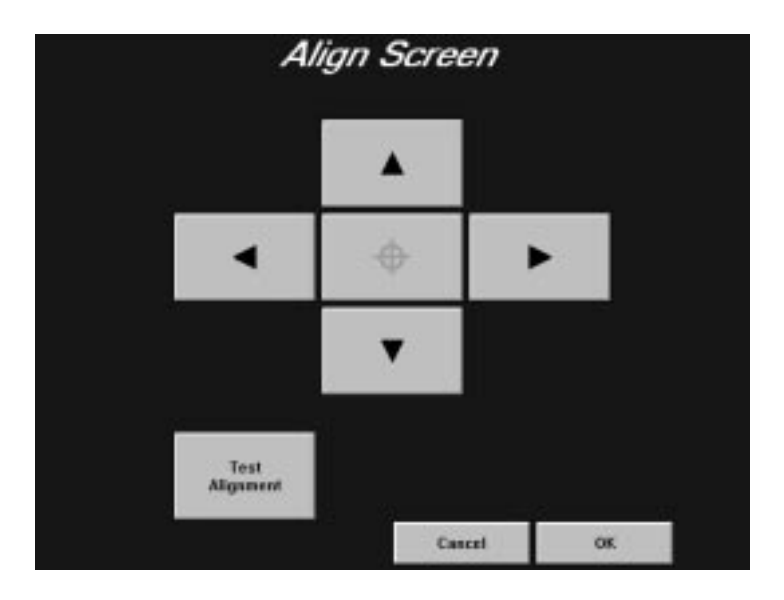

**Note:** Choosing the Center Screen button on either the keypad or touch screen terminal sets the screen alignment to its default center position.

## **Aligning on a Keypad Terminal**

### **To set the screen alignment on a keypad terminal:**

- **1.** Use the four arrow keys to center your screen. There are nine vertical steps (including the home location) and five horizontal. When you've moved as far as you can go, the key turns gray (disabled).
- **2.** Choose OK to save your adjustments.

### **Aligning on a Touch Screen Terminal**

Alignment is particularly important with touch screen displays, especially if the display will be viewed at an angle.

#### **To align the screen on a touch screen terminal:**

- **1.** Use the Test Alignment button to line up the on-screen buttons with the touch cell borders.
- **2.** Use the four corners of the Test Alignment button to see if it is correctly aligned.
- **3.** Use the arrow keys to center or align the screen.

# **Printing and Displaying Alarm Messages**

# **Printing**

The firmware supports printing to an Epson-FX80 or compatible printer, or an HP LaserJet or compatible printer. The firmware also determines the best fit for your printout to a page. You can print:

- application screens
- alarms displayed in both the Alarm Status and History screens
- a log of alarm messages

When printing current alarm messages on an HP LaserJet or compatible printer, the alarm messages are stored in the HP LaserJet or compatible printer and print only when the buffer is full. If the power source goes down or if the printer is reset, all stored alarm messages are lost.

# **To select printer type and options:**

**1.** In Terminal Configuration, choose the Printer Configuration button to display the Printer Type screen.

For PanelView keypad terminals, the following Printer Type screen appears.

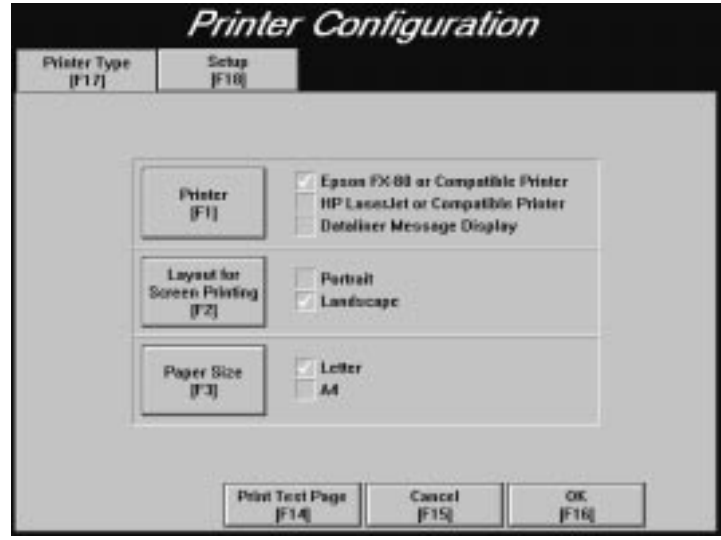

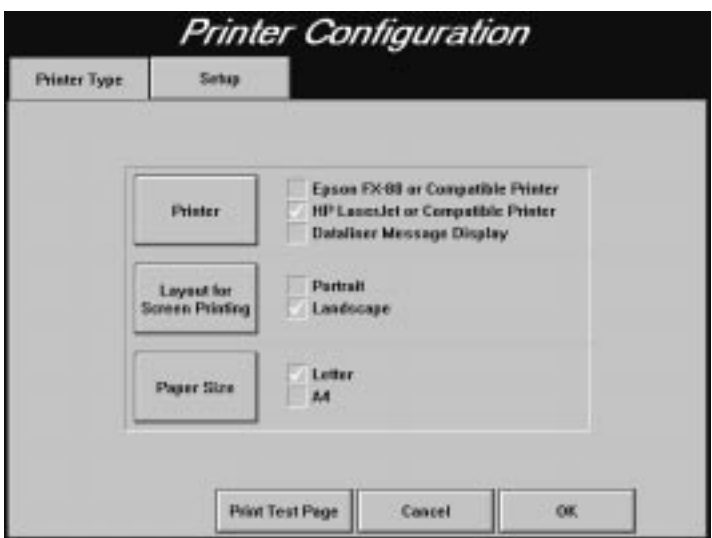

For PanelView touch screen terminals, the following Printer Type screen appears.

- **2.** Choose the Printer button to select the Epson-FX80 or compatible printer, which is the default, or the HP LaserJet or compatible printer.
- **3.** Choose the Layout for Screen Printing button to select Portrait or Landscape. For the Epson-FX80 or compatible printer, the default is Portrait. For the HP LaserJet or compatible printer, the default is Landscape.
- **4.** Choose the Paper Size button to select the North American standard Letter size, which is the default, or the European standard A4 size.

### **To set up printer communications:**

**1.** In the Printer Configuration screen, select the Setup tab .

For PanelView keypad terminals, the following Setup screen appears.

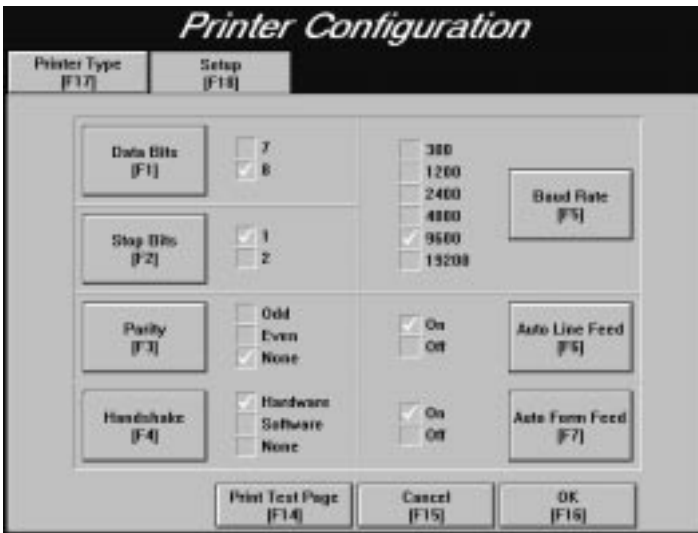

For PanelView touch screen terminals, the following Setup screen appears.

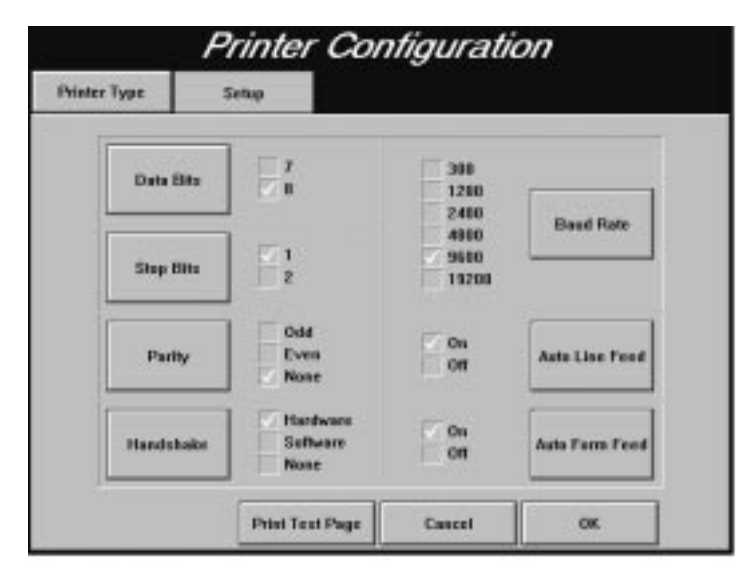

The default settings for the printer, as displayed in the Setup screen, are: 8 for Data Bits, 1 for Stop Bits, None for Parity, Hardware for Handshake, 9600 for Baud Rate, On for Auto Line Feed, and On for Auto Form Feed.

- **2.** To change the default settings, choose the appropriate button or corresponding function key.
- **3.** When the desired values have been configured, choose OK.

Refer to your printer manual for printer settings.

#### **Print Priorities**

If you try to print more than one report, screen, or alarm message at a time, the terminal will print in order of priority, saving the other print jobs in a queue. The following table shows the size of the queue allotted for each type of print job for the print priorities assigned.

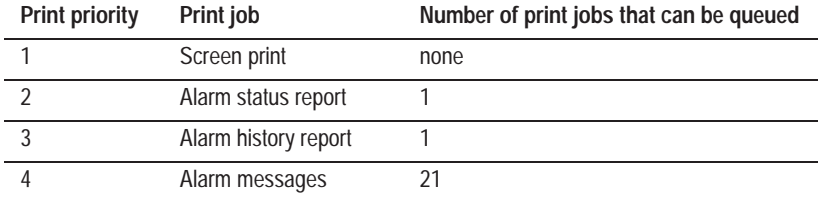

### **Printing Screens from the Terminal**

Screen print requests are ignored if the printer is already printing a screen. For PLC-controlled screen prints, the PLC can be informed that the printer is busy when it sends the print message. To do this, in PanelBuilder software, enable Screen Print Active to PLC control. For details, refer to your *PanelBuilder 1400e Configuration Software for Windows User Manual.*

Operators can manually initiate screen prints by choosing the Screen Print Button object. The PLC can also request screen prints.

### **Formatting Reports**

Each report can start on a new page. Each report (except the Alarm Message printout) starts with a title, including the time and date of printing.

### **To disable form feeds:**

In the Printer screen, select Off for Auto Form Feed.

Alarm messages are printed as the alarms are reported. The first alarm message that occurs after switching to Run mode begins the Alarm Message report. The Alarm Message report is preceded by a form feed, but following that, the alarm messages print one to a line, without page breaks or form feeds.

### **Printer Errors**

Printer errors cannot be directly indicated to the terminal. The terminal can detect a printer error only if the hardware or software handshaking is enabled and the appropriate serial lines are connected from the printer to the terminal. When handshaking is enabled, the printer signals the terminal to stop sending characters if the printer is switched offline, the internal buffers are full, or the paper is jammed.

If the error persists for more than 45 seconds, an error message is posted in a Minor Fault window. When the error is corrected, the terminal continues to send characters to the printer.

Check that your printer is connected properly by choosing the Print Test Page button in the Printer Configuration screen.

**Important:** When you use a serial printer, you need to construct your own cable. Use the pinout in Figure 2.12 (for 1000e), Figure 3.12 (for 1200e), or Figure 4.9 (for 1400e) to construct the terminal end of the cable. Pin 4 (for 1000e) or pin 20 (for 1200e and 1400e) detects the signal indicating whether the printer is on or offline when using hardware handshaking. Consult your printer manual for the pinout at the printer end of the cable.

# **Displaying Alarm Messages**

You can display alarm messages on a Dataliner display. PanelView 1000e, 1200e, and 1400e terminals, with the current version of firmware installed, support the DL10 (A-B Catalog Number 2706-A41J), DL20 (A-B Catalog Number 2706-B21J), and DL50 (A-B Catalog Number 2706-F11J).

If you want to clear the alarms displayed on the Dataliner, you must trigger an alarm message that contains only spaces. The message can contain one or more spaces. For information on how to create messages, see Chapter 10, *Creating Messages*, in the *PanelBuilder 1400e Configuration Software for Windows User Manual*.

### **To select printer type and options:**

- **1.** In the Terminal Configuration screen, choose the Printer Configuration button to display the Printer Type screen.
- **2.** Choose the Printer button to select Dataliner Message Display. The printer options (Layout and Paper Size) on the screen are grayed-out.

For PanelView keypad terminals, the following Printer Type screen appears.

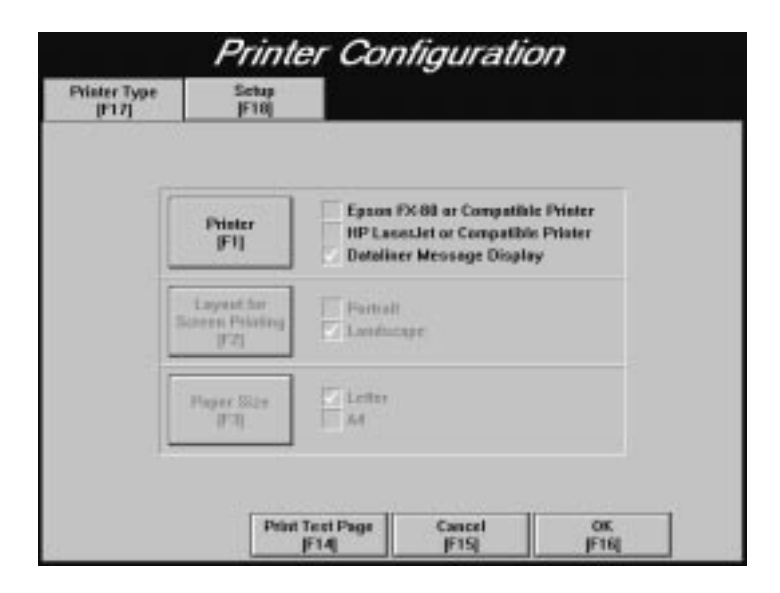

For PanelView touch screen terminals, the following Printer Type screen appears.

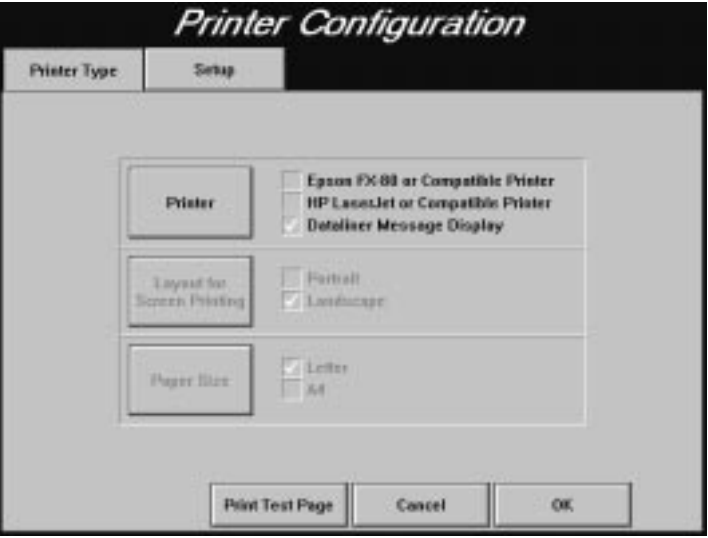

**To set up Dataliner communications:**

**1.** In the Printer Configuration screen, select the Setup tab.

For PanelView keypad terminals, the following Setup screen appears.

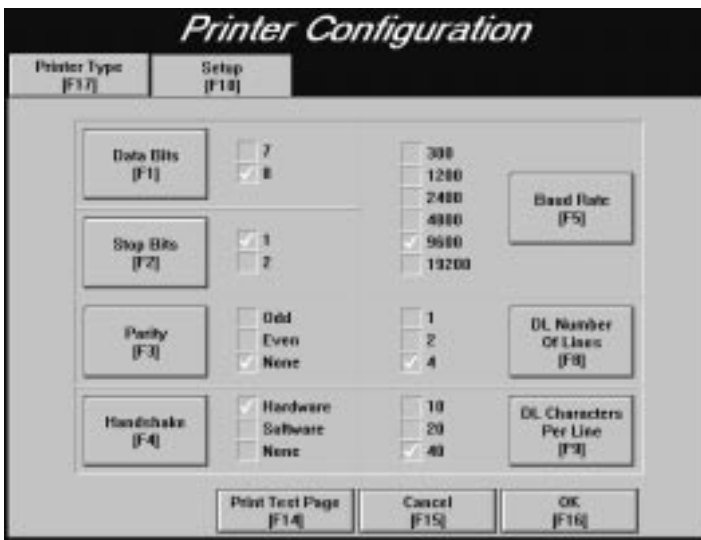

For PanelView touch screen terminals, the following Setup screen appears.

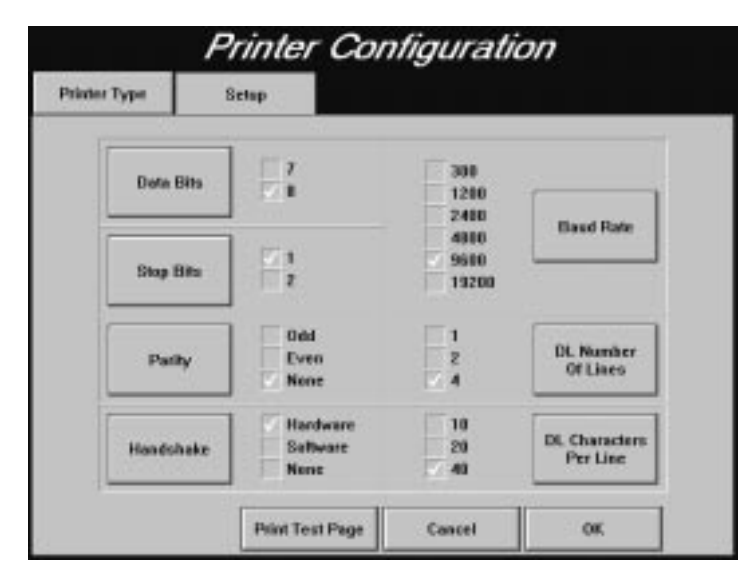

The recommended settings for the firmware's Setup screen are: 8 for Data Bits, 1 for Stop Bits, and None for Handshake. For Parity, Baud Rate, DL Number of Lines, and DL Characters Per Line, configure the settings in the Setup screen to match the settings defined for the Dataliner you are using.

- **2.** To change the settings for Data Bits, Stop Bits, Parity, Handshake, Baud Rate, DL Number of Lines, and DL Characters Per Line, choose the appropriate button or corresponding function key.
- **3.** When the desired values have been configured, choose OK.

Refer to your Dataliner manual for more information.

# **Terminal Diagnostics**

Use the Terminal Diagnostics screen to perform terminal diagnostics or to display the number of hours you have been logged on.

### **To display the Terminal Diagnostics screen:**

• Choose the Terminal Diagnostics button or the corresponding function key.

# **Performing Terminal Diagnostics**

Select the System Tests tab to display the screen below. The screen shown is for the 1000e and 1400e terminals, which do not have the Degauss option. Only the 1200e terminal has the Degauss option.

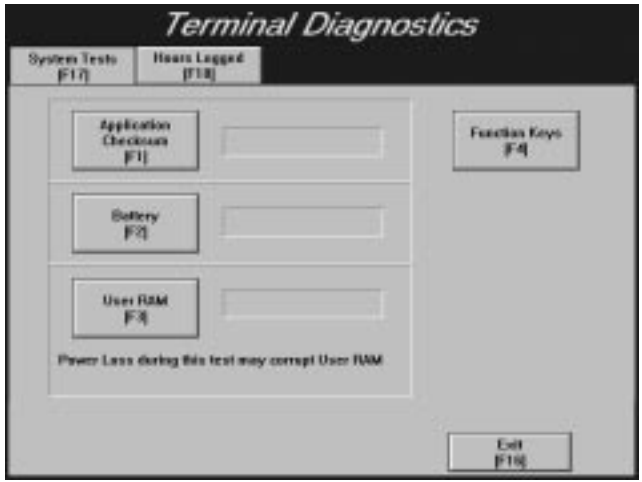

- **Application Checksum—Tests the terminal's current application** file only. A meter displays the results of the checksum test as it progresses. It reports Pass if no checksum error is detected in the terminal's current application file, and Fail if a checksum error occurs. The checksum test is disabled if there is no current application.
- **Degauss**—Demagnetizes the terminal screen and is specific to 1200e terminals. Your terminal degausses automatically on every powerup and at midnight.
- **Battery**—Tests the battery.
- User RAM—Tests the battery-backed RAM. If the terminal loses power during the test, any retained data and configuration mode parameters are corrupted and defaults for the corrupted data are restored.
- **Touch Cells—For a touch screen terminal. Choose the Touch** Cells button to display the following screen.

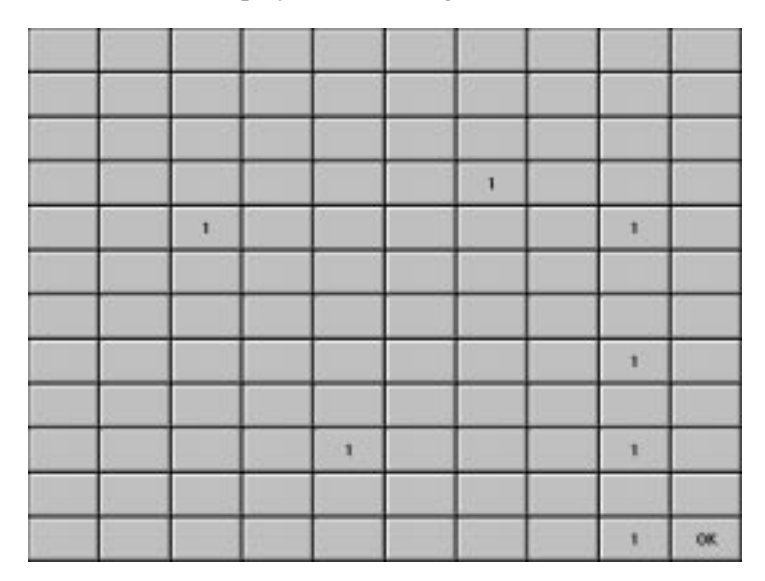

The Touch Cell test lets you test 119 touch cells to identify those that are difficult to activate or inoperable. The 120th cell is occupied by the OK button, which exits the screen.

Test each touch cell by touching it. A number appears on each button you touch, displaying the number of times you have touched it. If the number of times you have touched the button equals the number that appears in the button, the touch cell is working. If you find any buttons inoperable or difficult to activate, or if the number displayed is not equal to the number of touches, contact your Allen-Bradley Sales Representative.

• **Function Keys—For a keypad terminal. When you choose the** Function Keys (F4) button from the Terminal Diagnostics screen, the following screen appears.

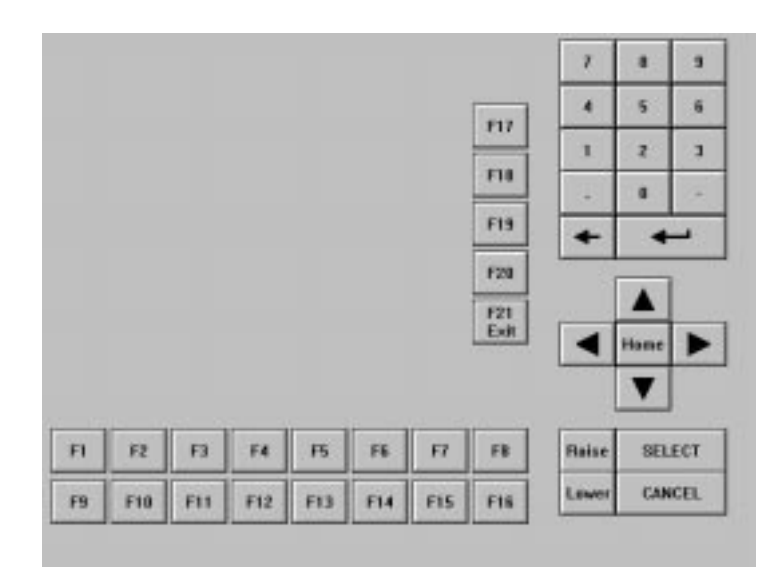

Test each key by touching it. If the key is working, the corresponding key will appear to be touched on the screen. F21 is the exit button. If you find any keys difficult to activate or inoperable, contact your Allen-Bradley Sales Representative.

# **Hours Logged**

Select the Hours Logged tab to display screens for the PanelView 1000e or the 1200e/1400e terminals. The screen for Hours Logged differs depending on the PanelView terminal you are using.

For PanelView 1000e terminals, Hours Logged tracks the number of hours of operation for the terminal and the accumulated backlight time. This information allows you to track the total power-on time and to schedule backlight replacement. For information on backlight replacement, see Chapter 7, *Maintaining PanelView Terminals*.

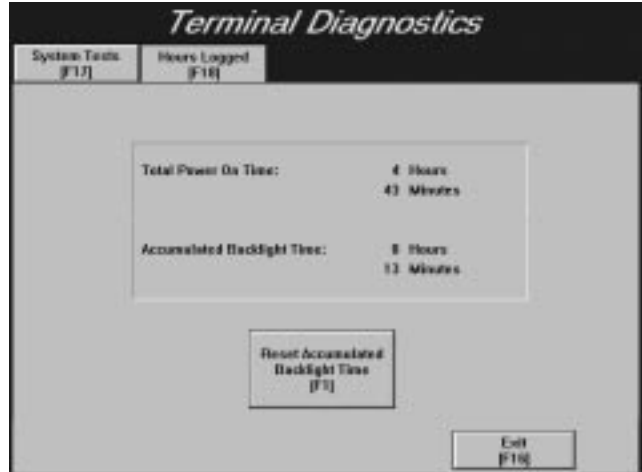

You only reset the hours for the backlight time after you change the backlight.

**To reset the hours for the backlight time:**

 $\blacktriangleright$  Choose the Reset Accumulated Backlight Time button or the F1 function key. A confirmation message is displayed, as shown in the following example.

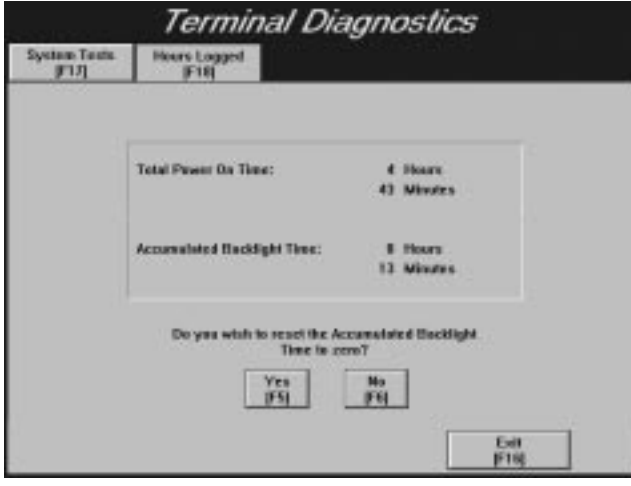

For PanelView 1200e/1400e terminals, Hours Logged tracks the number of hours of operation for the terminal (see figure below). This information allows you to track the total power-on time.

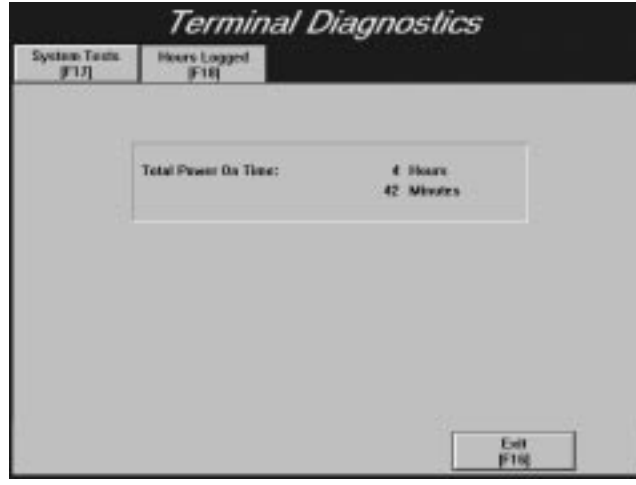

# **Restoring Defaults**

# **To open the Restore Defaults screen:**

 In the Terminal Configuration screen, choose the Restore Defaults button.

For PanelView keypad terminals, the following Restore Defaults screen appears.

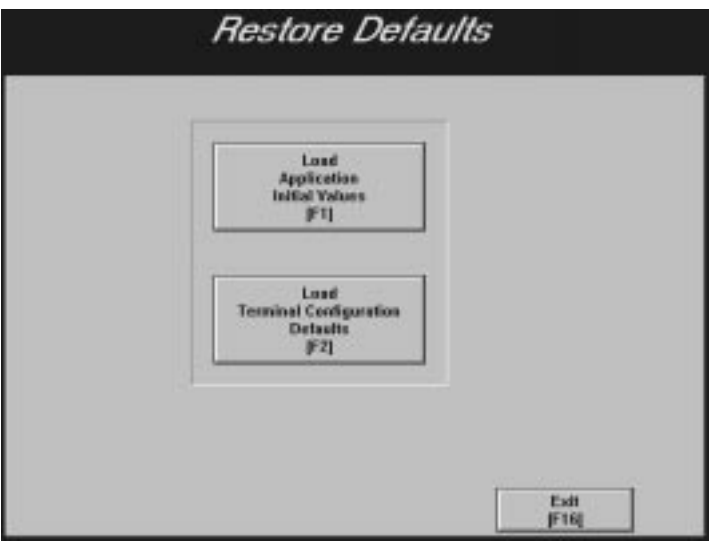

For PanelView touch screen terminals, the following Restore Defaults screen appears.

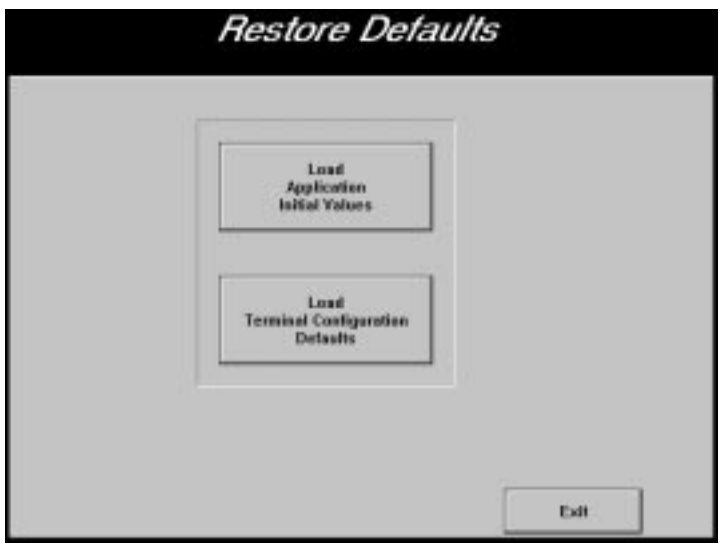

**To cause the selected application to write out its initial values:**

• Choose the Load Application Initial Values button. This allows the selected application to write out its initial values on the next entry to Run mode.

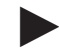

**Upgrading Firmware**

**Note:** This button is disabled if a current application has not been specified.

#### **To restore the terminal configuration defaults:**

 $\blacktriangleright$  Choose the Load Terminal Configuration Defaults button.

The default values are restored for the following screens:

- Transfer Setup
- Application Startup
- Security
- Time and Date
- Terminal Response
- Printer
- Align Screen

**Note:** If an application is currently selected, the network communication Baud Rate and terminal network address will be retrieved from the application file and stored in the terminal's parameters.

To open the Upgrade Firmware screen, choose the Upgrade Firmware button in the Terminal Configuration screen.

For PanelView keypad terminals, the following Upgrade Firmware screen appears.

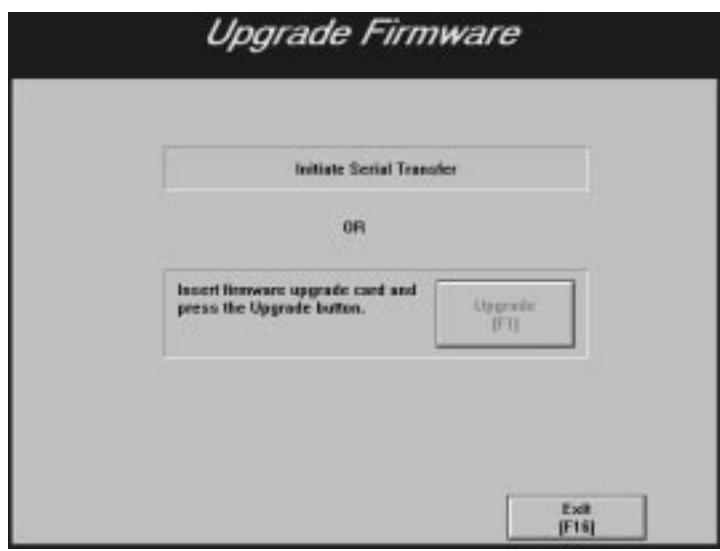

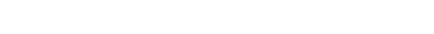

For PanelView touch screen terminals, the following Upgrade Firmware screen appears.

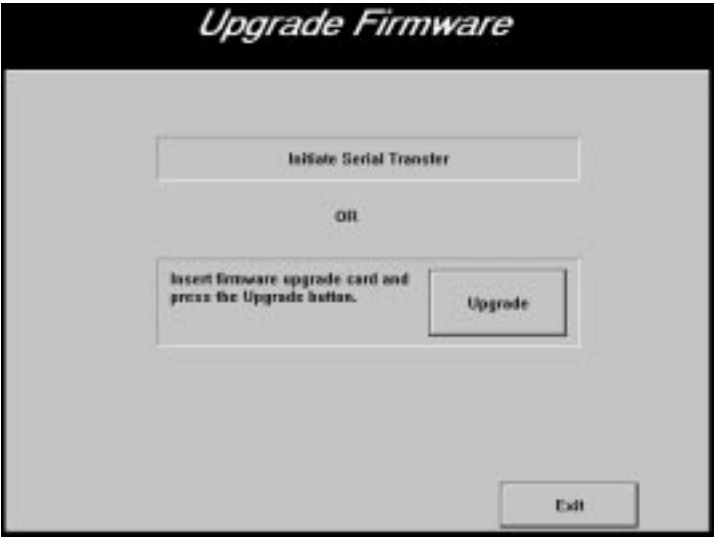

- **Initiate Serial Transfer**—A serial firmware upgrade is initiated at the development computer using the serial transfer utility provided. (For details on how to install the Serial Firmware Upgrade Utility, see Appendix D.) The serial port is set automatically so you don't need to configure it.
	- **Important:** You must be in this screen, not the Serial Transfer Application screen, when you initiate a serial firmware upgrade.
- Firmware Upgrade via PCMCIA memory card—Insert the firmware upgrade card and choose the Upgrade button. The terminal will reset and load the new firmware into the terminal's extended system memory (Flash). The terminal automatically reboots when you eject the PCMCIA memory card. The terminal automatically re-starts in Configure mode and displays the Terminal Configuration screen.
	- **Important:** The firmware upgrade program reformats and repartitions the terminal's onboard flash memory. If it contains a data partition with application files, the upgrade program may erase it, in which case a message is displayed that indicates this. You will be able to reject the reformat if you need to upload or back up your application files. If you accept the reformat, all data at that location is cleared.

# **Terminal Information**

To display information about your system, choose the Terminal Information button on the Terminal Configuration screen.

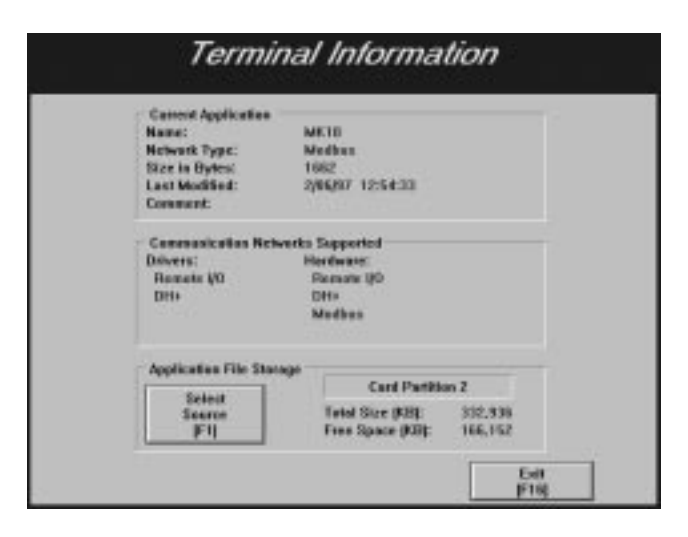

This screen displays:

- the current application file name
- the network type of the current application
- the size of the current application file
- the date you last modified the current application file
- any application file comments from the Application File Comment field of the Terminal Setup dialog in PanelBuilder software. For details, refer to your *PanelBuilder 1400e Configuration Software for Windows User Manual*.
- the supported communication networks
- the amount of application file storage space (in memory and on Card Partitions 1 and 2). You can use this information before you do any downloading.

# **Fault Conditions**

There are two types of faults that can occur during normal operation—major and minor faults. As well, you could encounter mistakes or system errors, and three types of operational messages that indicate a problem or provide status information. See Chapter 8, *Troubleshooting PanelView Terminals,* for a list of major and minor fault messages and mistake messages.

# **Major Faults**

If the terminal detects a major fault, it enters Major Fault mode and displays a message in the Major Fault window. The terminal cannot control or monitor PLC functions while in Major Fault mode.

A Major Fault prevents further terminal operation in Run mode. The terminal stops executing the application, the current application screen is frozen, printing stops, the alarm relay and beeper are disabled, and any application file transfers stop.

### **To clear a major fault:**

- Switch to Configure mode or cycle power. A Major Fault in Configure mode can be cleared if it does not impede configuration operations once the message is acknowledged.
- **Important:** If the Software Mode Switch is set to Enable, the Goto Configure Mode button is displayed on the Major Fault window without access restrictions, as shown below. This may pose a security issue, because **all** operators will be able to switch between Run and Configure modes.

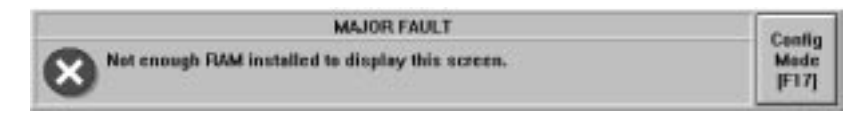

If the Software Mode Switch is disabled, the Goto Configure Mode button will not be displayed on the Major Fault window, as shown below.

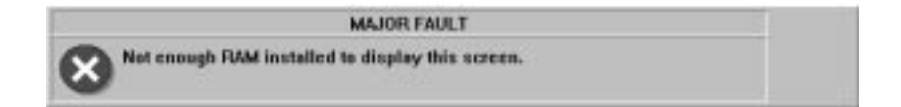

While the terminal is in Major Fault mode, it appears as a faulted rack to the host PLC (Remote I/O only). You can design your PLC program to monitor the rack fault bits that correspond to the rack assignments of the terminal, and to respond whenever these bits indicate that the terminal isn't operating or communicating properly. See your PLC and I/O scanner user's documentation for details on how to use the rack fault bits.

# **Minor Faults**

If the terminal detects any minor faults, it disables normal input entry and displays a message in the Minor Fault Window, for example:

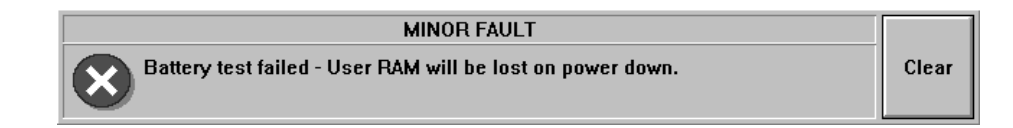

#### **To clear a minor fault:**

• Choose the Clear button to resume normal operation.

The Clear button temporarily overrides the function previously assigned to the associated function key or touch cells. Minor faults do not affect PLC communications.

A Mistake is an operator-initiated, minor error or illegal operation. For example, if the operator requests that the terminal display a screen currently being displayed (using a Goto Screen Button), the following message appears in a Mistake window.

Requested screen is already displayed

Mistake messages must be acknowledged before any further screen operations occur. Acknowledged Mistakes are then removed from the screen.

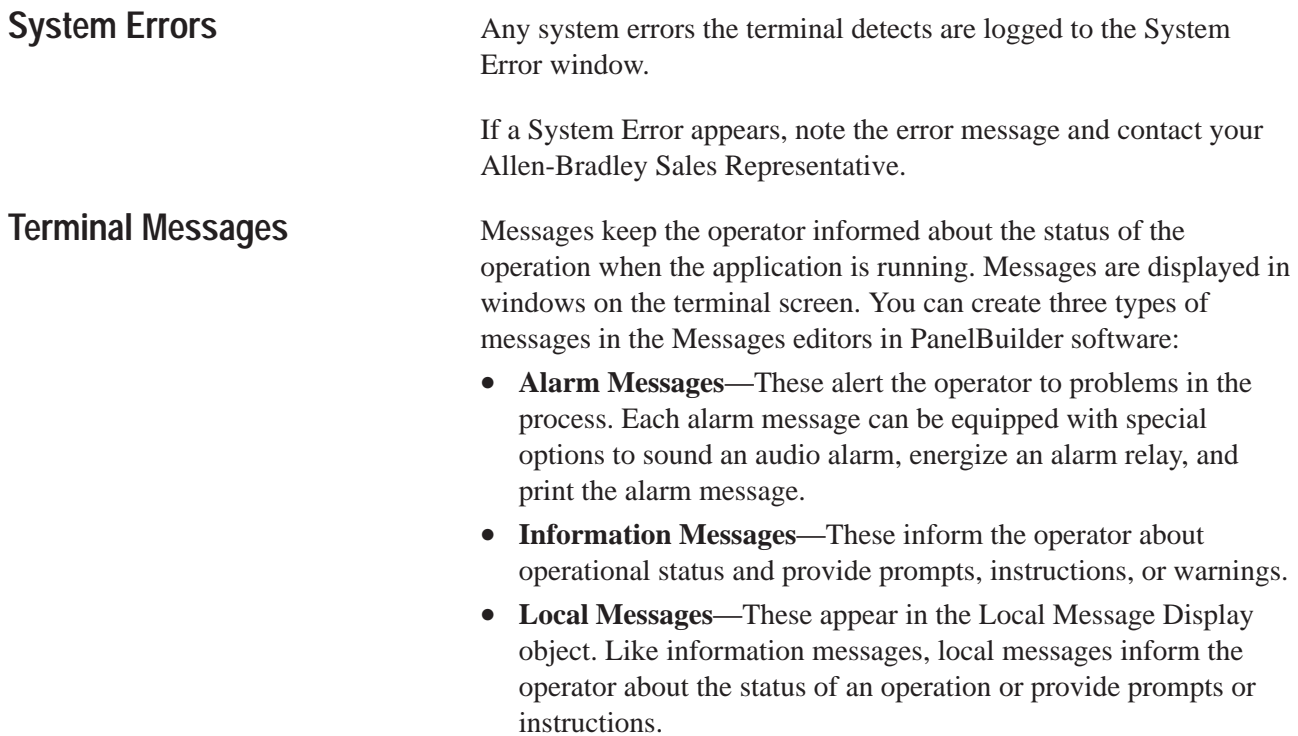
# **Verifying PanelView Terminal Operation**

This chapter describes how to verify that your PanelView 1000e, 1200e or 1400e terminal is operating and communicating correctly. Information is also provided on connecting a PLC to the terminal.

## **To test your terminal:**

- **1.** Set the Mode Select Keyswitch to Configure mode.
- **2.** Choose Terminal Diagnostics from the Terminal Configuration menu. The Terminal Diagnostics screen is displayed.
- **3.** Run the tests. Details of the Terminal Diagnostics are in Chapter 5 of this manual.

The remainder of this chapter discusses testing your terminal with an application file. If you or your developer have already created an application with PanelBuilder software, use that file. If you are installing a new terminal and are new to PanelBuilder software as well, you might not have an application file ready to run on the terminal. If so, use the applicable DEMO file located in the file \AB\PB1400e\DEMO.

**Note:** DEMO files require more than 256K of user memory. These files will fit in the 1000e terminal. For 1200e/1400e terminals, we recommend you download them to a PCMCIA card.

For DH+ or ControlNet, you must verify that the station number of the terminal is correct. The terminal must have a valid application. Then:

- **1.** Set the Mode Select Keyswitch to Run mode.
- **2.** Using 6200 software, enter the Who Active command. Versions 5.1 and lower of the 6200 software will show the device type as question marks (???). Newer PLC Programming software will identify the terminal as PVe. The application name is also displayed with the terminal station number.

# **Testing the PanelView Terminal**

# **Downloading the Application File**

Your PanelBuilder software includes a DH+ application demonstration file for both the touch screen and keypad terminals. If your system does not yet include an application file to download and test, use the DEMO file for your terminal.

**Note:** The PanelBuilder software includes a demo that you can run for the 1000e and 1400e terminals only. To run demos for the 1200e terminal, you need to change the Terminal Type (from the Terminal Setup screen in PanelBuilder) before downloading.

#### **Matching Communications Settings**

Before you can serially download or upload, the communication settings on the terminal and File Transfer Utility must be the same. The factory settings of the terminal and File Transfer Utility are matched, so if you have not changed them, download the DEMO or your other application file now.

#### **To reset the terminal to its default settings:**

- **1.** Choose Restore Defaults from the Terminal Configuration screen.
- **2.** Choose Load Terminal Configuration Defaults. To manually change defaults, refer to Chapter 5 of this manual.

All configuration parameter defaults will be reset, not only the file transfer parameters.

To reset the parameters in your PanelBuilder development computer, refer to the *PanelBuilder 1400e Configuration Software for Windows User Manual.*

#### **Download Procedure**

Once communication settings are matched, you can start the download procedure as follows:

- **1.** Using the Upload/Download cable, connect the terminal to the development computer.
- **2.** Set the Mode Select Keyswitch to Configure mode.
- **3.** In the Terminal Configuration screen, choose Transfer Application.
- **4.** In the development computer, choose an application file for downloading, and start the download. Choose your own application file if you have one. If not, select the applicable demonstration file for your terminal type from the files packaged with PanelBuilder software.

For details on downloading an application file, refer to the *PanelBuilder 1200/1400e Transfer Utility User Manual*.

## **Running the Application File**

Set the keyswitch at the rear of the terminal to Run. You can also use the Run mode button (if enabled). For details, see *Mode Switch* in Chapter 5 of this manual.

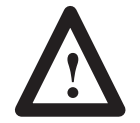

**ATTENTION:** Do not connect a PLC to the terminal. You do not have a functional application file, and you are not ready to monitor a PLC.

**Important:** When the PLC is not connected, the terminal displays a message indicating:

Remote I/O: PLC communication lost.

For DH+, the corresponding message is:

Unable to communicate with remote station.

You can safely ignore these messages at this stage.

If the power-up screen for your application file appears on your terminal, the file has been successfully downloaded. (If you are downloading a DEMO file, the Main Menu is displayed on the terminal.)

Try some or all the items in your application to ensure the screens and buttons are working.

When the screens and buttons are functioning as expected, connect a programming terminal to the PLC controller and monitor the PLC's Data Table.

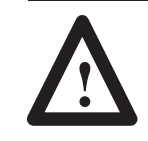

**ATTENTION:** Disable all other I/O racks or modules that could be affected by the PanelView terminal.

The PanelBuilder 1400e Configuration Software for Windows installation includes file 2711E. Download this PLC application file to your PLC if:

- you are using one of the DEMO files as your application file, and
- your PLC is a PLC-5, or SLC-enhanced

## **Connecting the PLC Controller**

If you are using another PanelBuilder application file, you will have to use your own PLC application program for whatever PLC you are using.

At this stage, connect the terminal to the PLC, but be sure the PLC isn't controlling any machines or processes.

Refer to your scanner and PLC manuals for information on how to create scan lists that include all rack assignments for the PanelView terminal.

When all PLC-controlled machines and processes have been disabled, you can set both the PLC and terminal to Run mode, if you haven't already done so. Observe each object carefully if you're using any retentive input objects. Switch the terminal off and on again, and switch it to Configuration mode and back to Run mode. Watch the input addresses for each retentive object to ensure the values are initialized so the program responds safely. **Testing Retentive Objects**

Once you've checked all PLC values and determined that all objects, windows, and PLC-controlled functions communicate correctly with the PLC, you're ready to set the PLC and terminal to Run mode and test your application file. **Testing the Whole System**

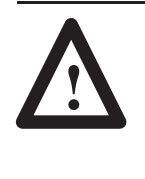

**ATTENTION:** If the PLC program can control any specific machine action or process that could result in unsafe or critical operation, temporarily disable these specific operations. Keep people at a safe distance from any PLC-controlled machine. Finally, make sure emergency stop buttons are easily accessible during control system testing.

Step through each screen in the application file to ensure valid states and values are displayed. Test each object individually to ensure the PLC system responds as expected. Use the programming terminal to monitor what happens inside the PLC as you use each object, and then change the values within the PLC to see how the terminal responds.

Power down, then power up the terminal, and switch the terminal to Configure mode and back to Run mode. Remove and re-apply power to the PLC separately, and to the entire control system to ensure that the system re-initializes as expected.

Your PanelView terminal is now ready for use.

# **Maintaining PanelView Terminals**

**Maintaining Your PanelView Operator Terminal**

Follow the instructions below to keep your PanelView 1000e, 1200e, or 1400e terminal operating at peak efficiency.

### **Cleaning**

#### **Cleaning the Touch Screen**

To clean the touch screen, use ethyl alcohol (ethanol) on a cotton gauze pad. This is more efficient than isopropyl alcohol (which leaves a slight residue upon first application), and safer than methyl ethyl ketone (MEK). MEK is harmless to the touch screen, but repeated applications will discolor the bezel if the paint surface is broken or scratched.

#### **Cleaning the Keypad**

To clean the front of the keypad terminal, use a 50% solution of alcohol (ethanol or isopropanol) in water on a cotton gauze pad or soft cotton cloth. You can also use a mild soap or detergent and warm water, but avoid abrasive cleaners.

#### **Cleaning the Enclosure**

Use a 50% solution of alcohol (ethanol or isopropyl) in water on a cotton gauze pad or soft cotton cloth to clean the enclosure.

- **Important:** The cleaning solution should be applied to the cloth only, not directly to the enclosure.
- **Important:** Internal components can be damaged if fluids get into the enclosure.

#### **CRT Intensity (1200e and 1400e)**

The lower the intensity at which the cathode ray tube (CRT) operates, the longer its life. You can control the intensity of your screen with the color contrast and brightness controls on the terminal.

#### **Changing the Fan Filter (1200e and 1400e)**

Clean the fan filter whenever it appears to be clogging up. Remove the filter cover from the back of the terminal by popping it free of its plastic side clips and clean it by:

- removing the dust with a vacuum cleaner
- washing with warm water and soap. Be sure the filter is dry before you replace it
- the filter is made of flame-retardant urethane foam 0.13 inches (3.3 mm) thick, and measures 3.64 inches by 3.54 inches (92.5 by 89.9 mm). Replace unusable filters with part number 09362-M/45 from Hitachi or Qualtek Electronics.

#### **Degaussing the CRT (1200e and 1400e)**

If an external magnetic field (such as an electric motor starting up) occurs near a color terminal, the CRT may retain some residual magnetic effect, which could affect the clarity of the display. Degaussing removes any such residual magnetism by totally demagnetizing the CRT. Automatic degauss occurs each time ac power is re-applied to the terminal.

For the 1200e terminals, degauss occurs also at midnight (according to the terminal's system clock) daily. You can also degauss the 1200e color terminal manually in Configure mode. See Chapter 4 of this manual for more information.

If the terminal is powered by an isolated power source, be sure the line transformer can handle the surge that occurs while the terminal degausses. See Appendices B and C for degauss specifications.

#### **Avoiding Strong Magnetic Fields (1200e and 1400e)**

Because the terminal display contains a CRT, the presence of strong magnetic fields near the terminal will distort the image on the screen. Avoid magnetic fields stronger than 80 milligauss at the front surface of the terminal.

## **Backlight Replacement (1000e)**

It may be necessary to replace the backlight after 10000 hours of backlight operation. For the procedure on how to replace the backlight, see the Installation Data Sheet that is included in the Backlight Replacement Kit (A-B Catalog Number 6189-NL2). To prolong the life of the backlight, use the screen saver and reduce the backlight intensity.

After you change the backlight, you must reset the hours for the backlight time. For details, see *Hours Logged* in Chapter 5 of this manual.

You can check the number of hours that the terminal has been in operation by selecting Terminal Diagnostics from the Terminal Configuration screen. Then select the Hours Logged tab. For details, see *Hours Logged* in Chapter 5 of this manual.

# **Troubleshooting PanelView Terminals**

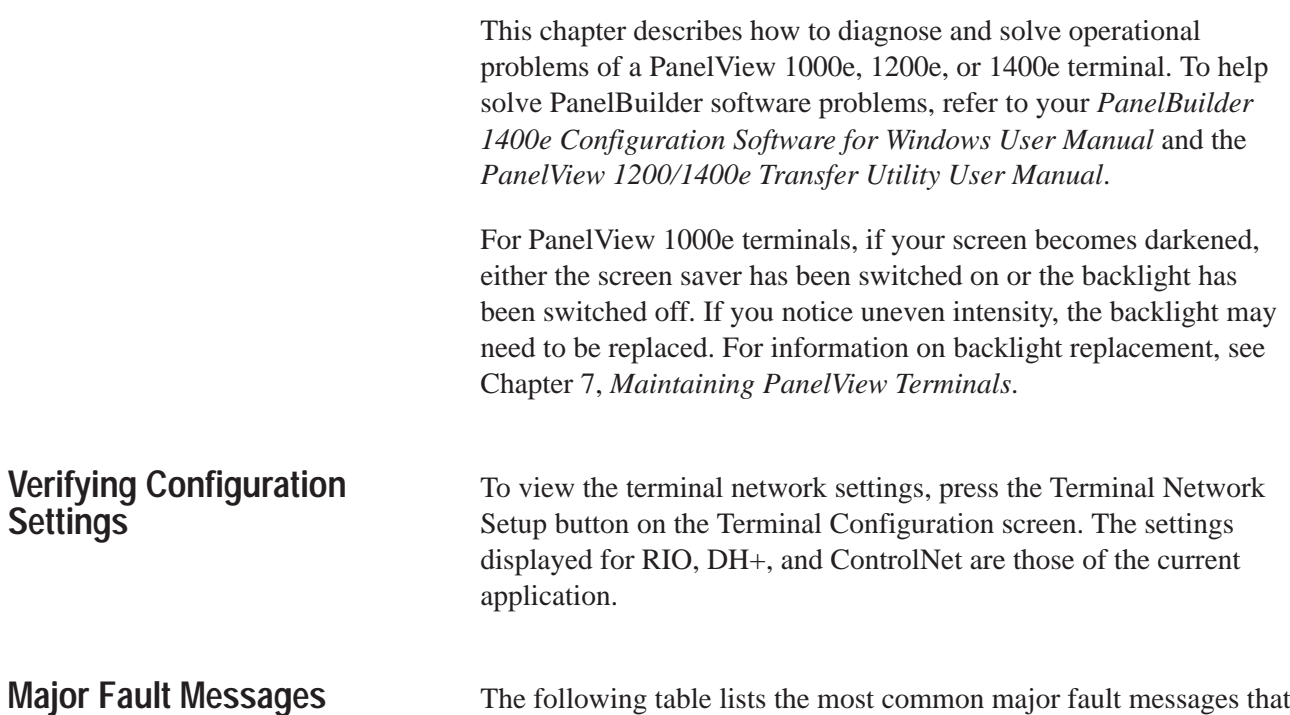

The following table lists the most common major fault messages that can occur on a PanelView terminal.

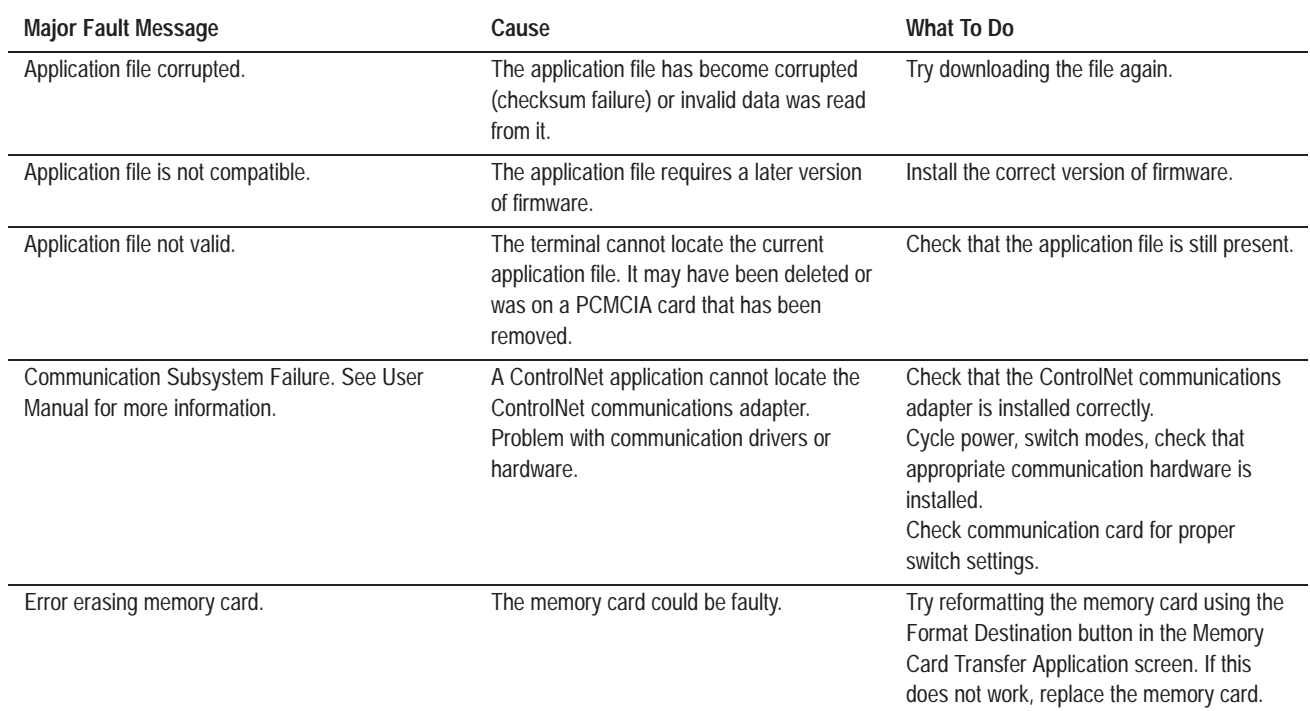

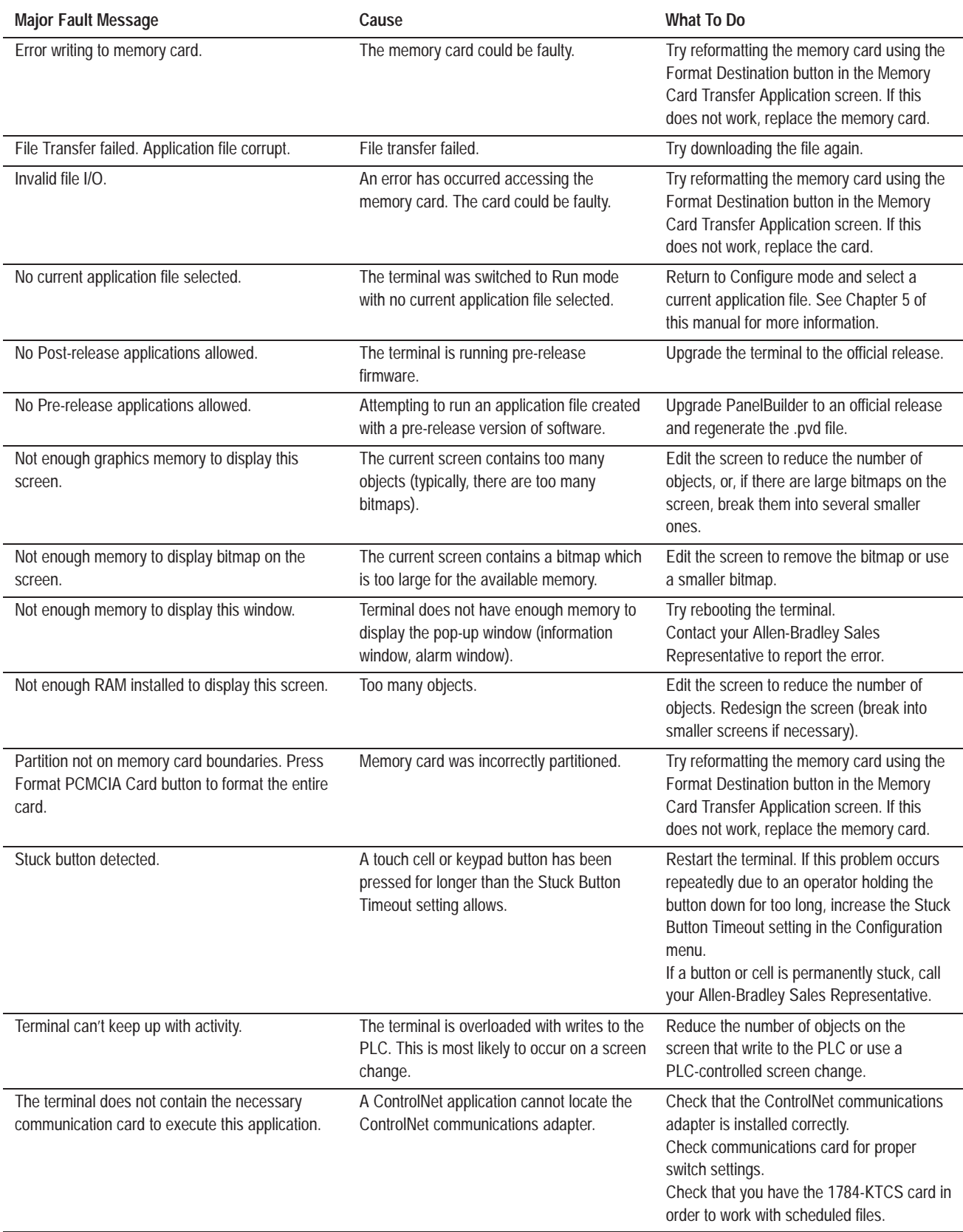

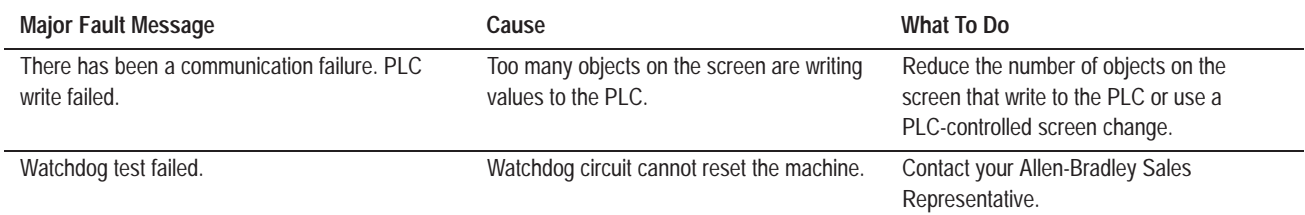

#### **For 1000e and 1400e Touch Terminals Only:**

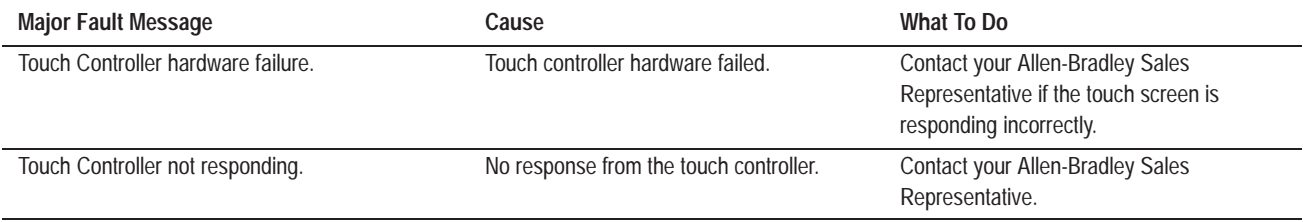

# **Minor Fault Messages**

The following table lists the most common minor fault messages that can occur on a PanelView terminal.

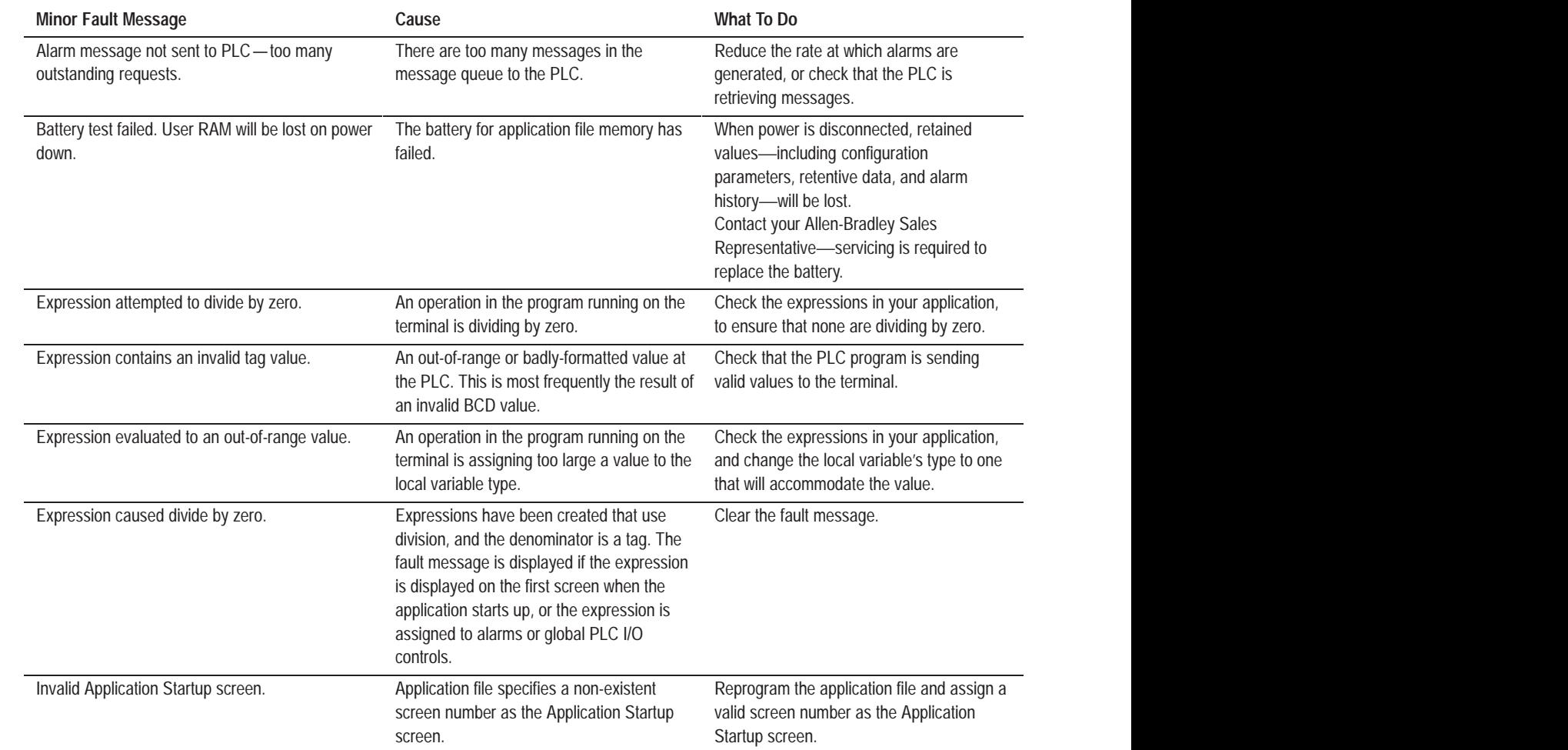

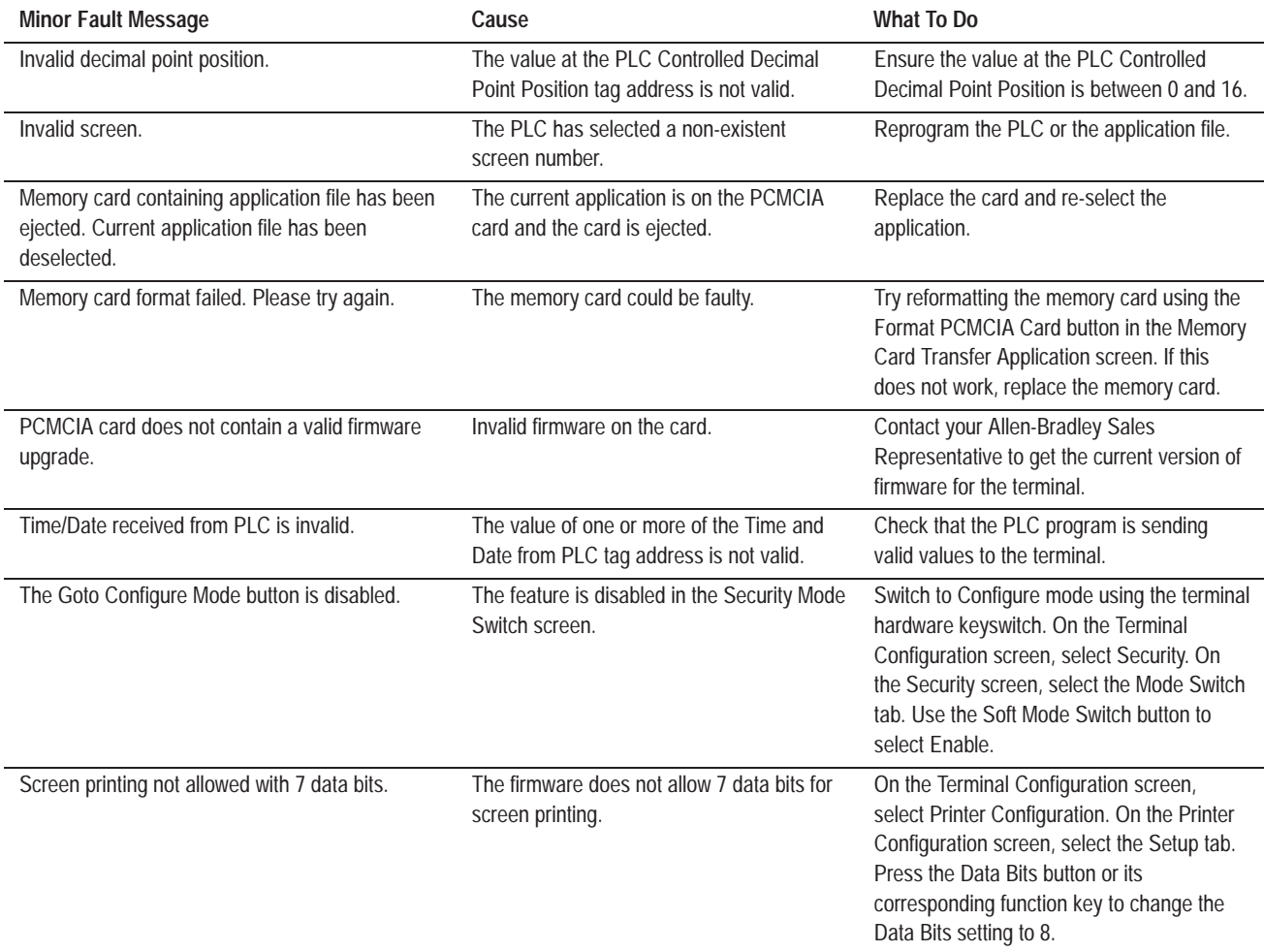

# **Mistake Messages**

The following table lists the most common mistake conditions that can occur on a PanelView terminal.

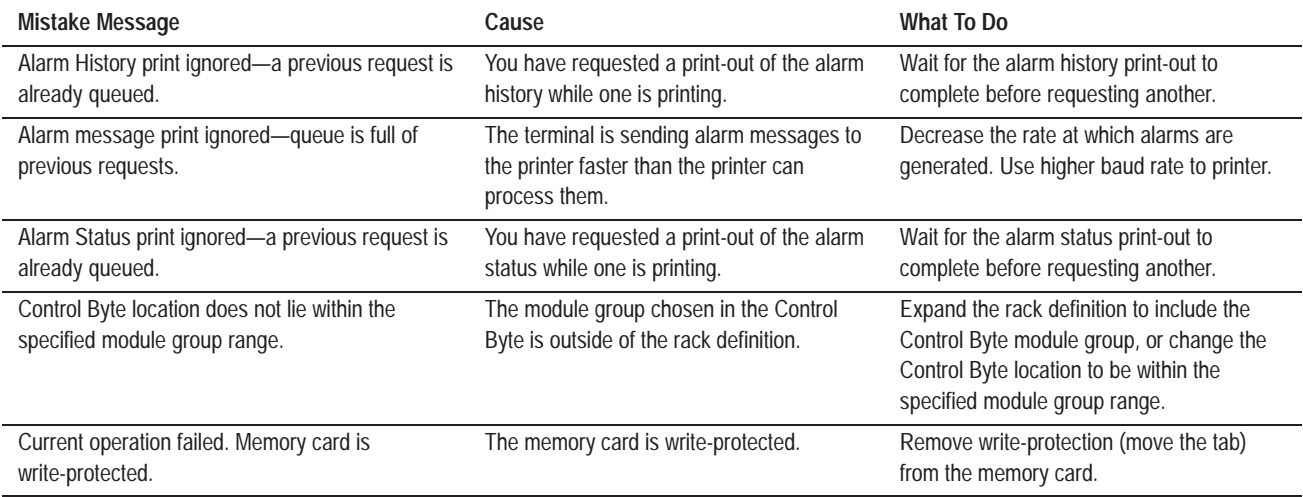

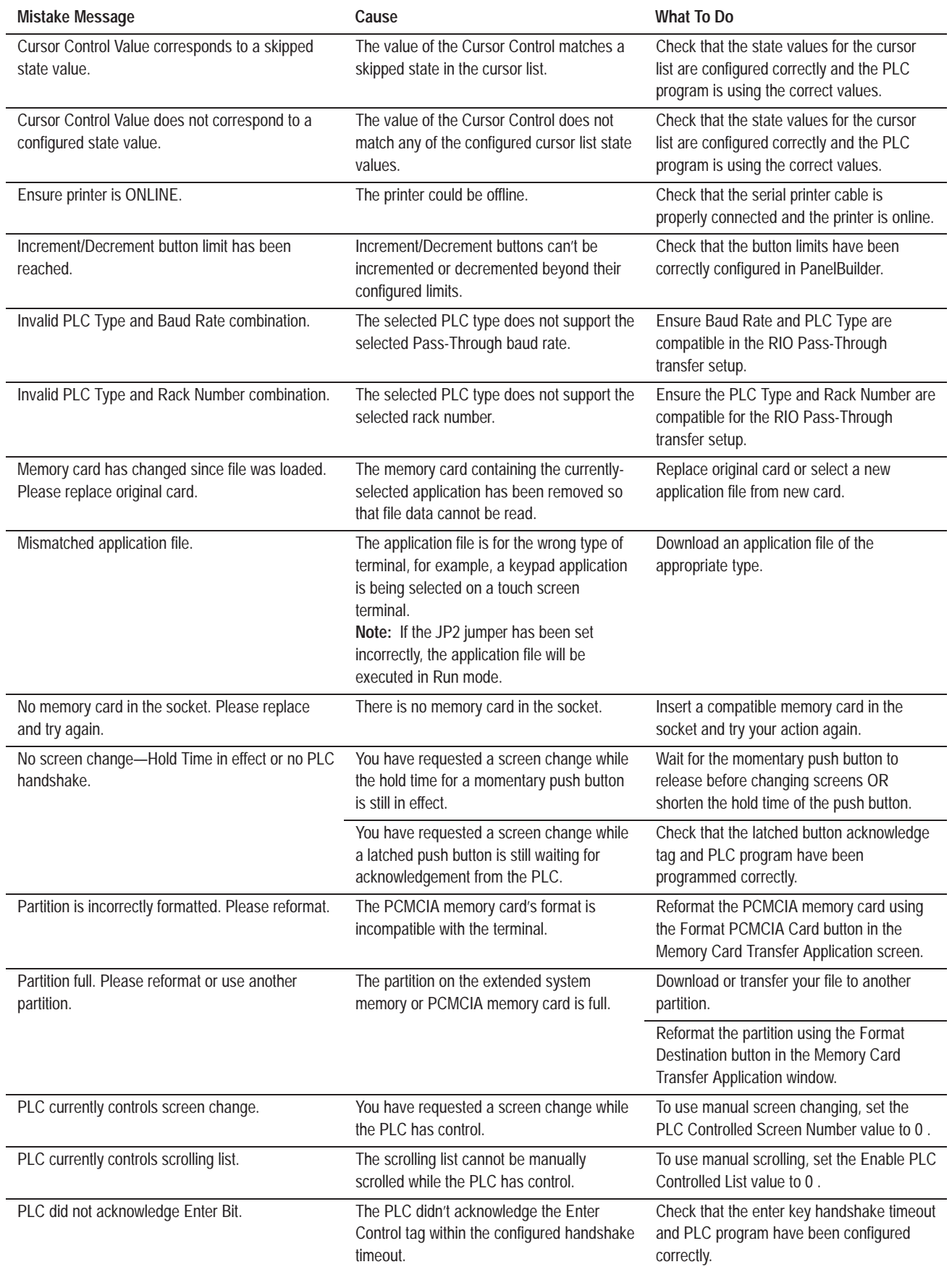

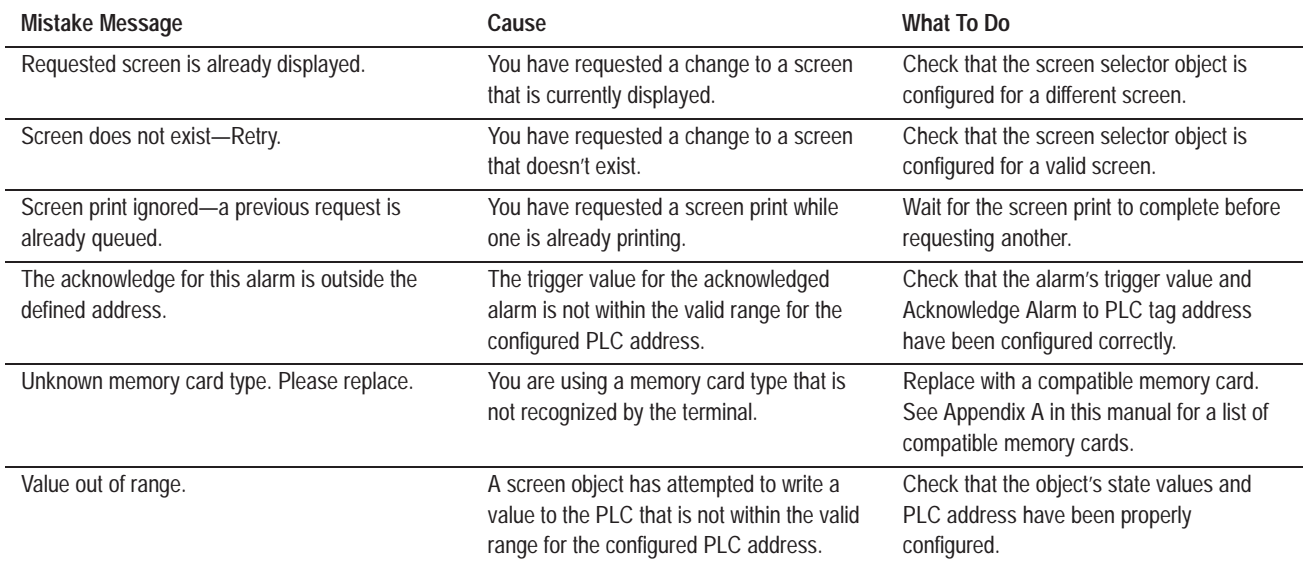

**Firmware Messages**

The following table lists the messages that are displayed when the firmware is booted into the wrong PanelView terminal.

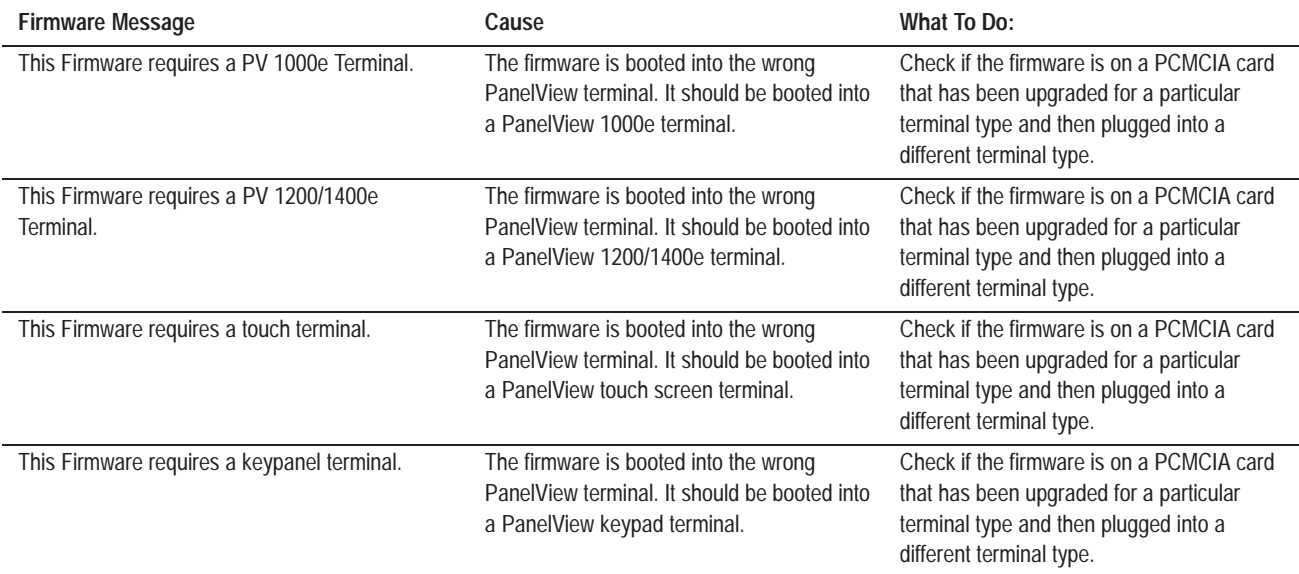

# **PLC Communication Problems: Remote I/O**

Consult the following table to identify PLC communication problems over Remote I/O.

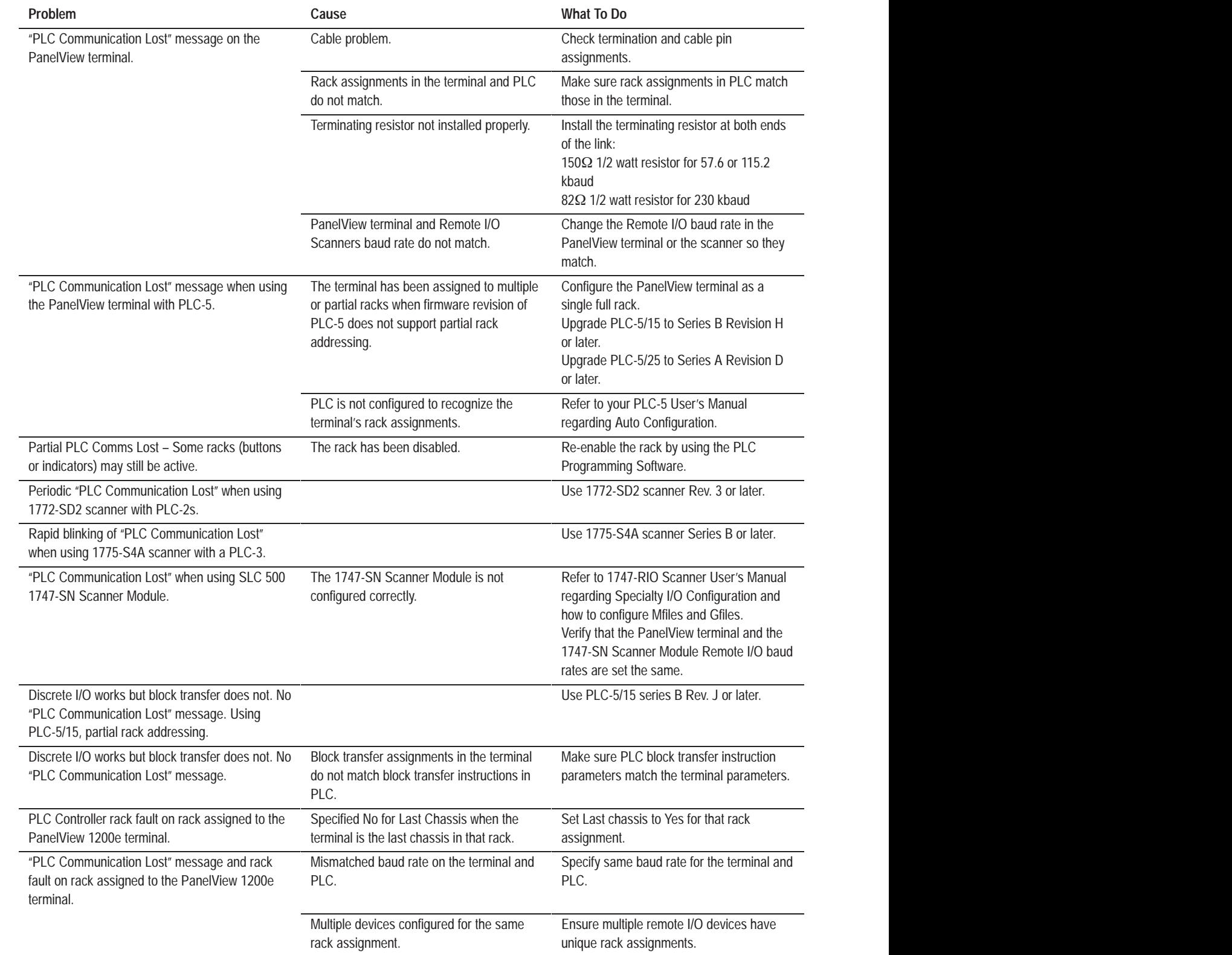

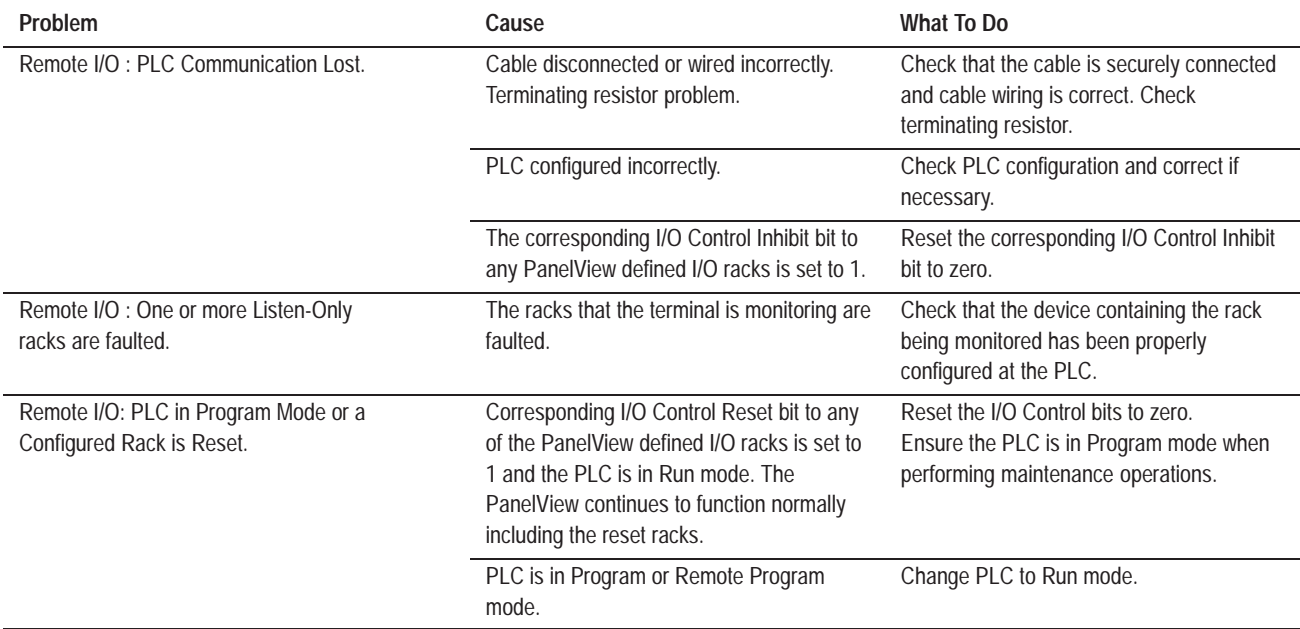

# **PLC Communication Problems: Data Highway Plus**

Consult the following table to identify PLC communication problems over the DH+ network. At run time, the ## appears at the terminal as the station address of the node to which the error applies.

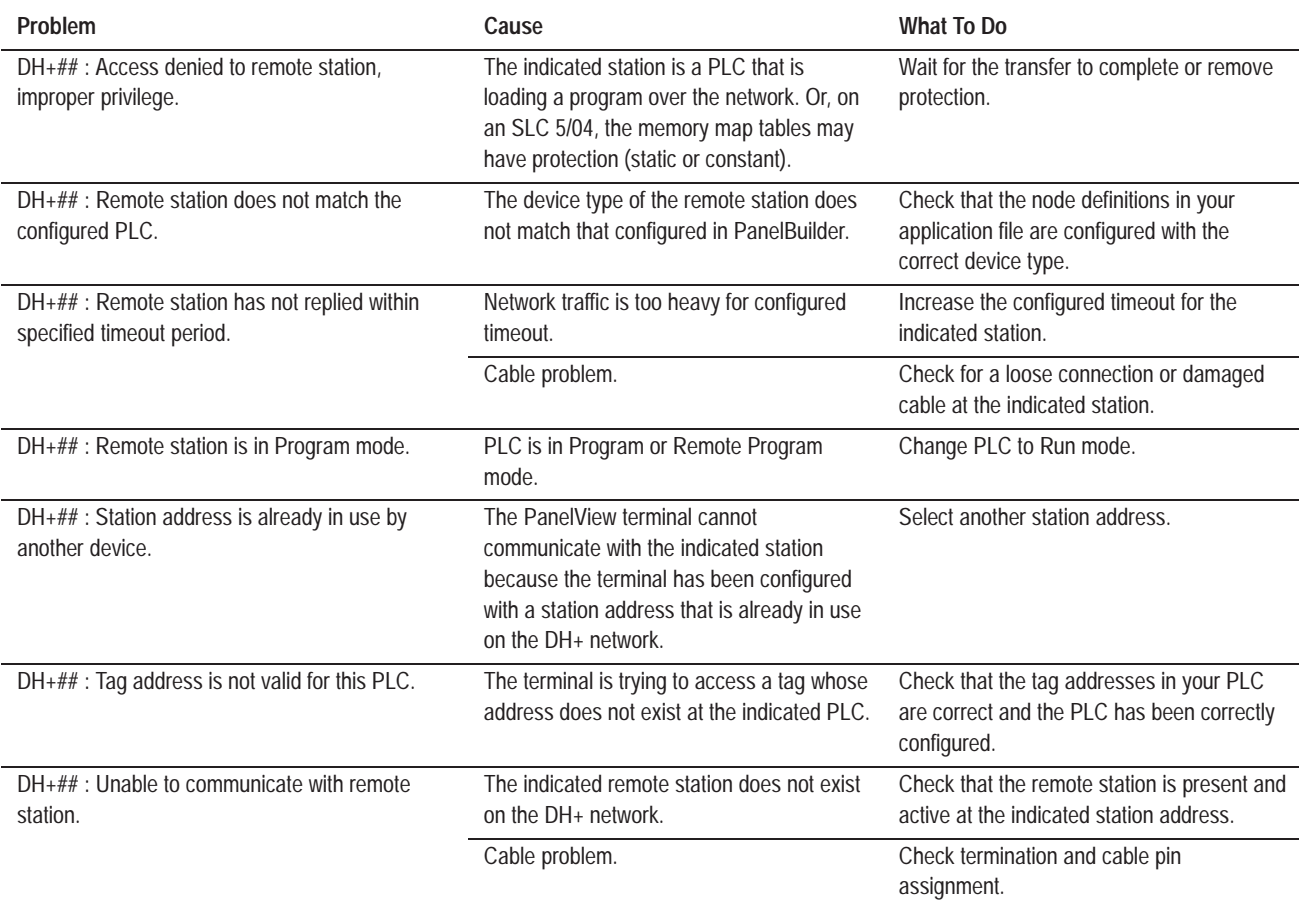

# **PLC Communication Problems: ControlNet**

Consult the following table to identify PLC communication problems over the ControlNet network. At run time, the ## appears at the terminal as the decimal station address of the node to which the error applies.

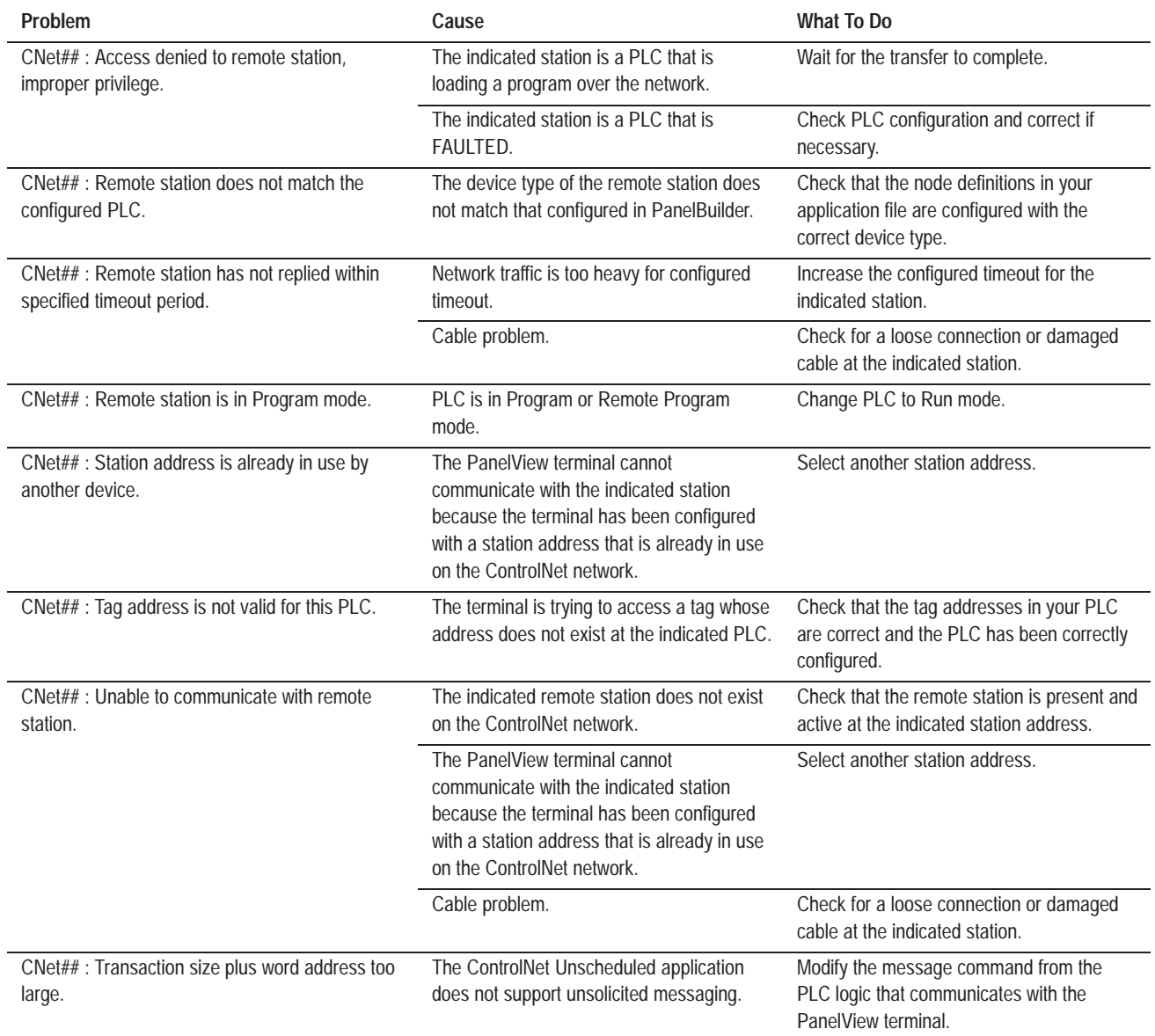

# **Specifications: 1000e Operator Terminal**

# **Product List**

Specifications in this appendix apply to the following products unless otherwise indicated:

- 2711E-T10C6 (touch screen)
- 2711E-K10C6 (keypad)
- 2711E-T10C7 (touch screen for ControlNet 1.25)
- 2711E-K10C7 (keypad for ControlNet 1.25)
- 2711E-T10C15 (touch screen for ControlNet 1.5)
- 2711E-K10C15 (keypad for ControlNet 1.5)

The PanelView 1000e terminal meets the following safety, EMC, and environmental standards.

## **Safety Standards Approvals**

- UL 508
- CUL (CSA equivalent) 22.2 no. 142 listed through UL program
- EU Low Voltage Directive Compliance—*see next page*

## **EMC Standards Compliance**

- EU EMC Directive Compliance—*see next page*
- ICES 003 (Industry Canada) Class A
- FCC Part 15, subpart B, Class A

## **Environmental Standards**

PanelView 1000e terminals meet the following standards when mounted in like enclosures:

- CSA C22–2 No. 94–M91, ENCL 4X, 12 (Indoor Use Only) from the front
- UL 50, 1992, ENCL 4X, 12 (Indoor Use Only) from the front
- NEMA 4X, 12 (Indoor Use Only) from the front
- IEC 529, IP66 (Indoor Use Only)

# **Approvals and Compliances**

## **European Union Directive Compliance**

If the PanelView 1000e Operator Terminals are installed within the European Union or EFTA regions and have a CE mark, the following regulations apply.

### **EMC Directive**

This product is tested to meet Council Directive 89/336/EEC Electromagnetic Compatibility (EMC), using the following standards in whole or in part.

- EN 50081-2:1993 (EMC Generic Emission Standard Part 2–Industrial Environment)
- EN 50082-2:1995 (EMC Generic Immunity Standard Part 2–Industrial Environment)

#### **Low Voltage Directive**

This product is tested to meet Council Directive 73/23/EEC with amendments, including 93/68/EEC Low Voltage (LVD), using the pertinent sections of the following standards.

• EN61010-1:1995 (Safety Requirements for Electrical Equipment for Measurement, Control, and Laboratory Use)

#### **Intended Use of Product**

According to these Standards, the factor that determines, for EMC purposes, whether an apparatus is deemed to be "industrial" or "Residential, commercial and light industrial," is given in Clause 1 of EN50081-2 as follows:

Apparatus covered by this standard is not intended for connection to a public mains network. It is intended for connection to an Installation Category II, a power network supplied from a high- or medium-voltage transformer dedicated for the supply of an installation feeding a manufacturing or similar plant.

PanelView 1000e Operator terminals are intended for use solely in an industrial environment as defined above. When installed in Europe, any other application is in contravention of European Union Directives, and a breach of these laws.

# **Wiring Recommendations**

**Terminal Weights**

Careful wire routing helps cut down on electrical noise. To reduce electrical noise, the PanelView 1000e Operator Terminal should be connected to its own branch circuit.

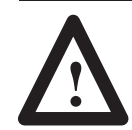

**ATTENTION:** The input power source should be protected by a fuse or circuit breaker rated at no more than 15 amps.

Route incoming power to the PanelView 1000e terminal by a separate path from the communication cable.

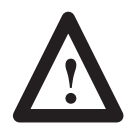

**ATTENTION:** Do not run signal wiring and power wiring in the same conduit.

Where power and communication lines must cross, they should do so at right angles. Communication lines can be installed in the same conduit as low-level, dc I/O lines (less than 10 volts).

• Keypad terminal  $11.6$  lbs  $(5.3 \text{ kg})$ 

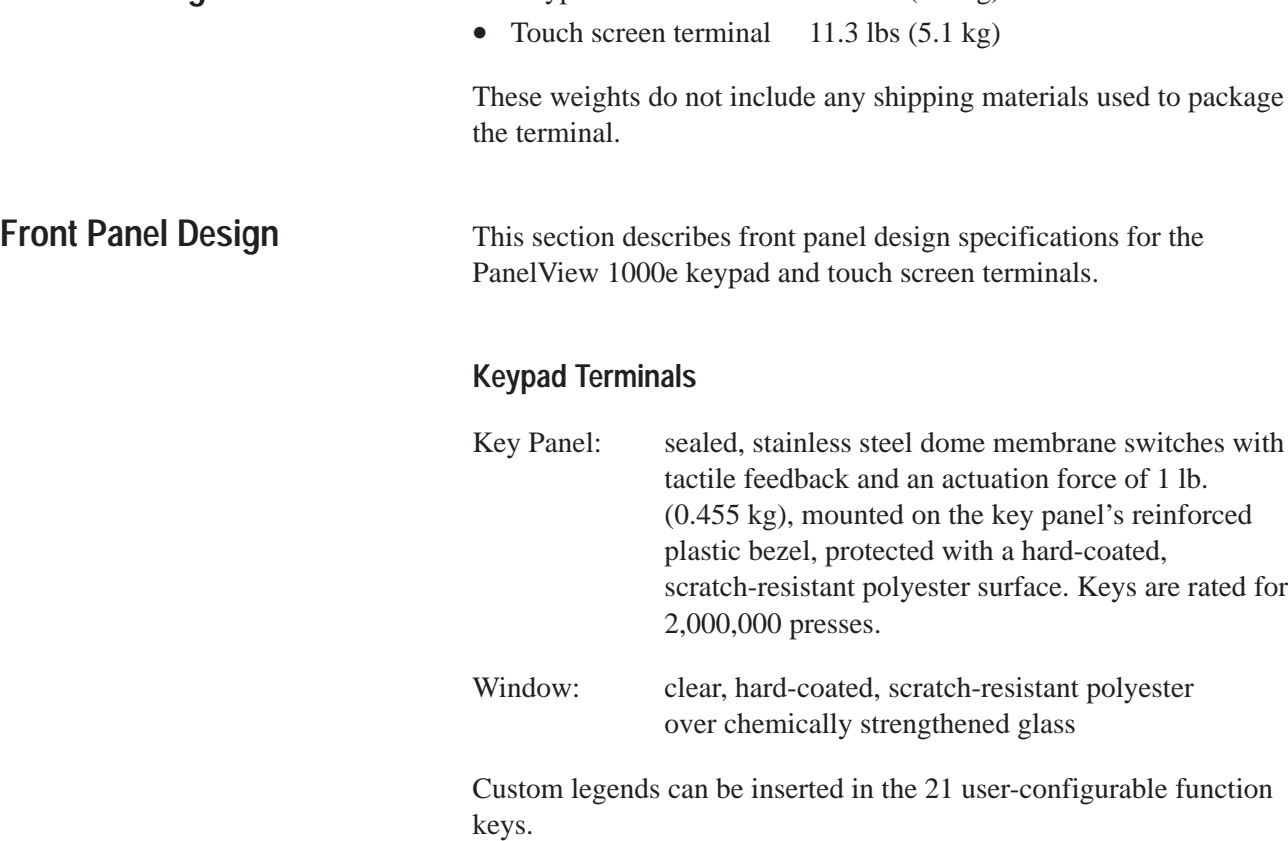

## **Touch Screen Terminals**

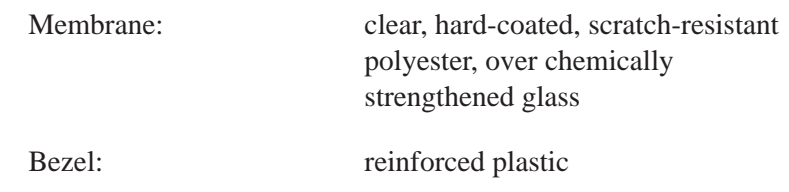

Touch cell actuation force: from 2.5 to 3.5 oz (71 to 100 grams)

#### **Touch Cell Format**

- User can configure to any size touch cell
- Minimum  $40 \times 40$  pixel touch cell
- Maximum number of touch cells is  $192 (16 \times 12)$

Touch cells are rated for 1,000,000 presses.

# **Flat Panel Display**

The following table provides display specifications.

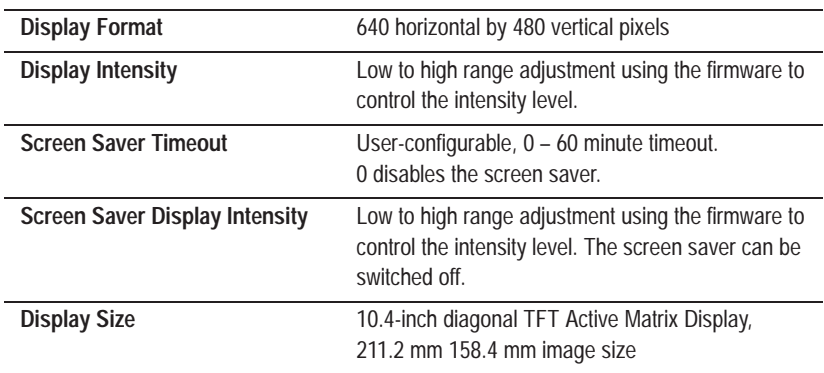

## **Backlight Life**

The PanelView 1000e terminal has a replaceable backlight. The backlight has an expected minimum life of 10000 hours at maximum brightness. This life can be significantly extended by reducing the brightness level and using the screen saver.

## **Color Unit Display Attributes**

There are 256 fixed colors for screen objects.

Attributes, which are controlled and defined through the software, include blink and underline. Character sizes include  $1 \times 1$  $(8 \times 20 \text{ pixels} - \text{standard})$ ,  $1 \times 2 (8 \times 40 \text{ pixels} - \text{double height})$ ,  $2 \times 1$  (16 × 20 pixels—double width),  $2 \times 2$  (16 × 40—double height, double width), and  $2 \times 4$  (16  $\times$  80—extra large).

- Allen-Bradley Data Highway Plus
- Baud rate may be 57.6, 115.2, or 230.4 kilobaud
- 5000 tags maximum
- Communicates with local and bridged stations on DH+
- Unsolicited messages to and from the PLC using PLC2 unprotected message formats. 512 words of address space.
- File transfer over DH+ network including over bridged DH+
- Allen-Bradley ControlNet
- Baud rate is 5 Mbits/s
- 5000 tags maximum
- Communicates with local stations on ControlNet using scheduled and unscheduled modes
- Unsolicited messages to and from the PLC using PLC2 unprotected message formats. 512 words of address space.
- File transfer over ControlNet network

The parameters of the PLC Remote I/O Communications are:

- Allen-Bradley PLC via Allen-Bradley 1771 Remote I/O Link
- Remote I/O baud rate: 57.6/115.2/230.4 kilobaud
- Maximum I/O cable distance: 10,000 ft. (57.6 kilobaud) 5,000 ft. (115.2 kilobaud) 2,500 ft. (230.4 kilobaud)
- 5000 tags maximum
- Terminal can emulate: from 1/4 to 64 full Remote I/O Racks
- Rack sizes:  $1/4$ ,  $1/2$ ,  $3/4$ , or full (any starting module group). A rack can be configured for full or listen-only access.
- Total discrete I/O possible:  $64$  racks  $\times$  8 words/rack  $\times$  16 bits/word input and output bits, or  $64 \times 8$  PLC input and  $64 \times 8$ PLC output words

# **Data Highway Plus Communications**

# **ControlNet Communications**

# **PLC Remote I/O Communications**

- Up to 64 block transfer files can be configured, with up to 64 words for each file. Files can be configured as read or write files in any combination.
- Total Block Transfer bits possible: 64 files  $\times$  64 word/file  $\times$ 16 bit/word in any input/output combination
- Application files can be uploaded and downloaded by the PLC-5 or SLC 5/04 Pass-Through feature

## **Serial Communications Port**

The RS-232 serial communications port can be connected to either the development system for uploading/downloading application files, or to a printer for printing screen images, alarm history and alarm status reports, or alarm messages. Separate port settings can be assigned for each of these purposes. The applicable printer port settings are used automatically and are as follows, with the default in brackets:

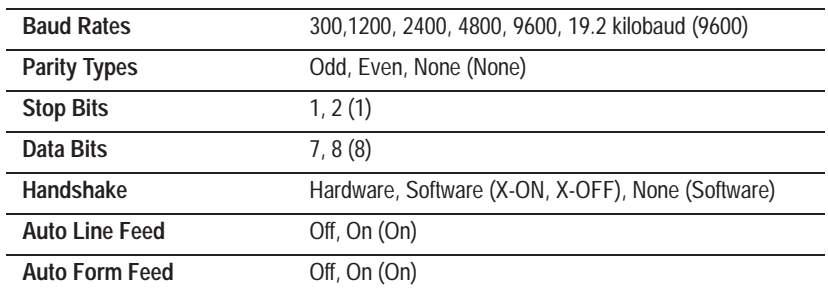

The factory defaults for file transfer are the same as the default settings the development software will apply to the selected RS-232 port on your development system, so you don't normally need to change them.

File transfer settings are separate from the printer and are as follows:

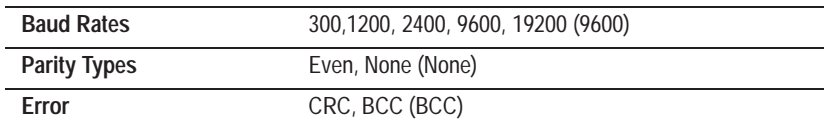

# **Keyboard and Bar Code Reader Support**

Following are the keyboards supported by the PanelView 1000e terminal.

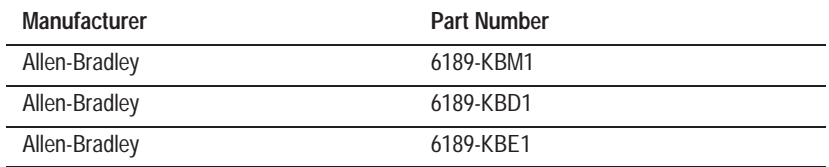

Following is the bar code reader supported by the PanelView 1000e terminal.

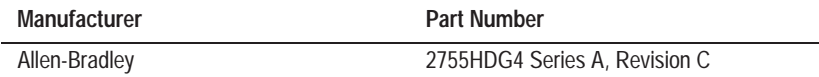

# **PCMCIA Memory Card Support**

Following are the PCMCIA memory cards supported by the PanelView 1000e terminal in 200-ns or faster configuration.

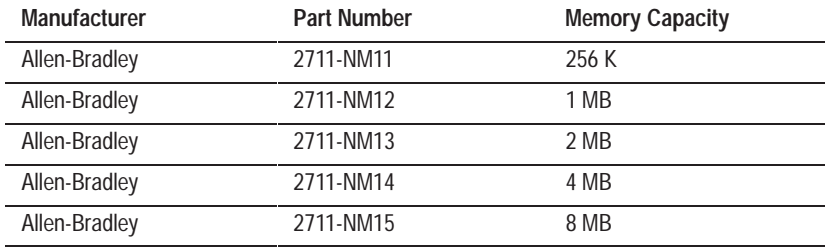

**AC Power**

Following are the ac power specifications for the PanelView 1000e terminal.

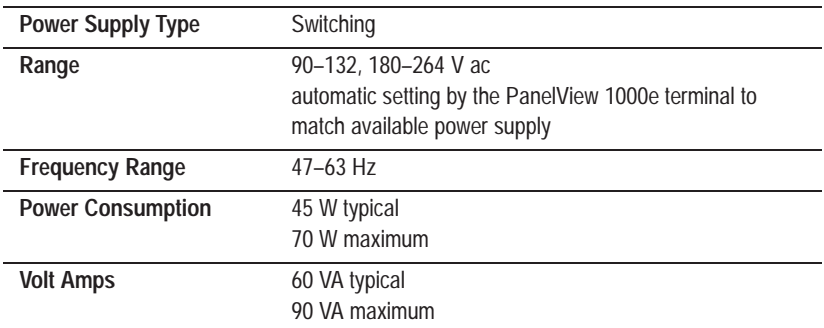

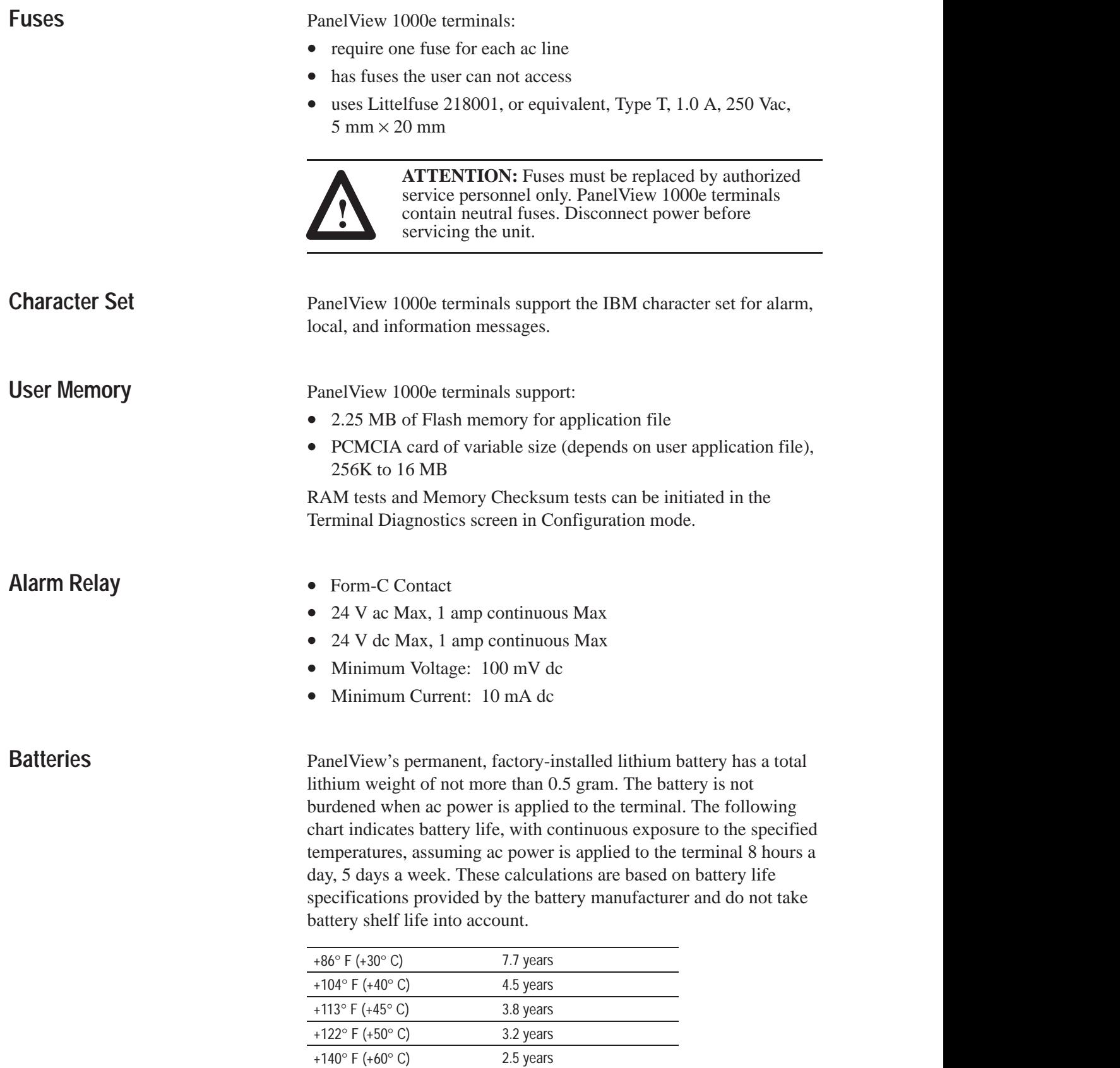

Battery fail indications are displayed automatically.

,我们就是一个人的人,我们就是一个人的人,我们就是一个人的人,我们就是一个人的人,我们就是一个人的人,我们就是一个人的人,我们就是一个人的人,我们就是一个人的人<br>第一百一十一章 一个人的人,我们就是一个人的人,我们就是一个人的人,我们就是一个人的人,我们就是一个人的人,我们就是一个人的人,我们就是一个人的人,我们就是一个

# **Time and Date Clock**

**Temperature, Humidity,**

**and Altitude**

- Display modes: AM/PM or 24-hour (hours, minutes, seconds); optional show seconds, leading digit is zero or blank
- Date display includes month, day, and year: order (MDY, DMY, YMD), 2/4 digit year format (except fixed 2-digit for Alarm History screen), leading digit is zero or blank
- Time and date plus "day of week" can be transferred to the host PLC
- Time and date can be transferred from the host PLC to the terminal to synchronize the terminal's date and time
- Battery-backed
- Automatic leap year correction

The clock's accuracy can vary by  $\pm$ 7 minutes per month over an operating temperature range of 0° C to 60° C.

The following are temperature, humidity, and altitude requirements for the PanelView 1000e terminal.

## **Ambient Operating Temperature Limits**

- Maximum:  $+50^{\circ}$  C ( $+122^{\circ}$  F)
- Minimum:  $0^{\circ}$  C (+32 $^{\circ}$  F)

## **Storage Temperature Limits**

- Minimum:  $-25^{\circ}$  C ( $-13^{\circ}$  F)
- Maximum:  $+60^{\circ}$  C ( $+140^{\circ}$  F)

## **Humidity**

•  $+50^{\circ}$  C at 95% humidity (non-condensing)

## **Maximum Altitude**

- Non-operating or storage: 40,000 feet
- Operating: 6500 feet

## **Heat Generation**

154 BTU/hour typical

290 BTU/hour maximum

# **Shock and Vibration**

The following are shock and vibration specifications for the PanelView 1000e terminal.

## **Shock Amplitudes**

- Operating 15 G (peak acceleration)
- Non-operating 30 G (peak acceleration)

### **Vibration Amplitudes for Operating Units**

Frequency range: 5 to 150 Hz

- 5 to 57 Hz: 0.012–inch peak-to-peak displacement
- 58 to 150 Hz: 2.0 G peak acceleration

# **Specifications: 1200e Operator Terminal**

# **Product List**

Specifications in this appendix apply to the following products unless otherwise indicated:

- 2711E-T12C6 (color touch screen; clip-mount)
- 2711E-T12C4 (color touch screen; stud-mount)
- $\bullet$  2711E-K12C6 (keypad)
- 2711E-K12C6L2 (stainless steel keypad)

The PanelView 1200e terminal meets the following safety, EMC, and environmental standards.

## **Safety Standards Approvals**

- UL 508
- CUL (CSA equivalent) 22.2 no. 142 listed through UL program

## **EMC Standards Compliance**

- ICES 003, Class A
- FCC Part 15, subpart B, Class A
- VDE-0871 Class A

## **Environmental Standards**

PanelView 1200e terminals meet the following standards when mounted in like enclosures:

## **Keypad Terminals**

- CSA C22–2 No. 94–M91, ENCL 4X, 12, 13 (Indoor Use Only) from the front
- UL 50, 1992, ENCL 4X, 12. 13 (Indoor Use Only) from the front
- NEMA 4X, 12, 13 (Indoor Use Only) from the front

## **Touch Screen Terminals**

Stud mount:

- CSA C22-2 No. 94-M91, ENCL 4X, 12, 13 (Indoor Use Only) from the front
- UL 50, 1992, ENCL 4X, 12, 13 (Indoor Use Only) from the front
- NEMA 4X, 12, 13 (Indoor Use Only) from the front

# **Approvals and Compliances**

Clip-mount:

- CSA C22–2 No. 94–M91, ENCL 12, 13 (Indoor Use Only) from the front
- UL 50, 1992, ENCL 12, 13 (Indoor Use Only) from the front
- NEMA 12, 13 (Indoor Use Only) from the front

# **Terminal Weights**

- Keypad terminal 33.8 lbs (15.3 kg)
- Touch screen terminal 32.6 lbs (14.8 kg)

These weights do not include any shipping materials used to package PanelView 1200e terminals.

This section describes front panel design specifications for the PanelView 1200e keypad and touch screen terminals. **Front Panel Design**

### **Keypad Terminals**

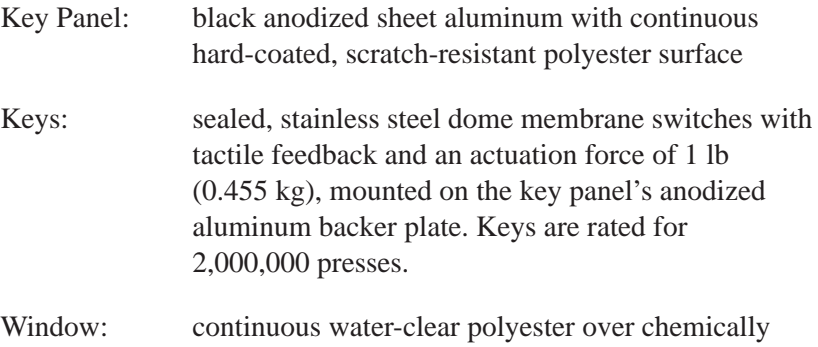

Custom legends can be inserted in the 21 user-configurable function keys and the **Select**, **Cancel**, **Raise** and **Lower** keys.

strengthened glass

#### **Stainless Steel Keypad Terminals**

Stainless Steel: 304, brushed, #4 finish

**Note:** There are no custom legend inserts on Stainless Steel Keypad Terminals.

## **Touch Screen Terminals**

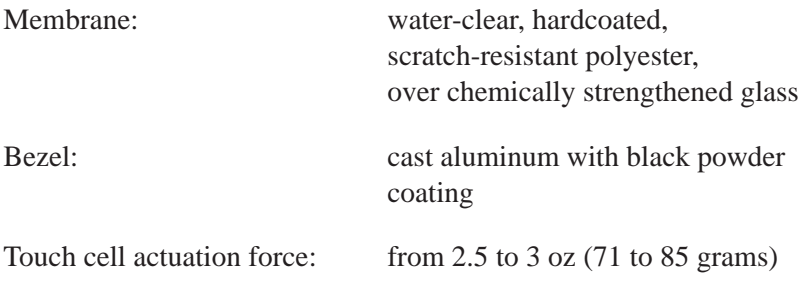

## **Touch Cell Format**

- Matrix of 120 touch cells (10 across by 12 high)
- Each touch cell is 40 pixels high by 64 pixels wide
- User can configure or group cells to any size buttons

Touch cells are rated for 1,000,000 presses.

# **CRT Display**

The following tables provide details of the display specifications.

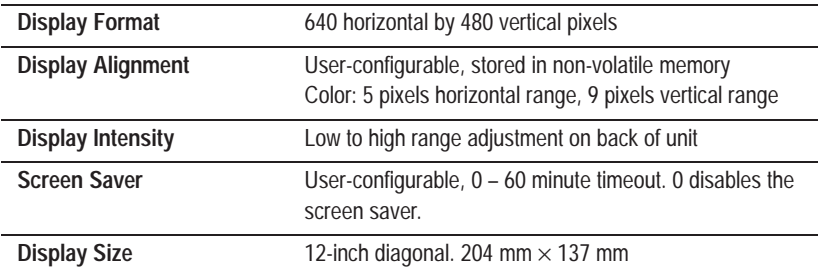

### **Color Unit Display Attributes**

There are 16 fixed colors for screen objects:

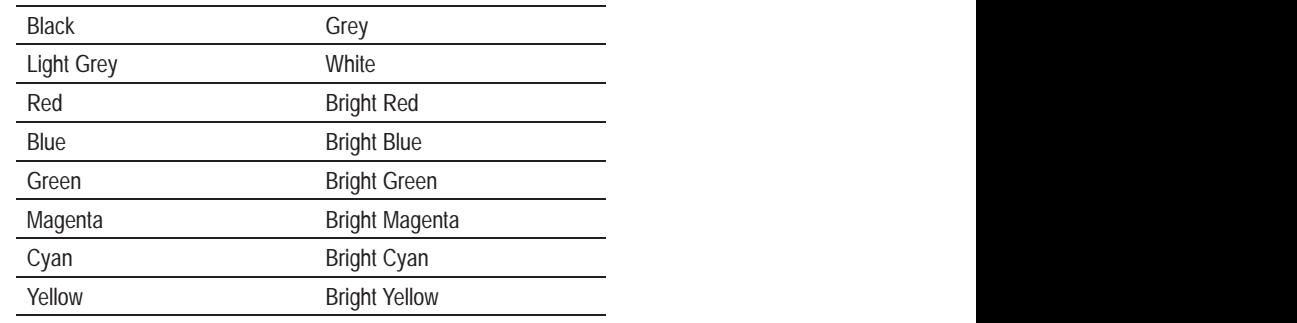

Other attributes include blink and underline. Character sizes include  $1 \times 1$  (8  $\times$  20 pixels—standard),  $1 \times 2$  (8  $\times$  40 pixels—double height),  $2 \times 1$  (16 × 20 pixels—double width),  $2 \times 2$  (16 × 40—double height, double width) and  $2 \times 3$  (16  $\times$  80—extra large).

#### **Degauss**

Automatic degauss occurs each time ac power is re-applied to the unit and at midnight (according to the terminal system clock) daily.

- Allen-Bradley Data Highway Plus
- Baud rate may be 57.6, 115.2, or 230.4 kilobaud
- 5000 tags maximum
- Communicates with local and bridged stations on DH+
- Unsolicited messages to and from the PLC using PLC2 unprotected message formats. 512 words of address space.
- File transfer over DH+ network including over bridged DH+

The parameters of the PLC Remote I/O Communications are:

- Allen-Bradley PLC via Allen-Bradley 1771 Remote I/O Link
- Remote I/O baud rate: 57.6/115.2/230.4 kilobaud
- Maximum I/O cable distance: 10,000 ft. (57.6 kilobaud) 5,000 ft. (115.2 kilobaud) 2,500 ft. (230.4 kilobaud)
- 5000 tags maximum
- Terminal can emulate from 1/4 to 64 full Remote I/O Racks
- Rack sizes:  $1/4$ ,  $1/2$ ,  $3/4$ , or full (any starting module group). A rack can be configured for full or listen-only access.
- Total discrete I/O possible: 64 racks  $\times$  8 words/rack  $\times$ 16 bits/word input and output bits, or  $64 \times 8$  PLC input and  $64 \times 8$  PLC output words
- Up to 64 block transfer files can be configured, with up to 64 words for each file. Files can be configured as read or write files in any combination.
- Total Block Transfer bits possible—64 files  $\times$  64 word/file  $\times$ 16 bit/word in any input/output combination
- Application files can be uploaded and downloaded by the PLC-5 and SLC5/04 Pass-Through feature

## **Data Highway Plus Communications**

## **PLC Remote I/O Communications**

## **Serial Communications Port**

The RS-232 serial communications port can be connected to either the development system, for uploading/downloading application files, or to a printer for printing screen images, alarm history and alarm status reports, or alarm messages. Separate port settings can be assigned for each of these purposes. The applicable printer port settings are used automatically and are as follows, with the default in brackets:

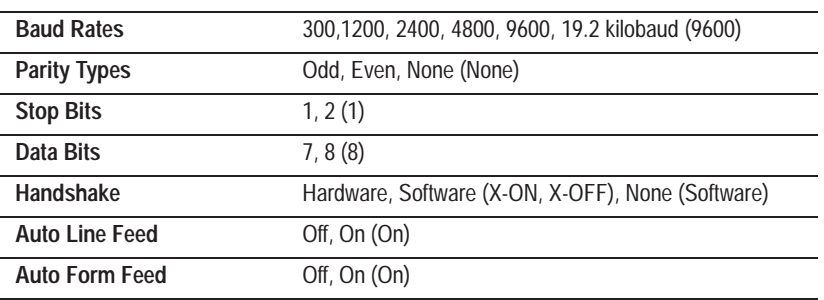

The factory defaults for file transfer are the same as the default settings the development software will apply to the selected RS-232 port on your development system, so you don't normally need to change them.

The settings for file transfer are separate from the printer and are as follows:

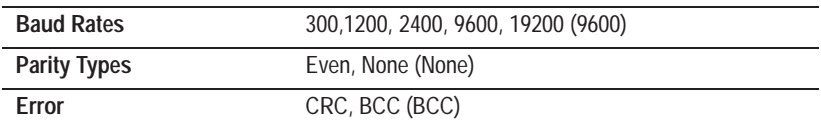

# **PCMCIA Memory Card Support**

Following are the PCMCIA memory cards supported by the PanelView 1200e Series A terminal in 200-ns or faster configuration.

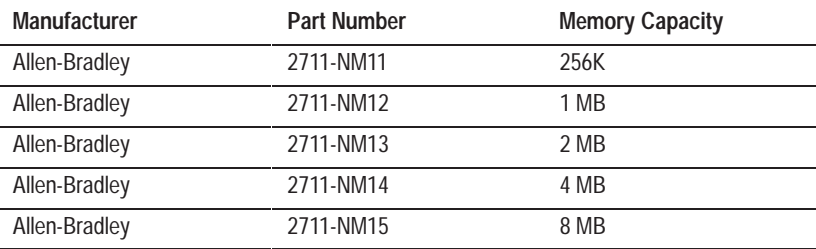

## **AC Power**

**Fuses**

The following table provides details of the ac power specifications:

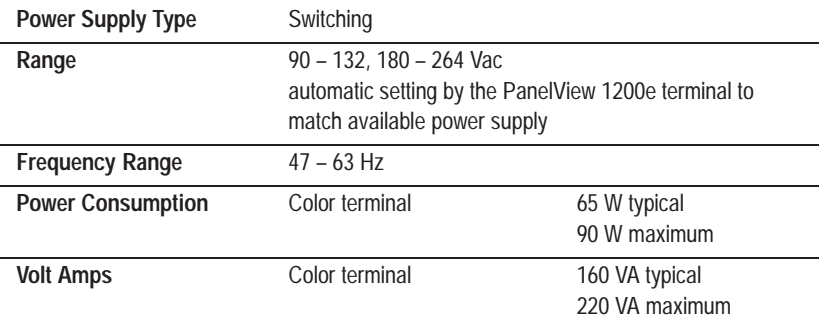

While the color terminal degausses, there is a 5.5-amp surge at 115 volts. At 230 volts, there is an 11-amp surge. The surge lasts less than 400 milliseconds. Automatic degauss occurs each time ac power is re-applied to the unit and at midnight (according to the terminal system clock) daily.

PanelView 1200e terminals:

- Require one fuse for each ac line
- Have fuses that the user can access from the rear of the terminal
- Accept either US or European fuse types
	- **–** US fuse: BUSS AGC-3, 3 amps, 250 Vac, 1/4–inch × 1-1/4–inch
	- **–** European fuse: BUSS GDB-3, 3 amps, 250 Vac, 5 mm × 20 mm

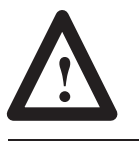

**ATTENTION:** Fuses must be replaced by authorized service personnel only. PanelView 1200e terminals contain neutral fuses. Disconnect power before servicing the unit.

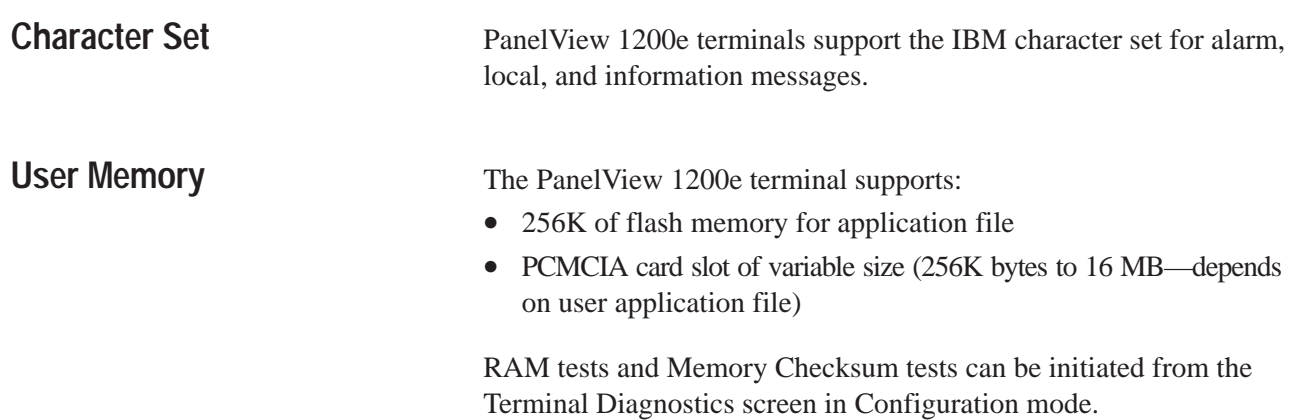

## **Alarm Relay**

**Batteries**

- Form-C Contact
- 250 V ac max., 8 A continuous
- 30 V dc max., 8 A continuous
- Minimum Voltage: 1 V dc
- Minimum Current: 1 mA dc

PanelView's permanent, factory-installed lithium batteries have a total lithium weight of not more than 1.0 gram. Batteries are not burdened when ac power is applied to the terminal. The following chart indicates battery life, with continuous exposure to the specified temperatures, assuming ac power is applied to the terminal 8 hours a day, 5 days a week. These calculations are based on battery life specifications provided by the battery manufacturer and do not take battery shelf life into account.

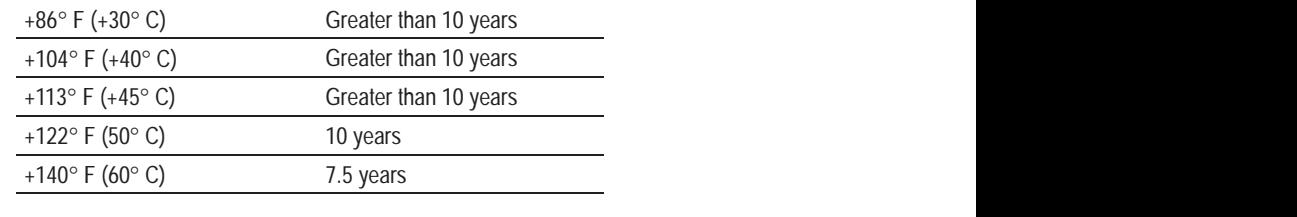

Battery fail indications are displayed automatically.

## **Time and Date Clock**

- Display modes: AM/PM or 24-hour (hours, minutes, seconds); optional show seconds, leading digit is zero or blank
- Date display includes month, day, and year: order (MDY, DMY, YMD), 2/4 digit year format (except fixed 2-digit for Alarm History screen), leading digit is zero or blank
- Time and date plus "day of week" can be transferred to the host PLC
- Time and date can be transferred from the host PLC to the terminal to synchronize the terminal's date and time
- Battery-backed
- Automatic leap year correction

The clock's accuracy can vary by  $\pm$ 7.0 minutes per month over an operating temperature range of 0° C to 60° C.

## **Temperature, Humidity, and Altitude**

The following are temperature, humidity, and altitude requirements for the PanelView 1200e terminal.

### **Ambient Operating Temperature Limits**

- Maximum:  $+50^{\circ}$  C ( $+122^{\circ}$  F)
- Minimum :  $0^{\circ}$  C (+32 $^{\circ}$  F)

#### **Storage Temperature Limits**

- Maximum:  $+85^{\circ}$  C  $(+185^{\circ}$  F)
- Minimum:  $-40^{\circ}$  C ( $-40^{\circ}$  F)

#### **Humidity**

- Relative operating humidity (non-condensing)
	- **–** 0° to +30° C (+32°to +86° F) 95% humidity
	- $-$  +30° to +40° C (+86° to +104° F) 75% humidity
	- $-$  +40° to +50° C (+104° to +122° F) 40% humidity
- Relative non-operating humidity (non-condensing)
	- **–** -40° to +70° C (-40° to +158° F) 95% humidity

#### **Maximum Altitude**

- Non-operating or storage: 40,000 feet
- Operating: 10,000 feet

## **Heat Generation**

The following are heat generation requirements for the PanelView 1200e color terminals.

#### **Color Terminals**

307 BTU/hour maximum

222 BTU/hour typical

#### The following are shock and vibration specifications for the PanelView 1200e terminal. **Shock and Vibration**

### **Shock Amplitudes**

- Operating 15 G (Peak Acceleration)
- Non-operating 30 G (Peak Acceleration)

### **Vibration Amplitudes for Operating Units**

Frequency range: 5 to 2000 Hz

- 5 to 57 Hz: .006–inch peak-to-peak displacement
- 58 to 2000 Hz: 1.0 G peak acceleration

#### **Vibration Amplitudes for Non-Operating Units**

Frequency range: 5 to 2000 Hz

- 5 to 57 Hz: .015–inch peak-to-peak displacement
- 58 to 2000 Hz: 2.5 G peak acceleration

# **Specifications: 1400e Operator Terminal**

# **Product List**

Specifications in this appendix apply to the following products unless otherwise indicated:

- 2711E-T14C6 (touch screen)
- 2711E-K14C6 (keypad)
- 2711E-T14C7 (touch screen for ControlNet 1.25)
- 2711E-K14C7 (keypad for ControlNet 1.25)
- 2711E-T14C15 (touch screen for ControlNet 1.5)
- 2711E-K14C15 (keypad for ControlNet 1.5)

The PanelView 1400e terminal meets the following safety, EMC, and environmental standards.

## **Safety Standards Approvals**

- UL 508
- CUL (CSA equivalent) 22.2 no. 142 listed through UL program
- EU Low Voltage Directive Compliance—*see next page*

## **EMC Standards Compliance**

- EU EMC Directive Compliance—*see next page*
- FCC Part 15, subpart B, Class A
- ICES 003, Class A

## **Environmental Standards**

PanelView 1400e terminals meet the following standards when stud mounted in like enclosures:

- CSA C22-2 No. 94-M91, ENCL 4X, 12, 13 (Indoor Use Only) from the front
- UL 50, 1992, ENCL 4X, 12, 13 (Indoor Use Only) from the front
- NEMA 4X, 12, 13 (Indoor Use Only) from the front
- IEC 529, IP65 (Indoor Use Only)

# **Approvals and Compliances**
### **European Union Directive Compliance**

If the PanelView 1400e Operator Terminals are installed within the European Union or EFTA regions, the following regulations apply.

#### **EMC Directive**

This product is tested to meet Council Directive 89/336/EEC Electromagnetic Compatibility (EMC), using the following standards in whole or in part.

- EN 50081-2:1993 (EMC Generic Emission Standard Part 2–Industrial Environment)
- EN 50082-2:1995 (EMC Generic Immunity Standard Part 2–Industrial Environment)

#### **Low Voltage Directive**

This product is tested to meet Council Directive 73/23/EEC with amendments, including 93/68/EEC Low Voltage (LVD), using the pertinent sections of the following standards.

• EN61010-1:1995 (Safety Requirements for Electrical Equipment for Measurement, Control, and Laboratory Use)

#### **Intended Use of Product**

According to these Standards, the factor that determines, for EMC purposes, whether an apparatus is deemed to be "industrial" or "Residential, commercial and light industrial," is given in Clause 1 of EN50081-2 as follows:

Apparatus covered by this standard is not intended for connection to a public mains network. It is intended for connection to an Installation Category II, a power network supplied from a high- or medium-voltage transformer dedicated for the supply of an installation feeding a manufacturing or similar plant.

PanelView 1400e Operator terminals are intended for use solely in an industrial environment as defined above. When installed in Europe, any other application is in contravention of European Union Directives, and a breach of these laws.

Careful wire routing helps cut down on electrical noise. To reduce

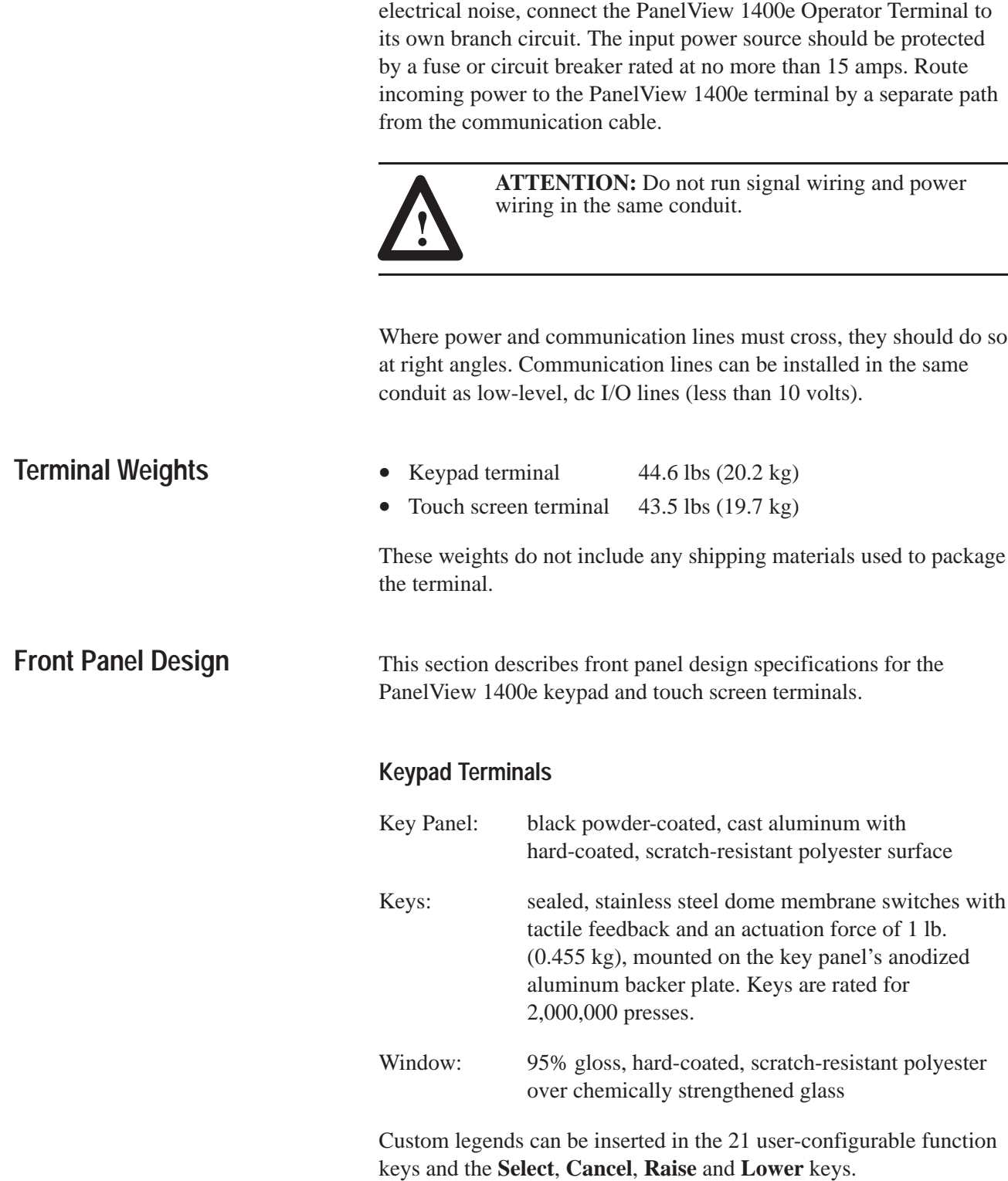

**Wiring Recommendations**

#### **Touch Screen Terminals**

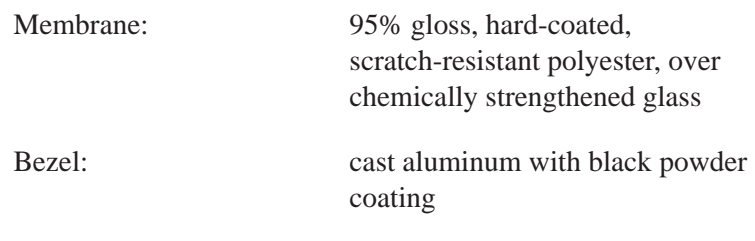

Touch cell actuation force: from 2.5 to 3 oz (71 to 85 grams)

#### **Touch Cell Format**

- User can configure to any size touch cell
- Minimum  $40 \times 40$  pixel touch cell
- Maximum number of touch cells is 192 (16x12)

Touch cells are rated for 1,000,000 presses.

# **CRT Display**

The following table provides display specifications.

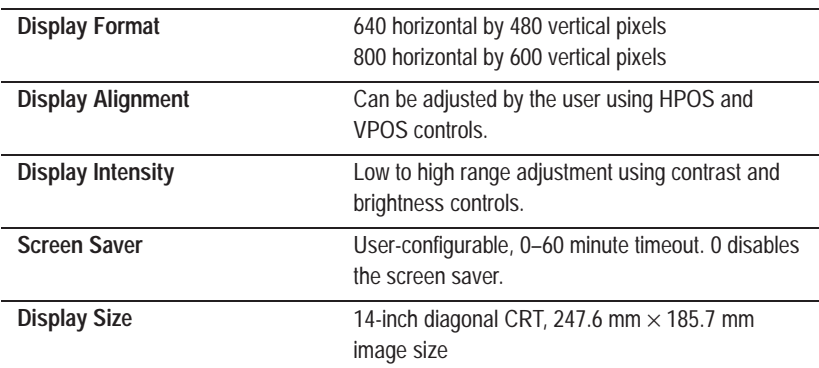

### **Color Unit Display Attributes**

There are 256 fixed colors for screen objects.

Attributes, which are controlled and defined through the software, include blink and underline. Character sizes include  $1 \times 1$  $(8 \times 20 \text{ pixels} - \text{standard})$ ,  $1 \times 2 (8 \times 40 \text{ pixels} - \text{double height})$ ,  $2 \times 1$  (16 × 20 pixels—double width),  $2 \times 2$  (16 × 40—double height, double width), and  $2 \times 3$  (16  $\times$  80—extra large).

#### **Degauss**

Automatic degauss occurs each time ac power is re-applied to the unit.

### **Data Highway Plus Communications**

# **ControlNet Communications**

# **PLC Remote I/O Communications**

- Allen-Bradley Data Highway Plus
- Baud rate may be 57.6, 115.2, or 230.4 kilobaud
- 5000 tags maximum
- Communicates with local and bridged stations on DH+
- Unsolicited messages to and from the PLC using PLC2 unprotected message formats. 512 words of address space.
- File transfer over DH+ network including over bridged DH+
- Allen-Bradley ControlNet
- Baud rate is 5 Mbits/s
- 5000 tags maximum
- Communicates with local stations on ControlNet using scheduled and unscheduled modes
- Unsolicited messages to and from the PLC using PLC2 unprotected message formats. 512 words of address space.
- File transfer over ControlNet network

The parameters of the PLC Remote I/O Communications are:

- Allen-Bradley PLC via Allen-Bradley 1771 Remote I/O Link
- Remote I/O baud rate: 57.6/115.2/230.4 kilobaud
- Maximum I/O cable distance: 10,000 ft. (57.6 kilobaud) 5,000 ft. (115.2 kilobaud) 2,500 ft. (230.4 kilobaud)
- 5000 tags maximum
- Terminal can emulate: from 1/4 to 64 full Remote I/O Racks
- Rack sizes:  $1/4$ ,  $1/2$ ,  $3/4$ , or full (any starting module group). A rack can be configured for full or listen-only access.
- Total discrete I/O possible:  $64$  racks  $\times$  8 words/rack  $\times$ 16 bits/word input and output bits, or  $64 \times 8$  PLC input and  $64 \times 8$  PLC output words
- Up to 64 block transfer files can be configured, with up to 64 words for each file. Files can be configured as read or write files in any combination.
- Total Block Transfer bits possible: 64 files  $\times$  64 word/file  $\times$ 16 bit/word in any input/output combination
- Application files can be uploaded and downloaded by the PLC-5 or SLC 5/04 Pass-Through feature

### **Serial Communications Port**

The RS-232 serial communications port can be connected to either the development system for uploading/downloading application files, or to a printer for printing screen images, alarm history and alarm status reports, or alarm messages. Separate port settings can be assigned for each of these purposes. The applicable printer port settings are used automatically and are as follows, with the default in brackets:

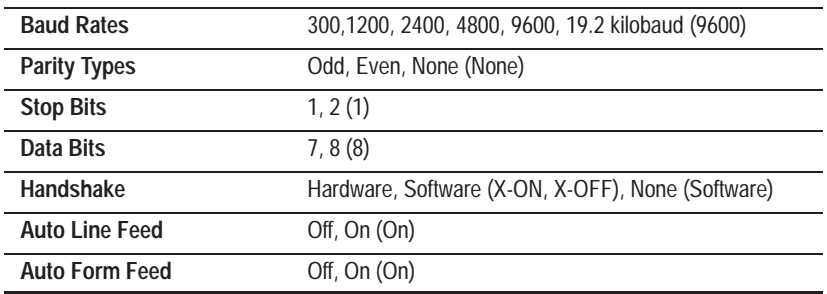

The factory defaults for file transfer are the same as the default settings the development software will apply to the selected RS-232 port on your development system, so you don't normally need to change them.

File transfer settings are separate from the printer and are as follows:

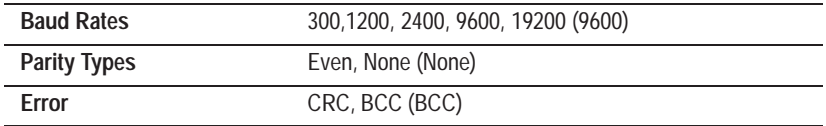

### **PCMCIA Memory Card Support**

Following are the PCMCIA memory cards supported by the PanelView 1400e terminal in 200-ns or faster configuration.

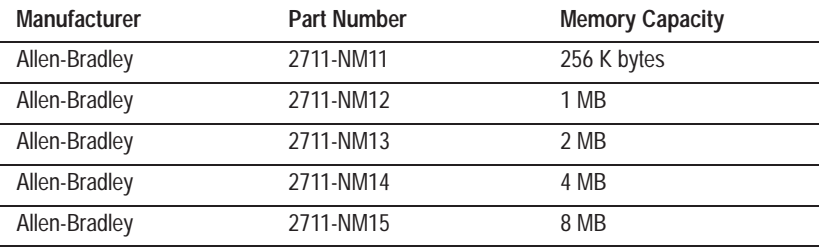

### **Keyboard and Bar Code Reader Support**

Following are the keyboards supported by the PanelView 1400e terminal.

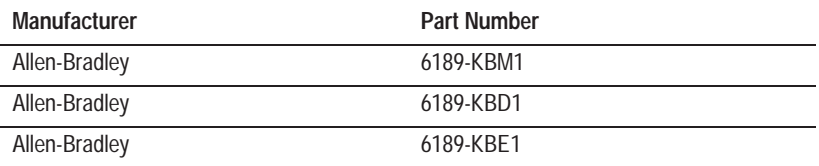

Following is the bar code reader supported by the PanelView 1400e terminal.

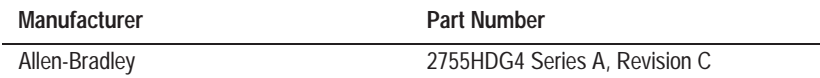

Following are the ac power specifications for the PanelView 1400e terminal.

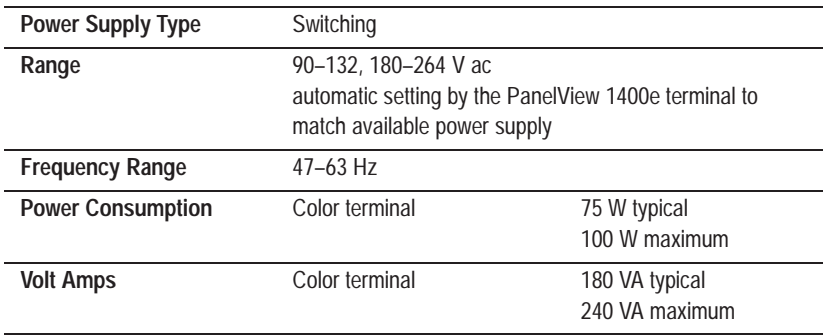

While the color terminal degausses, there is a 5.5-amp surge at 115 volts. At 230 V, there is an 11-amp surge that lasts less than 400 milliseconds. Automatic degauss occurs every time ac power is re-applied to the terminal.

PanelView 1400e terminals:

- Require one fuse for each ac line
- Have fuses the user can access from the rear of the terminal
- Accepts the following fuse type: BUSS GDC-3.15, 3.15 A, 250 V ac, 5 mm × 20 mm

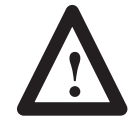

**ATTENTION:** Fuses must be replaced by authorized service personnel only. PanelView 1400e terminals contain neutral fuses. Disconnect power before servicing the unit.

**AC Power**

**Fuses**

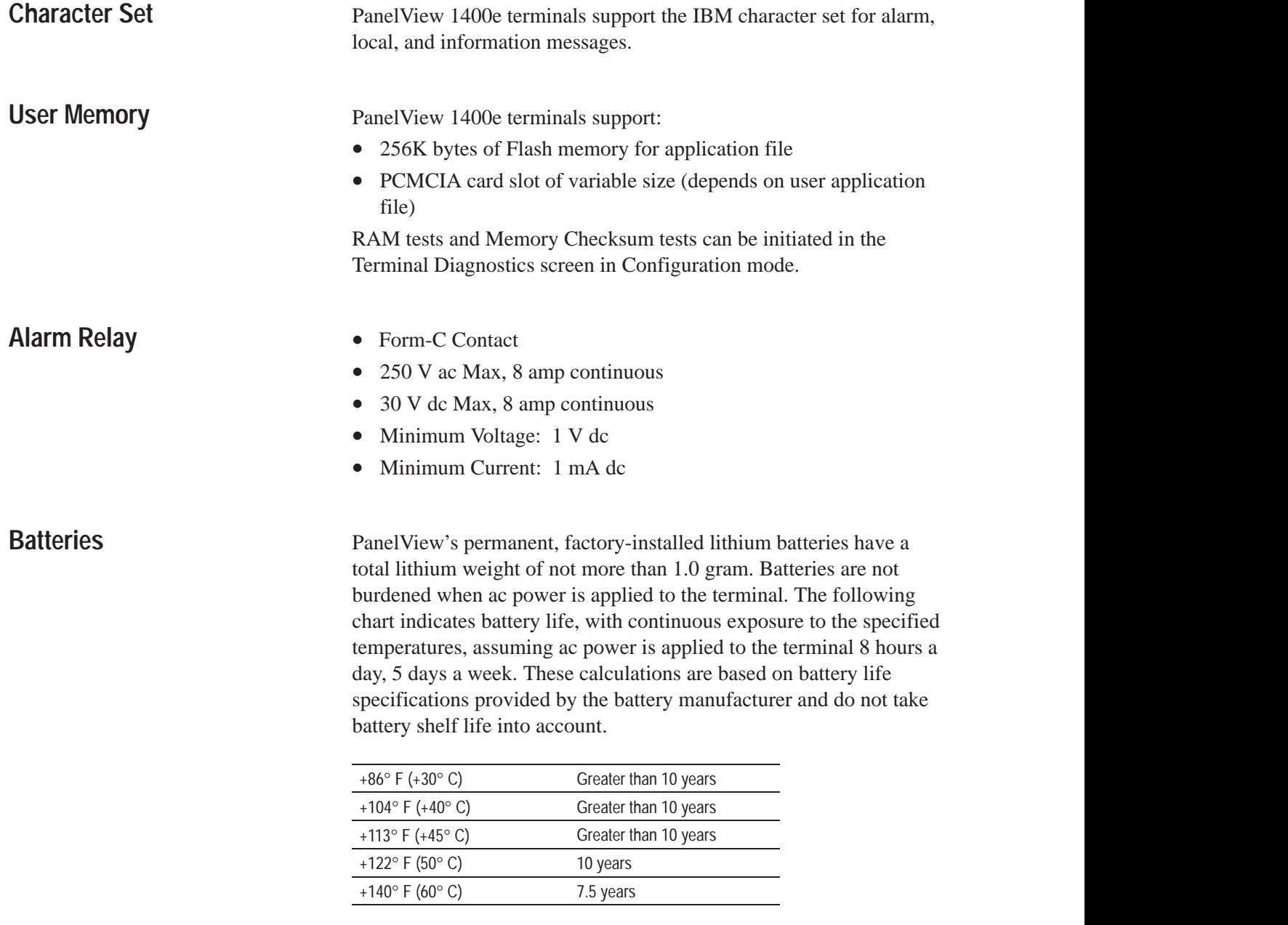

Battery fail indications are displayed automatically.

# **Time and Date Clock**

- Display modes: AM/PM or 24-hour (hours, minutes, seconds); optional show seconds, leading digit is zero or blank
- Date display includes month, day, and year: order (MDY, DMY, YMD), 2/4 digit year format (except fixed 2-digit for Alarm History screen), leading digit is zero or blank
- Time and date plus "day of week" can be transferred to the host PLC
- Time and date can be transferred from the host PLC to the terminal to synchronize the terminal's date and time
- Battery-backed
- Automatic leap year correction

The clock's accuracy can vary by  $\pm$ 7 minutes per month over an operating temperature range of 0° C to 60° C.

The following are temperature, humidity, and altitude requirements for the PanelView 1400e terminal.

### **Ambient Operating Temperature Limits**

- Maximum:  $+50^{\circ}$  C ( $+122^{\circ}$  F)
- Minimum:  $0^{\circ}$  C (+32 $^{\circ}$  F)

### **Storage Temperature Limits**

- Minimum:  $-40^{\circ}$  C ( $-40^{\circ}$  F)
- Maximum:  $+85^{\circ}$  C ( $+185^{\circ}$  F)

### **Humidity**

- Relative operating humidity (non-condensing)
	- **–** 0°to +30° C (+32°to +86° F) 95% humidity
	- **–** +30°to +40° C (+86° to +104° F) 75% humidity
	- $-$  +40° to +50° C (+104° to +122° F) 40% humidity
- Relative non-operating humidity (non-condensing)
	- **–** -40° to +70° C (-40° to +158° F) 95% humidity

### **Maximum Altitude**

- Non-operating or storage: 40,000 feet
- Operating: 10,000 feet

# **Temperature, Humidity, and Altitude**

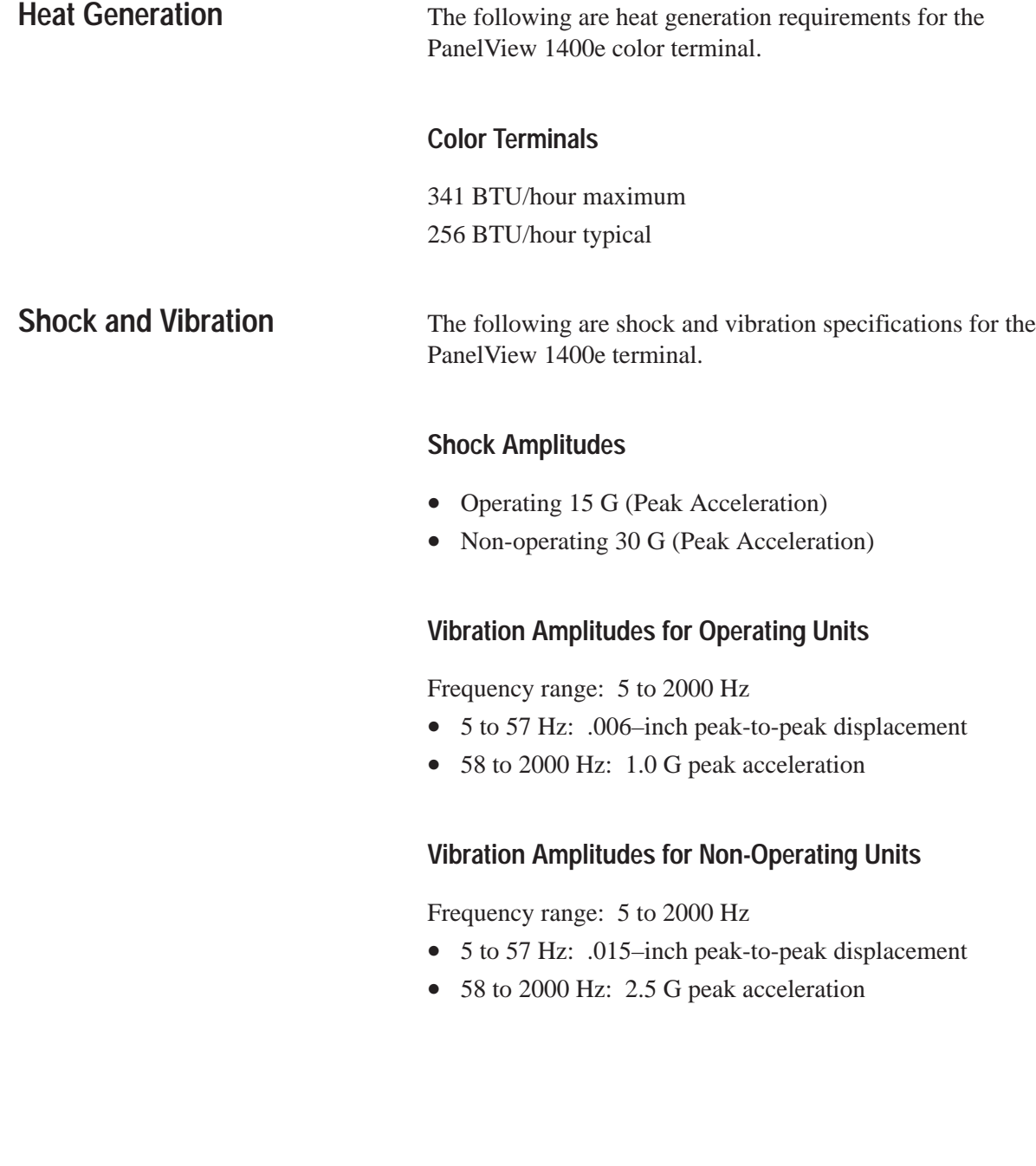

# **Installing the PanelView Serial Firmware Upgrade Utility**

### **Installing SFU32 from CD-ROM on Windows NT or Windows 95**

The Serial Firmware Upgrade Utility Version 5 (SFU32) is provided on CD-ROM. The software installation program creates a directory on your hard drive for the SFU32 and copies all necessary files to it. By default, the drive and directory is C:\AB\PB1400E\SFU32. You can change this default.

#### **To install SFU32:**

- **1.** Start Windows NT or Windows 95. If you're already in Windows, close all open Windows applications.
- **2.** Place the CD-ROM in the drive.

The CD-ROM should begin to run automatically. If it does not start automatically, choose Run from the Start button and select setup.exe from the CD-ROM drive; or select setup.exe from Windows Explorer.

- **3.** In the Welcome dialog box, choose Next.
- **4.** If you are installing on Windows 95, the Select Version dialog box appears. Select Version 5, and then choose Next.

If you are installing on Windows NT, the Select Version dialog box does not appear. Version 5 is automatically selected.

- **5.** In the Choose Applications dialog box, choose Serial Firmware Upgrade as the application you want to install. You can choose more than one application to install. Choose Next.
- **6.** In the registration dialog box, enter your user name, company name, and serial number. You can obtain registration information from the software registration card that is in your PanelBuilder 1400e package (A-B Catalog Number 2711E-ND1). Choose Next.
- **7.** In the confirmation dialog box, verify the user information you have entered. Select Yes to proceed or No to edit the user information.
- **8.** In the Welcome dialog box for the Serial Firmware Upgrade Utility, it recommends that you close all open Windows applications. If you have done that, choose Next.
- **9.** Choose the drive and directory in which the SFU32 will be installed. By default, this is C:\AB\PB1400E\SFU32. To change the destination drive or directory, type the new drive and/or directory in the Program Files box. Choose Next.
- **10.** Choose the program folder (program group) in which you want to install the SFU32's icons, which includes a Readme file icon, the Upgrade Utility icon, and an Uninstall icon. By default, the icons are installed in the PanelBuilder 1400e program folder. Choose Next.
- **11.** The setup utility shows a summary of the choices you made in the preceding dialog boxes. To make any changes, choose the Back button. Otherwise, choose Next to begin the installation.

Do not cancel the installation while it is in progress. If you want to undo the installation, let the installation finish, and then use the Uninstall Serial Firmware Upgrade Utility to remove all the installed files and to update the registration.

**12.** When the installation is complete, remove the CD-ROM from the drive.

The Serial Firmware Upgrade Utility Version 3 (SFU) software is provided on CD-ROM. The software installation program creates a directory on your hard drive for the Serial Firmware Upgrade Utility and copies all necessary files to it. By default, the drive and directory is C:\AB\PB1400e\SFU. You can change this default.

#### **To install SFU:**

- **1.** Start Windows 95 or 3.x. If you're already in Windows, close all open Windows applications.
- **2.** Place the CD-ROM in the drive.

The CD-ROM should begin to run automatically. If it does not start automatically and you are running on Windows 95, choose Run from the Start button and select setup.exe from the CD-ROM drive; or select setup.exe from Windows Explorer.

If the CD-ROM does not start automatically and you are running on Windows 3.x, choose Run from the File menu. In the Run dialog box, type:

d:setup

where d is the drive containing the Serial Firmware Upgrade Utility CD-ROM, and press Enter.

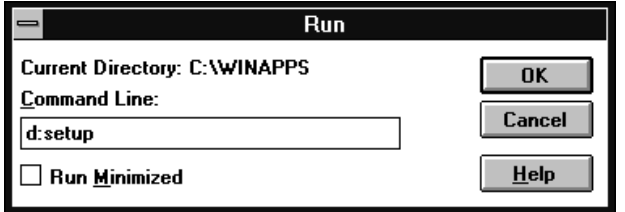

### **Installing SFU from CD-ROM on Windows 95 or Windows 3.x**

- **3.** In the Welcome dialog box, choose Next.
- **4.** If you are installing on Windows 95, the Select Version dialog box appears. Choose Version 3, and then choose Next.

If you are installing on Windows 3.x, the Select Version dialog box does not appear. Version 3 is automatically selected.

- **5.** In the Choose Applications dialog box, choose Serial Firmware Upgrade as the application you want to install. You can choose more than one application to install. Choose Next.
- **6.** In the Welcome dialog box for the Serial Firmware Upgrade Utility, it recommends that you close all open Windows applications. If you have done that, choose Next.
- **7.** Choose the drive and directory in which the Serial Firmware Upgrade Utility will be installed. By default, this is C:\AB\PB1400e\SFU. To change the destination drive or directory, type the new drive and/or directory in the Directory box. Choose Next.
- **8.** Choose the program folder (program group) in which you want to install the Serial Firmware Upgrade Utility's icons, which includes a Readme file icon, the Utility file icon, and an Uninstall icon. By default, the icons are installed in the PanelBuilder 1400e program folder. Choose Next.
- **9.** Follow the setup instructions as they appear on your screen.

To complete the setup, enter any required information when prompted.

Do not cancel the installation while it is in progress. If you want to cancel the installation, let the installation finish, and then use the Uninstall Serial Firmware Upgrade Utility to remove all the installed files.

**10.** When the installation is complete, remove the CD-ROM from the drive.

For information on how to start and exit from the Serial Firmware Upgrade Utility Version 3 (SFU), see the *PanelView 1000e, 1200e, and 1400e Operator Terminals User Manual* (A-B Publication Number 2711E-821).

### **Installing SFU32 from Floppy Disks on Windows NT or Windows 95**

The Serial Firmware Upgrade Utility Version 5 (SFU32) software is provided on two disks. Before installing the software, make a backup copy of the disks. Store the original disks in a safe place, and install the SFU32 from the copy.

The software installation program creates a directory on your hard drive for the SFU32 and copies all necessary files to it. By default, the drive and directory is C:\AB\PB1400E\SFU32. You can change this default.

#### **To install SFU32:**

- **1.** Start Windows NT or Windows 95. If you're already in Windows, close all open Windows applications.
- **2.** Insert the floppy disk in the drive.
- **3.** Choose Run from the Start button, and select setup.exe from the floppy disk drive; or select setup.exe from Windows Explorer.
- **4.** Close all applications, and then choose Next. The Serial Firmware Upgrade Utility Installation Program runs automatically.
- **5.** Enter the required information.
- **6.** Choose the drive and directory in which the SFU32 will be installed. By default, this is C:\AB\PB1400E\SFU32. To change the destination drive or directory, type the new drive and/or directory in the Program Files box. Choose Next.
- **7.** Choose the program folder (program group) in which you want to install the SFU32's icons, which includes a Readme file icon, the Upgrade Utility icon, and an Uninstall icon. By default, the icons are installed in the PanelBuilder 1400e program folder. Choose Next.
- **8.** Follow the setup instructions as they appear on your screen.

To complete the setup, enter any required information and insert the second disk when prompted.

Do not cancel the installation while it is in progress. If you want to undo the installation, let the installation finish, then use the Uninstall Serial Firmware Upgrade Utility to remove all the installed files and to update the registration.

**9.** When the installation is complete, remove the disk from the drive.

### **Installing SFU from Floppy Disks on Windows 95 or Windows 3.x**

The Serial Firmware Upgrade Utility Version 3 (SFU) software is provided on two disks. Before installing the software, make a backup copy of the disks. Store the original disks in a safe place, and install the Serial Firmware Upgrade Utility from the copies.

The software installation program creates a directory on your hard drive for the Serial Firmware Upgrade Utility and copies all necessary files to it. By default, the drive and directory is C:\AB\PB1400e\SFU. You can change this default.

### **To install SFU:**

- **1.** Start Windows 95 or 3.x. If you're already in Windows, close all open Windows applications.
- **2.** Insert the floppy disk in the drive.
- **3.** If you are running on Windows 95, choose Run from the Start button, and select setup.exe from the floppy disk drive; or select setup.exe from Windows Explorer.

If you are running on Windows 3.x, choose Run from the File menu. In the Run dialog box, type:

a:setup or b:setup

where a or b is the drive containing the Serial Firmware Upgrade Utility disk, and then press Enter.

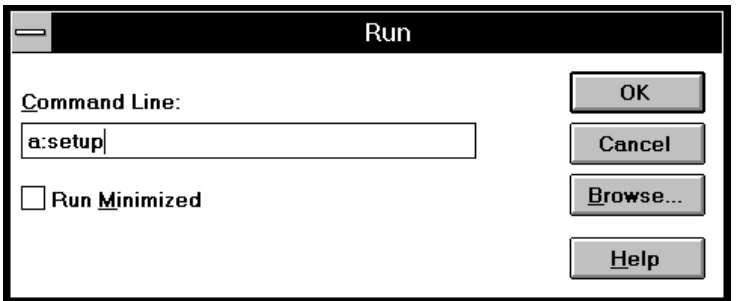

- **4.** A dialog box appears, recommending you close all open Windows applications. If you followed step 1, choose Next; otherwise close all open Windows applications now. Choose Next.
- **5.** Choose the drive and directory in which the Serial Firmware Upgrade Utility will be installed. By default, this is C:\AB\PB1400e\SFU. To change the destination drive or directory, type the new drive and/or directory in the Directory box. Choose Next.
- **6.** Choose the program folder (program group) in which you want to install the Serial Firmware Upgrade Utility's icons, which includes a Readme file icon, the Utility file icon, and an Uninstall icon. By default, the icons are installed in the PanelBuilder 1400e program folder. Choose Next.
- **7.** Follow the setup instructions as they appear on your screen.

To complete the setup, enter any required information and insert the second disk when prompted.

Do not cancel the installation while it is in progress. If you want to cancel the installation, let the installation finish, then use the Uninstall Serial Firmware Upgrade Utility to remove all the installed files.

**8.** When the installation is complete, remove the disk from the drive.

For information on how to start and exit from the Serial Firmware Upgrade Utility Version 3 (SFU), see the *PanelView 1000e, 1200e, and 1400e Operator Terminals User Manual* (A-B Publication Number 2711E-821).

# **Installing Additional Communication Drivers**

The Serial Firmware Upgrade Utility supports additional communication drivers besides the core drivers (Remote I/O, DH+, ControlNet KTCs, and ControlNet KTCx). If an additional driver is required, a disk that contains an install and uninstall program is supplied in the kit for that network driver.

#### **To install an additional driver:**

- **1.** Close the Serial Firmware Upgrade Utility before you install the driver.
- **2.** Insert the floppy disk in the drive.
- **3.** On Windows NT or Windows 95, click the Start button and then choose Run.

On Windows 3.x, choose Run from the File menu of Program Manager or File Manager.

**4.** In the Run dialog box, type:

a:setup or b:setup

**5.** Follow the installation instructions as they appear on your screen.

When the registration dialog box appears, enter the registration information that is provided in the kit for the network driver.

- **6.** When the installation is complete, remove the disk from the drive.
- **7.** Start the Serial Firmware Upgrade Utility. The new driver is displayed in the list of drivers.

#### This section describes how to start the Serial Firmware Upgrade Utility Version 5 (SFU32) from Windows NT or Windows 95. The functionality of the serial firmware upgrade utility is the same for Windows NT and Windows 95.

#### **To start the Serial Firmware Upgrade Utility from Windows NT or Windows 95:**

- **1.** Click the Start button on the taskbar.
- **2.** Choose Programs, and then choose PanelBuilder 1400e, or the folder you specified when you installed the program.
- **3.** Choose Serial Firmware Upgrade Utility.

After starting the Serial Firmware Upgrade Utility, the PanelView Serial Firmware Upgrade Utility dialog box appears.

### **To perform a serial firmware upgrade:**

- **1.** Choose Upgrade Parameters.
- **2.** Select Communications Drivers.
- **3.** To initiate the PanelView firmware upgrade, click Start Upgrade.

For more information on how to configure parameters and initiate a firmware upgrade, press F1 to open online help.

During the firmware upgrade, the host computer displays status information. If the upgrade has been completed successfully, the following message is displayed and the PanelView terminal reboots:

Terminal firmware upgraded successfully.

If the upgrade failed, the following message is displayed and the host computer returns to the Serial Firmware Upgrade Utility dialog box:

Terminal firmware upgrade failed.

### **Starting the PanelView Serial Firmware Upgrade Utility**

# **Performing a Serial Firmware Upgrade**

### **Exiting from the PanelView Serial Firmware Upgrade Utility**

When you have finished transferring the firmware, you can exit the Serial Firmware Upgrade Utility.

### **To exit from the Serial Firmware Upgrade Utility:**

 $\blacktriangleright$  Click the Exit button in the dialog box.

#### **Numbers**

1000e operator terminals connecting an external alarm relay, 2–14 installing, 2–1 mounting options, 2–5 specifications alarm relay, A–8 altitude, A–9 ambient operating temperature limits, A–9 backlight life, A–4 batteries, A–8 character sets, A–8 color units, A–5 CRT display, A–4 custom legends, A–3 design standards, A–2 EMC Directive, A–2 EMC standards, A–1 environmental standards, A–1 front panel design, A–3 fuses, A–8 humidity, A–9 keypad terminal weights, A–3 keypad terminals, A–3 Low Voltage Directive, A–2 memory, A–8 NEMA Standards, A–1, A–2 PCMCIA memory cards, A–7 PLC Remote I/O communications, A–5 RAM tests, A–8 RS-232 port, A–6 safety standards approvals, A–1 shock and vibration, A–10 storage temperature limits, A–9 temperature, A–9 terminal weights, A–3 time and date clock, A–9 touch screen terminal weights, A–3 touch screen terminals, A–4 user memory, A–8 1200e operator terminals connecting an external alarm relay, 3–14 degauss option, 5–50 dimensions, 2–3, 2–4, 3–3 installing, 3–1 mounting options, 3–5 rear panel, 3–1 specifications AC power, B–6 altitude, B–8

ambient operating temperature limits, B–8 batteries, B–7 character sets, B–6 color units, B–3 CRT display, B–3 custom legends, B–2 Data Highway Plus Communications, B–4 EMC standards, B–1 environmental standards, B–1 front panel design, B–2 fuses, B–6 heat generation, B–8 humidity, B–8 keypad terminal weights, B–2 keypad terminals, B–2 memory, B–6 NEMA Standards, B–1 PCMCIA memory cards, B–5 PLC Remote I/O communications, B–4 RAM tests, B–6 RS-232 port, B–5 safety standards approvals, B–1 shock and vibration, B–9 storage temperature limits, B–8 temperature, B–8 terminal weights, B–2 time and date clock, B–7 touch screen terminal weights, B–2 touch screen terminals, B–3 user memory, B–6 1400e operator terminals connecting an external alarm relay, 4–12 dimensions, 4–3 installing, 4–1 mounting options, 4–5 rear panel, 4–1 specifications AC power, C–7 alarm relay, C–8 altitude, C–9 ambient operating temperature limits,  $C-9$ batteries, C–8 character sets, C–8 color units, C–4 CRT display, C–4 custom legends, C–3 design standards, C–2 EMC Directive, C–2

EMC standards, C–1 environmental standards, C–1 front panel design, C–3 fuses, C–7 heat generation, C–10 humidity, C–9 keypad terminal weights, C–3 keypad terminals, C–3 Low Voltage Directive, C–2 memory, C–8 NEMA Standards, C–1, C–2 PCMCIA memory cards, C–6 PLC Remote I/O communications, C–5 RAM tests, C–8 RS-232 port, C–6 safety standards approvals, C–1 shock and vibration, C–10 storage temperature limits, C–9 temperature, C–9 terminal weights, C–3 time and date clock, C–9 touch screen terminal weights, C–3 touch screen terminals, C–4 user memory, C–8 1747-SN I/O Subscanner Module, 1–15 1771-SN I/O Subscanner Module, 1–14, 1–15 1772-SD2 Scanner/Distribution panel, 1–15 1775-S4A Remote Scanner/Distribution panel, 1–15 6008-SI IBM PC I/O Scanner, 1–15 6008-SV VME I/O Scanner, 1–16 6008-SQ DEC Q-BUS I/O Scanner, 1–16

6200 software, 6–1

### **A**

AC power 1200e operator terminals, B–6 1400e operator terminals, C–7 Accessories, 1–1 Address source, 5–14 Adjusting audio volume, 5–35 Adjusting contrast and brightness, 3–10, 4–8 Alarm connector, voltage range, 2–14, 3–14 Alarm history records, 5–35 Alarm messages, 5–60 Alarm relay, 5–35 1000e operator terminals, A–8 1200e operator terminals, B–7 1400e operator terminals, C–8

connecting to 1000e operator terminals, 2–14 connecting to 1200e operator terminals, 3–14 connecting to 1400e operator terminals, 4–12 Alarm settings, 5–35, 5–36 Align screen button, 5–41 Altitude 1000e operator terminals, A–9 1200e operator terminals, B–8 1400e operator terminals, C–9 Ambient operating temperature limits 1000e operator terminals, A–9 1200e operator terminals, B–8 1400e operator terminals, C–9 Application Checksum test, 5–50 Application File Comment field, 5–57 Application file storage, 3–17 displayed on Terminal Information screen, 5–57 Application files downloading, 6–2 multiple, 5–19 running, 6–3 selecting, 5–19 storage locations, 5–19 transfer types, 5–4 transferring, 5–4 Application screens, printing, 5–43 Application Startup screen, 5–26 Auto Restart option, 5–14 Automatic degauss 1200e operator terminals, B–4 1400e operator terminals, C–4

### **B**

Backlight intensity, 2–11 Backlight life, 1000e operator terminals, A–4 Backlight replacement, 7–3 **Batteries** 1000e operator terminals, A–8 failure indications, A–8 1200e operator terminals, B–7 failure indications, B–7 1400e operator terminals, C–8 failure indications, C–8 Battery test, 5–2, 5–51 Battery-backed RAM, testing, 5–51

Baud rate, 5–55 default, 5–7, 5–23 displayed on screen, 5–23 Block transfer file definitions, viewing, 5–21

### **C**

Character sets 1000e operator terminals, A–8 1200e operator terminals, B–6 1400e operator terminals, C–8 **Cleaning** enclosure, 7–1 keypad, 7–1 touch screen, 7–1 Clear button, 5–59 Color units 1000e operator terminals, A–5 1200e operator terminals, B–3 1400e operator terminals, C–4 Communication problems, PLC, 8–7 Data Highway Plus, 8–8, 8–9 Communication settings, matching, 6–2 Configuration mode, 5–1 starting up PanelView terminals in, 5–2 Configuration mode menu, 5–2 Configuration settings verifying, 8–1 viewing, 8–1 Configure and Run modes, 2–11, 3–11, 4–9 Configure mode, to test terminal, 6–1 Configuring, PanelView operator terminals, 5–1 Connecting the PLC, 4–13, 6–3 Contrast and brightness controls, 3–10, 4–8 ControlNet, 1–17 Copying application files, 5–9 CRT display 1000e operator terminals, A–4 1200e operator terminals, B–3 1400e operator terminals, C–4

CRT intensity, controlling, 7–1

Current application file, information about, 5–57

Custom legends 1000e operator terminals, A–3 1200e operator terminals, B–2 1400e operator terminals, C–3 **Cutout** 

template, 2–5, 3–5 tools required, 2–5, 3–5, 4–5

### **D**

Data Highway Plus 1200e operator terminals, B–4 description, 1–16 testing terminal, 6–1 Data transmission, errors, 5–7

Dataliner message display, 5–47 default settings, 5–48

Degauss option, 5–50

Degaussing automatic 1200e operator terminals, B–4 1400e operator terminals, C–4 operator terminals, 7–2

Demagnetizing the CRT, 5–50

DEMO files, 6–1

Design standards 1000e operator terminals, A–2 1400e operator terminals, C–2

DH+. *See* Data Highway Plus

Dimensions 1000e operator terminals, 2–3 1200e operator terminals, 3–3 1400e operator terminals, 4–3 Direct ControlNet link, 5–16 Direct DH+ link, 5–16 Disabling button or alarm audio, 5–35

Downloading, application files, 5–4, 6–2

### **E**

EMC Directive 1000e operator terminals, A–2 1400e operator terminals, C–2 EMC standards 1000e operator terminals, A–1 1200e operator terminals, B–1 1400e operator terminals, C–1 Emergency stop buttons, 6–4 Environmental standards 1000e operator terminals, A–1 1200e operator terminals, B–1 1400e operator terminals, C–1 Erasing data, 5–12 Exit button (F21), 5–52 Exiting from Serial Firmware Upgrade Utility, D–8 Extended system memory, 5–56 External alarm, 5–35 External alarm relay

connecting to 1000e operator terminals, 2–14 connecting to 1200e operator terminals, 3–14 connecting to 1400e operator terminals, 4–12

### **F**

Fan filter changing, 7–2 replacement part, 7–2 Fault messages major, 8–1 minor, 8–3 File transfers, 5–8 Firmware, integrity test, 5–1 Format Destination button, 5–12 Formatting reports, 5–46, 5–50 Front panel design 1000e operator terminals, A–3 1200e operator terminals, B–2 1400e operator terminals, C–3 Fuses

1000e operator terminals, A–8 1200e operator terminals, B–6 1400e operator terminals, C–7 American, B–6 Europe, B–6

### **G**

Global tab, 5–28

### **H**

Heat generation 1200e operator terminals, B–8 1400e operator terminals, C–10 **Humidity** 1000e operator terminals, A–9 1200e operator terminals, B–8 1400e operator terminals, C–9

### **I**

I/O scanners, publications, P–2 Information messages, 5–60 Initial states, 5–26 Initial values, 5–26, 5–55 Installing 1000e operator terminals, 2–1 1200e operator terminals, 3–1 1400e operator terminals, 4–1 Internal clock, 5–32

### **K**

Keypad terminal weights 1000e operator terminals, A–3 1200e operator terminals, B–2 1400e operator terminals, C–3 Keypad terminals 1000e dimensions, 2–3 1200e dimensions, 3–3 1400e dimensions, 4–3 about, 1–6 Function Keys button, Terminal Diagnostics, 5–51 specifications, A–3, B–2, C–3

#### Index **I–5**

#### **L**

Legend kit, 1–6 Load Application Initial Values, 5–55 Local messages, 5–60 Logic board, providing access, 4–5 Logix55xx, 1–14, 1–16, 1–18 Low Voltage Directive 1000e operator terminals, A–2 1400e operator terminals, C–2

#### **M**

Magnetic fields, avoiding, 7–2 Major Fault mode, 5–58 Major Terminal Fault window, 5–58 Memory 1000e operator terminals, A–8 1200e operator terminals, B–6 1400e operator terminals, C–8 Memory card drive, 5–9 slot at back of 1200e operator terminal, 2–17, 3–17 transfers, 5–9 upgrade, 5–56 Memory Card tab, 5–10 Memory cards 1000e operator terminals, A–7 1200e operator terminals, B–5 1400e operator terminals, C–6 Messages fault, 8–1, 8–3 mistake, 8–4 Minor Terminal Fault window, 5–59 Mistake messages, 5–59, 8–4 Mode select keyswitch, 2–11, 3–11, 4–9 setting for power up, 5–1 Modes Configure, 5–1 Run, 5–1 Mounting clips, 2–5, 3–5 Mounting options 1000e operator terminals, 2–5 1200e operator terminals, 3–5 1400e operator terminals, 4–5 Mounting studs, 3–5

#### **N**

NEMA 4X rating, 3–6 NEMA standards 1000e operator terminals, A–1, A–2 1200e operator terminals, B–1 1400e operator terminals, C–1, C–2 Network File Transfer tab, 5–13, 5–16

### **O**

Objects, retentive, testing, 6–4 Operating modes, 5–1 Operator access codes, 5–27

### **P**

PanelBuilder 1400e Configuration Software, about, 1–11 PanelView operator terminals, configuring, 5–1 Parity, 5–7 Pass-Through Address Source, 5–14 Control Byte, 5–23 default settings, 5–14 parameters, 5–13 Pass-Through application file transfers, 5–13 PCMCIA. *See* Memory cards Performing a Serial Firmware Upgrade, D–7 PLC, 1–14, 5–1, 5–35 communicating with terminal, Run mode, 2–11, 3–11, 4–9 connecting to 1000e operator terminals, 2–15 connecting to 1200e operator terminals, 3–15 connecting to 1400e operator terminals, 4–13 connecting to a terminal, 6–3 publications, P–2 requesting screen prints, 5–46 required for Pass-Through, 5–15 PLC communication problems, 8–7 Data Highway Plus, 8–8, 8–9

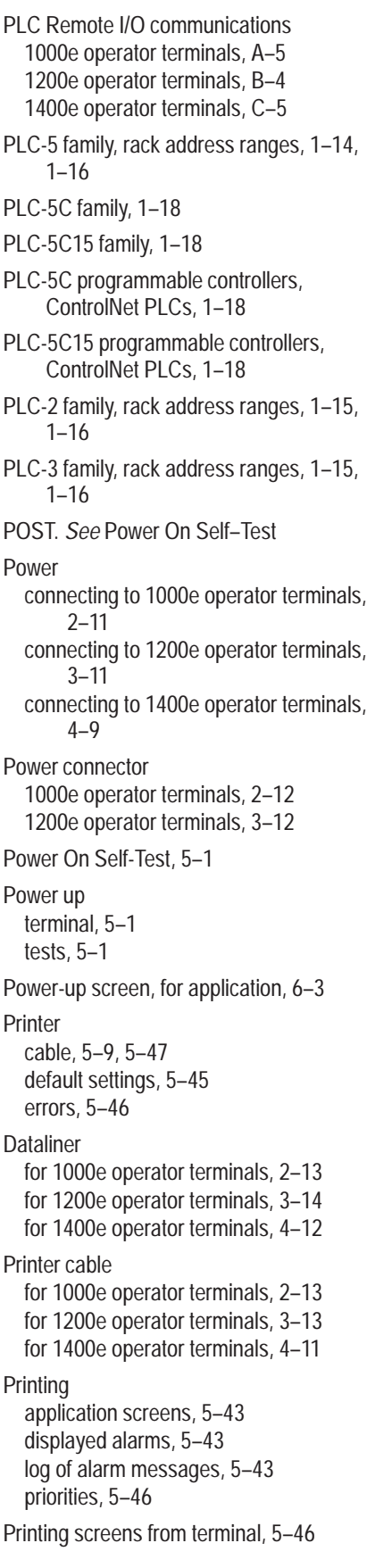

Problems fault messages major, 8–1 minor, 8–3 mistake messages, 8–4 PLC communication, 8–7 Data Highway Plus, 8–8, 8–9 Programmable Controllers. *See* PLC Publications, P–2

### **R**

Rack assignment, Remote I/O rack assignment, 5–21 Rack assignments, viewing, 5–21 RAM tests 1000e operator terminals, A–8 1200e operator terminals, B–6 1400e operator terminals, C–8 Rear panel 1200e operator terminals, 3–1 1400e operator terminals, 4–1 Remote DH+ connector, 4–13 Remote I/O, 1–14 Remote I/O connector, 2–15, 3–15, 4–13 Remote keyswitch assembly, 3–11, 4–9 Replacement kits, 1–4 Restore Defaults screen, 5–54 Retentive objects, testing, 6–4 RIO Pass-Through, 5–14 RS-232 port, 2–12, 3–12, 4–11 1000e operator terminals, A–6 1200e operator terminals, B–5 1400e operator terminals, C–6 Run mode, 5–1, 5–9 set mode select keyswitch, 6–3

### **S**

Safety standards approvals 1000e operator terminals, A–1 1200e operator terminals, B–1 1400e operator terminals, C–1 Screen aligning on a 1200e terminal, 5–41 enabling or disabling security, 5–29 power-up, 6–3 requesting prints, 5–46 saver, 5–40, 5–41 Security screen, 5–27 Select Application screen, 5–20

Serial communications port 1000e operator terminals, A–6 1200e operator terminals, B–5 1400e operator terminals, C–6 Serial firmware upgrade, 5–56 Serial Firmware Upgrade Utility exiting, D–8 install an additional driver, D–6 performing, D–7 starting, D–7 from Windows, D–7 Serial port, configuring, 5–7 Serial printer, connecting to 1400e operator terminals, 4–11 Setting time and date, 5–30 Settings, changing, 5–7 Shock and vibration 1000e operator terminals, A–10 1200e operator terminals, B–9 1400e operator terminals, C–10 SLC-RIO connection, 1–15 SLC-5 family, rack address ranges, 1–15, 1–16 Specifications 1000e operator terminals alarm relay, A–8 altitude, A–9 ambient operating temperature limits, A–9 backlight life, A–4 batteries, A–8 character sets, A–8 color units, A–5 CRT display, A–4 custom legends, A–3 design standards, A–2 EMC Directive, A–2 EMC standards, A–1 environmental standards, A–1 front panel design, A–3 fuses, A–8 humidity, A–9 keypad terminal weights, A–3 keypad terminals, A–3 Low Voltage Directive, A–2 memory, A–8 NEMA Standards, A–1, A–2 PCMCIA memory cards, A–7 PLC Remote I/O communications, A–5 RAM tests, A–8 RS-232 port, A–6 safety standards approvals, A–1 serial communications port, A–6 shock and vibration, A–10 storage temperature limits, A–9

Publication 2711E-6.17 – November 1998 temperature, A–9 terminal weights, A–3 time and date clock, A–9 touch screen terminal weights, A–3 touch screen terminals, A–4 user memory, A–8 1200e operator terminals altitude, B–8 ambient operating temperature limits, B–8 batteries, B–7 character sets, B–6 color units, B–3 CRT display, B–3 custom legends, B–2 Data Highway Plus Communications, B–4 EMC standards, B–1 environmental standards, B–1 front panel design, B–2 fuses, B–6 heat generation, B–8 humidity, B–8 keypad terminal weights, B–2 keypad terminals, B–2 memory, B–6 NEMA Standards, B–1 PCMCIA memory cards, B–5 PLC Remote I/O communications, B–4 RAM tests, B–6 RS-232 port, B–5 safety standards approvals, B–1 serial communications port, B–5 shock and vibration, B–9 storage temperature limits, B–8 temperature, B–8 terminal weights, B–2 time and date clock, B–7 touch screen terminal weights, B–2 touch screen terminals, B–3 user memory, B–6 1400e operator terminals alarm relay, C–8 altitude, C–9 ambient operating temperature limits,  $C-9$ batteries, C–8 character sets, C–8 color units, C–4 CRT display, C–4 custom legends, C–3 design standards, C–2 EMC Directive, C–2 EMC standards, C–1 environmental standards, C–1 front panel design, C–3 fuses, C–7 heat generation, C–10

humidity, C–9 keypad terminal weights, C–3 keypad terminals, C–3 Low Voltage Directive, C–2 memory, C–8 NEMA Standards, C–1, C–2 PCMCIA memory cards, C–6 PLC Remote I/O communications, C–5 RAM tests, C–8 RS-232 port, C–6 safety standards approvals, C–1 serial communications port, C–6 shock and vibration, C–10 storage temperature limits, C–9 temperature, C–9 terminal weights, C–3 time and date clock, C–9 touch screen terminal weights, C–3 touch screen terminals, C–4 user memory, C–8 Start-up options ControlNet (unscheduled), 5–27 DH+, 5–27 Ethernet, 5–27 Other networks, 5–27 ControlNet (scheduled), 5–26 Remote I/O, 5–26 Starting Serial Firmware Upgrade Utility from Windows 95, D–7 from Windows NT, D–7 Starting up, PanelView terminals in configuration mode, 5–2 Station address, 5–23, 5–25 Station number, 5–55 Storage temperature limits 1000e operator terminals, A–9 1200e operator terminals, B–8 1400e operator terminals, C–9 Stuck cell timeout, 5–38 Switching modes 1000e operator terminals, 2–11 1200e operator terminals, 3–11 1400e operator terminals, 4–9

System errors, 5–60

### **T**

T30 panel cutout, 3–6 **Temperature** 1000e operator terminals, A–9 1200e operator terminals, B–8 1400e operator terminals, C–9 Terminal Configuration screen, 5–2 Terminal defaults, restoring, 5–54 Terminal Diagnostics screen, 5–50 function keys, 5–51 Terminal Information button, 5–57 Terminal network settings, viewing, 8–1 Terminal Network Setup screen, 5–21, 5–23, 5–24 Terminal product line, 1–1 Terminal Response screen, 5–33 Terminal weights 1000e operator terminals, A–3 1200e operator terminals, B–2 1400e operator terminals, C–3 Test Alignment button, 5–42 Test Relay button, 5–37 **Testing** retentive objects, 6–4 system, 6–4 the terminal, 5–50 Time and date clock 1000e operator terminals, A–9 1200e operator terminals, B–7 1400e operator terminals, C–9 Time and Date tab, 5–30 Tools for installing 1200e operator terminals, 3–5 for installing 1400e operator terminals, 2–5, 4–5 Touch cells, 1–10 Touch screen terminal weights 1000e operator terminals, A–3 1200e operator terminals, B–2 1400e operator terminals, C–3

Touch screen terminals 1000e dimensions, 2–4 1000e specifications, A–4 1200e dimensions, 3–3 1200e specifications, B–3 1400e dimensions, 4–3 1400e specifications, C–4 about, 1–9 Touch Cells test, 5–51 Transfer Application screen, doing serial transfers, 5–7 Transfer Setup screen, 5–6 Troubleshooting fault messages major, 8–1 minor, 8–3 mistake messages, 8–4 PLC communication problems, 8–7 Data Highway Plus, 8–8, 8–9

#### **U**

Upgrade Firmware screen, initiate serial firmware upgrade, 5–55 Upgrading firmware, 5–55

Upload/Download cable, 2–12, 3–12, 4–11, 5–5 Uploading, application files, 5–4 User memory 1000e operator terminals, A–8 1200e operator terminals, B–6 1400e operator terminals, C–8 User RAM test, 5–51

### **V**

Verifying configuration settings, 8–1 terminal network settings, 8–1 Viewing block transfer file definitions, 5–21, 5–23, 5–24 configuration settings, 8–1 rack assignments, 5–21, 5–23, 5–24 terminal network settings, 8–1

### **W**

Watchdog test, 5–2 Wire routing, A–3, C–3

### **Rockwell** Automation

Rockwell Automation helps its customers receive a superior return on their investment by bringing together leading brands in industrial automation, creating a broad spectrum of easy-to-integrate products. These are supported by local technical resources available worldwide, a global network of system solutions providers, and the advanced technology resources of Rockwell.

### Worldwide representation.

Argentina • Australia • Austria • Bahrain • Belgium • Bolivia • Brazil • Bulgaria • Canada • Chile • China, People's Republic of • Colombia • Costa Rica • Croatia • Cyprus Czech Republic • Denmark • Dominican Republic • Ecuador • Egypt • El Salvador • Finland • France • Germany • Ghana • Greece • Guatemala • Honduras • Hong Kong Hungary • Iceland • India • Indonesia • Iran • Ireland • Israel • Italy • Jamaica • Japan • Jordan • Korea • Kuwait • Lebanon • Macau • Malaysia • Malta • Mexico • Morocco The Netherlands • New Zealand • Nigeria • Norway • Oman • Pakistan • Panama • Peru • Philippines • Poland • Portugal • Puerto Rico • Qatar • Romania • Russia • Saudi Arabia • Singapore • Slovakia • Slovenia • South Africa, Republic of • Spain • Sweden • Switzerland • Taiwan • Thailand • Trinidad • Tunisia • Tunkey • United Arab Emirates United Kingdom • United States • Uruguay • Venezuela

Rockwell Automation Headquarters, 1201 South Second Street, Milwaukee, WI 53204-2496 USA, Tel: (1) 414 382-2000 Fax: (1) 414 382-4444 Rockwell Automation European Headquarters, Avenue Hermann Debroux, 46, 1160 Brussels, Belgium, Tel: (32) 2 663 06 00, Fax: (32) 2 663 06 40 Rockwell Automation Asia Pacific Headquarters, 27/F Citicorp Centre, 18 Whitfield Road, Causeway Bay, Hong Kong, Tel: (852) 2887 4788, Fax: (852) 2508 1846 World Wide Web: http://www.ab.com